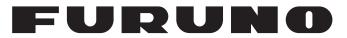

# **OPERATOR'S MANUAL**

# HALF-CIRCLE COLOR SCANNING SONAR

Model

FSV-75 FSV-75-3D

**FURUNO ELECTRIC CO., LTD.** 

www.furuno.com

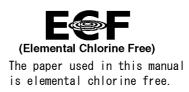

## FURUNO ELECTRIC CO., LTD.

9-52 Ashihara-cho, Nishinomiya, 662-8580, JAPAN  $\cdot$  FURUNO Authorized Distributor/Dealer

All rights reserved. | Printed in Japan

Pub. No. 0ME-13630-E

(REFU) FSV-75

A : APR. 2019 E : MAR. 09, 2021

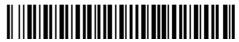

0 0 0 1 9 5 8 6 7 1 4

# **IMPORTANT NOTICES**

### General

- This manual has been authored with simplified grammar, to meet the needs of international users.
- The operator of this equipment must read and follow the instructions in this manual. Wrong operation or maintenance can void the warranty or cause injury.
- Do not copy any part of this manual without written permission from FURUNO.
- Do not copy any part or this manual without whiten permission from Figure 16 this manual is lost or worn, contact your dealer about replacement.
- If this manual is lost or worn, contact your dealer about replacement.
- The contents of this manual and the equipment specifications can change without notice.
- The example screens (or illustrations) shown in this manual can be different from the screens you see on your display. The screens you see depend on your system configuration and equipment settings.
- Save this manual for future reference.
- Any modification of the equipment (including software) by persons not authorized by FURUNO will void the warranty.
- The following concern acts as our importer in Europe, as defined in DECISION No 768/2008/EC.
   Name: FURUNO EUROPE B.V.
  - Address: Ridderhaven 19B, 2984 BT Ridderkerk, The Netherlands
- The following concern acts as our importer in UK, as defined in SI 2016/1025 as amended SI 2019/ 470.
  - Name: FURUNO (UK) LTD.
  - Address: West Building Penner Road Havant Hampshire PO9 1QY, U.K.
- All brand, product names, trademarks, registered trademarks, and service marks belong to their respective holders.

#### How to discard this product

Discard this product according to local regulations for the disposal of industrial waste. For disposal in the USA, see the homepage of the Electronics Industries Alliance (http://www.eiae.org/) for the correct method of disposal.

#### How to discard a used battery

Some FURUNO products have a battery(ies). To see if your product has a battery, see the chapter on Maintenance. If a battery is used, tape the + and - terminals of the battery before disposal to prevent fire, heat generation caused by short circuit.

#### In the European Union

The crossed-out trash can symbol indicates that all types of batteries must not be discarded in standard trash, or at a trash site. Take the used batteries to a battery collection site according to your national legislation and the Batteries Directive 2006/66/EU.

#### In the USA

The Mobius loop symbol (three chasing arrows) indicates that Ni-Cd and lead-acid rechargeable batteries must be recycled. Take the used batteries to a battery collection site according to local laws.

#### In the other countries

There are no international standards for the battery recycle symbol. The number of symbols can increase when the other countries make their own recycle symbols in the future.

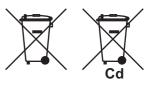

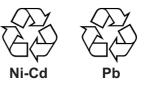

# ▲ SAFETY INSTRUCTIONS

The operator must read the applicable safety instructions before attempting to operate the equipment.

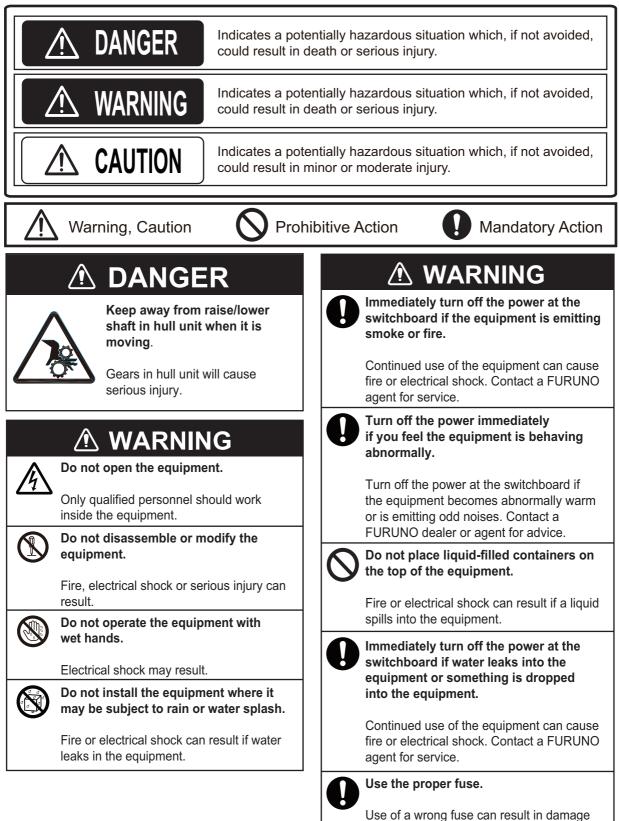

to the equipment or cause fire.

ii

15 kn

#### **▲** CAUTION 🗥 WARNING Maximum speed while the transducer is Before raising or lowering the transprojected or being raised or lowered ducer manually, make sure the motor is as below, to prevent damage to the brake and drive shaft brake are engaged. transducer. Handle the transducer carefully. Raising or Do not swing the transducer or strike it Extended lowering against an object, to prevent damage to the transducer. 18 kn Do not transmit the transducer when it Replace anti-corrosion zinc plates yearly. is out of water (for example, when dry-Corrosion between the main shaft and docked), to prevent damage to the transducer may result if not replaced, transducer. allowing water leakage and/or loss of Do not remove the brake on the hull transducer. unit, to keep the shaft from falling. The LCD is made of glass. Do not When checking the brake on the hull unit, apply force or shock to the LCD. always take measures against static electricity. Broken LCD glass can cause injury. Static electricity can cause the unit to move unexpectedly, which can result in personal injury to damage to the unit.

### WARNING LABELS

Warning labels are attached to the units of the system. Do not remove the labels. If a label is missing or damaged, contact a FURUNO agent or dealer about replacement.

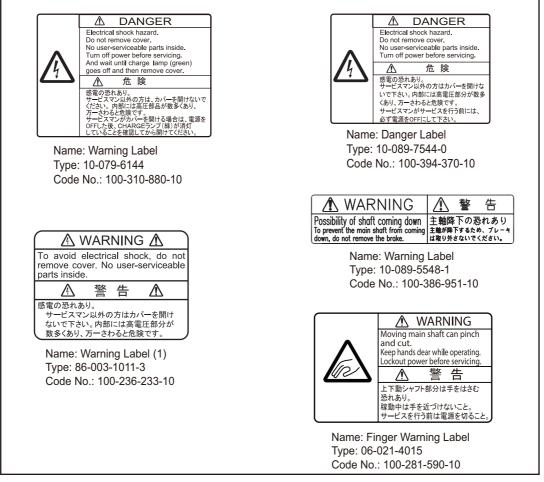

# EMERGENCY STOP BUTTON ON HULL UNIT

The **EMERGENCY STOP** button on the hull unit stops the raising or lowering of the transducer in case of an emergency. The transducer stops moving when the button is operated, a warning message appears and the transducer cannot be raised or lowered. The transducer is also stopped when the ratchet wrench in the hull unit, which is used to manually raise the transducer, is removed from its holder.

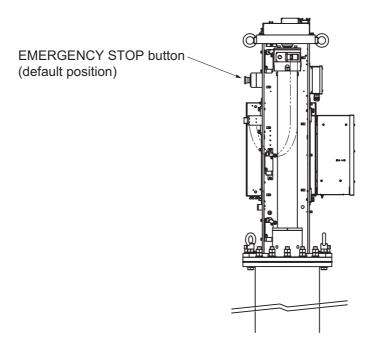

To release the emergency stop condition, first confirm that no one is near the hull unit. Then do the following:

- To release the **EMERGENCY STOP** button, turn the button in the direction of the arrow on the button.
- Return the ratchet wrench to its holder.

# TABLE OF CONTENTS

|    |      | ORD<br>I CONFIGURATION                                               |      |
|----|------|----------------------------------------------------------------------|------|
| 1. |      | RATIONAL OVERVIEW                                                    | 1 1  |
| 1. | 1.1  | Controls Overview                                                    |      |
|    | 1.1  | 1.1.1 Control Unit                                                   |      |
|    |      |                                                                      |      |
|    | 1.2  | 1.1.2 Remote controller (Option)                                     |      |
|    |      | Breaker On/Off                                                       |      |
|    | 1.3  | Turning the Power On/Off.                                            |      |
|    | 1.4  | Raising/Lowering the Transducer                                      |      |
|    |      | 1.4.1 Lowering the transducer                                        |      |
|    |      | 1.4.2 Raising the transducer                                         |      |
|    | 4 5  | 1.4.3 How to check transducer protrusion                             |      |
|    | 1.5  | Screen Brilliance and Panel Dimmer                                   |      |
|    |      | 1.5.1 How to adjust the screen brilliance                            |      |
|    |      | 1.5.2 How to adjust the panel dimmer                                 |      |
|    | 1.6  | Display Modes                                                        |      |
|    |      | 1.6.1 How to select a display mode                                   |      |
|    |      | 1.6.2 How to register a display mode                                 |      |
|    |      | 1.6.3 Display overview                                               |      |
|    | 1.7  | Software Function Keys                                               |      |
|    | 1.8  | How to Adjust the Gain                                               |      |
|    | 1.9  | Menu Overview                                                        | 1-15 |
| 2. | SLA  | NT MODE                                                              | 2-1  |
|    | 2.1  | Basic Operating Procedure                                            | 2-1  |
|    | 2.2  | Slant Display Overview                                               | 2-2  |
|    | 2.3  | Display Range                                                        | 2-3  |
|    | 2.4  | Tilt Angle                                                           | 2-4  |
|    |      | 2.4.1 How to set the tilt angle                                      | 2-4  |
|    |      | 2.4.2 Automatic tilt                                                 | 2-5  |
|    |      | 2.4.3 Relation between bottom echo and tilt angle                    | 2-6  |
|    |      | 2.4.4 Tilt angle for surface fish                                    |      |
|    |      | 2.4.5 Suitable tilt angle                                            | 2-7  |
|    | 2.5  | Sweep Angle                                                          | 2-8  |
|    |      | 2.5.1 How to set the sweep angle                                     |      |
|    |      | 2.5.2 Auto sweep function                                            |      |
|    | 2.6  | How to Measure Range and Bearing to a Target                         |      |
|    | 2.7  | How to Eliminate Weak Echoes                                         |      |
|    |      | 2.7.1 How to set the TVG curve                                       |      |
|    |      | 2.7.2 How to set near and far gain                                   |      |
|    | 2.8  | How to Adjust Strong and Weak Echoes                                 |      |
|    |      | 2.8.1 How to set AGC (Near, Far and Distance)                        |      |
|    |      | 2.8.2 Seabed AGC                                                     |      |
|    |      | 2.8.3 How to adjust the pulse length                                 |      |
|    |      | 2.8.4 Noise suppression                                              |      |
|    | 2.9  | How to Suppress Bottom and Sea Surface Reflections in Shallow Waters |      |
|    |      | How to Reject Sonar Interference and Noise                           |      |
|    | 2.10 | 2.10.1 How to identify the noise source                              |      |
|    |      | 2.10.2 Change the TX interval                                        |      |
|    |      | 2.10.2 Change the TX interval                                        |      |
|    |      | 2.10.4 How to shift the TX frequency                                 |      |
|    |      |                                                                      |      |

|    |            |                  | How to adjust the RX bandwidth (Auto Filter)                   |      |
|----|------------|------------------|----------------------------------------------------------------|------|
|    |            |                  | Noise limiter                                                  |      |
|    |            |                  | Reverberation                                                  |      |
|    |            |                  | Echo average                                                   |      |
|    | 0 1 1      |                  | 2nd echo rejection                                             |      |
|    |            |                  | Adjust Beam Width<br>Track a School of Fish                    |      |
|    | 2.12       |                  | How to select the target lock mode                             |      |
|    |            |                  | Fish mode                                                      |      |
|    |            |                  | Target mark mode                                               |      |
|    |            |                  | Target lock menu description                                   |      |
|    | 2 13       |                  | itation Mode                                                   |      |
|    | 2.10       |                  | Presentation mode description                                  |      |
|    |            |                  | How to select a presentation mode                              |      |
|    | 2 14       |                  | Detect Schools of Fish Aurally                                 |      |
|    | 2          |                  | How to turn the audio on/off                                   |      |
|    |            |                  | How to select the audio sector                                 |      |
|    |            |                  | How to set the audio bearing                                   |      |
|    |            |                  | Adjusting the audio volume                                     |      |
|    | 2.15       |                  | arm                                                            |      |
|    | 20         |                  | How to activate/deactivate the fish alarm                      |      |
|    |            |                  | Alarm Level                                                    |      |
|    | 2.16       |                  | Relocate a School of Fish                                      |      |
|    |            |                  | Compare Concentration of School of Fish                        |      |
|    |            |                  | How to compare with the fish estimate mark                     |      |
|    |            |                  | How to compare with the circle cursor                          |      |
|    | 2.18       |                  | Measure the Speed of a School of Fish                          |      |
|    |            |                  | How to measure the speed of a school of fish                   |      |
|    |            |                  | How to delete fish marks                                       |      |
|    | 2.19       | Event N          | Mark, Own Ship Position Mark                                   | 2-33 |
|    |            |                  | How to enter an event mark                                     |      |
|    |            | 2.19.2           | How to enter an own ship position mark                         | 2-34 |
|    |            | 2.19.3           | How to erase an event mark, own ship position mark             | 2-34 |
|    | 2.20       | Select           | Mark Window                                                    | 2-35 |
|    | 2.21       | Net Co           | urse Mark                                                      | 2-35 |
|    |            |                  | ta                                                             |      |
|    | 2.23       |                  | tems Descriptions                                              |      |
|    |            |                  | Display Setting menu                                           |      |
|    |            |                  | Picture Setting menu                                           |      |
|    | 2.24       |                  | Interpret the Slant Display                                    |      |
|    |            |                  | Bottom echoes                                                  |      |
|    |            |                  | School of fish                                                 |      |
|    |            | 2.24.3           | False echoes                                                   | 2-42 |
| ~  |            |                  |                                                                | ~ 4  |
| 3. |            |                  | SLANT MODE                                                     |      |
|    | 3.1        |                  | Dperating Procedure                                            |      |
|    | 3.2        |                  | e Vertical Slant Mode Works                                    |      |
|    |            | 3.2.1            | Overview                                                       |      |
|    | 2.2        | 3.2.2<br>Display | Display overview                                               |      |
|    | 3.3<br>2 4 |                  | / Range                                                        |      |
|    | 3.4<br>3.5 |                  | Measure Range and Bearing to a Target<br>Eliminate Weak Echoes |      |
|    | 5.5        | поw ю<br>3.5.1   | How to set the TVG curve                                       |      |
|    |            | 3.5.1<br>3.5.2   | How to set the rvG curve                                       |      |
|    | 3.6        |                  | Adjust Strong and Weak Echoes                                  |      |
|    | 0.0        | 3.6.1            | How to set AGC (Near, Far and Distance)                        |      |
|    |            | 0.0.1            |                                                                |      |

|    |                                 | 3.6.2<br>3.6.3     | Seabed AGC<br>How to adjust the pulse length                                      |            |
|----|---------------------------------|--------------------|-----------------------------------------------------------------------------------|------------|
|    |                                 | 3.6.4              | Noise suppression                                                                 |            |
|    | 3.7                             | How to             | Suppress Bottom and Sea Surface Reflections in Shallow Waters                     |            |
|    | 3.8                             |                    | Reject Sonar Interference and Noise                                               |            |
|    |                                 | 3.8.1              | How to identify the noise source                                                  |            |
|    |                                 | 3.8.2              | Change the TX interval                                                            |            |
|    |                                 | 3.8.3              | Interference rejector                                                             |            |
|    |                                 | 3.8.4              | How to shift the TX frequency                                                     |            |
|    |                                 | 3.8.5              | How to adjust the RX bandwidth (Auto Filter)                                      |            |
|    |                                 | 3.8.6              | Noise limiter                                                                     |            |
|    |                                 | 3.8.7              | Reverberation                                                                     |            |
|    |                                 | 3.8.8              | Echo average                                                                      | 3-13       |
|    |                                 | 3.8.9              | 2nd echo rejection                                                                |            |
|    | 3.9                             | How to             | Adjust Beam Width                                                                 |            |
|    |                                 |                    | Detect Schools of Fish Aurally                                                    |            |
|    |                                 |                    | How to turn the audio on/off                                                      |            |
|    |                                 |                    | How to select the audio sector                                                    |            |
|    |                                 |                    | How to set the audio bearing                                                      |            |
|    |                                 |                    | Adjusting the audio volume                                                        |            |
|    | 3.11                            |                    | arm                                                                               |            |
|    |                                 |                    | How to activate/deactivate the fish alarm                                         |            |
|    |                                 |                    | Alarm Level                                                                       |            |
|    | 3.12                            |                    | tems Descriptions                                                                 |            |
|    |                                 |                    | Display Setting menu                                                              |            |
|    |                                 |                    | Picture Setting menu                                                              |            |
| 4. | <b>FIS</b><br>4.1<br>4.2<br>4.3 | Basic (<br>Fish Fi | ER MODE<br>Dperating Procedure<br>nder Display Overview<br>Select a Display Range | 4-1<br>4-2 |
|    | 4.4                             |                    | Adjust the Gain                                                                   |            |
|    | 4.5                             |                    | Select Picture Advance Speed                                                      |            |
|    | 4.6                             |                    | Measure Depth, Distance                                                           |            |
|    | 4.7                             |                    | Reject Interference                                                               |            |
|    | 4.8                             |                    | Erase Weak Echoes                                                                 |            |
|    | 4.9                             |                    | Reject Low Level Noise (Clutter)                                                  |            |
|    |                                 |                    | Adjust TVG (Time Varied Gain)                                                     |            |
|    |                                 |                    | hing                                                                              |            |
|    | 4 12                            | How to             | Remove Unwanted Echoes near the Surface                                           | 4-7        |
|    |                                 |                    | Customize the Colors for Fish Finder Display                                      |            |
|    |                                 |                    | Change the Depth Scale Position                                                   |            |
|    |                                 |                    | Select the Fish Finder Model                                                      |            |
|    |                                 |                    | ducer Setting] Menu                                                               |            |
|    | 1.10                            |                    | How to open the [Transducer Setting] menu                                         |            |
|    |                                 |                    | Menu items on the [Transducer Setting] menu                                       |            |
|    | <i>A</i> 17                     |                    | ation] Menu                                                                       |            |
|    | <del>т</del> . 1 <i>1</i>       |                    | How to open the [Transducer Setting] menu                                         |            |
|    |                                 |                    | Menu items on the [Calibration] menu                                              |            |
|    |                                 | - <b>7.17.</b>     |                                                                                   |            |
| 5. | 3D                              | MODE.              |                                                                                   | 5-1        |
|    | 5.1                             |                    | Operating Procedure                                                               |            |
|    | 5.2                             |                    | play Overview                                                                     |            |
|    | 5.3                             |                    | Dperation                                                                         |            |
|    |                                 | 5.3.1              |                                                                                   |            |
|    |                                 | 5.3.2              | How to reset the viewpoint position                                               |            |
|    |                                 |                    |                                                                                   |            |

|    |       | 5.3.3   | How to zoom in/out the display              | . 5-4 |
|----|-------|---------|---------------------------------------------|-------|
|    |       | 5.3.4   | How to scroll the screen                    | . 5-5 |
|    |       | 5.3.5   | InstantAccess panel <sup>™</sup>            | . 5-5 |
|    |       | 5.3.6   | How to show/hide the 3D objects             | . 5-7 |
|    |       |         | How to start/stop the 3D picture drawing    |       |
|    | 5.4   |         | play Mode                                   |       |
|    |       |         | Forward detection history mode              |       |
|    |       |         | Tilt cross-section mode                     |       |
|    |       | 5.4.3   | Sweep cross-section mode                    | 5-10  |
|    | 5.5   |         | / Range                                     |       |
|    | 5.6   |         | gle                                         |       |
|    | 5.7   |         | Angle                                       |       |
|    | 5.8   | •       | Erase Weak Echoes                           |       |
|    | 5.9   |         | Reject the Surface Noise                    |       |
|    |       |         | Section Function                            |       |
|    |       |         | / Calculation Function                      |       |
|    | 0     |         | How to use the density calculation function |       |
|    |       |         | How to adjust the calculation area size     |       |
|    |       |         | How to customize coefficient setting        |       |
|    |       |         | How to save the coefficient setting data    |       |
|    |       |         | How to load the coefficient setting data    |       |
|    | 5 1 2 |         | Customize the Colors for 3D Display         |       |
|    |       |         | lisplay Setting                             |       |
|    | 5.15  |         | How to show/hide the event mark             |       |
|    |       |         | How to show/hide the fish mark              |       |
|    |       |         | How to show/hide the net course mark        |       |
|    |       |         |                                             |       |
|    |       |         | How to set the range ring display           |       |
|    |       |         | How to set the depth scale display          |       |
|    |       |         | How to set the detection beam display       |       |
|    |       |         | How to set the own ship mark display        |       |
|    |       |         | How to set the plumb line display           |       |
|    |       |         | d Detection Setting                         |       |
|    | 5.15  |         | Menus for the Camera (Viewpoint)            |       |
|    |       |         | [Camera Operation] menu                     |       |
|    |       |         | [Camera Setting] menu                       |       |
|    |       |         | Save 3D Setting Data                        |       |
|    | 5.17  | How to  | Load 3D Setting Data                        | 5-33  |
| _  |       |         |                                             |       |
| 6. |       |         | GRAPHIC DATA DISPLAY                        |       |
|    | 6.1   |         | ic/Graphic Data Display                     |       |
|    | 6.2   | Numeri  | ic, Graphic Data Description                | . 6-2 |
| _  |       |         |                                             |       |
| 7. |       |         | USTOMIZE THE SONAR                          |       |
|    | 7.1   | User M  | enu                                         |       |
|    |       | 7.1.1   | How to register menu items to the user menu |       |
|    |       | 7.1.2   | How to remove items from the user menu      | . 7-3 |
|    | 7.2   | Functio | on Keys (F1 to F10)                         | . 7-3 |
|    |       |         | How to execute a program                    |       |
|    |       | 7.2.2   | How to program the function keys            | . 7-4 |
|    |       | 7.2.3   | How to check function key programs          | . 7-5 |
|    |       | 7.2.4   | How to erase programs                       | . 7-5 |
|    | 7.3   |         | rograms                                     |       |
|    |       | 7.3.1   | How to select a user program                |       |
|    |       | 7.3.2   | How to program the USER PROG control        |       |
|    | 7.4   | Remote  | e Controller (option)                       |       |

| 8.  | DA    | TA REC   | CORD/RECALL                                            | 8-1  |
|-----|-------|----------|--------------------------------------------------------|------|
|     | 8.1   | How to   | Specify Where to Save Still Images and Video Files     | 8-1  |
|     | 8.2   | How to   | Save a Still Image                                     | 8-2  |
|     |       | 8.2.1    | How to save a still image from the menu                | 8-2  |
|     |       | 8.2.2    |                                                        |      |
|     | 8.3   |          | Display a Saved Still Image                            |      |
|     |       | 8.3.1    | How to display the latest still image                  |      |
|     |       | 8.3.2    | How to display a still image from the still image list |      |
|     | 8.4   |          | Save Motion Images                                     |      |
|     | 8.5   |          | Play Back Motion Images                                |      |
|     | 8.6   |          | Save User Program Setting Data                         |      |
|     | 8.7   |          | Load User Program Data                                 |      |
|     |       | 8.7.1    | How to load data for all settings at once              |      |
|     |       | 8.7.2    | ······································                 |      |
|     | 8.8   |          | Delete Files                                           |      |
|     | 8.9   |          | Backup All Settings                                    |      |
|     | 8.10  | How to   | Development Load Backed-Up Settings                    | 8-12 |
| 9.  | ОТІ   |          | TTINGS                                                 | 9_1  |
| 5.  | 9.1   |          | ter] Menu                                              |      |
|     | 5.1   | 9.1.1    | How to open the [Register] menu                        |      |
|     |       | 9.1.2    | Menu description                                       |      |
|     | 9.2   | -        | & Operation Support Tool] Menu                         |      |
|     | 0.2   | 9.2.1    | How to open the [Mark & Operation Support Tool] menu   |      |
|     |       | 9.2.2    | [Erase Marks] menu                                     |      |
|     |       | 9.2.3    | [Mark Display] menu                                    |      |
|     |       | 9.2.4    | [Mark Color & Size] menu                               |      |
|     |       | 9.2.5    | [Mark & Data] menu                                     |      |
|     |       | 9.2.6    | [Current VEC & Wind] menu                              |      |
|     |       | 9.2.7    | [Net Course Mark] menu                                 |      |
|     |       | 9.2.8    | [Net SONDE Setting] menu                               | 9-9  |
|     |       | 9.2.9    | [Alarm & Audio] menu                                   | 9-10 |
|     | 9.3   | [Install | ation Setting] Menu                                    | 9-11 |
|     |       | 9.3.1    | How to open the [Installation Setting] menu            | 9-11 |
|     |       | 9.3.2    | [Display Setting] menu                                 | 9-11 |
|     |       | 9.3.3    | [Operation Setting] menu                               |      |
|     |       | 9.3.4    | [Motion Sensor] menu                                   |      |
|     |       | 9.3.5    | [Hull Unit Setting] menu                               |      |
|     |       | 9.3.6    | [Interface Setting] menu                               |      |
|     |       | 9.3.7    | [External Data] menu                                   |      |
|     |       | 9.3.8    | [Own Ship Data] menu                                   |      |
|     |       | 9.3.9    | [Initialization] menu                                  | 9-17 |
| 40  | N / A |          | ANCE                                                   | 40.4 |
| 10. |       |          | ntative Maintenance                                    |      |
|     |       |          |                                                        |      |
|     |       |          | PReplace Fuses                                         |      |
|     |       |          | Change the Sonar Oil                                   |      |
|     |       |          | all Maintenance                                        |      |
|     |       |          | eshooting                                              |      |
|     |       |          | s and Warnings                                         |      |
|     |       |          | Codes                                                  |      |
|     |       |          | Messages                                               |      |
|     |       |          | Wessuges                                               |      |
|     |       |          | 1How to Use the test menu                              |      |
|     |       |          | 20peration test                                        |      |
|     |       |          | •                                                      | -    |

| 10.10.3Board test                              |      |
|------------------------------------------------|------|
| 10.10.4Hull unit control box test              |      |
| 10.10.5Fan monitor test                        |      |
| 10.10.6Panel test/SIO test                     |      |
| 10.10.7Test pattern                            |      |
| 10.10.8NMEA monitor                            |      |
| 10.11Hull Unit (for Technicians Only)          |      |
| 10.11.1Hull unit maintenance                   |      |
| 10.11.2How to raise the transducer             |      |
| 10.11.3How to check the brake in the hull unit |      |
| APPENDIX 1 MENU TREE                           | AP-1 |
| APPENDIX 2 ERROR CODE LIST                     |      |
| APPENDIX 3 DATA INPUT REQUIREMENTS             |      |
| APPENDIX 4 BRAKE TEST                          |      |
| SPECIFICATIONS                                 | SP-1 |
| INDEX                                          | IN-1 |

# FOREWORD

## A Word to the Owner of the FSV-75

Congratulations on your choice of the FURUNO FSV-75 Color Scanning Sonar. We are confident you will see why the FURUNO name has become synonymous with quality and reliability.

Since 1948, FURUNO Electric Company has enjoyed an enviable reputation for quality marine electronics equipment. This dedication to excellence is furthered by our extensive global network of agents and dealers.

This equipment is designed and constructed to meet the rigorous demands of the marine environment. However, no machine can perform its intended function unless operated and maintained properly. Please carefully read and follow the recommended procedures for operation and maintenance.

Thank you for considering and purchasing FURUNO equipment.

## Features

- Increased detection range and the ability to scan a full half-circle in one sweep.
- Function keys for easy access to regularly used functions from the control panel.
- 32-color display to help you determine density and variation in fish schools.
- · Auto-target-lock function to keep your targeted school in sight.
- Store up to 10 sets of settings to quickly change your setup for varying tasks.
- · Save and replay echo images.
- Multiple marks and indications to help you identify fish finder data and voyage data at a glance.
- · Robust diagnostics.
- 3D functions to estimate intuitively the positional relationship among own vessel and sonar echoes (bottom, school of fish, etc.).

To unlock the 3D functions a software license key is required.

### Interference suppression

When another ship asks you to suppress interference, the following measures can be taken. These measures should be performed based on the equipment priority listed below.

- 1) Broadband fish finder or sonar.
- 2) Multiple frequency fish finder or sonar.
- 3) Single frequency fish finder or sonar. (This equipment)

The FSV-75 is a single frequency sonar, therefore it has the lowest priority.

- Change the TX (transmission) frequency (see section 2.10.4).
- Lower the TX power (see section 2.9).
- Change the TX interval (see section 2.10.2).

## Standards used in this manual

- Keys and controls on the control units are written in bold text; for example, the **MENU** key.
- Menu items, pop-up dialog box names and on-screen indications are enclosed with brackets; for example, [2 TD Position Mark].
- The following terms are used in this manual for brevity.

| Term            | Meaning                                                                                  |
|-----------------|------------------------------------------------------------------------------------------|
| Select          | Using the trackball on the control unit, move the cursor onto the item to be "selected". |
| Open the menu.  | Press the MENU/ESC key.                                                                  |
| Close the menu. | Press and hold the <b>MENU/ESC</b> key until the menu closes.                            |

### **CE** declaration

With regards to CE declarations, please refer to our website (www.furuno.com) for further information about RoHS conformity declarations.

## **OpenSLL license information**

### LICENSE ISSUES

The OpenSSL toolkit stays under a double license, i.e. both the conditions of the OpenSSL License and the original SSLeay license apply to the toolkit. See below for the actual license texts.

### **OpenSSL** License

-----

Copyright (c) 1998-2019 The OpenSSL Project. All rights reserved.

Redistribution and use in source and binary forms, with or without modification, are permitted provided that the following conditions are met:

- 1) Redistributions of source code must retain the above copyright notice, this list of conditions and the following disclaimer.
- 2) Redistributions in binary form must reproduce the above copyright notice, this list of conditions and the following disclaimer in the documentation and/or other materials provided with the distribution.
- 3) All advertising materials mentioning features or use of this software must display the following acknowledgment: "This product includes software developed by the OpenSSL Project for use in the OpenSSL Toolkit. (http://www.openssl.org/)"
- 4) The names "OpenSSL Toolkit" and "OpenSSL Project" must not be used to endorse or promote products derived from this software without prior written permission. For written permission, please contact openssl-core@openssl.org.
- 5) Products derived from this software may not be called "OpenSSL" nor may "OpenSSL" appear in their names without prior written permission of the OpenSSL Project.
- 6) Redistributions of any form whatsoever must retain the following acknowledgment: "This product includes software developed by the OpenSSL Project for use in the OpenSSL Toolkit (http:/ /www.openssl.org/)"

THIS SOFTWARE IS PROVIDED BY THE OpenSSL PROJECT ``AS IS" AND ANY EXPRESSED OR IMPLIED WARRANTIES, INCLUDING, BUT NOT LIMITED TO, THE IMPLIED WARRANTIES OF MERCHANTABILITY AND FITNESS FOR A PARTICULAR PURPOSE ARE DIS-CLAIMED. IN NO EVENT SHALL THE OpenSSL PROJECT OR ITS CONTRIBUTORS BE LIABLE FOR ANY DIRECT, INDIRECT, INCIDENTAL, SPECIAL, EXEMPLARY, OR CONSE-QUENTIAL DAMAGES (INCLUDING, BUT NOT LIMITED TO, PROCUREMENT OF SUBSTI-TUTE GOODS OR SERVICES; LOSS OF USE, DATA, OR PROFITS; OR BUSINESS INTERRUPTION) HOWEVER CAUSED AND ON ANY THEORY OF LIABILITY, WHETHER IN CONTRACT, STRICT LIABILITY, OR TORT (INCLUDING NEGLIGENCE OR OTHERWISE) ARISING IN ANY WAY OUT OF THE USE OF THIS SOFTWARE, EVEN IF ADVISED OF THE POSSIBILITY OF SUCH DAMAGE.

This product includes cryptographic software written by Eric Young (eay@cryptsoft.com). This product includes software written by Tim Hudson (tjh@cryptsoft.com).

#### Original SSLeay License

Copyright (C) 1995-1998 Eric Young (eay@cryptsoft.com) All rights reserved.

This package is an SSL implementation written by Eric Young (eay@cryptsoft.com). The implementation was written so as to conform with Netscapes SSL.

This library is free for commercial and non-commercial use as long as the following conditions are aheared to. The following conditions apply to all code found in this distribution, be it the RC4, RSA, lhash, DES, etc., code; not just the SSL code. The SSL documentation included with this distribution is covered by the same copyright terms except that the holder is Tim Hudson (tjh@crypt-soft.com).

Copyright remains Eric Young's, and as such any Copyright notices in the code are not to be removed. If this package is used in a product, Eric Young should be given attribution as the author of the parts of the library used. This can be in the form of a textual message at program startup or in documentation (online or textual) provided with the package.

Redistribution and use in source and binary forms, with or without modification, are permitted provided that the following conditions are met:

- 1) Redistributions of source code must retain the copyright notice, this list of conditions and the following disclaimer.
- Redistributions in binary form must reproduce the above copyright notice, this list of conditions and the following disclaimer in the documentation and/or other materials provided with the distribution.
- 3) All advertising materials mentioning features or use of this software must display the following acknowledgement:

"This product includes cryptographic software written by Eric Young (eay@cryptsoft.com)" The word 'cryptographic' can be left out if the rouines from the library being used are not cryptographic related :-).

4) If you include any Windows specific code (or a derivative thereof) from the apps directory (application code) you must include an acknowledgement: "This product includes software written by Tim Hudson (tjh@cryptsoft.com)"

THIS SOFTWARE IS PROVIDED BY ERIC YOUNG ``AS IS" AND ANY EXPRESS OR IMPLIED WARRANTIES, INCLUDING, BUT NOT LIMITED TO, THE IMPLIED WARRANTIES OF MER-CHANTABILITY AND FITNESS FOR A PARTICULAR PURPOSE ARE DISCLAIMED. IN NO EVENT SHALL THE AUTHOR OR CONTRIBUTORS BE LIABLE FOR ANY DIRECT, INDIRECT, INCIDENTAL, SPECIAL, EXEMPLARY, OR CONSEQUENTIAL DAMAGES (INCLUDING, BUT NOT LIMITED TO, PROCUREMENT OF SUBSTITUTE GOODS OR SERVICES; LOSS OF USE, DATA, OR PROFITS; OR BUSINESS INTERRUPTION) HOWEVER CAUSED AND ON ANY

#### FOREWORD

THEORY OF LIABILITY, WHETHER IN CONTRACT, STRICT LIABILITY, OR TORT (INCLUD-ING NEGLIGENCE OR OTHERWISE) ARISING IN ANY WAY OUT OF THE USE OF THIS SOFTWARE, EVEN IF ADVISED OF THE POSSIBILITY OF SUCH DAMAGE.

The licence and distribution terms for any publically available version or derivative of this code cannot be changed. i.e. this code cannot simply be copied and put under another distribution licence [including the GNU Public Licence.]

# SYSTEM CONFIGURATION

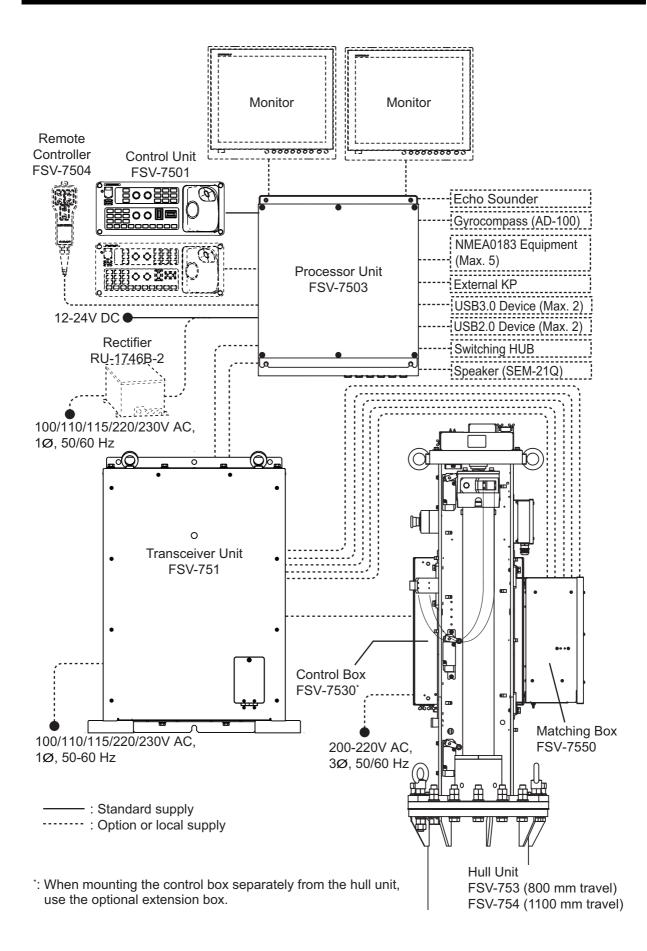

### **Compatible equipment**

This system is compatible with the following FURUNO equipment:

| Name                | Type/Model              | Remarks                                                                                                    |
|---------------------|-------------------------|----------------------------------------------------------------------------------------------------|
| Display Unit        | MU-190                  | Brilliance control is available with direct USB connection                                                                |
|                     | MU-190HD                | to the FSV-7503. The USB cable for brilliance control should be connected directly to the FSV-7503. Do not use a USB hub. |
| Color Sounder       | FCV-1200L*1             |                                                                                                    |
| (Fish Finder)       | FCV-1200LM              |                                                                                                    |
|                     | FCV-1500L*1             |                                                                                                    |
| Fish Finder         | FCV-1900* <sup>2</sup>  | -                                                                                                    |
| Hi-Res Fish Finder  | FCV-1900B* <sup>2</sup> |                                                                                                    |
| Fish Size Indicator | FCV-1900G* <sup>2</sup> |                                                                                                    |

\*1: Requires EXIF assembly connection (available as an optional extra) at the fish finder.

 $^{*2}$ : Connect via the FCV-1903. If a telesounder is already connected to the FCV-1900/B/G, connection between the FSV-75 and the FCV-1900/B/G is not available.

# 1. OPERATIONAL OVERVIEW

# **1.1 Controls Overview**

## 1.1.1 Control Unit

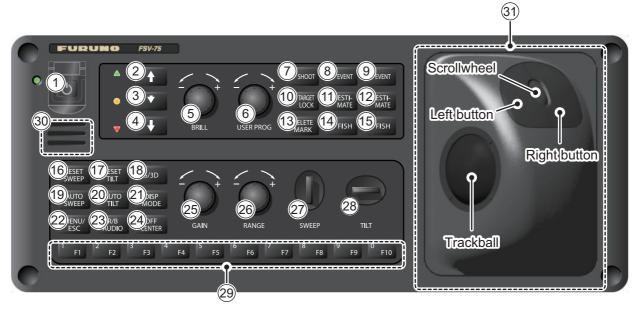

| No. | Key/Control | Description                                                                                                    |  |
|-----|-------------|----------------------------------------------------------------------------------------------------|--|
| 1   | Ċ           | Press to turn the power on or off.                                                                                                    |  |
| 2   |             | If the mid protrusion key is programmed to [Fixed<br>Position]:<br>Raises the transducer fully.<br>If the mid protrusion key is programmed to [Any<br>Position]: |  |
|     |             | The transducer stops at desired position.                                                                                                    |  |
| 3   | •           | If the mid protrusion key is programmed to [Fixed<br>Position]:<br>Lowers the transducer to half protrusion.                                                     |  |
|     |             | If the mid protrusion key is programmed to [Any<br>Position]:                                                                                                    |  |
|     |             | The transducer stops at desired position.                                                                                                    |  |
| (4) | ♦           | If the mid protrusion key is programmed to [Fixed Position]:                                                                                                    |  |
|     |             | Raises the transducer.<br>If the mid protrusion key is programmed to [Any<br>Position]:                                                                          |  |
|     |             | The transducer stops at desired position.                                                                                                    |  |

| No.            | Key/Control      | Description                                                                                                    |  |
|----------------|------------------|----------------------------------------------------------------------------------------------------|--|
| 5              | BRILL            | Adjusts the screen brilliance.<br><b>Note:</b> Monitor must be a compatible monitor (see page xvi) and must be connected via USB to the Control Unit.                                                                                                    |  |
| 6              | USER PROG        | Selects user-programmed (P1 to P10) settings.                                                                                                    |  |
| $\overline{7}$ | (□SHOOT)         | Enters the net shooting mark or own ship mark.                                                                                                    |  |
| 8              | (DEVENT)         | – Enters an event mark or own ship mark (horizontal mode).                                                                                                    |  |
| 9              | ØEVENT           |                                                                                                    |  |
| 10             | © TARGET<br>LOCK | Enters a target lock mark.                                                                                                    |  |
| (11)           | CESTI-<br>MATE   | - Shows/hides the estimate mark.                                                                                                    |  |
| (12)           | CESTI-<br>MATE   |                                                                                                    |  |
| 13             | DELETE<br>MARK   | <b>Short press:</b> Deletes the mark highlight with the cursor.<br><b>Long press:</b> Deletes both event marks and fish marks, when the cursor is on the slant or vertical slant display. If the cursor is on a different display, event and fish marks are not deleted. |  |
| (14)           | FISH             | – Enters a fish mark.                                                                                                    |  |
| (15)           | FISH             |                                                                                                    |  |
| (16)           | RESET<br>SWEEP   | Resets the sweep angle to 0°.                                                                                                    |  |
| 17             | RESET            | Resets the tilt angle to 0°.                                                                                                    |  |
| (18)           | S/3D             | Select the display (slant display or 3D display) to be controlled. The current operative display is highlighted with an orange frame.                                                                                                    |  |
| (19)           | AUTO<br>SWEEP    | Turns the Auto Sweep function on/off.                                                                                                    |  |
| 20             | AUTO             | Turns the Auto Tilt function on/off.                                                                                                    |  |
| 21             | DISP<br>MODE     | If [1 Mode Selection] (section 9.3.3) is set to [Mode Key]:<br>Selects the display mode.<br>If [1 Mode Selection] is set to [Pull Down Menu]:<br>Opens the pull-down menu to select the display mode. Left-click an<br>appropriate display mode from the pull-down menu. |  |
| 22             | MENU /<br>ESC    | Short press: Opens the menu; goes back one layer in the menu.<br>Long press: Closes the menu.                                                                                                    |  |

| No. | Key/Control                                                                         | Description                                                                                                    |
|-----|-------------------------------------------------------------------------------------|----------------------------------------------------------------------------------------------------|
| 23  | R/B<br>AUDIO                                                                        | <ul><li>Shows the range/bearing audio marker.</li><li>Opens the audio settings.</li></ul>                                                                                                    |
| 24) | OFF<br>CENTER                                                                       | Off centers (moves) the own ship symbol to the cursor location.                                                                                                    |
| 25) | GAIN GAIN                                                                           | Adjusts the gain (sensitivity).                                                                                                    |
| 26  | RANGE                                                                               | Changes the display range.                                                                                                    |
| 27  | SWEEP                                                                               | Sets the sweep angle (based on bow direction).                                                                                                    |
| 28  | TILT                                                                                | Sets the tilt angle (based on sea surface).                                                                                                    |
| 29  | $\begin{bmatrix} 1 \\ F1 \end{bmatrix}$ to $\begin{bmatrix} 0 \\ F10 \end{bmatrix}$ | <ul><li>Perform assigned program/function.</li><li>Select the corresponding menu item (by number).</li></ul>                                                                                                    |
| 30  | Speaker                                                                             | Outputs audio for key operation, alerts and raise/lower completion.                                                                                                    |
| 31  | Trackball                                                                           | Trackball         • Moves the cursor.         • Highlights a menu item. <u>Right button (short press)</u> *1         • Opens the right-click pop-up menu.         • Cancels the selected operation.         • Goes back one layer in the menu.         • Inserts an event mark (factory default settings)*3. <u>Right button (long press)</u> • Return the own ship mark to the center of the screen. <u>Scrollwheel</u> • Spin: Changes the value for settings.         • Spin: Adjusts tilt, range, gain and sweep.         • Spin: Changes the selected User Program.         • Short press: Confirms the selection; shows the circle cursor; changes the color reference (echo strength-based or depth-based) for the 3D display.         • Long press: Opens the [Select Mark] window.         Left button (short press)*1         • Confirms your selection.         • Used with drag & drop feature*2.         • Inserts a fish mark (factory default settings)*3.         Left button (long press)         • Moves the cursor to the own ship location. |

\*1: This manual abbreviates the operation of the **left/right buttons** as follows: "Press the **left button**"  $\rightarrow$  "Left-click"; "Press the **right button**"  $\rightarrow$  "Right-click".

- \*2: The operation of holding down the **left button** while moving the trackball is referred to as "drag & drop" in this manual
- \*3. The following marks can be assigned to the **left/right buttons** as a shortcut. To change the default settings and assign a mark to either button, see Mouse Button Setup in section 9.3.3.
  - Event marks
     Fish marks
     Estimate marks

## 1.1.2 Remote controller (Option)

The optional remote controller can be used for the following operations (default settings shown) when you are away from the control unit.

**Note 1:** Do not leave the remote controller in an area subject to water splash and spray. When the remote controller is not in use, return it to its designated hanging location.

**Note 2:** Each key on the remote controller can be re-assigned with a different function (see section 7.4).

| No. | Function (default)                                             |  |
|-----|----------------------------------------------------------------|--|
| 1   | Same function as the <b>SWEEP</b> control on the control unit. |  |
| 2   | Same function as the <b>TILT</b> control on the control unit.  |  |
| 3   | Same function as the <b>RANGE</b> knob on the control unit.    |  |

# 1.2 Breaker On/Off

The hull unit has a breaker. Turn the unit on from the switchboard or breaker.

**Note:** If the breaker on the hull unit is turned on after the raise/lower keys ( $\downarrow$ ,  $\downarrow$  or  $\uparrow$ ) on the control unit are pressed, beware of the moving hull unit.

# **1.3 Turning the Power On/Off**

### Turning the power on

Press the power switch ( $\bigcirc$ ). The lamp to the left of the power switch lights up. A beep sounds, and the display changes in the following sequence: FURUNO display  $\rightarrow$  model display  $\rightarrow$  operation test display (see section 10.10.2). Then the lamp beside the switch changes as below. The last-used mode is activated in approximately 140 seconds after turning the power on.

**Note:** The transducer is not automatically retracted at start up. After applying the power, confirm that the transducer is retracted. If the transducer is retracted, the lamp to the left of the  $\blacklozenge$  key is on steadily. If the power goes off by power failure, etc., use the  $\blacklozenge$  key to retract the transducer and then operate the system.

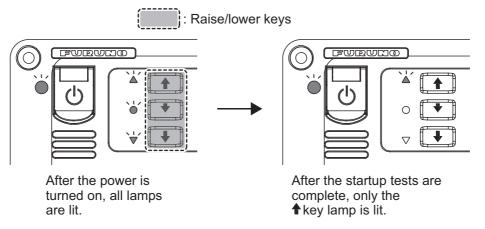

### Turning the power off

- First retract the transducer with the ↑ key. The lamp to the left of the ↑ key flashes while the transducer is being raised and lights steadily when it is fully raised.
   Note: While raising the transducer, the ship speed must be not exceed 15 knots, to prevent damage to the transducer and hull unit.
- 2. After the ↑ key lights steadily, press the power switch (小). until the screen goes blank.

If the power switch ((h)). is pressed before retracting the transducer, the message

"Raising **↑**" appears and the transducer is retracted. However, for safety purposes, make it a practice to retract the transducer before turning off the power.

# 1.4 Raising/Lowering the Transducer

| Maximum speed while the transducer is<br>projected and being raised or lowered<br>is as below, to prevent damage to the<br>transducer. |                 |  |  |  |
|----------------------------------------------------------------------------------------------------|-----------------|--|--|--|
| <i>i</i>                                                                                                    | t damage to the |  |  |  |
| <i>i</i>                                                                                                    | <b>,</b>        |  |  |  |

# 

The transducer is stopped whenever the emergency stop button on the hull is operated or the ratchet (for manual raising) is removed from its holder in the hull unit.

A message appears and the transducer cannot be raised or lowered. Re-set the emergency stop button or return the ratchet to its holder to release the emergency stop condition.

## 1.4.1 Lowering the transducer

With the boat at the fishing ground and the power on, press the  $\clubsuit$  key to lower the transducer. The lamp to the left of the key flashes during lowering and the message "Lowering  $\clubsuit$ " appears at the bottom of the screen. When the transducer reaches the water, the message "TX Start" appears and transmission begins automatically. After the transducer is fully lowered the lamp the left of the key lights steadily. You can see the position of the transducer by watching the transducer mark at the top left corner on the screen. See section 1.4.3.

In normal use, fully lower the transducer. The time required to fully lower the transducer is indicated in the following table.

| Stroke  | Time (seconds) |
|---------|----------------|
| 800 mm  | 8              |
| 1100 mm | 11             |

If the transducer becomes entangled in the net for some reason, partially raise the transducer with the  $\checkmark$  key. The function of the  $\checkmark$  key depends the menu setting (main menu  $\rightarrow$  [9 Installation]  $\rightarrow$  [4 Hull Unit Setting]  $\rightarrow$  [2 Mid Key Setting].

**[Fixed Position]**: The transducer stops at the selected position. If the  $\mathbf{*}$  key is operated while the transducer is being raised or lowered, the transducer stops at the fixed position. The fixed position can be set by clicking the transducer position marker. See the next page.

**[Any Position]**: The transducer starts lowering when the  $\checkmark$  key is operated. The lowering is stopped when the  $\checkmark$  key is operated. To raise or lower the transducer from the current position, use the  $\blacklozenge$  or  $\clubsuit$  key. The  $\checkmark$  key does not control lowering or raising of the transducer.

You can see the approximate position of the transducer with the transducer position marker (see section 1.4.3). When the transducer is stopped before it reaches full protrusion, the lamp to the left of the  $\checkmark$  key lights steadily.

### 1.4.2 Raising the transducer

Press the  $\blacklozenge$  key to raise the transducer. The lamp to the left of the switch flashes and the message "Raising  $\blacklozenge$ " flashes on the screen while the transducer is being raised. When retraction begins, the transmission is stopped and the message "TX STOPPED" appears on the screen. When the transducer is completely retracted, the message "RETRACTED" appears and the lamp to the left of the  $\blacklozenge$  key lights steadily.

**Note:** If the transducer is not raised within approx. 16 seconds (800 stroke) or 22 seconds (1100 mm stroke) the message "TRANSDUCER NOT RETRACTED" appears. If this occurs, see "How to raise the transducer manually" on page 10-22 for how to retract the transducer manually.

### 1.4.3 How to check transducer protrusion

The [Transducer Position Mark], which appears at the top left corner, lets you check how far the transducer is protruding. You can show or hide the marker by doing the following operation: Main menu  $\rightarrow$  [0 Mark & Operation Support Tool]  $\rightarrow$  [2 Mark Display]  $\rightarrow$  [0 Next]  $\rightarrow$  [2 TD Position Mark].

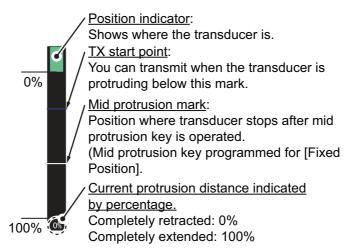

The color of the indicator changes according to transducer position and operation state.

- Green: The transducer is fully retracted.
- Brown-yellow: Transducer stopped at position other than "retracted".
- Red: The transducer is being raised or lowered.

**Note:** If the transducer position cannot be detected the transducer mark flashes. Further, the bar is not displayed, and the amount of protrusion is indicated as "\*\*%".

### How to set the mid protrusion mark

When [2 Middle Key Setting] (located in the [9 Installation Setting]  $\rightarrow$  [4 Hull Unit Setting] menu) is set to [Fixed Position], you can change the middle point for transducer projection.

- 1. Use the trackball to place the cursor on the Transducer Position Mark.
- 2. Left-click to show the settings pop-up window.
- Left-click the ▲ or ▼ button to change the setting. The indication on the [Transducer Position Mark] also moves as you change the setting.
- 4. Left-click [Quit] to complete the setup and close the pop-up.

## 1.5 Screen Brilliance and Panel Dimmer

### 1.5.1 How to adjust the screen brilliance

If your monitor is one of those listed as compatible on page xvi and the monitor is connected to the control unit via USB, you can adjust the screen brilliance from the control unit. Turn the **BRILL** knob clockwise to increase, or counter-clockwise to decrease, the brilliance.

**Note:** If your monitor is not listed on page xvi, brilliance cannot be adjusted from the control unit. Adjust the brilliance at the monitor.

### 1.5.2 How to adjust the panel dimmer

You can change the brightness of the panel and keys with the following procedure.

1. Press the **MENU/ESC** key to open the menu. This step is abbreviated to "Open the menu" in this manual.

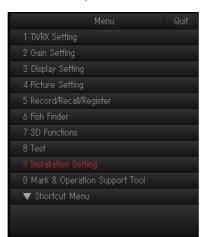

**Note:** You can also open the menu from the right-click pop-up menu. See "Operation from the right-click pop-up menu" on page 1-16.

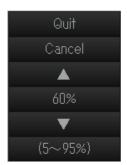

2. Select [9 Installation Setting], then left-click. A confirmation message appears.

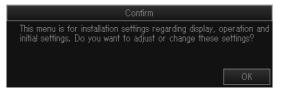

3. Select [OK], then left-click. The [Installation Setting] menu appears.

| Мепи                   | Quit |
|------------------------|------|
| < Installation Setting |      |
| 1 Display Setting      |      |
| 2 Operation Setting    |      |
| 3 Motion Sensor        |      |
| 4 Hull Unit Setting    |      |
| 5 Interface Setting    |      |
| 6 External Data        |      |
| 7 Own Ship Data        |      |
|                        |      |
|                        |      |
|                        |      |

4. Select [2 Operation Setting], then left-click.

|     | Menu                      |         | Quit |
|-----|---------------------------|---------|------|
|     | < Installation Setting    |         |      |
|     | << Operation Setting      |         |      |
|     | 1 Mode Selection          |         |      |
|     |                           |         |      |
|     | 3 Mouse Settings          |         |      |
|     | 4 Gain Control Steps      |         |      |
|     | 5 Event Key               | : Event |      |
|     | 6 Sweep/Tilt Settings     |         |      |
| F10 | 7 Dimmer                  |         |      |
|     | 8 Key Beep Volume         |         |      |
|     | 9 Trackball Speed         |         |      |
|     | 0 Next                    |         |      |
|     | Open the next menu layer. |         |      |
|     |                           |         |      |

5. Select [7 Dimmer], then left-click.

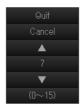

- 6. Left-click the ▲ or ▼ button to change the setting.
- 7. Left-click [Quit] to complete the setup and close the pop-up.
- 8. Press and hold the **MENU/ESC** key until the menu closes. The process of closing the menu is abbreviated to "Close the menu." in the rest of this manual.

# 1.6 Display Modes

There are seven display modes; Slant (S), Vertical Slant (VCS), Slant + Fish Finder  $(S \& FF)^{*1}$ , Vertical Slant + Fish Finder  $(VCS \& FF)^{*1}$ ,  $3D^{*2}$ , 3D + Slant  $(3D \& S)^{*2}$ , 3D + Fish Finder  $(3D \& FF)^{*1, *2, *3}$ .

- \*1: Requires connection of a fish finder.
- \*2: To unlock the 3D functions a software license key is required.
- \*3. [5 Monitor Setting] on the [Display Setting] menu (see page 9-12) must be set to [Dual Display].

In the default setting, the slant (S) and vertical slant (VCS) modes are active. To use other display modes, register the display mode to use from the menu. For how to register display modes, see section 1.6.2.

### Display format

The on-screen display area is comprised of a data display area and an echo display area. You can select one of two display formats, as indicated below. One shows the echoes with the outermost range ring as the boundary, the other shows echoes in a full-screen display. The full-screen format allows you to view echoes which would otherwise require a change in range. For more information about the data display area, see chapter 6.

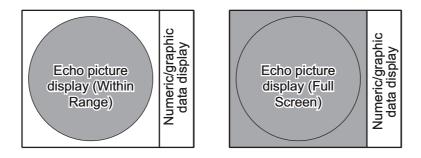

### 1.6.1 How to select a display mode

To select a display mode, do the following procedure:

- If [1 Mode Selection] (see section 9.3.3) is set to [Mode Key]: Press the DISP MODE key several times until the desired display appears.
- If [1 Mode Selection] is set to [Pull Down Menu]: Press the **DISP MODE** key to open the pull-down menu. Left-click an appropriate display mode from the pull-down menu.

You can select the display modes that are registered to [1 Register Display Mode]. The default display modes are slant and vertical slant. For how to register display modes, see section 1.6.2.

F3 2 Motion Image 3 Delete Data

F1 5 Record Still Images F2 6 Play Still Images

1 Register Display Mode

Menu

## 1.6.2 How to register a display mode

To register a display mode, do the following procedure. The display modes that are registered here can be selected with the **DISP MODE** key.

- 1. Press the **MENU/ESC** key to open the main menu.
- Select [5 Record/Recall/Register], then left-click. You can also open the [Record/Recall/Register] menu from the right-click pop-up menu. See "Operation from the right-click pop-up menu" on page 1-16.
- 3. Select [7 Register], then left-click.

4. Left-click [1 Register Display Mode].

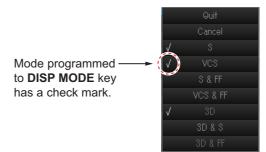

- 5. Select desired modes (you may select as many modes as you wish), then left-click [Quit].
- 6. Close the menu.

## 1.6.3 Display overview

### Slant display overview

The slant display shows a 180-degree cross section, using chosen tilt angle and train setting. For further details, see chapter 2.

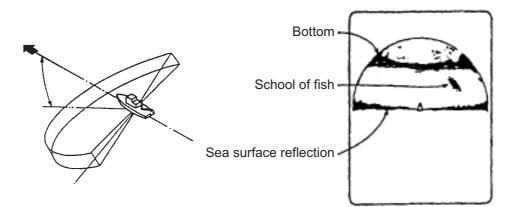

### Vertical slant display overview

The vertical slant display shows a cross section right under the ship. The sweep angle is fixed to  $0^{\circ}$ , and the tilt angle is fixed to  $90^{\circ}$ . The echoes are vertically inverted on the slant display. For further details, see chapter 3.

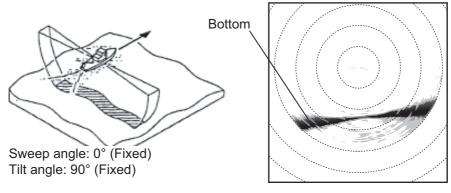

#### Fish finder display overview

The FSV-75 can show the picture from the fish finder in combination with the sonar echoes. For further details, see chapter 4.

Note: Requires connection of a fish finder.

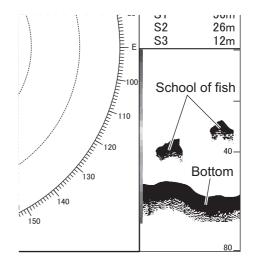

### 3D display overview

The 3D display can shows the sonar echoes in 3-dimensions. You can estimate intuitively the positional relationship among own vessel and sonar echoes (bottom, school of fish, etc). For further details, see chapter 5.

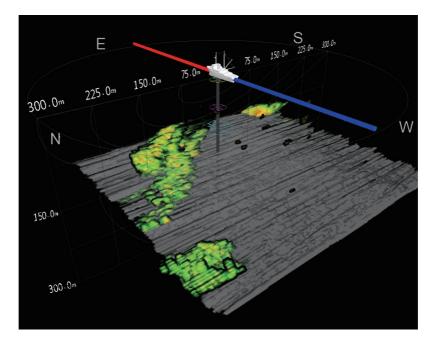

Note: To unlock the 3D functions a software license key is required.

# 1.7 Software Function Keys

The software function keys provide shortcuts to frequently used functions. You can see the current setting for each software function key. With all menus closed, place the cursor at the bottom of the screen for approx. two seconds to show the settings.

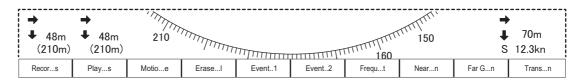

Shortcuts are display in numerical order. **1/F1** key's function appears at the left end and **0/F10** key's function appears at the right end.

Left click a function to get the corresponding action. See section 7.2.2 for how to change the function assigned to each key.

# 1.8 How to Adjust the Gain

The **GAIN** knob adjusts receiver gain (sensitivity). Adjust it so fish echoes are clearly displayed with minimal noise on the screen. Too high a gain setting not only displays excess noise and makes it difficult to discriminate wanted echoes but also causes bottom echoes to be painted in strong colors, resulting in echoes being masked by bottom reflections. Normally, set the control somewhere between positions 3 and 7.

Turn the **GAIN** knob to adjust the setting. Turn the control clockwise to increase the gain, counterclockwise to decrease the gain.

New gain setting is momentarily displayed in large characters at the top of each display. The setting value is always displayed next to "G", at the top-right corner of the screen.

**Note:** The gain can also be adjusted from the gain indication. Select the gain indication to highlight it, then spin the scrollwheel.

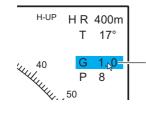

Place the cursor on the gain setting, which is then highlighted. Spin the scrollwheel to change the setting.

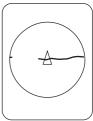

Gain too low

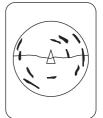

Gain proper

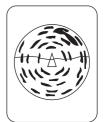

Gain too high

# 1.9 Menu Overview

Many operations can be carried out from the menu. This section provides information for basic menu operation.

1. Open the menu,

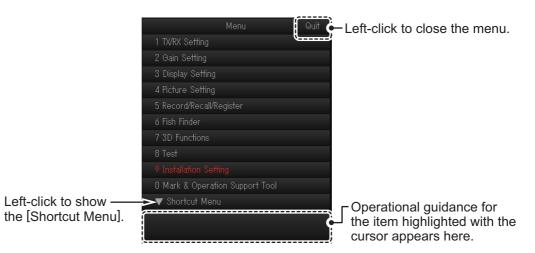

**Note:** You can also open the menu from the right-click pop-up menu. See "Operation from the right-click pop-up menu" on page 1-16.

 Use the trackball to move the cursor ( ) over the menu item you want to view. The selected item is highlighted with a blue box. You can also spin the scrollwheel to select an item.

The two methods of selection are abbreviated to "Select" in this manual. **Note:** You can select the menu item by pressing the corresponding numeric key (function key). For example, press the **0/F10** key to open the [Mark & Operation Support Tool] menu.

3. Press the **left button** (the process of pressing the **left button** is abbreviated to "left-click" in this manual). If you selected an item using the scrollwheel, push the scrollwheel. For example, if you selected [5 Record/Recall/Register], the following menu appears.

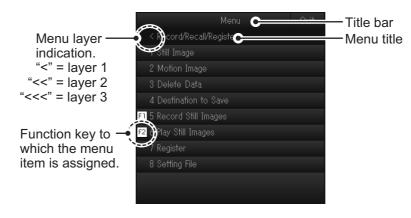

4. Select the item whose settings you want to change, then left-click. The settings window appears. The contents of each settings window depends on the item selected.

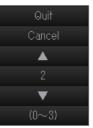

| Quit   |
|--------|
| Cancel |
| OFF    |
| Wide   |
| Middle |
| Narrow |

Selecting from a set range

5. Adjust the setting as required.

Selecting from multiple options

- Set range: Left-click ▲ to move the selection cursor upwards, or left-click ▼ to move the cursor downwards. You can also spin the scrollwheel to select the desired setting.
- Multiple options: Select the desired option, then left-click.
- 6. **To apply the change**, select [Quit] at the top of the settings window, then leftclick.

To cancel the change, select [Cancel] at the top of the settings window, then leftclick.

7. Close the menu.

**Note 1:** You can move the menu window. Select the title bar, then drag and drop the window to the desired location. The menu is not move-able if a settings window is open.

**Note 2:** As a factory default, some menu items are displayed in red text. The contents of these menus are protected against unintentional or accidental change. When a locked menu is selected, a confirmation message appears. For example, the following confirmation message appears when you select [2 Assign User Program] (located at main menu  $\rightarrow$  [5 Record/Recall/Register]  $\rightarrow$  [7 Register]).

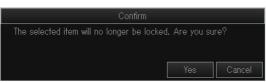

Select the appropriate option, then left-click. If you prefer not to receive confirmation messages, you can remove the lock for some of the locked menus. See section 9.3.9.

**Note 3:** If two menu items are functionally related, the setting of one menu item may cause restriction to another menu item. In this case, the equipment ignores both settings to use different ones or invalidates the setting of the item encountering restriction. The invalid setting value or menu item is shown in gray.

### Operation from the right-click pop-up menu

Right-click the numeric/graphic data display to show the pop-up menu. These items can also be accessed from the main menu.

| Right Click Pop up Menu  |  |
|--------------------------|--|
|                          |  |
|                          |  |
| 3 Operation Setting      |  |
| 4 Data Box Display : ON  |  |
| 5 Record/Recall/Register |  |
|                          |  |
|                          |  |

2. SLANT MODE

# 2.1 Basic Operating Procedure

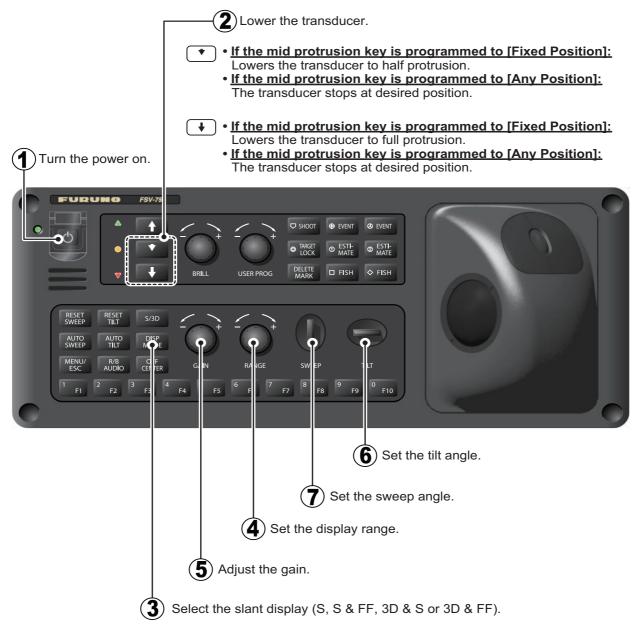

**Note:** In the default setting, Slant (S) and Vertical Slant (VCS) modes are active. To use other display modes, register the display mode to use from the menu. For how to register display modes, see section 1.6.2.

# 2.2 Slant Display Overview

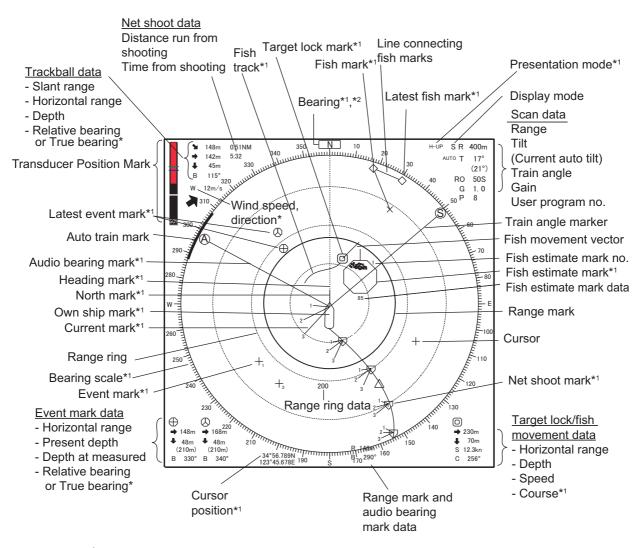

\*<sup>1</sup>: This function/indication requires appropriate data input; see "DATA INPUT REQUIREMENTS" on page AP-12.

\*<sup>2</sup>: Shown only with head-up mode.

**Note:** You can change the color of Event Marks, Fish Marks and Estimate Marks with [1 Mark Color] (located at [0 Mark & Operation Support]  $\rightarrow$  [2 Mark Color & Size]).

# 2.3 Display Range

The **RANGE** knob selects the detection range and nine ranges are preset at the factory.

The following table shows the default settings for the display range (unit: m).

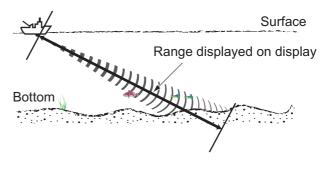

| Range No.           | 1   | 2   | 3   | 4   | 5   | 6   | 7   | 8   | 9   |
|---------------------|-----|-----|-----|-----|-----|-----|-----|-----|-----|
| Detection range (m) | 100 | 150 | 200 | 250 | 300 | 350 | 400 | 500 | 600 |

**Note:** Ranges can be preset at [5 Scan Range] (located at [5 Record/Recall/Register]  $\rightarrow$  [7 Register]). See section 9.1.2.

Turn the **RANGE** knob to select a range. Turn clockwise to increase the range, counter-clockwise to decrease the range.

The range selected is momentarily displayed in large characters at the top of the screen. Range is always displayed next to "R" at the top right-hand corner of the screen.

**Note 1:** The range can also be adjusted from the range indication. Put the cursor on the range indication to highlight it in yellow then spin the scrollwheel.

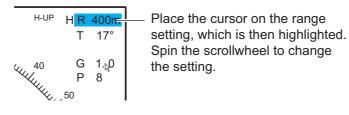

**Note 2:** In the target lock function, the range is automatically changed according to target position if [Tilt Interlock] ([Target Lock] menu) is selected to [Tilt & Range].

# 2.4 Tilt Angle

The tilt angle shows the direction to which the sound wave is emitted. When the sound wave is emitted horizontally, the tilt angle is said to be  $0^{\circ}$  and when vertically,  $90^{\circ}$ . The tilt angle can be set between  $-5^{\circ}$  (upward) to  $90^{\circ}$  (downward), in increments of  $1^{\circ}$ .

# 2.4.1 How to set the tilt angle

To manually set a tilt angle, operate the **TILT** control. The current tilt angle is momentarily displayed in large characters at the top of the screen. The tilt angle is always displayed next to "T" at the top right hand corner of the screen.

Select the tilt angle depending on target fish. For surface fish select a shallow angle (about 5°) and for bottom fish, a deep angle.

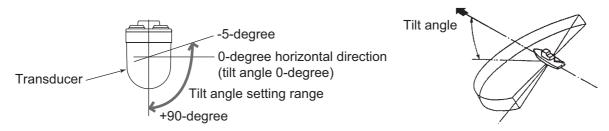

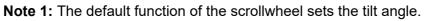

**Note 2:** The tilt angle can also be adjusted from the tilt angle indication. Put the cursor on the tilt angle indication to highlight it in blue then spin the scrollwheel.

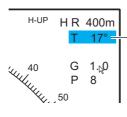

Place the cursor on the tilt setting, which is then highlighted. Spin the scrollwheel to change the setting.

### 2.4.2 Automatic tilt

The **AUTO TILT** key automatically scans the tilt angle within the selected width. This is useful when you want to find the center depth of a school of fish. You can set the range for automatic tilt at [1 Auto Tilt Range] (located at [9 Installation Setting]  $\rightarrow$  [2 Operation Setting]  $\rightarrow$  [6 Sweep/Tilt Settings]). See section 9.3.3.

**Note:** Auto tilt is not available when the transducer is retracted, or when Target Lock is active.

 Press the AUTO TILT key to turn the function on. Press the AUTO TILT key again to toggle between on and off. Each time the function is turned on or off, an indication appears momentarily on the screen.

The auto tilt function adjusts the angle evenly to either side of the starting point. However, when the range is set to  $[\pm 2 \sim \pm 10^{\circ}]$ ,  $[\pm 4 \sim \pm 16^{\circ}]$  or  $[\pm 6 \sim \pm 20^{\circ}]$ , the movement range of the auto tilt changes according to the range selected. See the table below for reference.

Further, when auto tilt is active, the indication AUTO appears at the top right-hand corner of the screen, next to the tilt angle. The current auto tilt angle also appears (in parentheses) below the tilt indication.

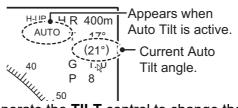

- 2. If necessary operate the **TILT** control to change the center of the tilt range.
- 3. To disable auto tilt, press the AUTO TILT key again.

| Pango (m)    | Setting at [1 Auto Tilt Range] |           |           |  |  |
|--------------|--------------------------------|-----------|-----------|--|--|
| Range (m)    | [±2~±10°]                      | [±4~±16°] | [±6~±20°] |  |  |
| 50 to 400    | ±10°                           | ±16°      | ±20°      |  |  |
| 450 to 700   | ±8°                            | ±16°      | ±20°      |  |  |
| 800          | ±6°                            | ±12°      | ±16°      |  |  |
| 1000         | ±4°                            | ±8°       | ±12°      |  |  |
| 1200 or more | ±2°                            | ±4°       | ±6°       |  |  |

Automatic tilt angles with AUTO TILT key

For example, when the **RANGE**, **TILT** and [1 Auto Tilt Range] key are set to 800 m,  $30^{\circ}$  and  $[\pm 4 \sim \pm 16^{\circ}]$  respectively, the tilt angle changes at each transmission as follows:  $30^{\circ} \rightarrow 42^{\circ} \rightarrow 30^{\circ} \rightarrow 18^{\circ} \rightarrow 30^{\circ}$  (Based on the above table, 800m range has a 12° auto tilt range. Therefore, the tilt angle of 30° is the start point and that auto tilt moves  $\pm 12^{\circ}$  to either side of the start point).

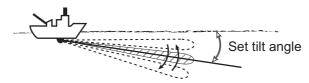

**Note 1:** The **AUTO TILT** key is inoperative when the target lock function is active or is made active. Auto tilt is resumed once target lock is disabled.

**Note 2:** If the **RESET TILT** key is pressed while auto tilt is active, the center (tilt angle) is moved to 0°.

## 2.4.3 Relation between bottom echo and tilt angle

The figure below illustrates how two schools of fish "a" and "b" are displayed on the screen using three different tilt angles.

**Case 1: Tilt angle 30° to 40°**: This tilt angle will display the entire bottom since it is captured by the full width of the beam. The school of fish is obscured by the bottom.

**Case 2: Tilt angle 10° to 20°**: This tilt angle will only display half the bottom since it is captured by only the lower half of the beam. The school of fish is located above the bottom.

**Case 3: Tilt angle 0° to 5°**: This tilt angle may or may not capture the bottom since the returning bottom echo is weak. The school of fish is located close to the bottom.

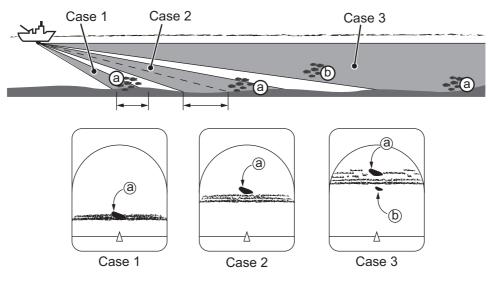

#### Points to consider

- Normally, a vertically distributed school of fish is a better sonar target than the bottom, because it reflects the transmitted pulse back toward the transducer.
- In case 3, both schools of fish "a" and "b" are presented. Generally speaking, however, midwater schools of fish tend to be larger than schools of fish on the bottom and they are often displayed near the bottom on the display.
- It is difficult to detect bottom fish when they are not distributed vertically.

## 2.4.4 Tilt angle for surface fish

Sound emitted from the sonar transducer forms an oval-shaped beam with a width of approximately 10° for 80kHz and 13° for 70kHz in the vertical direction (vertical beam width at -6dB). The tilt angle indicates the angle between the centerline of the beam and the horizontal plane. Then, if the tilt angle is set to 0°, the centerline is parallel with the sea surface and one half of the emitted sound goes upward, toward the sea surface.

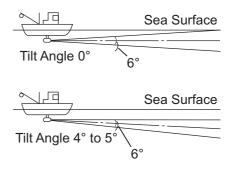

This causes one half of the emitted sound to be reflected toward the transducer and displayed on the screen as sea surface reflections. When the sea is calm, since the sound is reflected just like a light hitting a mirror at a low incident angle, it propagates away and the sea surface reflections become negligible.

However if the sea is not calm enough, they will become dominant and interfere with observation of wanted echoes. To minimize these sea surface reflections and to search for schools of fish on the surface effectively, the tilt angle is usually set between 4° and 5° so the upper portion of the beam becomes almost parallel with the sea surface. When the sea is rough, the tilt angle is slightly increased to lessen the affect of sea surface reflections.

### 2.4.5 Suitable tilt angle

The figure below illustrates the relationship among tilt angle, depth and detection range. Refer to it to find out the suitable tilt angle for a given depth/detection range.

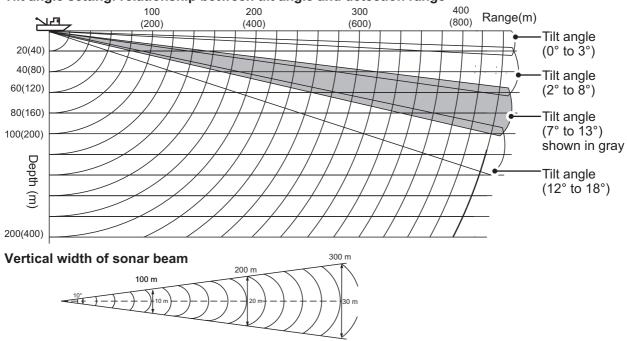

#### Tilt angle setting: relationship between tilt angle and detection range

# 2.5 Sweep Angle

The sweep angle is the center of the area (range) through which the sonar beam propagates sound waves. You can align the beam with the bow of your vessel when the sweep angle is set to 0°. Sweep angle can be adjusted either manually or automatically.

## 2.5.1 How to set the sweep angle

You can set a sweep angle manually by using the **SWEEP** control on the control unit. The available range is from  $-175^{\circ}$  (portside) to  $+175^{\circ}$  (starboard-side)<sup>\*1</sup>, giving you a total of 350° of movement.

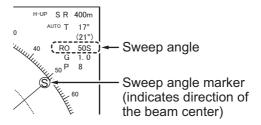

Push the **SWEEP** control to the right or left

to change the angle. As the angle changes, the [RO] indication at the top-right of the screen also changes to show the current sweep angle. The sweep angle marker also moves according to the selected direction. When the **SWEEP** control is released, the selected angle appears on-screen in large text for five seconds.

The sweep angle is adjusted in 1° intervals (factory default<sup>\*2</sup>). However, the **SWEEP** control is held for more than three seconds, the interval changes based on the setting selected at [4 Sweep Angle Interval] (located at main menu  $\rightarrow$  [9 Installation Setting]  $\rightarrow$  [2 Operation Setting]  $\rightarrow$  [6 Sweep/Tilt Settings]).

| [4 Sweep Angle Interval]<br>setting | Actual interval when SWEEP control is held<br>for more than three seconds |
|-------------------------------------|---------------------------------------------------------------------------|
| 1°                                  | 3°                                                                        |
| 3°                                  | 5°                                                                        |
| 5°                                  | 7°                                                                        |
| 7°                                  | 10°                                                                       |
| 10°                                 | 10° (no change)                                                           |

<sup>\*1</sup>: The start and end angle of the available range is dependent on offsets set at installation. See the Installation Manual for details.

\*<sup>2</sup>: You can change the interval at [4 Sweep Angle Interval] to suit your requirements. See section 9.3.3.

**Note:** The sweep angle can also be adjusted from the sweep angle indication. Put the cursor on the indication to highlight it in blue then spin the scrollwheel.

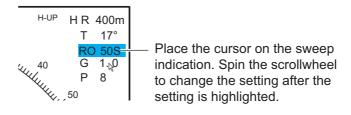

### 2.5.2 Auto sweep function

The auto sweep function provides automatic training of the sonar beam in left and right directions to enable search over a wide area. The auto sweep range (width) can be set from [2 Auto Sweep Range] (located at main menu  $\rightarrow$  [9 Installation Setting]  $\rightarrow$  [2 Operation Setting]  $\rightarrow$  [6 Sweep/Tilt Settings]; see section 9.3.3).

**Note:** Auto sweep is not available when the transducer is retracted, or when Target Lock is active.

1. Press the **AUTO SWEEP** button while transmitting to toggle between activating/ deactivating the function.

Each time the function is activated or deactivated, an indication appears at the bottom of the screen for five seconds.

When activated, the auto sweep function scans the preset range and the screen shows the auto sweep marker, indicating the center of the sweep range. The marker also moves accordingly when the center of the range is changed.

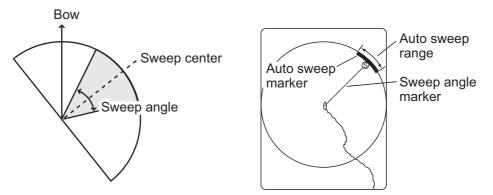

- 2. Push the SWEEP control to move the center of the sweep area as required.
- 3. Press the AUTO SWEEP button again to deactivate the function.

**Note 1:** If target lock is activated while auto sweep is active, auto sweep is automatically deactivated. In this case, auto sweep is reactivated when target lock is deactivated, however the center is moved based on the target lock direction at deactivation.

**Note 2:** You can adjust the auto sweep speed from [3 Auto Sweep Speed] (located at main menu  $\rightarrow$  [9 Installation Setting]  $\rightarrow$  [2 Operation Setting]  $\rightarrow$  [6 Sweep/Tilt Settings]). See section 9.3.3.

**Note 3:** If the **RESET SWEEP** button is pressed while the auto sweep function is active, the center of the sweep range is moved to  $0^{\circ}$ .

# 2.6 How to Measure Range and Bearing to a Target

You can measure the range and bearing to a school of fish, or other echo.

1. Operate the trackball to place the cursor on the target to which you want to measure the range and bearing. The range, bearing and depth to the target appear at the upper left corner of the screen.

This function requires appropriate data input. For details, see "DATA INPUT REQUIREMENTS" on page AP-12.

**Note:** Cursor position may also be shown in latitude and longitude with [2 Cursor Position] (located at main menu  $\rightarrow$  [0 Mark & Operation Support Tool]  $\rightarrow$  [4 Mark & Data]). See section 9.2.5.

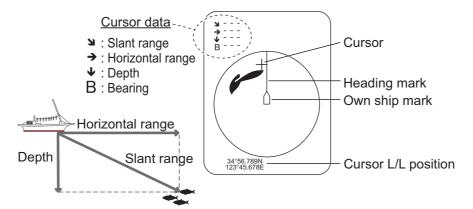

2. To measure the range and bearing to a different target, or mark the current target with its range and bearing, push the **R/B AUDIO** key. A range mark and bearing mark appear, intersecting the location selected at step 1. Further, the range and bearing to the target appear at the bottom of the screen.

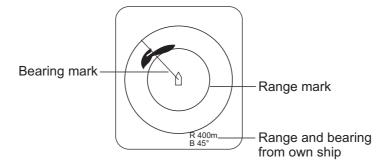

**Note 1:** You can clear the range and bearing marks and the indications at the bottom of the screen. Place the cursor on, or near, the own ship symbol, then press the **R/B AUDIO** key.

**Note 2:** If [5 Audio] (located at main menu  $\rightarrow$  [0 Mark & Operation Support Tool]  $\rightarrow$  [9 Alarm & Audio]) is set to other than [OFF], the bearing mark is replaced with the audio bearing mark (see section 2.14.3).

**Note 3:** You can change how the data for cursor location and bearing marks are displayed with [4 Mark Display Style] (located at main menu  $\rightarrow$  [0 Mark & Operation Support Tool]  $\rightarrow$  [4 Mark & Data]). See section 9.2.5.

# 2.7 How to Eliminate Weak Echoes

Echoes from targets such as bottom and fish return to the transducer in order of distance to them, and when we compare their intensities at the transducer face, those from nearer targets are generally stronger due to little propagation attenuation and little absorption. If these echoes are displayed directly on the screen, the size of the displayed echo from the same school of fish may change with distance, making it difficult to judge the actual size of the school of fish. To overcome this inconvenience use the TVG curve function. TVG curve compensates for propagation loss of sound in water; amplification of echoes on short range is suppressed and gradually increased as range increases so that similar targets are displayed in the similar intensities irrespective of the ranges to them.

## 2.7.1 How to set the TVG curve

You can adjust the gain change for the TVG curve, do as follows.

- 1. Open the menu.
- 2. Select [2 Gain Setting], then left-click.

| Menu                 |       | Quit |
|----------------------|-------|------|
| < Gain Setting       |       |      |
| 1 TVG Curve          |       |      |
|                      | : 4.5 |      |
| 3 Near Gain Distance |       |      |
| 4 Far Gain           | : 4.0 |      |
| 5 Far Gain Distance  |       |      |
| 6 AGC Near           | : 4.0 |      |
| 7 AGC Far            | : 4.0 |      |
| 8 AGC Distance       |       |      |
|                      | : 5.0 |      |
| 0 Next               |       |      |
|                      |       |      |
|                      |       |      |

3. Select [1 TVG Curve], then left-click.

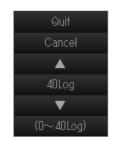

- Left-click the ▲ or ▼ button to select the desired setting. The smaller the number, the gentler the gain change over distance.
- 5. Select [Quit], then left-click.
- 6. Close the menu.

The TVG is also used to suppress unwanted echoes (sea surface reflections, cruising noise, etc.) on near ranges. If the selected curve does not provide satisfactory results, try to adjust [TVG-Near], [TVG-Medium] or [TVG-Far], as shown in section 2.7.2.

## 2.7.2 How to set near and far gain

You can set a different gain level for nearby echoes and far echoes with Near Gain and Far Gain functions.

- 1. Open the menu.
- 2. Select [2 Gain Setting], then left-click.
- 3. Select [3 Near Gain Distance] or [5 Far Gain Distance] as required, then left-click.

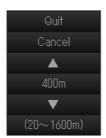

- Left-click the ▲ or ▼ button to select the desired setting. The available setting range is 20 m to 1600 m, in 10 m steps.
- 5. Select [Quit], then left-click.
- 6. Select [2 Near Gain] or [4 Far Gain] as required, then left-click.
  - [2 Near Gain]: Adjust sensitivity in area closer than [3 Near Gain Distance].
  - [4 Far Gain]: Adjust sensitivity in area further than [5 Far Gain Distance].
- Left-click the ▲ or ▼ button to select the desired setting. The available setting range is [0.0] to [10.0]. The higher the setting value, the higher the gain, however at setting [5.0], no gain adjustment is applied.
- 8. Select [Quit], then left-click.
- 9. Close the menu.

**Note:** With factory default settings, you can use the shortcut keys **8/F8** (Near Gain) or **9/F9** (Far Gain) to switch between the gain settings.

When a school of fish is located a long distance away (about 800 meters) and is approaching own ship do as follows:

- 1) Adjust the tilt to keep the school of fish in the center of the sonar beam, namely, the school of fish is displayed in strongest colors possible.
- 2) Confirm that the fish echo is displayed in the same color as it approaches.
- If the color suddenly changes to weaker colors as the fish gets closer, adjust [3 Near Gain Distance].

# 2.8 How to Adjust Strong and Weak Echoes

# 2.8.1 How to set AGC (Near, Far and Distance)

The AGC functions to automatically reduce the receiver gain only against strong echoes such as a large school of fish. Since weak echoes remain unaffected, a small school of fish becomes easier to detect. This equipment allows you to adjust near and far AGC based on distance. Do not set the AGC too high; weak echoes may be missed. This function does not affect echoes from the seabed (bottom). To adjust seabed echoes, see section 2.8.2.

- 1. Open the menu.
- 2. Select [2 Gain Setting], then left-click.
- 3. Select [8 AGC Distance], then left-click.

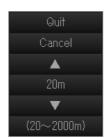

- Left-click the ▲ or ▼ button to select the desired setting. The available setting range is 20 m to 2000 m, in 20 m steps.
- 5. Select [Quit], then left-click.
- 6. Select [6 Near AGC] or [7 Far AGC] as required, then left-click.

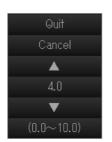

- [6 AGC Near]: Suppress gain in area closer than the [3 Near Gain Distance].
- [7 AGC Far]: Suppress gain in area that is beyond the [5 Far Gain Distance].
- Left-click the ▲ or ▼ button to select the desired setting. The available setting range is [0.0] to [10.0]. The higher the setting value, the higher the reduction. An excessively high AGC can hide weak echoes.
- 8. Select [Quit], then left-click.
- 9. Close the menu.

#### 2. SLANT MODE

### 2.8.2 Seabed AGC

While it is ideal to suppress seabed (bottom) echoes with the AGC alone there are some fishing grounds where this is not possible. To suppress bottom echoes, use the Seabed AGC feature.

- 1. Open the menu.
- 2. Select [2 Gain Setting], then left-click.
- 3. Select [0 Next] to show the second page of the menu.

|                | Menu |       | Quit |
|----------------|------|-------|------|
| < Gain Setting |      |       |      |
| 1 Seabed AGC   |      | : 5.0 |      |
| 0 Next         |      |       |      |
|                |      |       |      |
|                |      |       |      |

- 4. Select [1 Seabed AGC], then left-click.
- Left-click the ▲ or ▼ button to select the desired setting. The available setting range is [0.0] to [10.0]. The higher the setting value, the lower the gain for the bottom echoes.
- 6. Select [Quit], then left-click.
- 7. Close the menu.

### 2.8.3 How to adjust the pulse length

The pulse length determines the length of the transmission pulse emitted into the water. While a longer pulse is advantageous for long-range sounding, it has the disadvantage of being poor in discrimination of targets, that is, the ability to separate several closely located targets. When searching for bottom fish, therefore, it is useful to shorten the pulse length in order to separate fish echoes from bottom reflections. Decrease the pulse length setting to shorten the pulse length.

**Note:** For search of surface and midwater fish in which bottom reflections are not so strong, use the longest pulse length [9].

- 1. Open the menu.
- 2. Select [1 TX/RX Setting], then left-click.
- 3. Select [2 TX Pulse Length], then left-click.
- Left-click the ▲ or ▼ button to select the desired setting.

The setting range is [0] to [9]. The higher the setting, the longer the pulse length.

**Note:** When reverberation is set to other than [0], pulse length is automatically set to [9].

- 5. Select [Quit], then left-click.
- 6. Close the menu.

| Menu                    |          | Quit |
|-------------------------|----------|------|
| < TX/RX Setting         |          |      |
| 1 Transmittion Interval |          |      |
| 2 TX Pulse Length       |          |      |
| 3 Transmission Power    |          |      |
| 4 Reverberation         |          |      |
| 5 Frequency Shift       |          |      |
| 6 Band Width            | : Middle |      |
| 7 Beam Width            |          |      |
|                         |          |      |
|                         |          |      |

## 2.8.4 Noise suppression

Removing or suppressing noise from weak echoes such as surface reflections, plankton and distant seabeds can help you clear the display. The noise suppression function adjusts the gain level for weak echoes only, leaving echoes schools of fish unadjusted.

- 1. Open the menu.
- 2. Select [2 Gain Setting], then left-click.
- 3. Select [9 Noise Suppression], then left-click.
- Left-click the ▲ or ▼ button to select the desired setting. The available setting range is [0.0] to [10.0]. The higher the setting value, the higher the reduction. Adjust this setting with caution so as not to hide smaller schools of fish.
- 5. Select [Quit], then left-click.
- 6. Close the menu.

# 2.9 How to Suppress Bottom and Sea Surface Reflections in Shallow Waters

In shallow fishing grounds with hard or rocky bottom, bottom reflections often interfere with wanted fish echoes and they can not be eliminated sufficiently with the aforementioned TVG and AGC functions. This function is especially true when the TILT is set to a larger angle in order to track schools of fish approaching within 400 m. In such cases try to reduce the output power by adjusting the Tx output instead of turning down the gain. The picture becomes clearer when output power is reduced rather than when the GAIN is decreased as illustrated below.

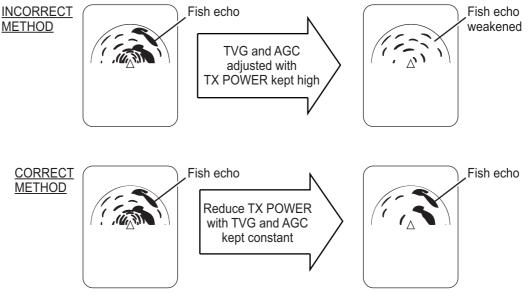

### How to reduce the TX power

- 1. Open the menu.
- 2. Select [1 TX/RX Setting], then left-click.
- 3. Select [3 Transmission Power], then left-click.
- Left-click the ▲ or ▼ button to select the desired setting. The setting range is [0] to [9]. The higher the setting, the greater the TX power.
- 5. Select [Quit], then left-click.
- 6. Close the menu.

# 2.10 How to Reject Sonar Interference and Noise

While observing the sonar picture, you may encounter occasional or intermittent noise and interference. These are mostly caused by on-board electronic equipment, engine or propeller noise, or electrical noise from other sonars being operated nearby.

## 2.10.1 How to identify the noise source

To eliminate noise effectively, you should first identify the noise source as follows:

- Stop transmission; select [OFF] at main menu → [8 Test] → [9 Transmission]. Turn on the power of all on-board equipment one by one while observing the picture. If noise appears on the sonar display, that equipment is emitting noise. Check the offending equipment's grounding and installation.
- 2. Run the boat at various speeds to check if the noise is speed dependent.

If neither of the above two steps has effect on the picture, adjust one of the following:

## 2.10.2 Change the TX interval

When other sonars nearby are operating the same transmission interval as that of own ship's sonar, rings of interference appears on the display.

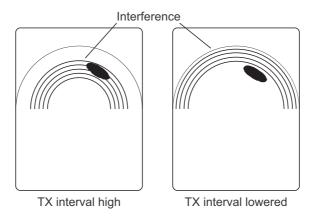

To remove the rings from the screen, do the following:

- 1. Open the menu.
- 2. Select [1 TX/RX Setting], then left-click.
- 3. Select [1 TX Interval], then left-click.
- 4. Left-click the  $\blacktriangle$  or  $\triangledown$  button to select the desired setting.
  - [1] to [9]: the smaller the setting, the shorter the interval.
  - [Random1] to [Random4]: changes the interval with each pulse, reducing the possibility of interference. A higher setting increases the available intervals used for the random change.
  - [External Synch]: Matches the intervals with the signal input from an external source.
- 5. Select [Quit], then left-click.
- 6. Close the menu.

#### 2. SLANT MODE

## 2.10.3 Interference rejector

This control is similar to the interference rejector on echo sounders and radars. It is effective for rejecting random noise and sea surface reflections in rough sea conditions. Set it so that noise is just eliminated. Do not use an unnecessarily high setting since it may also reject small, wanted echoes.

- 1. Open the menu.
- 2. Select [4 Picture Setting], then left-click.
- 3. Select one of the following, depending on your requirements, then left-click.
  - [2 Interference Reject] / [7 Auto Sweep INT REJ]: Adjust [2 Interference Reject] for regular use; adjust [7 Auto Sweep INT REJ] for interference rejection while the auto sweep function is active. The setting for both items should be the same.
  - [3 INT Reject (FF)]: Rejects interference from echo sounders and other acoustic equipment.

| Menu                   | Quit |
|------------------------|------|
| < Picture Setting      |      |
| 1 Echo Average         |      |
| 2 Interference Reject  |      |
| 3 INT Reject (FF)      |      |
| 4 Smooth Echo Range    |      |
| 5 Smooth Echo Circular |      |
| 6 Auto Sweep Echo AVG  |      |
| 7 Auto Sweep INT REJ   |      |
| 8 Weak Echo Detection  |      |
| 9 2nd Echo Reject      |      |
|                        |      |
|                        |      |

- 4. Left-click the  $\blacktriangle$  or  $\blacktriangledown$  button to select the desired setting.
  - [2 Interference Reject] / [7 Auto Sweep INT REJ]: the setting range is [0] to [3]. The degree of rejection in ascending strength is [2], [1], [3]. [0] disables the interference rejector.
  - [3 INT Reject (FF)]: the setting range is [0] to [6]. A higher setting increases the amount of interference rejected. [0] disables the interference rejector.
- 5. Select [Quit], then left-click.
- 6. Close the menu.

### 2.10.4 How to shift the TX frequency

If the interference can not be suppressed by the interference rejector or change in TX interval, shift the Tx frequency with the following procedure.

- 1. Open the menu.
- 2. Select [1 TX/RX Setting], then left-click.
- 3. Select [5 Frequency Shift], then left-click.
- Left-click the ▲ or ▼ button to select the desired setting. The setting range is [-30] to [100].
   Note: Each step is equivalent to 0.1 kHz.
- 5. Select [Quit], then left-click.
- 6. Close the menu.

**Note:** With factory default settings, you can use the shortcut key **7/F7** to cycle through the frequency settings.

## 2.10.5 How to adjust the RX bandwidth (Auto Filter)

You can adjust the inbound (RX) bandwidth automatically or manually. When this function is enabled, the Auto Filter function automatically adjusts the inbound bandwidth to display echoes stably, even at high speeds (up to 18 knots). The Auto Filter also compensates for propeller noise and interference from other vessels.

This function requires appropriate data input. For details, see "DATA INPUT REQUIREMENTS" on page AP-12.

- 1. Open the menu.
- 2. Select [1 TX/RX Setting], then left-click.
- 3. Select [6 Bandwidth], then left-click.
- 4. Select the required setting, then left-click.
  - [OFF]: Disables the automatic adjustment, leaving the bandwidth at it widest. Noise may be shown on the screen with this setting.
  - [Wide]: Retains a wide bandwidth. Noise is reduced slightly.
  - [Middle]: Adjust the bandwidth to mid-range. This is the most commonly used setting, with average noise reduction.
  - [Narrow]: Narrows the beam. Noise reduction is large.

**Note:** Selecting [Narrow] may cause fast moving fish, such as tuna, to be lost due to noise/gain adjustments.

- 5. Select [Quit], then left-click.
- 6. Close the menu.

### 2.10.6 Noise limiter

Weak, unwanted reflections, colored light-blue or green, are caused by dirty water, plankton layers, or ship's noise. The noise limiter can reduce the effects of these unwanted reflections. Raising the setting causes unwanted reflections to be displayed in colors of blue-to-background color.

- 1. Open the menu.
- 2. Select [3 Display Setting], then left-click.

|                   |              | Menu             | Quit           |
|-------------------|--------------|------------------|----------------|
| < Display Setting |              |                  |                |
|                   |              | 3 Color          |                |
| 2 Signal Level    |              | 4 Color Response | : Color Curve1 |
| S-Scan Co         | lor2 Setting | S-Scan Color     | Curve1 Setting |
|                   |              |                  |                |
|                   |              | 90               |                |

- 3. Select [1 Noise Limiter], then left-click.
- Left-click the ▲ or ▼ button to select the desired setting. The setting range is [0] to [10]. A higher value reduces more noise.
- 5. Select [Quit], then left-click.
- 6. Close the menu.

#### 2. SLANT MODE

## 2.10.7 Reverberation

You can choose the length of reverberation for the echo signal, with [4 Reverberation] (located at main menu  $\rightarrow$  [1 TX/RX Setting]. Adjusting the reverberation can compensate for echoes from plankton, surface reflections and seabed echoes. The settings available are [0] or [1]. The [0] setting is functional at ranges within 100 m. Setting [1] reduces reverberation to a greater degree. Select the appropriate setting for your needs.

## 2.10.8 Echo average

The echo average function adjusts echo afterglow - the amount of time an echo signal remains on the screen. This feature can be useful for watching echo movement.

You can adjust the echo average from either of the following menus, depending on your requirements: Main menu  $\rightarrow$  [4 Picture Setting]  $\rightarrow$  [1 Echo Average] or [6 Auto Sweep Echo AVG]. The setting range is [0] to [11].

**Settings between [1] and [7]:** Echoes are gradually displayed and afterglow remains on the screen longer as the setting is increased.

**Settings between [8] and [11]:** Echoes are quickly displayed and afterglow remains on the screen longer as the setting is increased.

Adjust [1 Echo Average] for regular use; adjust [6 Auto Sweep Echo AVG] for echo averaging while the auto sweep function is active. The setting for both items should be the same.

## 2.10.9 2nd echo rejection

A target that is farther than the repetition interval of transmission may appear as a virtual image on the screen one transmission later. This is called secondary echo. Reflections from tracks are so strong that secondary echoes appear easily. To remove secondary echoes, set [9 2nd Echo Reject] (located at main menu  $\rightarrow$  [4 Picture Setting]) to other than "0" (OFF).

# 2.11 How to Adjust Beam Width

The width of the horizontal beam on the S-display can be adjusted from the [Beam Width] menu.

- 1. Open the menu.
- 2. Select [1 TX/RX Setting], then left-click.
- 3. Select [7 Beam Width], then left-click.
- Left-click the ▲ or ▼ button to select the desired setting. The setting range is [0] to [4]. A higher setting gives a narrower beam.
- 5. Select [Quit], then left-click.
- 6. Close the menu.

# 2.12 How to Track a School of Fish

The target lock function automatically tracks a school of fish so you will not lose sight of it on the display. Two types of target lock are available: position tracking and tracking of school of fish. Select one from the menu as shown in the procedure that follows. The default setting is tracking of school of fish. Speed and bearing data are required. The FSV-75 cannot track a school of fish if the level of the echo is too weak.

This function requires appropriate data input. For details, see "DATA INPUT REQUIREMENTS" on page AP-12.

Only one target lock can be active at any time.

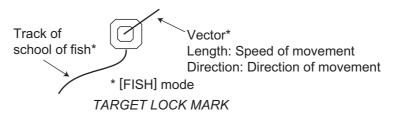

**Note:** The target lock function is unavailable when the display mode is 3D, 3D & S or 3D & FF.

### 2.12.1 How to select the target lock mode

Note: Target lock mode cannot be changed if a target lock is active.

- 1. Open the menu.
- 2. Select [0 Mark & Operation Support Tool], then left-click.
- 3. Select [8 Target Lock], then left-click.
- 4. Select [1 Tacking Method], then left-click.
- 5. Select [Fish] or [Target Mark] as required. Modes are described in section 2.12.2 and section 2.12.3 respectively.
- 6. Select [Quit], then left-click.
- 7. Close the menu.

| Мепи                            | Quit              |  |
|---------------------------------|-------------------|--|
| < Mark & Operation Support Tool |                   |  |
| << Target Lock                  |                   |  |
| 1 Tracking Method               | : Fish            |  |
| 2 Tilt Interlock                | : Tilt & Range    |  |
| 3 Mark Interlock                | : Est & Fish INFO |  |
| 4 Advanced Settings             |                   |  |
|                                 |                   |  |
|                                 |                   |  |

# 2.12.2 Fish mode

The automatic echo target lock function automatically tracks the operator-selected school of fish. When [2 Tilt Interlock] (located in the [8 Target Lock] menu (see previous page) is set to [Tilt & Range], and the tracked school of fish goes out of the zone in the range direction, the range and tilt are automatically controlled according to the position of the school of fish.

- 1. Select [Fish] in the procedure in section 2.12.1.
- 2. Select the school of fish to track.
- 3. Press the TARGET LOCK key.

The target lock mark (red) is put on the school of fish selected at step 2. The color of the target lock mark (with vector) changes to white when the school of fish is captured by target lock. The vector shows the speed and direction of movement of the school of fish. The tip of the vector is the estimated position of the school of fish when the vector time elapses.

If the target is lost, the target lock mark changes to red color and the tracking mode changes to position mode (see next section) at that position. When the sonar detects and tracks the target again, the Fish mode is restored.

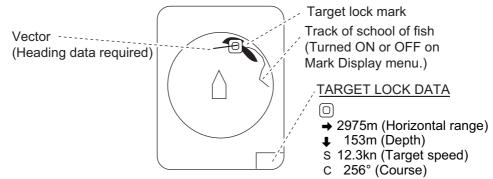

4. To disable the target lock, press the TARGET LOCK key.

## 2.12.3 Target mark mode

This mode tracks a stationary position (such as a reef) using position data fed from a navigator.

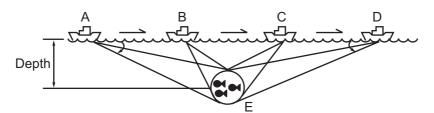

- 1. Select [Target Mark] in the procedure in section 2.12.1.
- 2. Select the location to track.
- 3. Press the TARGET LOCK key.

Tilt, range and vertical bearing are automatically adjusted to track the location. Using the figure above as an example, the target lock mark is placed on location E. Then, the equipment remembers the location of E and automatically changes the tilt angle as the ship moves from position A through D. As long as the school of fish E is stationary its echo is kept displayed on the screen.

4. To disable the target lock, press the **TARGET LOCK** key.

# 2.12.4 Target lock menu description

Target lock functions not previously mentioned are described below.

| Men                             | iu Quit           |   | Мепи                    | 9            |
|---------------------------------|-------------------|---|-------------------------|--------------|
| < Mark & Operation Support Tool |                   |   | < Mark & Operation Supp | ort Tool     |
| << Target Lock                  |                   |   | << Target Lock          |              |
| 1 Tracking Method               | : Fish            |   | <<< Advanced Settings   |              |
| 2 Tilt Interlock                | : Tilt & Range    |   |                         |              |
| 3 Mark Interlock                | : Est & Fish INFO |   | 2 Bottom Threshold      |              |
| 4 Advanced Settings 🗲           |                   | > | 3 Target Speed Limit    |              |
|                                 |                   |   | 4 Smoothing             | : 0.5        |
|                                 |                   |   | 5 Target Speed Update   |              |
|                                 |                   |   | 6 Target Lock Window    |              |
|                                 |                   |   | 7 Dimension Coefficient | : 25t/1000m2 |

| Dere 1                    |                                                                                                    |
|---------------------------|----------------------------------------------------------------------------------------------------|
| Page 1                    |                                                                                                    |
| [2 Tilt Interlock]        | Provides automatic change of tilt angle and range or tilt<br>angle in target lock. Setting range: [OFF] (no automatic<br>change), [Tilt] (tilt angle), [Tilt & Range] (tilt angle and<br>range)                                                                                                    |
| [3 Mark Interlock]        | Turns numeric/graphic data displays On/Off in target<br>lock. [OFF] turns off both the estimate mark 1, 2 histo-<br>gram and data display. [Estimate Mark] enables the esti-<br>mate mark 1, 2 histogram. [Est & Fish Info] enables the<br>both the estimate mark 1, 2 histogram and data display. |
| Page 2                    |                                                                                                    |
| [1 Threshold]             | Selects the minimum signal level to use in target lock tracking. The setting range is 1 to 30. Target lock tracks a target whose signal level is greater than set here.                                                                                                    |
| [2 Bottom Threshold]      | When a target is judged as a bottom echo, raise this set-<br>ting to differentiate bottom from target. The setting range<br>is 0 to 5.                                                                                                    |
| [3 Target Speed Limit]    | Sets maximum fish speed to track. The setting range is 1kn to 15kn.                                                                                                    |
| [4 Smoothing]             | Sets smoothing rate for fish speed data. The higher the figure, the smoother the position of the target lock target. Avoid over-smoothing, to prevent delay in tracking when own ship or target moves suddenly. The setting range is 0.0 to 1.0.                                                   |
| [5 Target Speed Update]   | Sets the interval at which fish speed data is updated. The intervals are 15, 30, 45 and 60 seconds.                                                                                                    |
| [6 Target Lock Window]    | Selects the size of target lock detection area; normal, large, largest. (The area is not indicated on the screen.)                                                                                                    |
| [7 Dimension Coefficient] | Sets dimension constant for calculation of weight (ton) of school of fish from the dimension of the school of fish.                                                                                                    |

# 2.13 Presentation Mode

# 2.13.1 Presentation mode description

This sonar has three presentation modes, head-up, north-up and course-up.

Presentation modes require appropriate data input. For details, see "DATA INPUT REQUIREMENTS" on page AP-12.

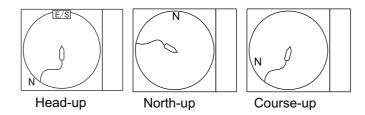

**Head-up**: The display is oriented toward ship's heading. The heading direction appears at the top of the display. Own ship position is fixed at the screen center. Echoes from fish and the bottom move on the screen relative to own ship's movement. This mode is useful for general use.

**North-up**: The display is oriented so North is at the top of the screen. Own ship position is fixed at the screen center and own ship mark pivots with ship's movement. Echoes from fish and the bottom move on the screen relative to own ship's movement.

**Course-up**: The display is oriented according to course. Own ship position is fixed at the screen center. Echoes from fish and the bottom move on the screen relative to own ship's movement. Targets are displayed at ship's bow.

# 2.13.2 How to select a presentation mode

- 1. Open the menu.
- 2. Select [9 Installation Setting], then leftclick. A confirmation message appears.
- 3. Select [OK], then left-click. The Installation Setting menu appears.
- 4. Select [1 Display Setting], then left-click.
- 5. Select [1 Orientation Mode], then left-click.
- 6. Select the mode you want to use, then left-click.
- 7. Select [Quit], then left-click.
- 8. Close the menu.

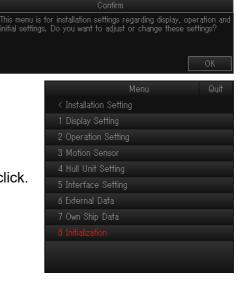

# 2.14 How to Detect Schools of Fish Aurally

Sometimes you may be preoccupied with other tasks and unable to concentrate on watching the sonar picture. In such cases it would be a good choice to use the audio function. This function enables you to monitor echoes from schools of fish and bottom through the external speaker (optional supply).

# 2.14.1 How to turn the audio on/off

- 1. Open the menu.
- Select [0 Mark & Operation Support Tool], then left-click.
- 3. Select [9 Alarm & Audio], then left-click.
- 4. Select [5 Audio], then left-click.
- 5. Select the appropriate item, then left-click.
  - [OFF]: Disables the audio feature.
  - [Audio1]: Enables the audio feature; sound is released for approaching fish and departing fish at the same volume.

| Mer                   | าน         | Quit |
|-----------------------|------------|------|
| < Mark & Operation Su | pport Tool |      |
| << Alarm & Audio      |            |      |
| 1 Fish Alarm          | : OFF      |      |
| 2 Alarm Level         | :          |      |
| 3 Alarm Zone          |            |      |
| 4 Ship Speed Alarm    |            |      |
| 5 Audio               | : OFF      |      |
| 6 Audio Gain          |            |      |
| 7 Audio Sector        | : OFF      |      |
|                       |            |      |
|                       |            |      |

- [Audio2]: Enables the audio feature; sound released for approaching fish increases in volume. For departing fish the volume decreases.
- 6. Select [Quit], then left-click.
- 7. Close the menu.

#### When audio is active

With the appropriate data input (see "DATA INPUT REQUIREMENTS" on page AP-12) and the audio feature is active, the audio bearing marker appears on the screen. If the setting for [7 Audio Sector] (see section 2.14.2) is set to other than [OFF], the auto sweep is automatically activated. The sweep range is the center of the selected sector and the auto sweep marker appears on-screen. The bearing marker also moves according to any changes made to the settings. When the bearing marker sweeps over a school or bottom echoes, the speaker releases the selected audio.

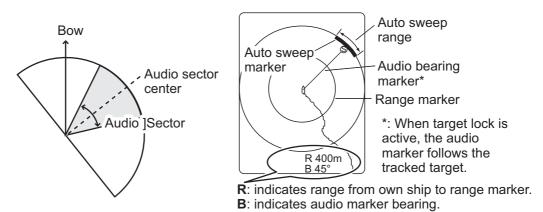

#### When the audio is deactivated

When the audio feature is deactivated, the audio bearing marker is replaced with the bearing marker, regardless of whether the bearing marker was previously displayed. Further, the auto sweep marker is no longer displayed.

### 2.14.2 How to select the audio sector

Select the audio sector as follows. Note that the audio sector is not drawn on the display.

- 1. Open the menu.
- 2. Select [0 Mark & Operation Support Tool], then left-click.
- 3. Select [9 Alarm & Audio], then left-click.
- 4. Select [7 Audio Sector], then left-click.

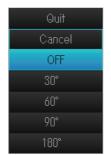

- 5. Left-click the  $\blacktriangle$  or  $\blacktriangledown$  button to select the desired setting.
- 6. Select [Quit], then left-click.
- 7. Close the menu.

### 2.14.3 How to set the audio bearing

- 1. Place the cursor on the direction you want to monitor through the speaker.
- 2. Press the **R/B AUDIO** key.

The audio bearing mark appears on the bearing selected and the center of the audio sector is located at the selected bearing.

**Note:** To erase the range mark and the data at the bottom of the screen, put the cursor near own ship mark and press the **R/B AUDIO** key. Note that the audio bearing is also erased when [Audio] on the [Alarm & Audio] menu is turned off.

### 2.14.4 Adjusting the audio volume

You can adjust the audio volume (gain) with the following procedure.

- 1. Open the menu.
- 2. Select [0 Mark & Operation Support Tool], then left-click.
- 3. Select [9 Alarm & Audio], then left-click.
- 4. Select [6 Audio Gain], then left-click.
- 5. Left-click the ▲ or ▼ button to select the desired setting.
  [1] to [10] set the volume, [0] connects the volume control to the GAIN knob.
- 6. Select [Quit], then left-click.
- 7. Close the menu.

# 2.15 Fish Alarm

The fish alarm sounds the buzzer when a fish echo above a preset strength enters the operator-set alarm zone.

## 2.15.1 How to activate/deactivate the fish alarm

- 1. Open the menu.
- 2. Select [0 Mark & Operation Support Tool], then left-click.
- 3. Select [9 Alarm & Audio], then left-click.
- 4. Select [1 Fish Alarm], then left-click.
- 5. Select [ON], then left-click.
- 6. Select [Quit], then left-click.
- 7. Select [3 Alarm Zone], then left-click.
- 8. Place the cursor on the starting point of the alarm zone, then left-click.
- 9. Select the ending point, then left-click. The display paints a fan-shaped alarm zone. The alarm range appears on the display as shown below.

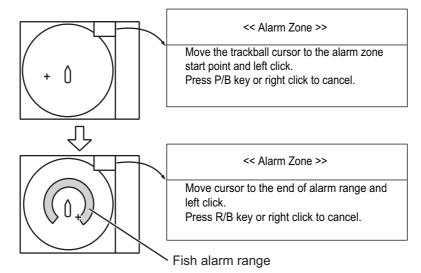

- 10. Push the left-click button.
- 11. Close the menu.

When a fish echo enters the alarm area the buzzer sounds.

**Note 1:** There must be at least three degrees difference between the starting and ending points to get a fan-shaped alarm zone as shown in (a) and (b) below. Otherwise, the unit paints a 360-degree alarm zone as in (c) where there is less than 3 degrees between the starting and ending points.

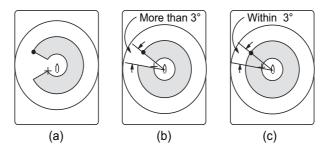

Note 2: To disable the alarm, select [OFF] at step 5.

# 2.15.2 Alarm Level

The alarm level sets the minimum echo strength at which the fish alarm is activated. The echo strength is equivalent to echo color, as shown on-screen.

- 1. Open the menu.
- 2. Select [0 Mark & Operation Support Tool], then left-click.
- 3. Select [9 Alarm & Audio], then left-click.
- 4. Select [2 Fish Alarm Level], then left-click.
- 5. Select the desired echo strength, then left-click.
- 6. Select [Quit], then left-click.
- 7. Close the menu.

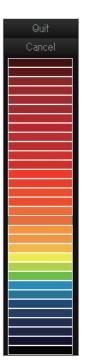

# 2.16 How to Relocate a School of Fish

The off-center features functions to relocate a school of fish.

- 1. Place the cursor on the position where you want to relocate the own ship mark.
- 2. Press the **OFF CENTER** key.
- 3. To move the own ship mark back to the screen center, press the key again.

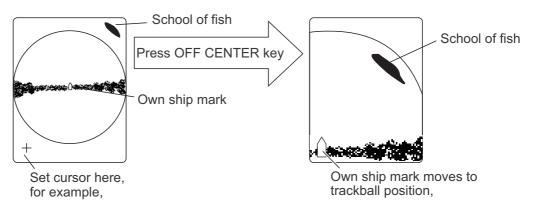

**Note:** You can also move the display by long-pressing the **left button**. To restore the normal display, long-press the **right button**.

# 2.17 How to Compare Concentration of School of Fish

## 2.17.1 How to compare with the fish estimate mark

You can use the two **ESTIMATE** keys to get an estimate of the volume of two schools of fish.

This function requires appropriate data input. For details, see "DATA INPUT REQUIREMENTS" on page AP-12.

- 1. Place the cursor on a school of fish, then press the **ESTIMATE 1** key. The estimate mark appears on the school of fish. Relative volume is shown by a figure between 0 and 100, below the estimate mark. When the area inside the mark is filled in reddish brown, volume figure is said to be 100. When the estimate mark is entered, a graph is shown at the histogram on the numeric/graphic data display. For the histogram, see page 2-30.
- 2. Place the cursor on the second school of fish, and then press the **ESTIMATE 2** key.

Compare estimate figures for each school of fish by observing estimate mark data and the fish histogram.

3. To turn off the estimate marks press their respective keys.

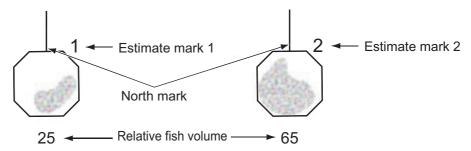

**Note:** The fish school mark and event mark 1 can be entered with the fish estimate mark. For details, contact your dealer.

### Fish histogram

The fish histogram shows, in graph form, signal strength distribution for the school(s) of fish marked with an estimate mark on the horizontal displays. The histogram display for each of those displays will be different since the calculation method is different. This data appears only when an estimate mark is active. When two estimate marks are active, histograms are displayed one on top of the other as below.

The horizontal axis shows signal strength in 16 colors, and the vertical axis shows the concentration of a school of fish inside the fish estimate mark. For the fish estimate mark inscribed on the horizontal display the graph shows the average movement in five scans, to increase accuracy.

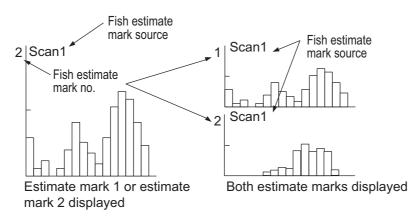

**Note:** The histogram display is redrawn five transmissions after a fish estimate mark is erased and another mark of the same number is entered soon after.

### 2.17.2 How to compare with the circle cursor

You can get an estimate of the volume of two schools of fish by measuring the diameter of the school of fish as follows:

- 1. Push the wheel to show the circle around the normal cursor.
- 2. Place the circle cursor on the school of fish.
- Rotate the wheel to adjust the size of the circle cursor.
   Set the school of fish in the circle cursor to estimate correctly. The

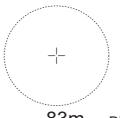

83m - Diameter of the circle cursor

diameter of the circle cursor is displayed below the circle cursor.

**Note:** If the diameter of the circle cursor is 100 m or more, diameter is rounded off to the nearest ten.

- 4. Place the circle cursor on another school of fish to estimate the volume. You can compare the volume of two schools of fish with the diameter of the school of fish.
- Right-click to quit the measurement. The circle is removed and the normal cursor is restored.

**Note:** You can set the diameter of the circle cursor at [4 Circular Cursor Diameter] (Main menu  $\rightarrow$  [9 Installation Setting]  $\rightarrow$  [2 Operation Setting]  $\rightarrow$  [2 Mouse Wheel Settings]). See section 9.3.3.

# 2.18 How to Measure the Speed of a School of Fish

To ensure a good haul, it is important to estimate the direction and speed of the school of fish before shooting the net. You can do this with the **FISH** keys. With tidal current data plus fish speed data, you can determine the timing of the net shooting more efficiently.

This function requires appropriate data input. For details, see "DATA INPUT REQUIREMENTS" on page AP-12.

There are two types fish marks available: FISH1 (  $\Box$  ) and FISH2 (  $\diamondsuit$  ). Up to 20 marks can be entered.

### 2.18.1 How to measure the speed of a school of fish

- 1. Place the cursor on the center of a school of fish then press the **FISH** key or push the left-click button. The latest fish mark (  $\Box$  or  $\diamondsuit$ ) appears on the school of fish.
- 2. Wait until the target fish moves a reasonable distance from the latest fish mark.
- 3. Place the cursor on the same school of fish selected in step 1 then press the **FISH** key.

The latest fish mark appears on the target, the 2nd latest fish mark (  $\Box$  or  $\diamondsuit$ ) appears on the location selected at step 1 and any earlier fish marks are shown with an X. The distance between the two fish marks and the depth, speed, course, and bearing of the school of fish appear at the bottom right-hand corner of the horizontal display area.

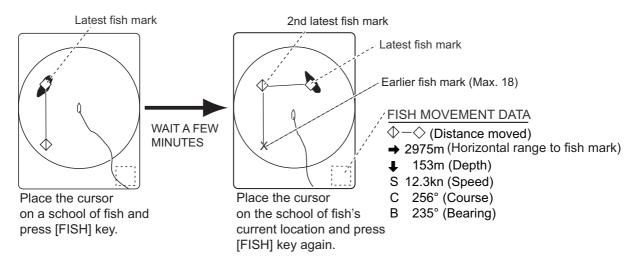

**Note 1:** The time and distance between each press of the **FISH** key should be as long as possible to increase accuracy of measurement. For best results, repeat the procedure two or three times.

**Note 2:** With factory default settings, you can use the **right button** to enter a fish mark.

**Note 3:** Each time the **FISH** key is pressed the latest fish mark and ship's speed mark change in the sequence shown in the following figure. When you enter more than 20, the earliest fish mark is erased.

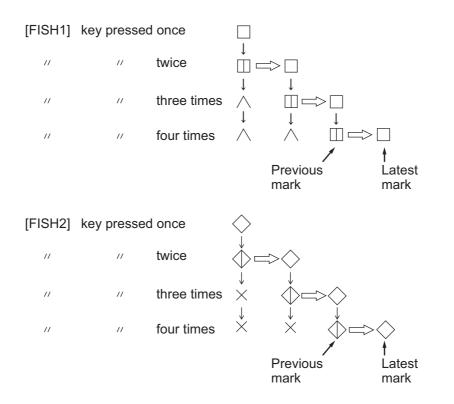

## 2.18.2 How to delete fish marks

Fish marks can be deleted individually with the **DELETE MARK** key or from the menu.

### With the DELETE MARK key

- Place the cursor on the fish mark you want to erase. The color of the fish mark changes from white to red when the fish mark is correctly selected.
- 2. Press the DELETE MARK key to delete the fish mark.

#### From the menu

- 1. Right-click button the numeric/graphic data display to show the pop-up menu.
- 2. Select [2 Erase Marks], then left-click.

| Right Click Pop up Menu          | Quit |
|----------------------------------|------|
| < Menu                           |      |
| << Mark & Operation Support Tool |      |
| <<< Erase Marks                  |      |
| 1 Erase All                      |      |
| F3 2 Event Mark1                 |      |
| F4 3 Event Mark2                 |      |
| FS 4 Fish Mark1                  |      |
| F6 5 Fish Mark2                  |      |
| 6 Own Ship Position Mark         |      |
| F7 7 Ship´s Track                |      |
| Open the next menu layer.        |      |
|                                  |      |

- 3. Select [4 Fish Mark1] or [5 Fish Mark2] as required, then left-click. Each push of the left-button deletes fish marks in order from oldest to newest.
- 4. Close the menu.

# 2.19 Event Mark, Own Ship Position Mark

The event mark is useful for finding the horizontal range, depth and bearing to a location some distance from current position. There are two types of the event marks: event mark 1 ( $\oplus$ ) and event mark 2 ( $\oslash$ ). Up to 20 marks can be entered.

This function requires appropriate data input. For details, see "DATA INPUT REQUIREMENTS" on page AP-12.

Each time an event mark is entered the latest event mark appears at the cursor position and all other event marks are shown by marks +, + and numbered in sequential order. When the memory capacity for event marks is reached the earliest event mark is automatically erased to make room for the latest.

### 2.19.1 How to enter an event mark

- 1. Place the cursor where you want to enter an event mark.
- 2. Press an **EVENT** key. The appropriate mark appears and the horizontal range, depth and bearing to the event mark appear at the bottom left-hand corner of the horizontal display area.

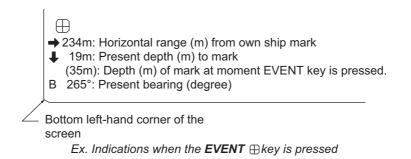

With speed and heading data the mark follows own ship's movements. When the tilt angle is changed, the present depth to event mark changes. Note however that the mark's position does not change when automatic tilt is active; the tilt center angle is used to position the mark.

Plotting an event mark on the display is equivalent to dropping a buoy with an anchoring chain that extends from surface to bottom. The buoy is fixed at its geographical location, but the marker on the display moves to a point where the present beam plane intersects the anchoring chain of the buoy as the ship moves or the tilt angle is changed. This can be said about marks as well such as fish mark and cursor.

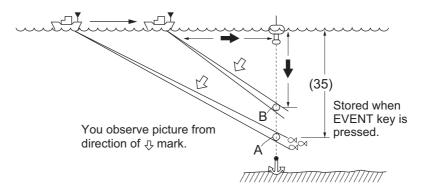

Note: With factory default settings, you can use the **right button** to enter event mark1.

#### 2. SLANT MODE

## 2.19.2 How to enter an own ship position mark

Place the cursor close to the center of the own ship mark (transducer position) and press the **EVENT** key. Up to ten own ship position marks ( $\triangle$ ) may be inscribed. When the capacity for own ship position marks is reached the earliest own ship position mark is automatically erased.

This function requires appropriate data input. For details, see "DATA INPUT REQUIREMENTS" on page AP-12.

**Note:** The **SHOOT** key can be set up enter the own ship position mark. Set [5 Event Key] to [Shoot] (Main menu  $\rightarrow$  [9 Installation Setting]  $\rightarrow$  [2 Operation Setting]).

### 2.19.3 How to erase an event mark, own ship position mark

Event marks and own ship position marks can be deleted individually with the **DE-LETE MARK** key or by earliest entry from the menu.

#### With MARK DELETE key

Place the cursor on the event mark or own ship position mark you want to erase. The color of the mark changes from white to red when the mark is correctly selected. Press the **DELETE MARK** key to delete the mark.

#### From the menu

- 1. Right-click the numeric/graphic data display to show the pop-up menu.
- 2. Select [2 Erase Marks], then left-click.
- 3. Select [2 Event Mark1], [3 Event Mark2] or [6 Own Ship Position Mark] as required, then left-click. Each push of the left-button deletes fish marks in order from oldest to newest.
- 4. Close the menu.

**Note:** With factory default settings, you can use the **5/F5** or **6/F6** keys to delete event mark1 or event mark2 respectively.

# 2.20 Select Mark Window

You can use the [Select Mark] window to enter event, fish, estimate and target lock marks. You can also use the window to switch back to the normal cursor.

This function requires appropriate data input. For details, see "DATA INPUT REQUIREMENTS" on page AP-12.

To open the [Mark Select] window, press and hold the scrollwheel for approximately two seconds. Select the mark you want to use, then press the **left button**. Move the cursor to the location you want to place the mark, then press the same button. The mark appears at the cursor location.

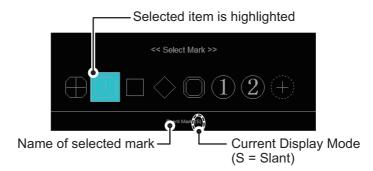

# 2.21 Net Course Mark

Before shooting the net, decide the shoot timing considering tide direction, distance to the school of fish and moving direction of the school of fish. Use the net course mark as a guide to decide the timing.

This function requires appropriate data input. For details, see "DATA INPUT REQUIREMENTS" on page AP-12.

#### How to enter the net course mark

- 1. Open the menu.
- 2. Select [0 Mark & Operation Support Tool], then left-click.
- 3. Select [6 Net Course Mark], then left-click.
- Select [1 Execute or Erase], then left-click. An instructional pop-up window appears with instructions.

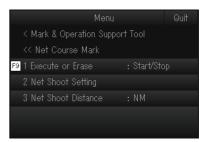

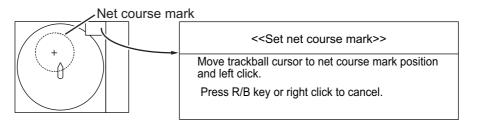

**Note:** You can cancel the net course mark operation by pressing the **R/B AUDIO** key or right-clicking the display. Note that the cancel operation is deactivated if the cursor is located on the fish finder display.

5. Select the desired echo strength, then left-click.

- 6. Select [Quit], then left-click.
- 7. Close the menu.

Note: To delete the net course mark select [Delete] at step 4.

# 2.22 Net Data

With net sonde connection you can observe net data after the throwing of the net. This requires the net and sonde details to be set correctly at [7 Net Sonde Setting]. See section 9.2.8 for detailed instructions.

This function requires appropriate data input. For details, see "DATA INPUT REQUIREMENTS" on page AP-12.

**Note:** To enable this feature, Set [5 Event Key] to [Event] (Main menu  $\rightarrow$  [9 Installation Setting]  $\rightarrow$  [2 Operation Setting]).

- 1. Press the **SHOOT** key at the location where you want to shoot your net. The following occurs:
  - The net shoot mark  $( \bigcirc )$  appears at the own ship location.
  - Net shoot data appears at the top of the screen.
  - Net sonde marks ( \[ \] \[ 2] ) appear.
  - · Net depth data appears in the numeric data display
  - Depth and temperate data are no longer shown on the ship track.
- 2. To remove the sonde-related data from the screen, press the **SHOOT** key again.

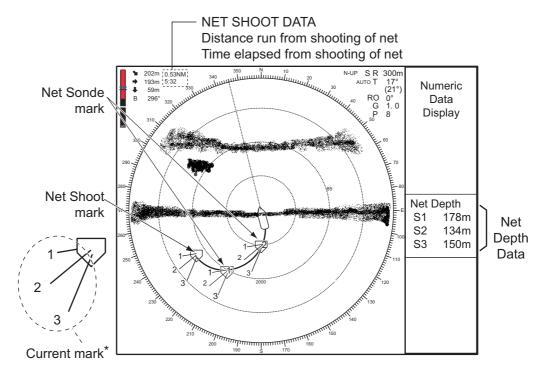

\*: The current mark can be shown/hidden from [4 On Net Shoot Mark] (located at main menu  $\rightarrow$  [0 Mark & Operation Support Tool]  $\rightarrow$  [6 Net Course Mark]). See section 9.2.6.

# 2.23 Menu Items Descriptions

This section presents menu items for the slant mode which have not been mentioned previously.

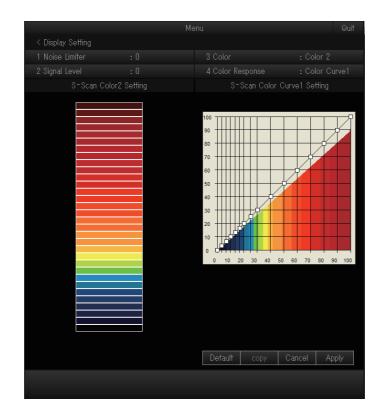

# 2.23.1 Display Setting menu

[2 Signal Level]: Contaminated water or reflections from plankton may be painted on the screen in green or light-blue. These echoes may be erased by strength. The setting range is [0] to [31]; [0] corresponds to the weakest color. Echoes weaker than the strength level set here are erased.

[3 Color]: Select the color arrangement to use. There are four colors to select from and a mix of colors that is easy to see is recommended.

**[4 Color Response]**: Select the color curve to use for echoes based on echo strength. There are four color curves available.

**[S-Scan Color1 (2 to 4) Setting]**: You can customize the echo colors from this menu item. See the procedure on the next page.

1. Select the color you want to customize, then left-click. The [Color Setting] window appears inside the menu.

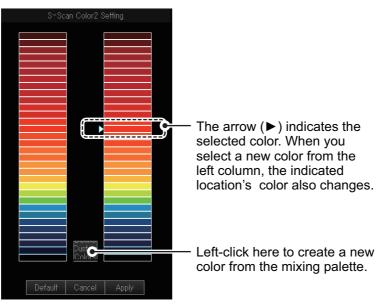

2. Select one of the following methods as desired:

#### Select from the 32 preset colors

Select the new color from the left column, then left-click.

#### Create a new color

1) Select the [Create Custom Colors] button, then left-click. The mixing palette appears.

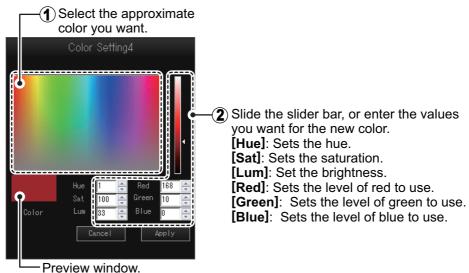

- Preview window.
- Create the color you want to use. The color currently being created also appears in the [Color Setting] window.
- 3) Select [Apply], then left-click to close the mixing palette.
- To apply the color changes, select [Apply], then left-click. The colors shown in the [Color Setting] window are updated to reflect your changes.

4. Repeat steps 1 to 3 for other colors as required.

**Note:** You can also revert the settings to factory default colors. Select [Default] on any of the color windows, then left-click.

**[S-Scan Color Curve Setting]**: Adjusts reflected echo strength versus echo color level for currently selected color response number. To adjust the curve, place the trackball at the point desired then push the left-click button. On the horizontal axis, input level relative value is shown in the range from 0 to 100%. The setting range for input level is 0-100% in increments of 10% and output level is 0-100% in any value. Select [Apply] then push the left-click button.

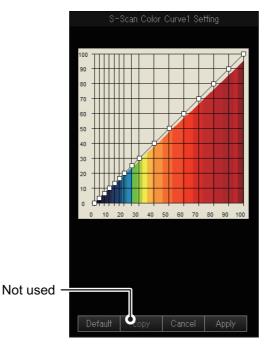

**Note:** You can also revert the settings to factory default color curve settings. Select [Default], then left-click.

### 2.23.2 Picture Setting menu

| Menu                   | Quit |  |
|------------------------|------|--|
| < Picture Setting      |      |  |
| 1 Echo Average         |      |  |
| 2 Interference Reject  |      |  |
| 3 INT Reject (FF)      |      |  |
| 4 Smooth Echo Range    |      |  |
| 5 Smooth Echo Circular |      |  |
| 6 Auto Sweep Echo AVG  |      |  |
| 7 Auto Sweep INT REJ   |      |  |
| 8 Weak Echo Detection  |      |  |
| 9 2nd Echo Reject      |      |  |
|                        |      |  |
|                        |      |  |

**[4 Smooth Echo RNG]**: Selects echo smoothing level in the range direction. The setting range is [0] to [5]. The higher the setting, the greater the smoothing.

**[5 Smooth Echo Circular]**: Selects echo smoothing level in the circular direction. The setting range is [0] to [4]. The higher the setting, the greater the smoothing.

**[8 Weak Echo Detection]**: Emphasizes weak echoes. The setting range is [0] to [5]. A larger setting gives greater emphasis.

# 2.24 How to Interpret the Slant Display

### 2.24.1 Bottom echoes

When the tilt angle is set at 90 degrees with the sector center faced dead ahead, the pictures illustrated below will appear on the screen. The bottom echo is represented on the screen as a thick line which realistically shows the bottom contour. When the tilt angle is decreased, the bottom trace becomes wider and weaker. By observing bottom condition on the screen, you may prevent the net from being damaged by a reef or a shipwreck.

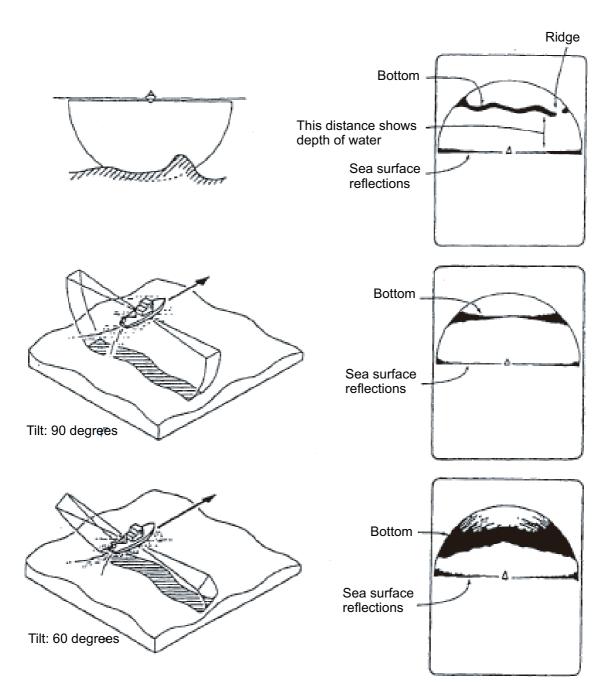

### 2.24.2 School of fish

A school of fish appears as a mass of echoes on the screen. The color of the mass shows the density of the fish and the size of the mass how they are distributed. In the following figures, the same school of fish is observed with two different tilt angles. From the left figure, the operator can know the horizontal distribution of the school of fish and from the right figure the vertical distribution.

Width (Horizontal distribution Thickness (vertical distrtribution)

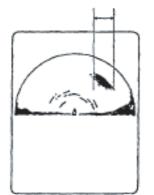

Tilt: 20 degrees Sector Center : 0 degrees Range: 400 m

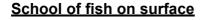

Tilt: 40 degrees

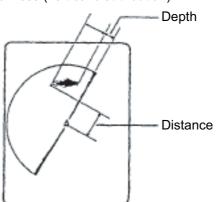

Tilt: 90 degrees Sector Center : 300 degrees Range: 400 m

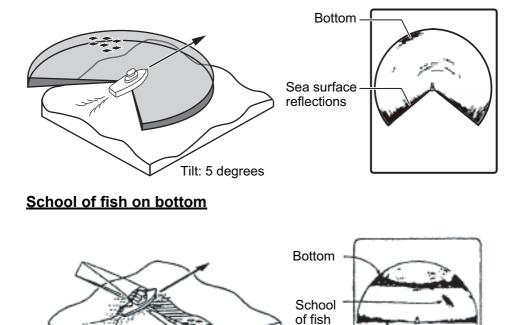

Sea surface reflections

## 2.24.3 False echoes

#### Sea surface reflections

In the half-circle display, sea surface reflections appear as a thick line extending across the own ship mark regardless of tilt angle. When the sonar is used with a narrow tilt angle, the sea surface reflections cover an extended area as illustrated below.

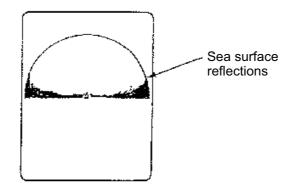

#### <u>Wake</u>

A wake produced by own ship or another ship can be a strong reflecting object when a narrow tilt angle is used. As the wake appears as a thick continuous line, it can be easily distinguished from a school of fish. A wake contains many air bubbles which attenuate ultrasonic energy, making it difficult to sound beyond the wake.

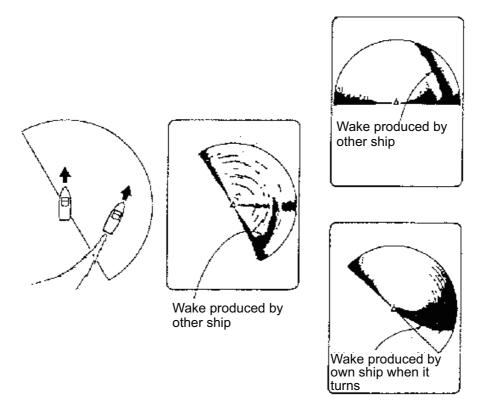

#### False echo by sidelobe

An ultrasonic wave is emitted only in the direction set by the **TILT** control, however there are some emissions outside the main beam. These are called sidelobes. The energy of the sidelobe is fairly weak but when the water is comparatively shallow and the bottom is rocky and hard, strong signals are detected by the sidelobe. These are represented on the display as a false echo as shown below.

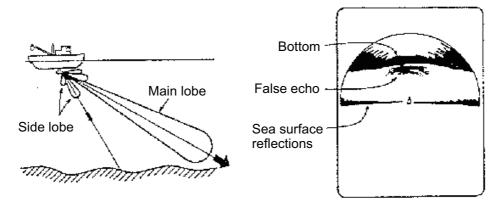

#### Noise and interference

Interference from a sonar on another ship appears on the screen as shown in (A). (B) shows Interference from electrical equipment on board own ship. Noise from marine life appears on the display as shown in (C).

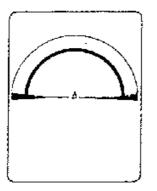

(A) Interference from other sonar

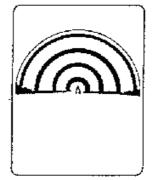

(B) Electrical interference

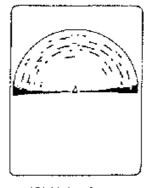

(C) Noise from marine life

#### 2. SLANT MODE

This page is intentionally left blank.

# 3. VERTICAL SLANT MODE

# 3.1 Basic Operating Procedure

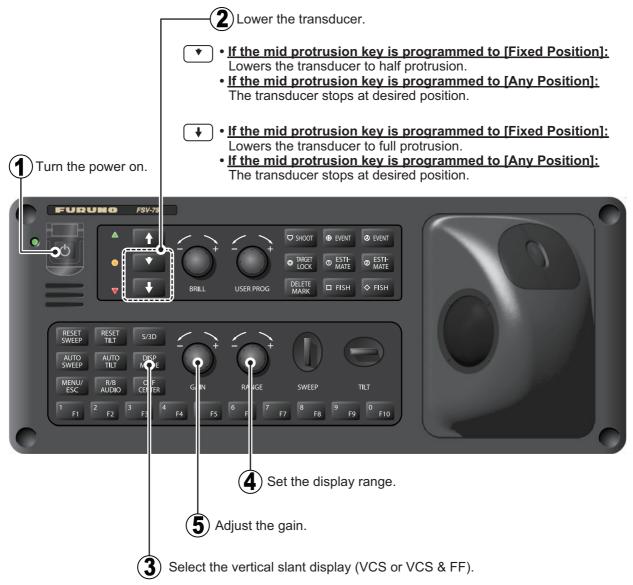

**Note:** In the default setting, slant (S) and vertical Slant (VCS) modes are active. To use other display modes, register the display mode to use from the menu. For how to register display modes, see section 1.6.2.

# 3.2 How the Vertical Slant Mode Works

### 3.2.1 Overview

The vertical slant display shows a cross section right under the own ship. The sweep angle is fixed to  $0^{\circ}$ , and the tilt angle is fixed to  $90^{\circ}$ . The echoes are vertically inverted the image of the slant display.

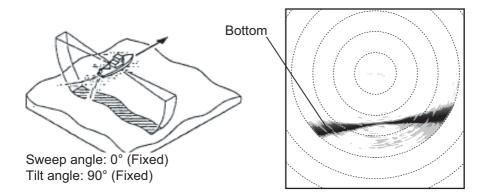

## 3.2.2 Display overview

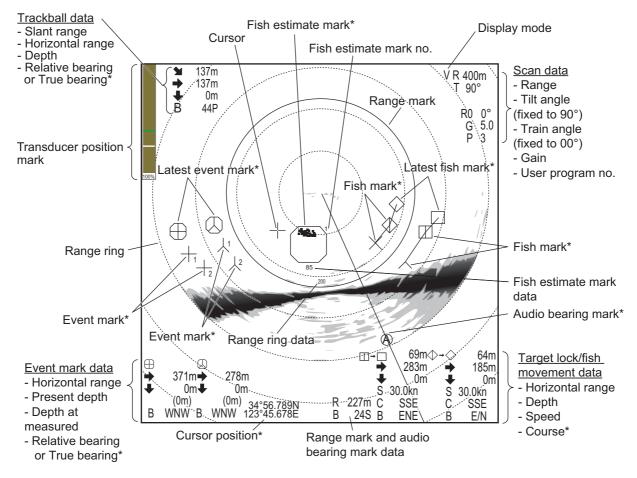

\*: This function/indication requires appropriate data input; see "DATA INPUT REQUIREMENTS" on page AP-12.

**Note 1:** Event Marks, Fish Marks and Estimate Marks are based on horizontal distance from own ship. The vertical slant display shows a cross section right under the own ship. Therefore, the marks disappear from the display when the ship moves.

**Note 2:** You can change the color of Event Marks, Fish Marks and Estimate Marks from [1 Mark Color] (located at [0 Mark & Operation Support]  $\rightarrow$  [2 Mark Color & Size]).

# 3.3 Display Range

The **RANGE** knob selects the detection range and nine ranges are preset at the factory.

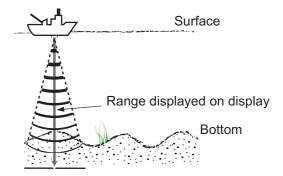

The following table shows the default settings for the display range (unit: m).

| Range No.           | 1   | 2   | 3   | 4   | 5   | 6   | 7   | 8   | 9   |
|---------------------|-----|-----|-----|-----|-----|-----|-----|-----|-----|
| Detection range (m) | 100 | 150 | 200 | 250 | 300 | 350 | 400 | 500 | 600 |

**Note:** Ranges can be preset at [5 Scan Range] (located at [5 Record/Recall/Register]  $\rightarrow$  [7 Register]). See section 9.1.2.

Turn the **RANGE** knob to select a range. Turn clockwise to increase the range, counter-clockwise to decrease the range.

The range selected is momentarily displayed in large characters at the top of the screen. Range is always displayed next to "R" at the top right-hand corner of the screen.

**Note:** The range can also be adjusted from the range indication. Put the cursor on the range indication to highlight it in yellow then spin the scrollwheel.

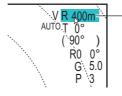

Place the cursor on the range setting, which is then highlighted. Spin the scrollwheel to change the setting.

# 3.4 How to Measure Range and Bearing to a Target

You can measure the range and bearing to a fish school, or other echo.

1. Operate the trackball to place the cursor on the target to which you want to measure the range and bearing. The range, bearing and depth to the target appear at the upper left corner of the screen.

This function requires appropriate data input. For details, see "DATA INPUT REQUIREMENTS" on page AP-12.

**Note:** Cursor position may also be shown in latitude and longitude from [2 Cursor Position] (located at main menu  $\rightarrow$  [0 Mark & Operation Support Tool]  $\rightarrow$  [4 Mark & Data]). See section 9.2.5.

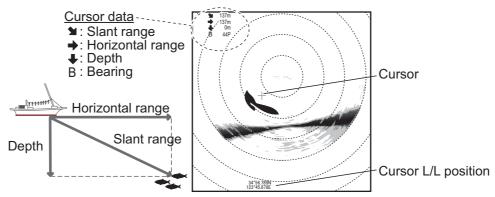

2. To measure the range and bearing to a different target, or mark the current target with its range and bearing, push the **R/B AUDIO** key. A range mark and bearing mark appear, intersecting the location selected at step 1. Further, the range and bearing to the target appear at the bottom of the screen.

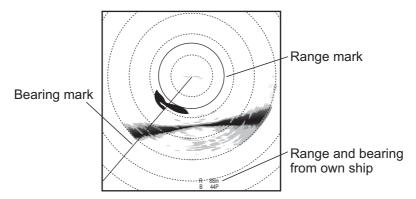

**Note 1:** You can clear the range and bearing marks and the indications at the bottom of the screen. Place the cursor on, or near, the own ship symbol, then press the **R/B AUDIO** key.

**Note 2:** If [5 Audio] (located at main menu  $\rightarrow$  [0 Mark & Operation Support Tool]  $\rightarrow$  [9 Alarm & Audio]) is set to other than [OFF], the bearing mark is replaced with the audio bearing mark (see section 3.10.1).

**Note 3:** You can change how the data for cursor location and bearing marks are displayed from 4 Mark Display Style (located at main menu  $\rightarrow$  [0 Mark & Operation Support Tool]  $\rightarrow$  [4 Mark & Data]). See section 9.2.5.

# 3.5 How to Eliminate Weak Echoes

Echoes from targets such as bottom and fish return to the transducer in order of distance to them, and when we compare their intensities at the transducer face, those from nearer targets are generally stronger due to little propagation attenuation and little absorption. If these echoes are displayed directly on the screen, the size of the displayed echo from the same school of fish may change with distance, making it difficult to judge the actual size of the school of fish. To overcome this inconvenience use the TVG curve function. It compensates for propagation loss of sound in water; amplification of echoes on short range is suppressed and gradually increased as range increases so that similar targets are displayed in the similar intensities irrespective of the ranges to them.

### 3.5.1 How to set the TVG curve

You can adjust the gain change for the TVG curve, do as follows.

- 1. Open the menu.
- 2. Select [2 Gain Setting], then left-click.

| Menu                 |       | Quit |
|----------------------|-------|------|
| < Gain Setting       |       |      |
| 1 TVG Curve          |       |      |
|                      | : 4.5 |      |
| 3 Near Gain Distance |       |      |
| 4 Far Gain           | : 4.0 |      |
| 5 Far Gain Distance  |       |      |
| 6 AGC Near           | : 4.0 |      |
| 7 AGC Far            | : 4.0 |      |
| 8 AGC Distance       |       |      |
|                      | : 5.0 |      |
| 0 Next               |       |      |
|                      |       |      |
|                      |       |      |

3. Select [1 TVG Curve], then left-click.

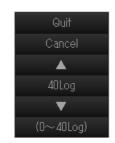

- Left-click the ▲ or ▼ button to select the desired setting. The smaller the number, the gentler the gain change over distance.
- 5. Select [Quit], then left-click.
- 6. Close the menu.

The TVG is also used to suppress unwanted echoes (sea surface reflections, cruising noise, etc.) on near ranges. If the selected curve does not provide satisfactory results, try to adjust [TVG-Near], [TVG-Medium] or [TVG-Far], as shown in section 3.5.2.

### 3.5.2 How to set near and far gain

You can set a different gain level for nearby echoes and far echoes with Near Gain and Far Gain functions.

- 1. Open the menu.
- 2. Select [2 Gain Setting], then left-click.
- 3. Select [3 Near Gain Distance] or [5 Far Gain Distance] as required, then left-click.

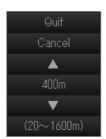

- Left-click the ▲ or ▼ button to select the desired setting. The available setting range is 20 m to 1600 m, with 10 m steps.
- 5. Select [Quit], then left-click.
- 6. Select [2 Near Gain] or [4 Far Gain] as required, then left-click.
  - [2 Near Gain]: Adjust sensitivity in area closer than [3 Near Gain Distance].
  - [4 Far Gain]: Adjust sensitivity in area further than [5 Far Gain Distance].
- Left-click the ▲ or ▼ button to select the desired setting. The available setting range is [0.0] to [10.0]. The higher the setting value, the higher the gain, however at setting [5.0], no gain adjustment is applied.
- 8. Select [Quit], then left-click.
- 9. Close the menu.

**Note:** With factory default settings, you can use the shortcut keys **8/F8** (Near Gain) or **9/F9** (Far Gain) to switch between the gain settings.

When a school of fish is located on a long-range setting (about 800 meters) and is approaching own ship do as follows:

- 1) Adjust the tilt to keep the school of fish in the center of the sonar beam, namely, the school of fish is displayed in strongest colors possible.
- 2) Confirm that the fish echo is displayed in the same color as it approaches.
- If the color suddenly changes to weaker colors as the fish gets closer, adjust [3 Near Gain Distance].

# 3.6 How to Adjust Strong and Weak Echoes

### **3.6.1** How to set AGC (Near, Far and Distance)

The AGC functions to automatically reduce the receiver gain only against strong echoes such as a large school of fish. Since weak echoes remain unaffected, a small school of fish becomes easier to detect. This equipment allows you to adjust near and far AGC based on distance. Do not set the AGC too high; weak echoes may be missed. This function does not affect echoes from the seabed (bottom). To adjust seabed echoes, see section 3.6.2.

- 1. Open the menu.
- 2. Select [2 Gain Setting], then left-click.
- 3. Select [8 AGC Distance], then left-click.

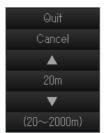

- Left-click the ▲ or ▼ button to select the desired setting. The available setting range is 20 m to 2000 m, with 20 m steps.
- 5. Select [Quit], then left-click.
- 6. Select [6 Near AGC] or [7 Far AGC] as required, then left-click.

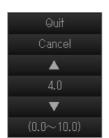

- [6 AGC Near]: Suppress gain in area closer than the [3 Near Gain Distance].
- [7 AGC Far]: Suppress gain in area that is beyond the [5 Far Gain Distance].
- Left-click the ▲ or ▼ button to select the desired setting. The available setting range is [0.0] to [10.0]. The higher the setting value, the higher the reduction. An excessively high AGC can hide weak echoes.
- 8. Select [Quit], then left-click.
- 9. Close the menu.

### 3.6.2 Seabed AGC

While it is ideal to suppress seabed (bottom) echoes with the AGC alone there are some fishing grounds where this is not possible. To suppress bottom echoes, use the Seabed AGC feature.

- 1. Open the menu.
- 2. Select [2 Gain Setting], then left-click.
- 3. Select [0 Next] to show the second page of the menu.

|                | Мепи |       | Quit |
|----------------|------|-------|------|
| < Gain Setting |      |       |      |
| 1 Seabed AGC   |      | : 5.0 |      |
| 0 Next         |      |       |      |
|                |      |       |      |
|                |      |       |      |

- 4. Select [1 Seabed AGC], then left-click.
- Left-click the ▲ or ▼ button to select the desired setting. The available setting range is [0.0] to [10.0]. The higher the setting value, the higher the gain.
- 6. Select [Quit], then left-click.
- 7. Close the menu.

### 3.6.3 How to adjust the pulse length

The pulse length determines the length of the transmission pulse emitted into the water. While a longer pulse is advantageous for long-range sounding, it has the disadvantage of being poor in discrimination of targets, that is, the ability to separate several closely located targets. When searching for bottom fish, therefore, it is useful to shorten the pulse length in order to separate fish echoes from bottom reflections. Decrease the pulse length setting to shorten the pulse length.

**Note:** For search of surface and midwater fish in which bottom reflections are not so strong, use the longest pulse length [9].

- 1. Open the menu.
- 2. Select [1 TX/RX Setting], then left-click.
- 3. Select [2 TX Pulse Length], then left-click.
- Left-click the ▲ or ▼ button to select the desired setting.

The setting range is [0] to [9]. The higher the setting, the longer the pulse length.

**Note:** When reverberation is set to other than [0], pulse length is automatically set to [9].

- 5. Select [Quit], then left-click.
- 6. Close the menu.

| Menu                    |          | Quit |
|-------------------------|----------|------|
| < TX/RX Setting         |          |      |
| 1 Transmittion Interval |          |      |
| 2 TX Pulse Length       |          |      |
| 3 Transmission Power    |          |      |
| 4 Reverberation         |          |      |
| 5 Frequency Shift       |          |      |
| 6 Band Width            | : Middle |      |
| 7 Beam Width            |          |      |
|                         |          |      |
|                         |          |      |

### 3.6.4 Noise suppression

Removing or suppressing noise from weak echoes such as surface reflections, plankton and distant seabeds can help you clear the display. The noise suppression function adjusts the gain level for weak echoes only, leaving echoes schools of fish unadjusted.

- 1. Open the menu.
- 2. Select [2 Gain Setting], then left-click.
- 3. Select [9 Noise Suppression], then left-click.
- Left-click the ▲ or ▼ button to select the desired setting. The available setting range is [0.0] to [10.0]. The higher the setting value, the higher the reduction. Adjust this setting with caution to avoid smaller schools of fish being hidden.
- 5. Select [Quit], then left-click.
- 6. Close the menu.

# 3.7 How to Suppress Bottom and Sea Surface Reflections in Shallow Waters

In shallow fishing grounds with hard or rocky bottom, bottom reflections often interfere with wanted fish echoes and they can not be eliminated sufficiently with the aforementioned TVG and AGC functions, especially when the TILT is set to a larger angle in order to track schools of fish approaching within 400 m. In such cases try to reduce the output power by adjusting the Tx output instead of turning down the gain. The picture becomes clearer when output power is reduced rather than when the GAIN is decreased as illustrated below.

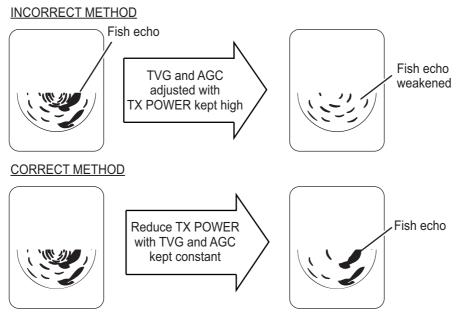

#### How to reduce the TX power

- 1. Open the menu.
- 2. Select [1 TX/RX Setting], then left-click.
- 3. Select [3 Transmission Power], then left-click.

- Left-click the ▲ or ▼ button to select the desired setting. The setting range is [0] to [9]. The higher the setting, the greater the TX power.
- 5. Select [Quit], then left-click.
- 6. Close the menu.

# 3.8 How to Reject Sonar Interference and Noise

While observing the sonar picture, you may encounter occasional or intermittent noise and interference. These are mostly caused by on-board electronic equipment, engine or propeller noise, or electrical noise from other sonars being operated nearby.

### 3.8.1 How to identify the noise source

To eliminate noise effectively, you should first identify the noise source as follows:

- Stop transmission; select [OFF] at main menu → [8 Test] → [9 Transmission]. Turn on the power of all on-board equipment one by one while observing the picture. If noise appears on the sonar display, that equipment is emitting noise. Check the offending equipment's grounding and installation.
- 2. Run the boat at various speeds to check if the noise is speed dependent.

If neither of the above two steps has effect on the picture, adjust one of the following:

### 3.8.2 Change the TX interval

When other sonars nearby are operating the same transmission interval as that of own ship's sonar, rings of interference appears on the display.

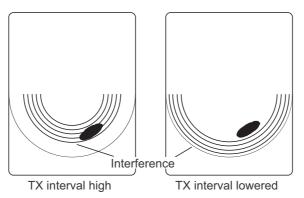

To remove the rings from the screen, do the following:

- 1. Open the menu.
- 2. Select [1 TX/RX Setting], then left-click.
- 3. Select [1 TX Interval], then left-click.
- 4. Left-click the  $\blacktriangle$  or  $\blacktriangledown$  button to select the desired setting.
  - [1] to [9]: the smaller the setting, the shorter the interval.
  - [Random1] to [Random4]: changes the interval with each pulse, reducing the possibility of interference. A higher setting increases the available intervals used for the random change.
  - [External Synch]: Matches the intervals with the signal input from an external source.

- 5. Select [Quit], then left-click.
- 6. Close the menu.

### 3.8.3 Interference rejector

This control is similar to the interference rejector on echo sounders and radars. It is effective for rejecting random noise and sea surface reflections in rough sea conditions. Set it so that noise is just eliminated. Do not use an unnecessarily high setting since it may also reject small, wanted echoes.

- 1. Open the menu.
- 2. Select [4 Picture Setting], then left-click.
- 3. Select one of the following, depending on your requirements, then left-click.
  - [2 Interference Reject] / [7 Auto Sweep INT REJ]: Adjust [2 Interference Reject] for regular use; adjust [7 Auto Sweep INT REJ] for interference rejection while the auto sweep function is active. The setting for both items should be the same.
  - [3 INT Reject (FF)]: Rejects interference from echo sounders and other acoustic equipment.

| Menu                   | Quit |
|------------------------|------|
| < Picture Setting      |      |
| 1 Echo Average         |      |
| 2 Interference Reject  |      |
| 3 INT Reject (FF)      |      |
| 4 Smooth Echo Range    |      |
| 5 Smooth Echo Circular |      |
| 6 Auto Sweep Echo AVG  |      |
| 7 Auto Sweep INT REJ   |      |
| 8 Weak Echo Detection  |      |
| 9 2nd Echo Reject      |      |
|                        |      |
|                        |      |

- 4. Left-click the  $\blacktriangle$  or  $\blacktriangledown$  button to select the desired setting.
  - [2 Interference Reject] / [7 Auto Sweep INT REJ]: the setting range is [0] to [3]. The degree of rejection in ascending strength is [2], [1], [3]. [0] disables the interference rejector.
  - [3 INT Reject (FF)]: the setting range is [0] to [6]. A higher setting increases the amount of interference rejected. [0] disables the interference rejector.
- 5. Select [Quit], then left-click.
- 6. Close the menu.

### 3.8.4 How to shift the TX frequency

If the interference can not be suppressed by the interference rejector or change in TX interval, shift the Tx frequency with the following procedure.

- 1. Open the menu.
- 2. Select [1 TX/RX Setting], then left-click.
- 3. Select [5 Frequency Shift], then left-click.
- Left-click the ▲ or ▼ button to select the desired setting. The setting range is [-30] to [100].
   Note: When you change this setting, each step is equivalent to 0.1 kHz.
- 5. Select [Quit], then left-click.
- 6. Close the menu.

**Note:** With factory default settings, you can use the shortcut key **7/F7** to cycle through the frequency settings.

### 3.8.5 How to adjust the RX bandwidth (Auto Filter)

You can adjust the inbound (RX) bandwidth automatically or manually. When this function is enabled, the Auto Filter function automatically adjusts the inbound bandwidth to display echoes stably, even at high speeds (up to 18 knots). The Auto Filter also compensates for propeller noise and interference from other vessels.

This function requires appropriate data input. For details, see "DATA INPUT REQUIREMENTS" on page AP-12.

- 1. Open the menu.
- 2. Select [1 TX/RX Setting], then left-click.
- 3. Select [6 Bandwidth], then left-click.
- 4. Select the required setting, then left-click.
  - [OFF]: disable the automatic adjustment, leaving the bandwidth at it widest. Noise may be shown on the screen with this setting.
  - [Wide]: Retains a wide bandwidth. Noise is reduced slightly.
  - [Middle]: Adjust the bandwidth to mid-range. This is the most commonly used setting, with average noise reduction.
  - [Narrow]: Narrows the beam. Noise reduction is large.

**Note:** Selecting [Narrow] may cause fast moving fish, such as Tuna, to be lost due to noise/gain adjustments.

- 5. Select [Quit], then left-click.
- 6. Close the menu.

### 3.8.6 Noise limiter

Weak, unwanted reflections, colored light-blue or green, are caused by dirty water, plankton layers, or ship's noise. The noise limiter can reduce the effects of these unwanted reflections. Raising the setting causes unwanted reflections to be displayed in colors of blue to background color.

- 1. Open the menu.
- 2. Select [3 Display Setting], then left-click.

|                   | Me | enu              | Quit           |
|-------------------|----|------------------|----------------|
| < Display Setting |    |                  |                |
| 1 Noise Limiter : |    | 3 Color          |                |
| 2 Signal Level :  |    | 4 Color Response | : Color Curve1 |
| S-Scan Color2 Set |    | S-Scan Color Cur | ve1 Setting    |
|                   |    |                  |                |
|                   |    | 90               |                |

- 3. Select [1 Noise Limiter], then left-click.
- Left-click the ▲ or ▼ button to select the desired setting. The setting range is [0] to [10]. A higher value reduces more noise.
- 5. Select [Quit], then left-click.
- 6. Close the menu.

### 3.8.7 Reverberation

You can choose the length of reverberation for the echo signal, with [4 Reverberation] (located at main menu  $\rightarrow$  [1 TX/RX Setting]. Adjusting the reverberation can compensate for echoes from plankton, surface reflections and seabed echoes. The settings available are [0] or [1]. The [0] setting is functional at range within 100 m. If you select [1], the reduction in reverberation is larger. Select the appropriate setting for your needs.

### 3.8.8 Echo average

The echo average function adjusts echo afterglow - the amount of time an echo signal remains on the screen. This feature can be useful for watching echo movement

You can adjust the echo average from either of the following menus, depending on your requirements: Main menu  $\rightarrow$  [4 Picture Setting]  $\rightarrow$  [1 Echo Average] or [6 Auto Sweep Echo AVG]. The setting range is [0] to [11].

**Settings between [1] and [7]:** Echoes are gradually displayed and afterglow remains on the screen longer as the setting is increased.

**Settings between [8] and [11]:** Echoes are quickly displayed and afterglow remains on the screen longer as the setting is increased.

Adjust [1 Echo Average] for regular use; adjust [6 Auto Sweep Echo AVG] for echo averaging while the auto sweep function is active. The setting for both items should be the same.

### 3.8.9 2nd echo rejection

A target that is farther than the repetition interval of transmission may appear as a virtual image on the screen one time later. This is called secondary echo. Reflections from tracks are so strong that secondary echoes appear easily. To remove secondary echoes, set [9 2nd Echo Reject] (located at main menu  $\rightarrow$  [4 Picture Setting]) to other than "0" (OFF).

# 3.9 How to Adjust Beam Width

The width of the horizontal beam on the S-display can be adjusted from the [Beam Width] menu.

- 1. Open the menu.
- 2. Select [1 TX/RX Setting], then left-click.
- 3. Select [7 Beam Width], then left-click.
- Left-click the ▲ or ▼ button to select the desired setting. The setting range is [0] to [4]. A higher setting gives a narrower beam.
- 5. Select [Quit], then left-click.
- 6. Close the menu.

# 3.10 How to Detect Schools of Fish Aurally

Sometimes you may be preoccupied with other tasks and unable to concentrate on watching the sonar picture. In such cases it would be a good choice to use the audio function. This function enables you to monitor echoes from schools of fish and bottom through the external speaker (available as an optional extra).

### 3.10.1 How to turn the audio on/off

- 1. Open the menu.
- 2. Select [0 Mark & Operation Support Tool], then left-click.
- 3. Select [9 Alarm & Audio], then left-click.
- 4. Select [5 Audio], then left-click.
- 5. Select the appropriate item, then left-click.
  - [OFF]: disables the audio feature.
  - [Audio1]: enables the audio feature; sound is released for approaching fish and departing fish at the same volume.

| Menu                      |       | Quit |
|---------------------------|-------|------|
| < Mark & Operation Suppor |       |      |
| << Alarm & Audio          |       |      |
| 1 Fish Alarm              | : OFF |      |
| 2 Alarm Level             | :     |      |
|                           |       |      |
|                           |       |      |
|                           | : OFF |      |
|                           |       |      |
| 7 Audio Sector            | : OFF |      |
|                           |       |      |
|                           |       |      |

- [Audio2]: enables the audio feature; sound released for approaching fish increases in volume. For departing fish the volume decreases.
- 6. Select [Quit], then left-click.
- 7. Close the menu.

#### When audio is active

With the appropriate data input (see "DATA INPUT REQUIREMENTS" on page AP-12) and the audio feature is active, the audio bearing marker appears on the screen. If the setting for [7 Audio Sector] (see section 3.10.2) is set to other than [OFF], the auto sweep is automatically activated. The bearing marker moves according to any changes made to the settings. When the bearing marker sweeps over a school or bottom echoes, the speaker releases the selected audio.

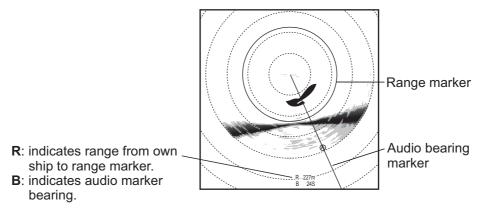

#### When the audio is deactivated

When the audio feature is deactivated, the audio bearing marker is replaced with the bearing marker, regardless of whether the bearing marker was previously displayed. Further, the auto sweep marker is no longer displayed.

### 3.10.2 How to select the audio sector

Select the audio sector as follows. Note that you cannot watch this sequence on the display.

- 1. Open the menu.
- 2. Select [0 Mark & Operation Support Tool], then left-click.
- 3. Select [9 Alarm & Audio], then left-click.
- 4. Select [7 Audio Sector], then left-click.

| Quit   |
|--------|
| Cancel |
| OFF    |
| 30°    |
| 60°    |
| 90°    |
| 180°   |

- 5. Select the desired setting, then left-click.
- 6. Select [Quit], then left-click.
- 7. Close the menu.

### 3.10.3 How to set the audio bearing

- 1. Place the cursor on the direction you want to monitor through the speaker.
- 2. Press the R/B AUDIO key.

The audio bearing mark appears on the bearing selected and the center of the audio sector is located at the selected bearing.

**Note:** To erase the range mark and the data at the bottom of the screen, put the cursor near own ship mark and press the **R/B AUDIO** key. Note that the audio bearing is also erased when [Audio] on the [Alarm & Audio] menu is turned off.

### 3.10.4 Adjusting the audio volume

You can adjust the audio volume (gain) with the following procedure.

- 1. Open the menu.
- 2. Select [0 Mark & Operation Support Tool], then left-click.
- 3. Select [9 Alarm & Audio], then left-click.
- 4. Select [6 Audio Gain], then left-click.
- 5. Left-click the ▲ or ▼ button to select the desired setting.
  [1] to [9] set the volume, [0] connects the volume control to the GAIN knob.
- 6. Select [Quit], then left-click.
- 7. Close the menu.

# 3.11 Fish Alarm

The fish alarm sounds the buzzer when a fish echo above a preset strength enters the operator-set alarm zone.

### 3.11.1 How to activate/deactivate the fish alarm

- 1. Open the menu.
- 2. Select [0 Mark & Operation Support Tool], then left-click.
- 3. Select [9 Alarm & Audio], then left-click.
- 4. Select [1 Fish Alarm], then left-click.
- 5. Select [ON], then left-click.
- 6. Select [Quit], then left-click.
- 7. Select [3 Alarm Zone], then left-click.
- 8. Place the cursor on the starting point of the alarm zone, then left-click.
- 9. Select the ending point, then left-click. The display paints a fan-shaped alarm zone. The alarm range appears on the display as shown below.

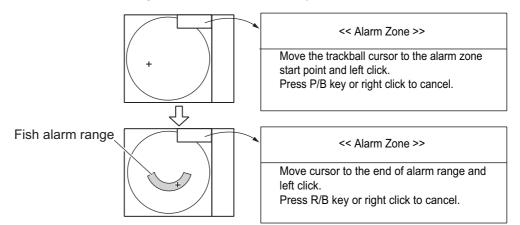

- 10. Push the left-click button.
- 11. Close the menu.

When a fish echo enters the alarm area the buzzer sounds.

**Note 1:** There must be at least three degrees difference between the starting and ending points to get a fan-shaped alarm zone as shown in (a) and (b) below. Otherwise, the unit paints a 360-degree alarm zone as in (c) where there is less than 3 degrees between the starting and ending points.

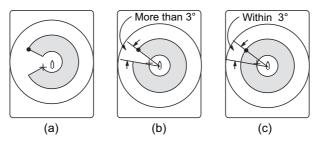

Note 2: To disable the alarm, select [OFF] at step 5.

### 3.11.2 Alarm Level

The alarm level sets the minimum echo strength at which the fish alarm is activated. The echo strength is displayed in color, as shown onscreen.

- 1. Open the menu.
- 2. Select [0 Mark & Operation Support Tool], then left-click.
- 3. Select [9 Alarm & Audio], then left-click.
- 4. Select [2 Fish Alarm Level], then left-click.
- 5. Select the desired echo strength, then left-click.
- 6. Select [Quit], then left-click.
- 7. Close the menu.

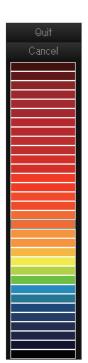

# 3.12 Menu Items Descriptions

This section presents menu items for the vertical slant mode which have been not mentioned previously.

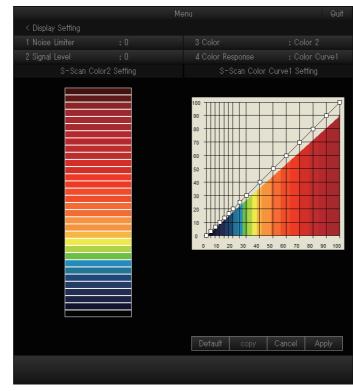

## 3.12.1 Display Setting menu

**[2 Signal Level]**: Contaminated water or reflections from plankton may be painted on the screen in green or light-blue. These echoes may be erased in order of strength. The setting range is [0] to [31]; [0] corresponds to the weakest color.

[3 Color]: Select the color arrangement to use. There are four colors to select from and a mix of colors that is easy to see is recommended.

**[4 Color Response]**: Select the color curve to use for echoes based on echo strength. There are four color curves available.

**[S-Scan Color1 (2 to 4) Setting]**: You can customize the echo colors from this menu item, with the following procedure.

1. Select the color you want to customize, then left-click. The [Color Setting] window appears inside the menu.

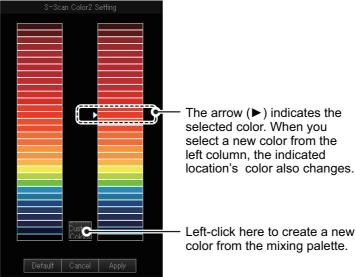

2. Select one of the following methods as desired:

#### Select from the 32 preset colors

Select the new color from the left column, then left-click.

#### Create a new color

1) Select the [Create Custom Colors] button, then left-click. The mixing palette appears.

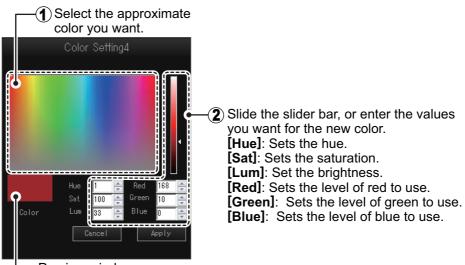

-Preview window.

- Create the color you want to use. The color currently being created also appears in the [Color Setting] window.
- 3) Select [Apply], then left-click. The mixing palette closes.

- To apply the color changes, select [Apply], then left-click. The colors shown in the [Color Setting] window are updated to reflect your changes.
- Repeat steps 1 to 3 for other colors as required.
   Note: You can also revert the settings to factory default colors. Select [Default] on any of the color windows, then left-click.

**[S-Scan Color Curve Setting]**: Adjusts reflected echo strength versus echo color level for currently selected color response number. To adjust the curve, place the trackball at the point desired then push the left-click button. On the horizontal axis, input level relative value is shown in the range from 0 to 100%. The setting range for input level is 0-100% in increments of 10% and output level is 0-100% in any value. Select [Apply] then push the left-click button.

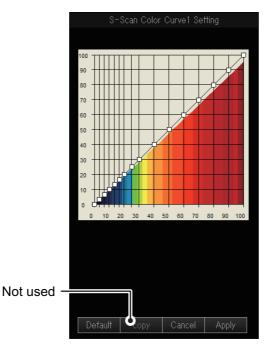

**Note:** You can also revert the settings to factory default color curve settings. Select [Default], then left-click.

### 3.12.2 Picture Setting menu

| Menu                   | Quit |
|------------------------|------|
| < Picture Setting      |      |
| 1 Echo Average         |      |
| 2 Interference Reject  |      |
| 3 INT Reject (FF)      |      |
| 4 Smooth Echo Range    |      |
| 5 Smooth Echo Circular |      |
| 6 Auto Sweep Echo AVG  |      |
| 7 Auto Sweep INT REJ   |      |
| 8 Weak Echo Detection  |      |
| 9 2nd Echo Reject      |      |
|                        |      |
|                        |      |

**[4 Smooth Echo RNG]**: Selects echo smoothing level in the range direction. The setting range is [0] to [5]. The higher the setting, the greater the smoothing.

**[5 Smooth Echo Circular]**: Selects echo smoothing level in the circular direction. The setting range is [0] to [4]. The higher the setting, the greater the smoothing.

**[8 Weak Echo Detection]**: Emphasizes weak echoes. The setting range is [0] to [5]. A larger setting gives greater emphasis.

# 4. FISH FINDER MODE

This equipment can show the picture from the fish finder in combination with the sonar echoes.

Note: Requires connection of an fish finder.

# 4.1 Basic Operating Procedure

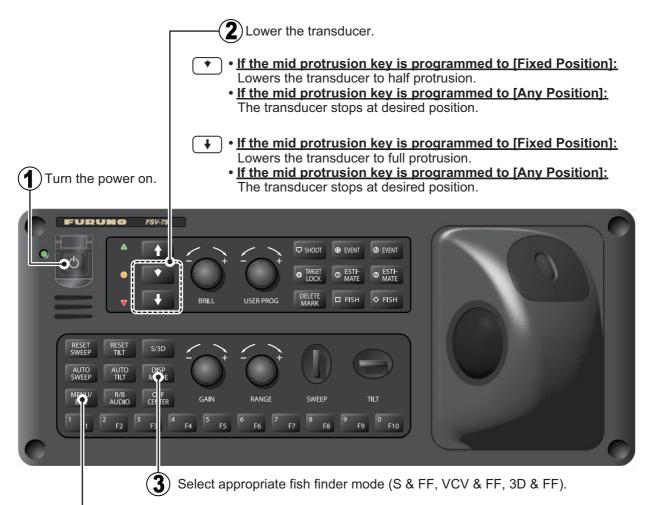

(A) Adjust reange, gain and picture advanse speed on the menu.

**Note:** In the default setting, slant (S) and vertical Slant (VCS) modes are active. To use other display modes, register the display mode to use from the menu. For how to register display modes, see section 1.6.2.

# 4.2 Fish Finder Display Overview

This display shows the picture from the fish finder in combination with the slant display (S & FF), vertical slant display (VCS & FF) or 3D display\* (3D & FF).

\*: [1 2nd Monitor Setting] on the [Monitor Setting] menu (see page 9-12) must be set to [Dual Display].

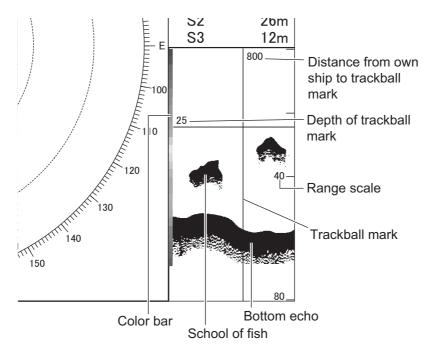

# 4.3 How to Select a Display Range

The basic range and range shifting functions together give you the means to select the depth you can see on the screen. The basic range can be thought of as providing a "window" into the water column and range shifting as moving the "window" to the desired depth.

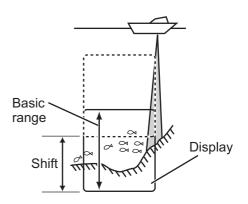

- 1. Open the menu.
- 2. Select [6 Fish Finder], then left-click.

| Menu                  |          | Quit |
|-----------------------|----------|------|
| < Fish Finder         |          |      |
|                       | : 5.0    |      |
| 2 Range               | : 200m   |      |
| 3 Shift               |          |      |
| 4 Clutter             |          |      |
| 5 Color Erase         |          |      |
| 6 Interference Reject | : Middle |      |
| 7 Picture Advance     | : 1/1    |      |
| 8 Color Setting       |          |      |
| 9 Smoothing           |          |      |
| 0 Next                |          |      |
|                       |          |      |
|                       |          |      |

#### 4. FISH FINDER MODE

- 3. Select [2 Range], then left-click.
- 4. Left-click the  $\blacktriangle$  or  $\blacktriangledown$  button to select the desired setting.
- 5. Select [Quit], then left-click.
- 6. Select [3 Shift], then left-click.
- 7. Left-click the  $\blacktriangle$  or  $\blacktriangledown$  button to select the desired setting.
- 8. Select [Quit], then left-click.
- 9. Close the menu.

# 4.4 How to Adjust the Gain

You may adjust the display level of the fish finder picture as below.

- 1. Open the menu.
- 2. Select [6 Fish Finder], then left-click.
- 3. Select [1 Gain], then left-click.
- 4. Left-click the  $\blacktriangle$  or  $\blacktriangledown$  button to select the desired setting.
- 5. Select [Quit], then left-click.
- 6. Close the menu.

# 4.5 How to Select Picture Advance Speed

The picture advance speed determines how quickly the vertical scan lines run across the screen. When selecting a picture advance speed, keep in mind that a fast advance speed will expand a school of fish horizontally and a slow advance speed will contract it.

- 1. Open the menu.
- 2. Select [6 Fish Finder], then left-click.
- 3. Select [7 Picture Advance], then left-click.
- Select the desired setting, then left-click. The fractions in the dialog box are one line produced per number of transmissions. For example, 1/2, displays one scan line per two transmissions.
- 5. Select [Quit], then left-click.
- 6. Close the menu.

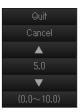

| Quit   |
|--------|
| Cancel |
| 1/4    |
| 1/2    |
| 1/1    |
| 2/1    |
| 4/1    |

# 4.6 How to Measure Depth, Distance

You can measure depth and distance (picture advance set for [SPEED SYNC] from own ship to a location with the trackball mark. Use the trackball to place the trackball mark on the location. The trackball mark shows depth on its horizontal axis and distance on its vertical axis.

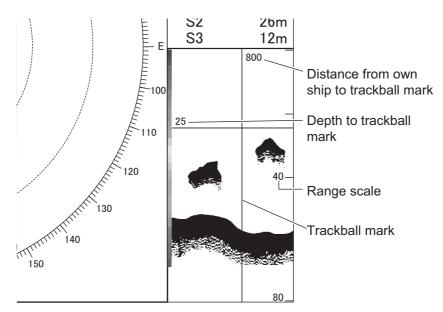

# 4.7 How to Reject Interference

Interference from other acoustic equipment operating nearby or other electronic equipment on your boat may show itself on the display as shown in the figure below. When this occurs use the interference rejector.

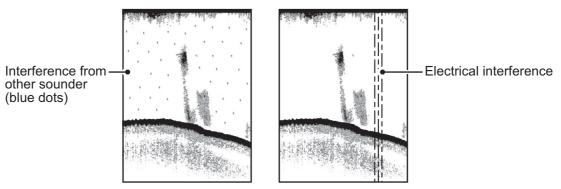

- 1. Open the menu.
- 2. Select [6 Fish Finder], then left-click.
- 3. Select [6 Interference Reject], then left-click.
- Select the desired setting, then left-click.
   [Strong] provides the greatest degree of suppression and [Weak] provides the weakest. [OFF] turns off thee interference rejector.
   Note: A high setting for interference rejection can also remove weak echoes (small targets).
- 5. Select [Quit], then left-click.
- 6. Close the menu.

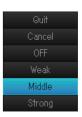

# 4.8 How to Erase Weak Echoes

Sediment in the water or reflections from plankton may be painted on the display in low intensity tones, as shown in the illustration below. You can remove these unwanted echoes with the color erase feature.

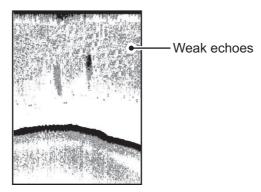

- 1. Open the menu.
- 2. Select [6 Fish Finder], then left-click.
- 3. Select [5 Color Erase], then left-click.
- Left-click the ▲ or ▼ button to select the desired setting. As the setting increases, reflections are removed in order, from weakest to strongest.
- 5. Select [Quit], then left-click.
- 6. Close the menu.

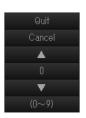

# 4.9 How to Reject Low Level Noise (Clutter)

Low intensity "speckles" are referred to as clutter, and can appear over most of the screen. Clutter is often caused by sediment in the water or noise. These unwanted echoes can be rejected.

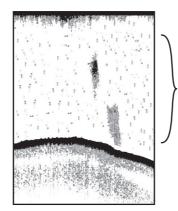

Low level noise (clutter) appears as "speckles" on the display.

- 1. Open the menu.
- 2. Select [6 Fish Finder], then left-click.

#### 4. FISH FINDER MODE

3. Select [4 Clutter], then left-click.

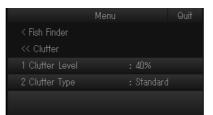

- 4. Select [1 Clutter Level], then left-click.
- Left-click the ▲ or ▼ button to select the desired setting. The larger the setting, the greater the degree of clutter rejection.
- 6. Select [Quit], then left-click.
- 7. Select [2 Clutter Type], then left-click.
- 8. Select the desired setting, then left-click.
  - [Standard]: Strong color echoes are displayed as is and weak echoes are shown smaller, when the clutter level setting is raised.
  - [Liner]: All echoes are displayed smaller, when the clutter level setting is raised.
- 9. Select [Quit], then left-click.
- 10. Close the menu.

# 4.10 How to Adjust TVG (Time Varied Gain)

A school of fish at a deep depth is displayed in weak colors even if it is equal in strength to one in shallow waters. This is due to propagation attenuation of the ultrasonic wave. To compensate for this difference, use TVG. TVG automatically adjusts the gain with depth so that echoes of the same strength and different depths are shown in the same colors regardless of their depths. The gain is increased with depth to display echoes of equal strengths in the same colors. In the following figure, for example, the TVG is set for 100 m and the TVG level is adjusted. Then, unwanted echoes at a distance less than 100 m are deleted and echoes at depths greater than 100 m are not affected.

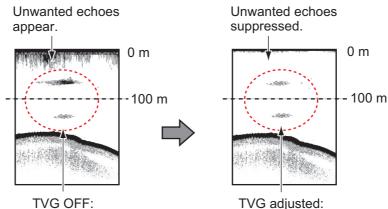

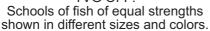

TVG adjusted: Schools of fish of equal strengths shown in same sizes and colors.

- 1. Open the menu.
- 2. Select [6 Fish Finder], then left-click.

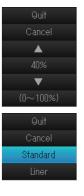

- 3. Select [0 Next], then left-click.
- 4. Select [1 TVG], then left-click.

|                | Мепи |       | Quit |
|----------------|------|-------|------|
| < Fish Finder  |      |       |      |
| << TVG         |      |       |      |
| 1 TVG Level    |      |       |      |
| 2 TVG Distance |      | : 200 |      |
|                |      |       |      |
|                |      |       |      |

- 5. Select [1 TVG Level], then left-click.
- Select the desired setting, then left-click. The higher the level the less the gain at near distance.
   Note: When the FCV-1200/1500 is connected, TVG level must be "0".
- 7. Select [Quit], then left-click.
- 8. Select [2 TVG Distance], then left-click.
- 9. Left-click the  $\blacktriangle$  or  $\triangledown$  button to select the desired setting.
- 10. Select [Quit], then left-click.
- 11. Close the menu.

# 4.11 Smoothing

If echoes appear like "patchwork," turn this feature on to smooth them. This feature is effective to reduce screen flickers at night.

- 1. Open the menu.
- 2. Select [6 Fish Finder], then left-click.
- 3. Select [9 Smoothing], then left-click.
- 4. Select the desired setting, then left-click. The more the setting value, the more this feature works.
- 5. Select [Quit], then left-click.
- 6. Close the menu.

# 4.12 How to Remove Unwanted Echoes near the Surface

The STC feature can remove unwanted echoes near the surface. Use this function when you want to see fish near the surface clearly.

- 1. Open the menu.
- 2. Select [6 Fish Finder], then left-click.
- 3. Select [0 Next], then left-click.

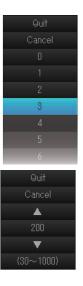

| Quit   |  |
|--------|--|
| Cancel |  |
| Off    |  |
|        |  |
|        |  |
| 3      |  |
| 4      |  |
|        |  |

- 4. Select [2 STC Level], then left-click.
- Left-click the ▲ or ▼ button to select the desired setting. The larger the value the more surface echoes are erased. A setting of [0] disables the STC. In setting 10, STC deletes unwanted echoes from the surface to about 16 ft. Avoid setting the STC too high; fish echoes near the surface may be erased.

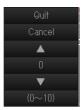

- 6. Select [Quit], then left-click.
- 7. Close the menu.

# 4.13 How to Customize the Colors for Fish Finder Display

You can arrange the display color to your liking by changing the color arrangement on the color bar.

- 1. Open the menu.
- 2. Select [6 Fish Finder], then left-click.
- 3. Select [8 Color Setting], then left-click.
- 4. Select the color you want to customize, then left-click. The [Color Setting] window appears inside the menu.

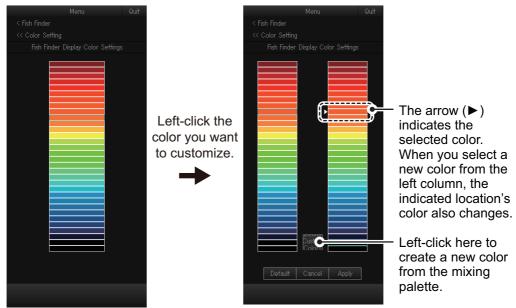

5. Select one of the following methods as desired:

#### Select from the 32 preset colors

Select the new color from the left column, then left-click.

#### Create a new color

1) Select the [Create Custom Colors] button, then left-click. The mixing palette appears.

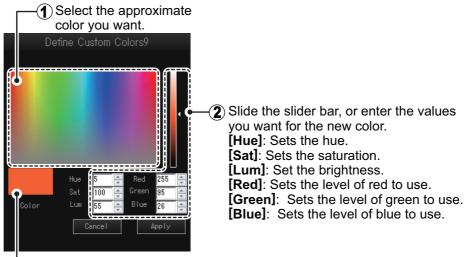

-Preview window.

- Create the color you want to use. The color currently being created also appears in the [Color Setting] window.
- 3) Select [Apply], then left-click. The mixing palette closes.
- To apply the color changes, select [Apply], then left-click. The colors shown in the [Color Setting] window are updated to reflect your changes.
- 7. Repeat step 4 to step 6 for other colors as required.
- 8. Select [Quit], then left-click.
- 9. Close the menu.

**Note:** You can also revert the settings to factory default colors. Select [Default] on any of the color windows, then left-click.

# 4.14 How to Change the Depth Scale Position

Do as follows to change the depth scale position on the fish finder display:

- 1. Open the menu.
- 2. Select [6 Fish Finder], then left-click.
- 3. Select [0 Next], then left-click.
- 4. Select [5 Depth Scale], then left-click.
- 5. Select the desired setting, then left-click.
  - [Right]: The depth scale is shown on the right of the fish finder display.

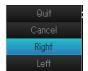

- [Left]: The depth scale is shown on the left of the fish finder display.
- 6. Select [Quit], then left-click.
- 7. Close the menu.

# 4.15 How to Select the Fish Finder Model

Do as follows to select the fish finder model connected with this equipment:

- 1. Open the menu.
- 2. Select [6 Fish Finder], then left-click.
- 3. Select [0 Next], then left-click.
- 4. Select [6 Fish Finder Model], then left-click.
- 5. Select the desired setting, then left-click.
- 6. Select [Quit], then left-click.
- 7. Close the menu.

# 4.16 [Transducer Setting] Menu

The [Transducer Setting] menu includes the items relevant to the TX and RX settings.

### 4.16.1 How to open the [Transducer Setting] menu

- 1. Open the menu.
- 2. Select [6 Fish Finder], then left-click.
- 3. Select [0 Next], then left-click.
- 4. Select [3 Transducer Setting], then left-click.

|                   | Menu   |          | Quit |
|-------------------|--------|----------|------|
| < Fish Finder     |        |          |      |
| << Transducer Se  | etting |          |      |
| 1 TX/RX Mode      |        | Standard |      |
| 2 Transmission Pu |        | Standard |      |
| 3 Pulse Length    |        | 1.00     |      |
|                   |        |          |      |
|                   |        |          |      |

## 4.16.2 Menu items on the [Transducer Setting] menu

**Note:** The settings on the [Transducer Setting] menu must be same as the settings of the fish finder. The settings on this equipment are not applied to the fish finder.

**[1 TX/RX Mode]**: Select the TX/RX mode same as the fish finder (Standard or ThruEcho CHIRP).

**Note:** If [6 Fish Finder Model] (see section 4.15) on the [Fish Finder] menu is set to [FCV-1200L/1500L], [1 TX/RX Mode] is fixed to [Standard].

[2 Transmission Pulse]: Select the pulse length same as fish finder.

[3 Pulse Length]: Operative when [Manual] is selected at [2 Transmission Pulse]. Enter the same value as the fish finder.

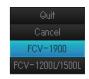

## 4.17 [Calibration] Menu

The [Calibration] menu lets you offsets to sound speed, draft and gain.

## 4.17.1 How to open the [Transducer Setting] menu

- 1. Open the menu.
- 2. Select [6 Fish Finder], then left-click.
- 3. Select [0 Next], then left-click.
- 4. Select [4 Calibration], then left-click.

|                | Menu |          | Quit |
|----------------|------|----------|------|
| < Fish Finder  |      |          |      |
| << Calibration |      |          |      |
| 1 Sound Speed  |      | : 1500.0 |      |
| 2 Draft        |      | : 0.0    |      |
| 3 Gain Offset  |      | : 0.0    |      |
|                |      |          |      |
|                |      |          |      |

## 4.17.2 Menu items on the [Calibration] menu

[1 Sound Speed]: Adjust the sound velocity if the depth indication is in correct, because of water temperature or salinity density.

**[2 Draft]**: The default depth display shows the distance from the transducer. If you would rather show the distance from the sea surface, set your ship's draft.

[3 Gain Offset]: If the gain is too high or too low, you can compensate it here.

### 4. FISH FINDER MODE

This page is intentionally left blank.

Note: To unlock the 3D functions a software license key is required.

# 5.1 Basic Operating Procedure

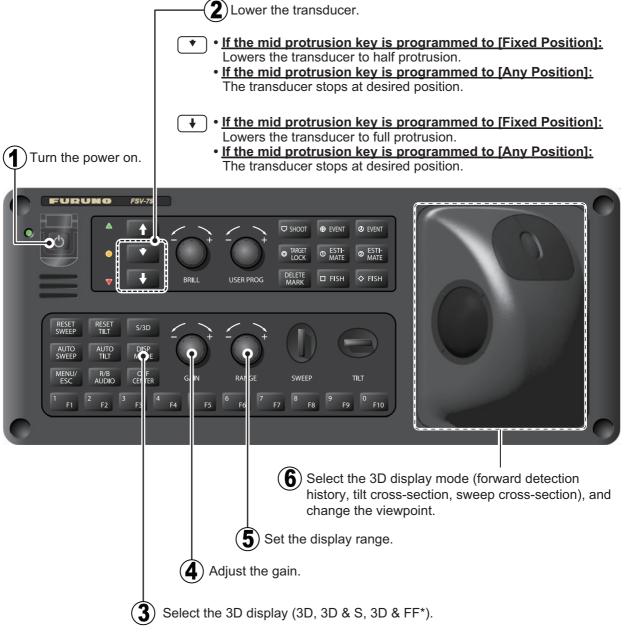

\*: [1 2nd Monitor Setting] on the [Monitor Setting] menu (see page 9-12) must be set to [Dual Display].

**Note:** In the default setting, Slant (S) and Vertical Slant (VCS) modes are active. To use other display modes, register the display mode to use from the menu. For how to register display modes, see section 1.6.2.

# 5.2 3D Display Overview

3D display mode button

(From left: Sweep cross-section, Tilt cross-section, FWD detection history)

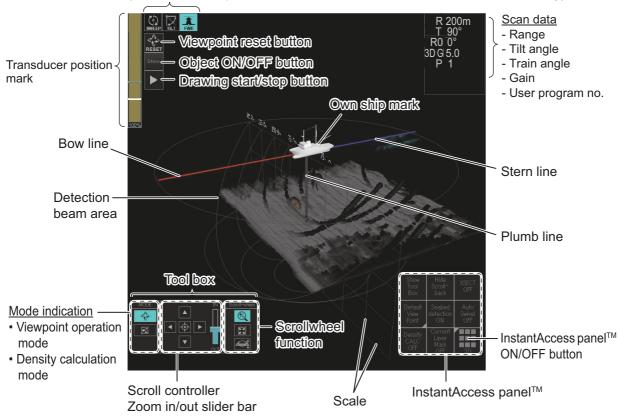

**Note 1:** The display expand/retract button, which expands, retracts the display in the 3D & S mode, is not shown in the default configuration. To show the button, [1 2nd Monitor Setting] on the [Monitor Setting] menu (see page 9-12) must be set to [Sub Display] or [OFF]. The button appears below the drawing start/stop button.

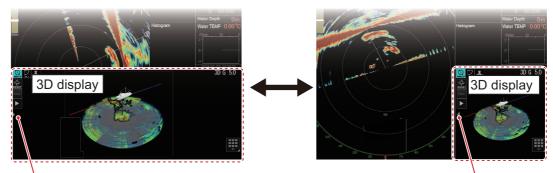

Display expand/retract button

Display expand/retract button

**Note 2:** You can change the 3D echo color according to echo strength or depth. To change the color reference, short-push the scrollwheel.

# 5.3 Basic Operation

## 5.3.1 How to change the viewpoint angle

You can observe the 3D objects from various angles by changing the viewpoint. To change the viewpoint, do as follows:

- Check that the viewpoint operation mode icon on tool box is highlighted.
   Note 1: If the tool box is hidden, click the [Show/ Hide Tool Box] button on the InstantAccess panel<sup>™</sup>.
   Note 2: If the viewpoint operation mode icon is not highlighted, click the [Density CALC ON/OFF] button to turn the density calculation function off.
- 2. Hold down the <u>left button</u> while moving the trackball to change the viewpoint.

## 5.3.2 How to reset the viewpoint position

There are three methods to reset the viewpoint position.

### <u>Reset the viewpoint position using the viewpoint reset button at the top left</u> of the display

Left-click the viewpoint reset button at the top left of the display to reset the viewpoint position.

**Note:** The reset position is based on the setting of [1 Default View Point] on the [Camera Setting] menu. See section 5.15.2.

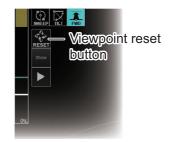

### Reset the viewpoint position using the [Default View Point] button on the InstantAccess panel<sup>™</sup>

Left-click the [Default View Point] button on the InstantAccess panel<sup>™</sup>, then select the reset position.

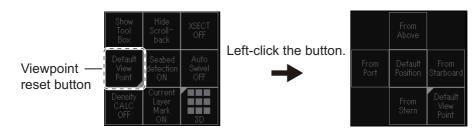

- [From Above]: Viewpoint just above own ship
- · [From Port]: Viewpoint from the center of the port side
- [From Starboard]: Viewpoint from the center of the starboard side
- · [From Stern]: Viewpoint from the center of the stern side
- [Default Position]: User programmed default position. For how to customize the user programmed default position, see section 5.15.2.

Viewpoint operation mode icon

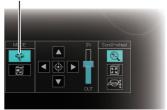

### Reset the viewpoint position from the menu

- 1. Open the menu.
- 2. Select [7 3D Functions], then left-click.

- 3. Select [8 Camera Operations], then left-click.
- Select [3 Reset View Point], then left-click.
   Note: The reset position is based on the setting of [1 Default View Point] on the [Camera Setting] menu. See section 5.15.2.
- 5. Close the menu.

### 5.3.3 How to zoom in/out the display

There are two methods to zoom in/out the 3D display:

#### Adjust the zoom using the zoom in/out slider bar on the tool box

Drag the zoom in/out the slider bar on the tool box to zoom in/out the display.

**Note:** If the tool box is hidden, click the [Show/Hide Tool Box] button on the InstantAccess panel<sup>TM</sup>.

### Adjust the zoom by spinning the scrollwheel

1. Check that the zoom mode icon on tool box is high-lighted.

Note 1: If the tool box is hidden, click the [Show/ Hide Tool Box] button on the InstantAccess panel<sup>™</sup>.
Note 2: If the zoom mode icon is not highlighted, change the following settings:

- Left-click the [XSECT ON/OFF] button to disable the cross-section function.
- Left-click the [Density CALC ON/OFF] button to disable the density calculation function.
- 2. Spin the scrollwheel to zoom in/out the 3D display.

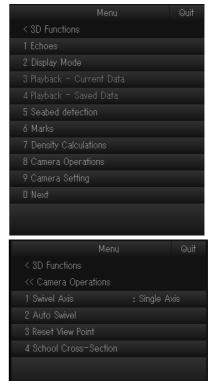

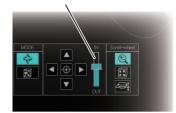

Zoom in/out slider bar

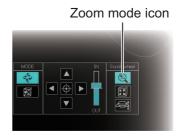

## 5.3.4 How to scroll the screen

You can scroll the screen by moving the viewpoint in an upward or downward direction, or in a leftward or rightward direction. There are two methods to scroll the screen.

### Screen scroll using the display position controller on the tool box

Left-click the buttons on the display position controller to scroll the screen. To reset the scroll position and move the own ship mark to the center of the display, left-click the [Reset] button.

**Note:** If the tool box is hidden, click the [Show/Hide Tool Box] button on the InstantAccess panel<sup>™</sup>.

### Screen scroll with the trackball operation

1. Check that the viewpoint operation mode icon on tool box is highlighted.

Note 1: If the tool box is hidden, click the [Show/ Hide Tool Box] button on the InstantAccess panel<sup>™</sup>.
Note 2: If the viewpoint operation mode icon is not highlighted, click the [Density CALC ON/OFF] button to turn the density calculation function off.

2. Hold down the **<u>right</u> button** while moving the trackball to scroll the screen.

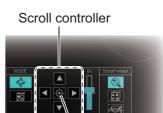

[Reset] button

Viewpoint operation mode icon

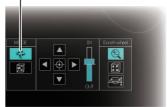

## 5.3.5 InstantAccess panel<sup>™</sup>

The InstantAccess panel<sup>™</sup> is shown at the bottom-right corner of the 3D display. To show/hide the InstantAccess panel<sup>™</sup>, left-click the InstantAccess panel<sup>™</sup> ON/OFF button.

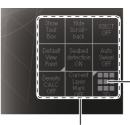

InstantAccess panel<sup>™</sup> ON/OFF button

InstantAccess panel<sup>™</sup>

#### How to control the InstantAccess panel<sup>™</sup>

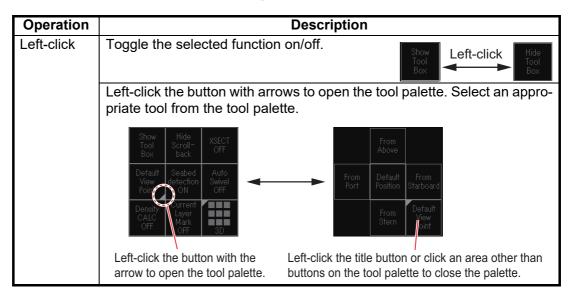

| Operation   | Description                                                                                                    |  |  |  |
|-------------|----------------------------------------------------------------------------------------------------|--|--|--|
| Right-click | Right-click the button to show the context menu. You can shortcut to the related menu from the context menu.         • [XSECT ON/OFF] button       • [Default View Point] button         • [Seabed detection ON/OFF] button       • [Density CALC ON/OFF] button         • [Auto Swivel ON/OFF] button       • [Density CALC ON/OFF] button         • [Current Layer Mark ON/OFF] button |  |  |  |
|             | Open the School Cross-Section<br>Menu.<br>Default<br>View<br>Point<br>ON<br>Current                                                                                                    |  |  |  |
|             | CALC<br>OFF<br>ON<br>CALC<br>OFF                                                                                                    |  |  |  |

### Function overview for buttons on the InstantAccess panel<sup>™</sup>

The following table shows an overview of the buttons on the InstantAccess panel<sup>TM</sup>.

| Name                                                                                           | Description                                                                                                    |
|------------------------------------------------------------------------------------------------|----------------------------------------------------------------------------------------------------|
| [Show/Hide Tool Box]<br>button<br>Show<br>Tool<br>Box / Hide<br>Tool<br>Box                    | Show/hide the tool<br>box at the bottom left<br>of the 3D display.<br>Tool box                                                                                                    |
| [Show/Hide Scroll-back]<br>button<br><sup>Hide</sup><br>Scroll-<br>back                        | Not used.                                                                                                    |
| [XSECT ON/OFF] button                                                                          | Activate/deactivate the cross-section function. See section 5.10.                                                                                                    |
| [Default View Point]<br>button                                                                 | <ul> <li>Left click this button to open the tool palette, then select the reset position.</li> <li>[From Above]: Viewpoint just above own ship</li> <li>[From Port]: Viewpoint from the center of the port side</li> <li>[From Starboard]: Viewpoint from the center of the starboard side</li> <li>[From Stern]: Viewpoint from the center of the starboard side</li> <li>[Default Position]: User programmed default position. For how to customize the user programmed default position, see section 5.15.2.</li> </ul> |
| [Seabed detection ON/<br>OFF] button<br>Seabed<br>detection<br>ON / Seabed<br>detection<br>OFF | <ul> <li>Activate/deactivate the seabed detection.</li> <li>[ON]: Activates the seabed detection. The seabed echo on the 3D display is displayed in gray.</li> <li>[OFF]: Deactivated the seabed detection. The color of the seabed echo on the 3D display changes depending on the echo strength.</li> <li>You can change the setting from the menu. See section 5.14.</li> </ul>                                                                                                    |

| Name                                          | Description                                                                                      |
|-----------------------------------------------|--------------------------------------------------------------------------------------------------|
| [Auto Swivel ON/OFF]                          | Left-click the button to start the auto swivel function. Then,                                   |
| button                                        | the 3D display makes one rotation. The rotation direction can                                    |
| Auto<br>Swivel / Swivel<br>ON OFF             | be selected from the [Swivel Direction Forward/Reverse] but-<br>ton or menu. See section 5.15.1. |
| [Density CALC ON/OFF]                         | Activate/deactivate the density calculation function. See                                        |
| button                                        | section 5.11.                                                                                    |
| Density<br>CALC<br>ON                         |                                                                                                  |
| [Current Layer Mark ON/                       | Show/hide the current layer mark, which can be shown or                                          |
| OFF] button                                   | hidden from the menu. See section 5.13.8.                                                        |
| Current<br>Layer Layer<br>Mark Mark<br>ON OFF |                                                                                                  |

## 5.3.6 How to show/hide the 3D objects

Left-click the object ON/OFF button at the top left of the display to show/hide the objects listed below.

When the 3D objects are shown, the button reads Show.

When hidden, the button reads Hide.

- Event mark
- Fish markScale
- Range ring
- Plumb line

## 5.3.7 How to start/stop the 3D picture drawing

Left-click the drawing start/stop button at the top left of the display to start/stop the 3D picture drawing.

The label on the button reads **III** while the 3D picture drawing is stopped. Left-click the button to start the drawing. The label on the button then reads **II**.

# 5.4 3D Display Mode

There are three 3D display modes, sweep cross-section, tilt cross-section, and forward detection history. To change the 3D display mode, left-click an appropriate button for the 3D display mode. The button of the active mode is highlighted in blue.

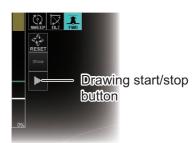

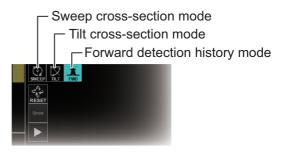

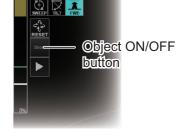

- Net course mark
- Detection beam area

### 5. 3D MODE

## 5.4.1 Forward detection history mode

The forward detection history mode scans the forward area of own ship, and shows the sonar echoes in 3D format. This mode is useful for estimating the profile of the seabed.

**Note:** The **AUTO SWEEP** and **AUTO TILT** keys are not used in the forward detection history mode.

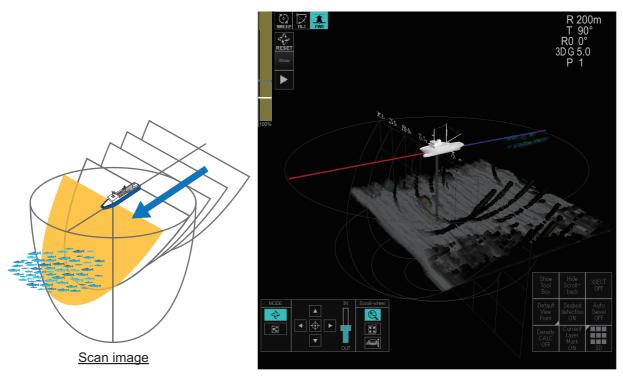

### Start tilt angle for the forward detection history mode

You can change the starting tilt angle as follows.

- 1. Open the menu.
- 2. Select [7 3D Functions], then left-click.
- 3. Select [2 Display Mode], then left-click.

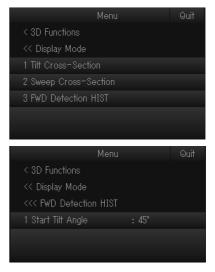

4. Select [3 FWD Detection HIST], then left-click.

- 5. Select [1 Start Tilt Angle], then left-click.
- Left-click the ▲ or ▼ button to select the desired setting. When the forward detection history mode is active, the tilt angle is changed to the start angle set here and sweep angle is changed to "0°".
- 7. Select [Quit], then left-click.
- 8. Close the menu.

## 5.4.2 Tilt cross-section mode

The tilt cross-section mode scans the tilt angle within the selected width, and shows the underwater sonar echoes in the scanning area in 3D format. This mode is useful for seeing the shape of the fishing net in water.

**Note:** The **AUTO SWEEP** and **AUTO TILT** keys are not used in the tilt cross-section mode.

### Scan area for the tilt cross-section mode

Do as follows to set the scan area for the tilt cross-section mode:

- 1. Open the menu.
- 2. Select [7 3D Functions], then left-click.
- 3. Select [2 Display Mode], then left-click.
- 4. Select [1 Tilt Cross-Section], then left-click.
- 5. Select [1 Width], then left-click.

| Menu                   |       | Quit |
|------------------------|-------|------|
| < 3D Functions         |       |      |
| << Display Mode        |       |      |
| <<< Tilt Cross-Section |       |      |
| 1 Width                |       |      |
|                        |       |      |
| 3 Start Tilt Angle     | : 45° |      |
| 4 Start Sweep Angle    |       |      |
|                        |       |      |

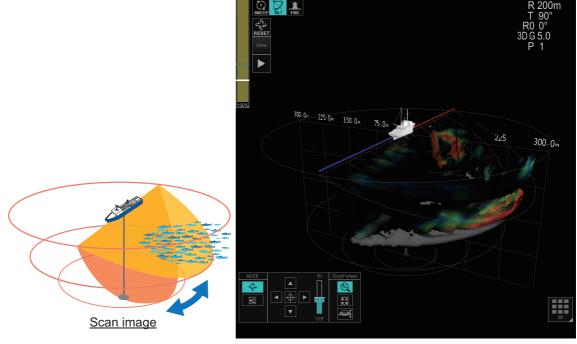

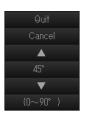

### 5. 3D MODE

 Left-click the ▲ or ▼ button to select the desired setting.
 [1 Width] sets the scanning area width in the tilt cross-section mode. The following figure shows the scanning area when the tilt angle (center of the tilt angle) is "50°" and [1 Width] is set to "60°".

20°

Center of the tilt angle (Current tilt angle =  $50^{\circ}$ )

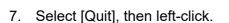

8. Select [2 Tilt Speed], then left-click.

Scanning area width ([1 Width] = 60°)

 Select the desired setting, then left-click.
 Select the auto tilt speed in the tilt cross-section mode. The larger the setting number the faster the scanning speed.

80°

90°

- 10. Select [Quit], then left-click.
- 11. Close the menu.

### Start tilt angle and sweep angle for the tilt cross-section mode

You can change the starting tilt and sweep angle as follows.

- 1. Open the menu.
- 2. Select [7 3D Functions], then left-click.
- 3. Select [2 Display Mode], then left-click.
- 4. Select [1 Tilt Cross-Section], then left-click.
- 5. Select [3 Start Tilt Angle], then left-click.
- Left-click the ▲ or ▼ button to select the desired setting. When the tilt cross-section mode is active, the tilt angle is changed to the start angle set here.
- 7. Select [Quit], then left-click.
- 8. Select [4 Start Sweep Angle], then left-click.
- Left-click the ▲ or ▼ button to select the desired setting. When the tilt cross-section mode is active, the sweep angle is changed to the start angle set here.
- 10. Select [Quit], then left-click.

### 5.4.3 Sweep cross-section mode

The sweep cross-section mode rotates the detection beam in a sweep (revolution) direction with the tilt angle fixed to "90°", and shows the underwater sonar echoes around own ship in 3D format. This mode is useful for finding the position of a school of fish.

**Note:** The **RESET TILT**, **AUTO SWEEP** and **AUTO TILT** keys are not used in the sweep cross-section mode.

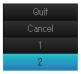

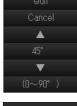

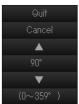

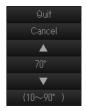

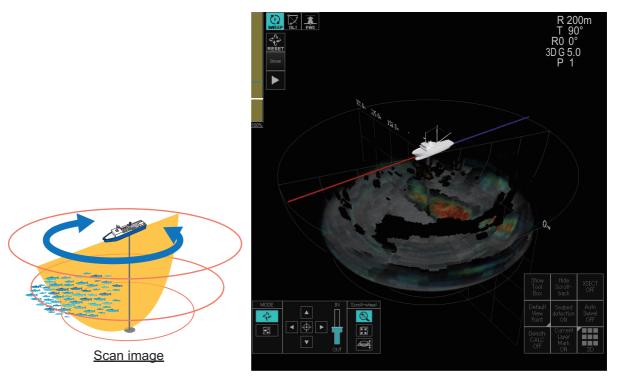

#### Scan area for the sweep cross-section mode

Do as follows to set the scan area for the sweep cross-section mode:

- 1. Open the menu.
- 2. Select [7 3D Functions], then left-click.
- 3. Select [2 Display Mode], then left-click.
- 4. Select [2 Sweep Cross-Section], then left-click.
- 5. Select [1 Width], then left-click.

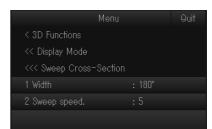

Left-click the ▲ or ▼ button to select the desired setting.

[1 Width] sets the scanning area width in the sweep cross-section mode. The center of the sweep angle is the current sweep angle.

- 7. Select [Quit], then left-click.
- 8. Select [2 Sweep Speed], then left-click.
- 9. Select the desired setting, then left-click. Select the auto sweep speed in the sweep cross-section mode. The larger the setting number the faster the scanning speed.
- 10. Select [Quit], then left-click.
- 11. Close the menu.

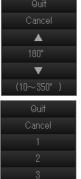

# 5.5 Display Range

The **RANGE** knob selects the detection range and nine ranges are preset at the factory.

The following table shows the default settings for the display range (unit: m).

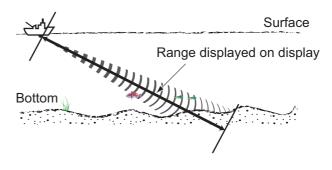

| Range No.           | 1   | 2   | 3   | 4   | 5   | 6   | 7   | 8   | 9   |
|---------------------|-----|-----|-----|-----|-----|-----|-----|-----|-----|
| Detection range (m) | 100 | 150 | 200 | 250 | 300 | 350 | 400 | 500 | 600 |

**Note:** Ranges can be preset at [5 Scan Range] (located at [5 Record/Recall/Register]  $\rightarrow$  [7 Register]). See section 9.1.2.

Turn the **RANGE** knob to select a range. Turn clockwise to increase the range, counter-clockwise to decrease the range.

The range selected is momentarily displayed in large characters at the top of the screen. Range is always displayed next to "R" at the top right-hand corner of the screen.

**Note:** The range can also be adjusted from the range indication. Put the cursor on the range indication to highlight it in yellow then spin the scrollwheel.

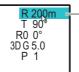

Place the cursor on the range setting, which is then highlighted. Spin the scrollwheel to change the setting.

# 5.6 Tilt Angle

The tilt angle shows the direction to which the sound wave is emitted. When the sound wave is emitted horizontally, the tilt angle is said to be  $0^{\circ}$  and when vertically,  $90^{\circ}$ . The tilt angle can be set between  $-5^{\circ}$  (upward) to  $90^{\circ}$  (downward), in increments of  $1^{\circ}$ .

To manually set a tilt angle, operate the **TILT** control. Watch the tilt angle indication and tilt angle indicator is momentarily displayed in large characters at the top of the screen. The tilt angle is always displayed next to "T" at the top right hand corner of the screen.

Select the tilt angle depending on target fish. For surface fish select a shallow angle (about 5°) and for bottom fish, a deep angle.

In the tilt cross-section mode, the current tilt angle is used for the center angle of the auto tilt. Therefore, the center angle of the auto tilt for the tilt cross-section mode is changed when you adjust the tilt angle.

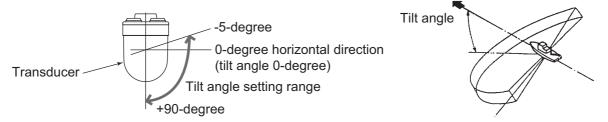

Note 1: In the sweep cross-section mode, the tilt angle is fixed to "90°".

Note 2: The default function of the scrollwheel sets the tilt angle.

**Note 3:** The tilt angle can also be adjusted from the tilt angle indication. Put the cursor on the tilt angle indication to highlight it in blue then spin the scrollwheel.

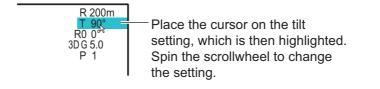

## 5.7 Sweep Angle

The sweep angle is the center of the area (range) through which the sonar beam propagates sound waves. You can align the beam with the bow of your vessel when the sweep angle is set to  $0^{\circ}$ .

You can set a sweep angle manually by using the SWEEP control on the control unit.

The available range is from -175° (port-side) to +175° (starboard-side) $^{1}$ , giving you a total of 350° of movement.

Push the **SWEEP** control to the right or left to change the angle. As the angle changes, the [RO] indication at the top-right of the screen also changes to show the current sweep angle. The sweep angle marker also moves according to the selected direction. When the **SWEEP** control is released, the selected angle appears on-screen in large text for five seconds.

The sweep angle is adjusted in 1° intervals (factory default<sup>\*2</sup>). However, the **SWEEP** control is held for more than three seconds, the interval changes based on the setting selected at [4 Sweep Angle Interval] (located at main menu  $\rightarrow$  [9 Installation Setting]  $\rightarrow$  [2 Operation Setting]  $\rightarrow$  [6 Sweep/Tilt Settings]).

| [4 Sweep Angle Interval]<br>setting | Actual interval when SWEEP control is held<br>for more than three seconds |
|-------------------------------------|---------------------------------------------------------------------------|
| 1°                                  | 3°                                                                        |
| 3°                                  | 5°                                                                        |
| 5°                                  | 7°                                                                        |
| 7°                                  | 10°                                                                       |
| 10°                                 | 10° (no change)                                                           |

In the sweep cross-section mode, the current sweep angle is used for the center angle of the auto sweep. Therefore, the center angle of the auto sweep for the sweep cross-section mode is changed when you adjust the sweep angle.

\*<sup>1</sup>: The start and end angle of the available range is dependent on offsets set at installation. See the Installation Manual for details.

\*<sup>2</sup>: You can change the interval at [4 Sweep Angle Interval] to suit your requirements. See section 9.3.3.

**Note:** The sweep angle can also be adjusted from the sweep angle indication. Put the cursor on the indication to highlight it in blue then spin the scrollwheel.

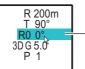

Place the cursor on the sweep indication. Spin the scrollwheel to change the setting after the setting is highlighted.

# 5.8 How to Erase Weak Echoes

Sediment in the water or reflections from plankton may be painted on the display in low intensity tones, as shown in the illustration below. You can remove these unwanted echoes with the color erase feature.

- 1. Open the menu.
- 2. Select [7 3D Functions], then left-click.
- 3. Select [1 Echoes], then left-click.

| Menu                   | Quit |
|------------------------|------|
| < 3D Functions         |      |
| << Echoes              |      |
| 1 Color                |      |
|                        |      |
| 3 Surface Noise Reject |      |
|                        |      |

- 4. Select [2 Signal Level], then left-click.
- Left-click the ▲ or ▼ button to select the desired setting. As the setting increases, reflections are removed in order, from weakest to strongest.
- 6. Select [Quit], then left-click.
- 7. Close the menu.

## 5.9 How to Reject the Surface Noise

To reject the surface noise due to the sea surface reflections, etc., do as follows:

- 1. Open the menu.
- 2. Select [7 3D Functions], then left-click.
- 3. Select [1 Echoes], then left-click.
- 4. Select [3 Surface Noise Reject], then left-click.
- Left-click the ▲ or ▼ button to select the desired setting. The larger the setting, the greater the degree of surface noise rejection.
- 6. Select [Quit], then left-click.
- 7. Close the menu.

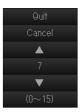

۸

w

(0~31)

## 5.10 Cross-Section Function

The cross-section function shows the vertical or horizontal "slices" of 3D echoes.

To use the cross-section function, do as follows:

**Note:** The cross-section and density calculation functions cannot be used simultaneously. One is automatically turned off when the other is activated.

 Left-click the [XSECT ON/OFF] button to change the button label to "XSECT ON" to activate the cross-section function. The slice surface and the [XSECT] window appears. The [XSECT] window shows

the echoes of the slice surface. The slice direction (vertical or horizontal) depends on the setting for [1 Cross-Section Movement] on the [School Cross-Section] menu. See section 5.15.1.

• [1 Cross-Section Movement] = [Surface-Based]: Shows the slices that are horizontal with the sea surface.

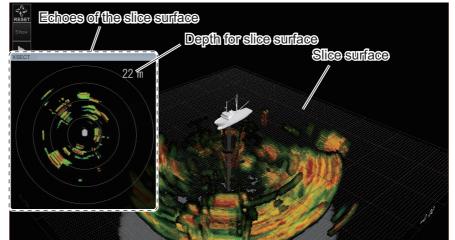

• [1 Cross-Section Movement] = [Scale-Based]: Shows the slices that are vertical to the sea surface.

**Note:** The following figure shows the display example when [1 Scale Reference] on the [Depth Scale] menu is set to [VERT - Bow] or [OFF]. For details of [1 Scale Reference], see section 5.13.5.

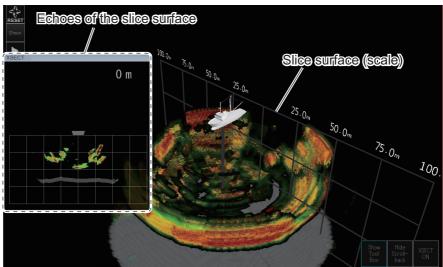

- 2. Spin the scrollwheel to adjust the slice surface position.
- 3. To deactivate the cross-section function and close the [XSECT] window, left-click the [XSECT ON/OFF] button to change the button label to read "XSECT OFF".

# 5.11 Density Calculation Function

The density calculation function shows the fish volume and signal strength distribution for the school(s) in the specified calculation area.

### 5.11.1 How to use the density calculation function

Do as follows to use the density calculation function:

**Note 1:** The cross-section and density calculation functions cannot be used simultaneously. One is automatically turned off when the other is activated.

**Note 2:** If you activate the density calculation function when the forward detection history mode is active, the drawing of 3D echoes stops.

 Left-click the [Density CALC ON/OFF] button to change the button label to "Density CALC ON" to activate the density calculation function. The position adjustment display for the calculation are appears.

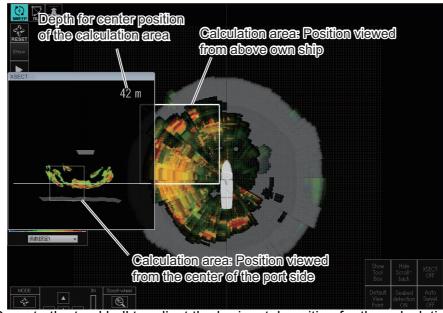

- 2. Operate the trackball to adjust the horizontal position for the calculation area.
- 3. Spin the scrollwheel to adjust the vertical position (depth) for the calculation area.

4. After adjusting the calculation area position, left-click the display to fix the calculation area.

The fish volume and signal strength distribution for the school(s) in the calculation area appear in the density information window.

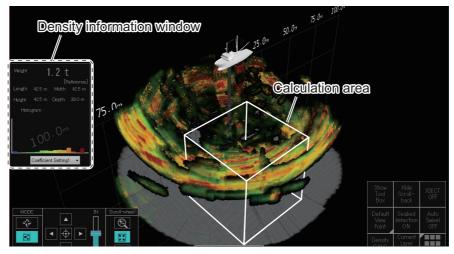

**Density information window** 

| Weight <b>1.2</b> t                                                   | – Total weight of fish in the calculation area                                                                                                    |
|-----------------------------------------------------------------------|----------------------------------------------------------------------------------------------------|
| Length 42.5 m Width 42.5 m<br>Height 42.5 m Depth 39.0 m<br>Histogram | - Size and depth of calculation area                                                                                                    |
|                                                                       | - Signal strength distribution                                                                                                    |
| Coefficient Setting1                                                  | <ul> <li>Coefficient setting drop-down list:</li> <li>Select the coefficient setting for calculating the<br/>weight of the school. There are four coefficient<br/>settings. Change the coefficient setting according to<br/>the target fish. You can customize each coefficient<br/>setting from the menu.</li> </ul> |

**Note:** You can go back to the previous display (figure at step 1) and change the calculation area position by right-clicking the display.

5. Adjust the calculation area size as required.

There are two methods for adjusting the calculation area size.

- Scrollwheel operation: Spin the scrollwheel to increase/decrease the calculation area size.
- Menu operation: You can adjust the length, width and height of the calculation area from the menu. See section 5.11.2.
- 6. To deactivate the density calculation function and close the density information window, left-click the [Density CALC ON/OFF] button to change the button label to read "Density CALC OFF".

## 5.11.2 How to adjust the calculation area size

Do as follows to adjust the calculation area size for the density calculation function:

- 1. Open the menu.
- 2. Select [7 3D Functions], then left-click.
- 3. Select [7 Density Calculations], then left-click.

4. Select [1 Calculation Area], then left-click.

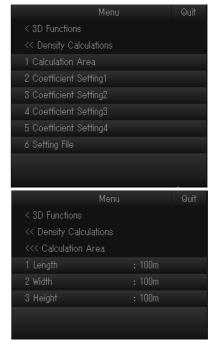

5. Adjust the values for [1 Length], [2 Width] and [3 Height] to adjust the calculation area size.

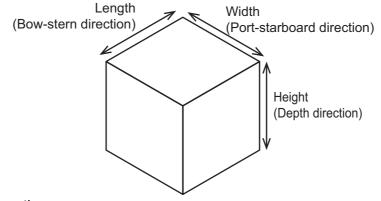

6. Close the menu.

## 5.11.3 How to customize coefficient setting

Do as follows to customize coefficient setting for the density calculation function:

- 1. Open the menu.
- 2. Select [7 3D Functions], then left-click.

#### 5. 3D MODE

3. Select [7 Density Calculations], then left-click.

4. Select the coefficient setting number ([2 Coefficient Setting1] to [5 Coefficient Setting4]), then left-click.

The pop-up window shown to the right appears. The X-axis indicates the echo strength (level) and the Y-axis indicates the coefficient setting. The information is used to estimate the volume of schools of fish from echo strength and is adjustable. This allows you to compensate the estimated volume of schools of fish versus actual volume. The value obtained by multiplying the value for each echo intensity specified in the graph by the value set in [Magnification] is the conversion factor (unit: t/1,000,000m<sup>3</sup>).

- 5. To adjust the curve, place the cursor at the point desired then left-click.
- 6. Select [Magnification], then left-click.
- 7. Left-click the  $\blacktriangle$  or  $\blacktriangledown$  button to select the desired setting.
- 8. Select [Quit], then left-click.
- Select [Apply], then left-click.
   Note: You can also revert the settings to factory default. Select [Default], then left-click.
- 10. Select [Quit], then left-click.
- 11. Close the menu.

### 5.11.4 How to save the coefficient setting data

The coefficient setting customized at section 5.11.3 can be saved and that data can be loaded into the equipment. Do as follows to save the coefficient settings:

- 1. Open the menu.
- 2. Select [7 3D Functions], then left-click.
- 3. Select [7 Density Calculations], then left-click.

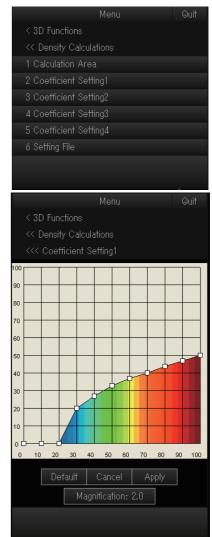

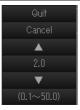

4. Select [6 Setting File], then left-click.

| Menu                    | Quit |
|-------------------------|------|
| < 3D Functions          |      |
| << Density Calculations |      |
| <<< Setting File        |      |
| 1 Save                  |      |
| 2 Load                  |      |
|                         |      |
|                         |      |

 Select [1 Save], then left-click. The file name, which appears in the [File Name] box, is automatically assigned as shown below.
 Eish2DPatioFile yawy, mm, dd, bb, mm, cc, init

Fish3DRatioFile\_yyyy\_mm\_dd\_hh\_mm\_ss.ini

|             | Save                                                                               |         |
|-------------|------------------------------------------------------------------------------------|---------|
| File Locati | on ( 🕈 Local Disc (D:) 🗸 🗸                                                         |         |
|             |                                                                                    |         |
|             | Drop-down list of desti                                                            | nations |
| Fi          | <u>rogress bar</u><br>Ils in blue color, from left-t<br>dicating the save progress |         |
| F e Name    | Fish3DRatioFile_2020_01_21_17_29_52.ini                                            |         |
| ۵ <u> </u>  | Save Cancel                                                                        |         |

- 6. Select where to save the setting data, from the drop-down list of destinations.
- 7. Left-click the [Save] button. The progress bar advances as the saving progresses. After the saving is completed, the [Setting File] menu appears.
- 8. Close the menu.

**Note:** When there in not enough space on the drive to save the coefficient settings (a minimum of 500 MB is required), a warning message appears. Click the [Delete Data] function to show the [Delete Data] window (see section 8.8), then remove unnecessary files. Repeat the above procedure when the drive has sufficient free space to save motion images.

### 5.11.5 How to load the coefficient setting data

To load the coefficient setting data saved at section 5.11.4, do as follows:

- 1. Open the menu.
- 2. Select [7 3D Functions], then left-click.
- 3. Select [7 Density Calculations], then left-click.
- 4. Select [6 Setting File], then left-click.

5. Select [2 Load], then left-click to open the [Load] window.

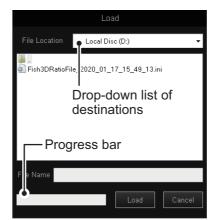

- 6. Select the file to load, from the destination list. The selected file appears in the [File Name] box.
- Left-click the [Load] button. The progress bar shows the loading progress. The [Setting File] menu appears when the loading is completed.
- 8. Close the menu.

## 5.12 How to Customize the Colors for 3D Display

You can arrange the display color to your liking by changing the color arrangement on the color bar.

- 1. Open the menu.
- 2. Select [7 3D Functions], then left-click.
- 3. Select [1 Echoes], then left-click.
- 4. Select the color you want to customize, then left-click. The [Color Setting] window appears inside the menu.

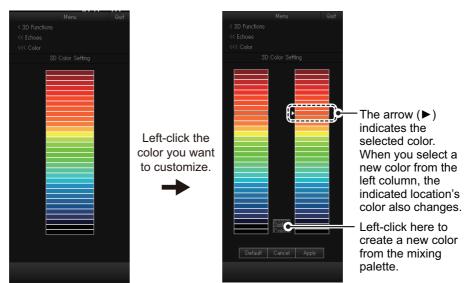

5. Select one of the following methods as desired:

#### Select from the 32 preset colors

Select the new color from the left column, then left-click.

### Create a new color

1) Select the [Create Custom Colors] button, then left-click. The mixing palette appears.

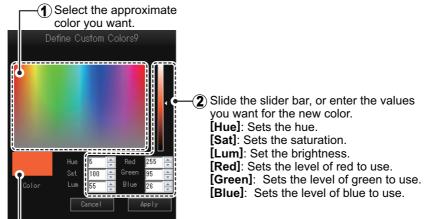

- Create the color you want to use. The color currently being created also appears in the [Color Setting] window.
- 3) Select [Apply], then left-click. The mixing palette closes.
- 6. To apply the color changes, select [Apply], then left-click. The colors shown in the [Color Setting] window are updated to reflect your changes.
- 7. Repeat step 4 to step 6 for other colors as required.
- 8. Select [Quit], then left-click.
- 9. Close the menu.

**Note:** You can also revert the settings to factory default colors. Select [Default] on any of the color windows, then left-click.

# 5.13 Mark Display Setting

## 5.13.1 How to show/hide the event mark

To show/hide the event marks on the 3D display, do as follows:

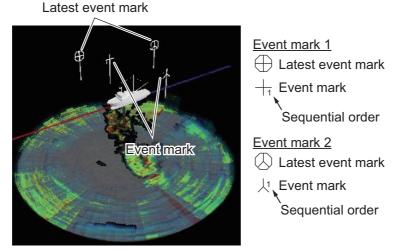

1. Open the menu.

- 2. Select [7 3D Functions], then left-click.
- 3. Select [6 Marks], then left-click.

| Menu              | (      | Quit |
|-------------------|--------|------|
| < 3D Functions    |        |      |
| << Marks          |        |      |
| 1 Event Mark      | : ON   |      |
| 2 Fish Mark       | : ON   |      |
| 3 Net Course Mark | : ON   |      |
| 4 Range Rings     | : OFF  |      |
| 5 Depth Scale     |        |      |
| 6 Beam Display    |        |      |
| 7 Own Ship Mark   |        |      |
| 8 Plumb Line      |        |      |
|                   |        |      |
|                   |        |      |
|                   | Quit   |      |
|                   | Cancel |      |
|                   | OFF    |      |
|                   | ON     |      |

- 4. Select [1 Event Mark], then left-click.
- 5. Select [ON] or [OFF], then left-click.
- 6. Select [Quit], then left-click.
- 7. Close the menu.

## 5.13.2 How to show/hide the fish mark

To show/hide the fish marks on the 3D display, do as follows:

2nd latest fish mark Latest fish mark 2nd latest fish mark

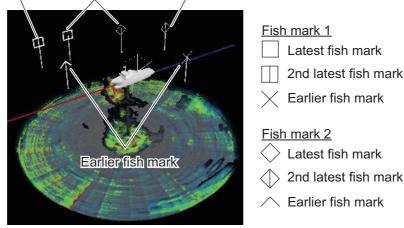

- 1. Open the menu.
- 2. Select [7 3D Functions], then left-click.
- 3. Select [6 Marks], then left-click.
- 4. Select [2 Fish Mark], then left-click.
- 5. Select [ON] or [OFF], then left-click.
- 6. Select [Quit], then left-click.
- 7. Close the menu.

## 5.13.3 How to show/hide the net course mark

To show/hide the net course mark on the 3D display, do as follows:

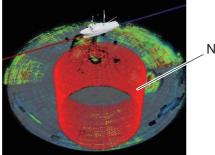

Net course mark

- 1. Open the menu.
- 2. Select [7 3D Functions], then left-click.
- 3. Select [6 Marks], then left-click.
- 4. Select [3 Net Course Mark], then left-click.
- 5. Select [ON] or [OFF], then left-click.
- 6. Select [Quit], then left-click.
- 7. Close the menu.

## 5.13.4 How to set the range ring display

Do as follows to change the range ring display setting:

- 1. Open the menu.
- 2. Select [7 3D Functions], then left-click.
- 3. Select [6 Marks], then left-click.
- 4. Select [4 Range Rings], then left-click.
- 5. Select the desired setting, then left-click.
  - [OFF]: Hide the range ring.
  - [Surface]: Show the range ring that is within the current display range. The range ring is only shown on the horizontal surface.
  - [3D]: Show the range ring(s) that is within the current display range. In the example below, four range rings are shown, in a basket-like appearance.

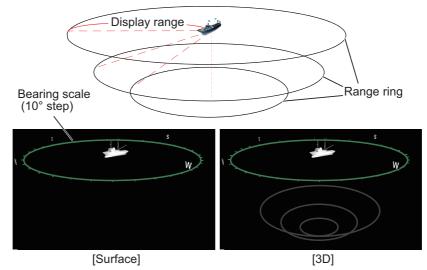

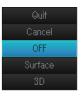

- 6. Select [Quit], then left-click.
- 7. Close the menu.

### 5.13.5 How to set the depth scale display

Do as follows to change the depth scale display setting:

- 1. Open the menu.
- 2. Select [7 3D Functions], then left-click.
- 3. Select [6 Marks], then left-click.
- 4. Select [5 Depth Scale], then left-click.

| Menu              |       | Quit |
|-------------------|-------|------|
| < 3D Functions    |       |      |
| << Marks          |       |      |
| <<< Depth Scale   |       |      |
| 1 Scale Reference | : OFF |      |
|                   |       |      |
|                   |       |      |

OFF

- 5. Select [1 Scale Reference], then left-click.
- 6. Select the desired setting, then left-click.
  - [OFF]: Hide the depth scale.
  - [VERT Bow]: The depth scale is vertical to the bow line.
  - [HOR Bow]: The depth scale is horizontal with the bow line.

You can show/hide these scale indications from the menu.

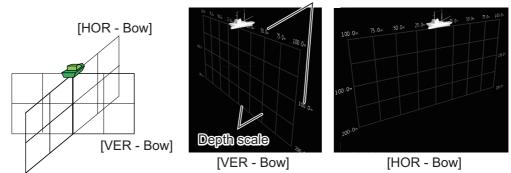

- 7. Select [Quit], then left-click.
- 8. Select [2 Show Scale], then left-click.
- 9. Select [ON] or [OFF], then left-click. Select [ON] to show the scale indication on the depth scale.
- 10. Select [Quit], then left-click.
- 11. Close the menu.

## 5.13.6 How to set the detection beam display

Do as follows to change the detection beam display setting:

- 1. Open the menu.
- 2. Select [7 3D Functions], then left-click.
- 3. Select [6 Marks], then left-click.
- 4. Select [6 Beam Display], then left-click.

- 5. Select [1 Beam Shape], then left-click.
- 6. Select the desired setting, then left-click.
  - [OFF]: Hide the detection beam
  - [Fan-Shaped]: Show the plane area of the detection beam. You can show the range rings on the detection beam concentrically.
  - [Detectable Area]: Show the stereoscopic area of the detection beam.

You can show/hide these range rings from the menu.

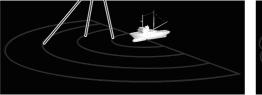

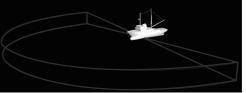

[Fan-Shaped]

[Detectable Area]

- 8. If you selected [Fan-Shaped] at step 6, select [2 Range Rings], then left-click. For other settings, go to step 11.
- Select [ON] or [OFF], then left-click.
   Select [ON] to show the range rings on the detection beam.
- 10. Select [Quit], then left-click.

7. Select [Quit], then left-click.

11. Close the menu.

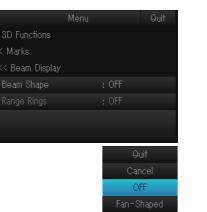

Detectable Area

## 5.13.7 How to set the own ship mark display

Do as follows to change the own ship mark display setting:

- 1. Open the menu.
- 2. Select [7 3D Functions], then left-click.
- 3. Select [6 Marks], then left-click.
- 4. Select [7 Own Ship Mark], then left-click.

| Menu                   |            | Quit |
|------------------------|------------|------|
| < 3D Functions         |            |      |
| << Marks               |            |      |
| <<< Own Ship Mark      |            |      |
| 1 Icon                 | : Type2    |      |
| 2 Display Size         | : Fixed    |      |
| 3 Color                | : White    |      |
| 4 Bow Line             | : OFF      |      |
| 5 Stern Line           | : OFF      |      |
| 6 Bow/Stern Line Type  |            |      |
| 7 Bow/Stern Line Color | : Red/Blue |      |
|                        |            |      |

5. Set the menu items, referring the following table.

| Menu item                | Description                                                          |                              |  |
|--------------------------|----------------------------------------------------------------------|------------------------------|--|
| [1 lcon]                 | Select the shape of the own ship mark.                               |                              |  |
|                          | [Type1]                                                              | [Type2]                      |  |
| [2 Display Size]         | Select the scaling metho                                             |                              |  |
|                          | <ul> <li>[Scaled]: The size of the cording to the zoom in</li> </ul> | ne own ship mark changes ac- |  |
| [3 Color]                | Select the display color f                                           | or the own ship mark.        |  |
| [4 Bow Line]             | Show/hide the bow line.                                              |                              |  |
| [5 Stern Line]           | Show/hide the stern line.                                            | Bow line Stem line           |  |
| [6 Bow/Stern Line Type]  | Select the line type of the bow and stern lines.                     |                              |  |
|                          | [Line]                                                               | [Cylinder]                   |  |
| [7 Bow/Stern Line Color] | Select the line color for the                                        | he bow and stern lines.      |  |

6. Close the menu.

## 5.13.8 How to set the plumb line display

Do as follows to change the plumb line display setting:

- 1. Open the menu.
- 2. Select [7 3D Functions], then left-click.
- 3. Select [6 Marks], then left-click.
- 4. Select [7 Own Ship Mark], then left-click.

| Menu                 |       | Quit |
|----------------------|-------|------|
| < 3D Functions       |       |      |
| << Marks             |       |      |
| <<< Plumb Line       |       |      |
| 1 Show Plumb Line    | : OFF |      |
|                      |       |      |
|                      |       |      |
| 4 Current Layer Mark | :ON   |      |
|                      |       |      |

5. Set the menu items, referring the following table.

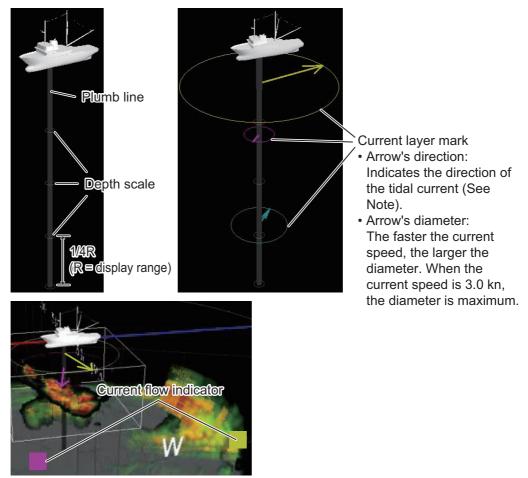

**Note:** Arrow's direction shows "from what direction the current is flowing" or "the direction the current is heading". [5 Current Flow Dir] on the [Current VEC & Wind]menu selects from what direction to display current data. See section 9.2.6.

| Menu item             | Description                                  |
|-----------------------|----------------------------------------------|
| [1 Show Plumb Line]   | Show/hide the plumb line.                    |
| [2 Depth Scale]*      | Show/hide the depth scale on the plumb line. |
| [3 Plumb Line Color]* | Select the display color for the plumb line. |

| Menu item              | Description                                                                                                    |
|------------------------|----------------------------------------------------------------------------------------------------|
| [4 Current Layer Mark] | Show/hide the current layer mark. While the current layer<br>mark is shown, the current flow indicator appears on the<br>bearing ring.<br><b>Note 1:</b> A current indicator is necessary to show the cur-<br>rent layer mark.<br><b>Note 2:</b> The setting is shared with the [Current Layer<br>Mark ON/OFF] button on the InstantAccess panel <sup>™</sup> . |

\*: Operative when [1 Show Plumb Line] is set to [ON].

6. Close the menu.

## 5.14 Seabed Detection Setting

Do as follows to adjust the settings relevant to the seabed detection:

- 1. Open the menu.
- 2. Select [7 3D Functions], then left-click.
- 3. Select [5 Seabed detection], then left-click.

| Menu                  |      | Quit |
|-----------------------|------|------|
| < 3D Functions        |      |      |
| << Seabed detection   |      |      |
| 1 Seabed detection    | :ON  |      |
| 2 Detection threshold | : 12 |      |
| 3 Seabed Echo Erasure |      |      |
| 4 Water Depth Limit   |      |      |
|                       |      |      |
|                       |      |      |

4. Set the menu items, referring the following table.

| Menu item                | Description                                                                                                    |
|--------------------------|----------------------------------------------------------------------------------------------------|
| [1 Seabed detection]     | <ul> <li>Activate/deactivate the seabed detection.</li> <li>[ON]: Activates the seabed detection. The seabed echo on the 3D display is displayed in gray.</li> <li>[OFF]: Deactivated the seabed detection. The color of the seabed echo on the 3D display changes depending on the echo strength.</li> <li>Note: The setting is shared with the [Seabed detection. The color of N/OFF] button on the InstantAccess panel<sup>™</sup>.</li> </ul> |
| [2 Detection threshold]* | The higher the setting, the strong color echo (reddish brown, red) is recognized as the seabed.                                                                                                    |
| [3 Seabed Echo Erasure]* | Adjust the level of the seabed echo rejector. The larg-<br>er the setting, the greater the degree of seabed echo<br>rejection.                                                                                                    |
| [4 Water Depth Limit]*   | Adjust the threshold for the seabed detection. The seabed detection is not conducted in the area that is shallower than the value set here.                                                                                                    |

- \*: Operative when [1 Seabed detection] is set to [ON].
- 5. Close the menu.

# 5.15 Setting Menus for the Camera (Viewpoint)

## 5.15.1 [Camera Operation] menu

- 1. Open the menu.
- 2. Select [7 3D Functions], then left-click.
- 3. Select [8 Camera Operations], then left-click.

| Menu                   | Quit |
|------------------------|------|
| < 3D Functions         |      |
| << Camera Operations   |      |
| 1 Swivel Axis          |      |
| 2 Auto Swivel          |      |
| 3 Reset View Point     |      |
| 4 School Cross-Section |      |
|                        |      |

- Menu item Description Select the number of axes for the viewpoint operation. [1 Swivel Axis] • [Single Axis]: The rotation direction (horizontal or vertical) depends on the cursor location during the viewpoint operation. · [Dual Axis]: The viewpoint rotates freely according to the trackball movement. [2 Auto Swivel] << Camera Operations • [1 Start/Stop]: Left-click to start the auto swivel function. When you start the function, the 3D display make one rotation. The rotation direction depends on [2 Swivel Direction]. • [2 Swivel Direction]: Select the rotation direction for the auto swivel, between the clockwise (forward) and counterclockwise (reverse). • [Forward]: The auto swivel direction is clockwise. • [Reverse]: The auto swivel direction is counterclockwise. [3 Reset View Left-click to reset the viewpoint position. Note: The reset position is based on the setting of [1 Default Point] View Point] on the [Camera Setting] menu. See section 5.15.2. [4 School Cross-Section] <<< School Cross-Section • [1 Cross-Section Movement]: Select the slice direction for the cross-section function. • [Scale-Based]: The slice surface is horizontal with the sea surface. [Surface-Based]: The slice surface is vertical to the sea surface.
- 4. Set the menu items, referring the following table.

5. Close the menu.

## 5.15.2 [Camera Setting] menu

- 1. Open the menu.
- 2. Select [7 3D Functions], then left-click.
- 3. Select [9 Camera Setting], then left-click.

| Menu                 |          | Quit |
|----------------------|----------|------|
| < 3D Functions       |          |      |
| << Camera Setting    |          |      |
| 1 Default View Point | : Custom |      |
| 2 Custom View Point  |          |      |
| 3 Perspective        | :ON      |      |
|                      |          |      |
|                      |          |      |

4. Set the menu items, referring the following table.

| Menu item                 | Description                                                                                                    |
|---------------------------|----------------------------------------------------------------------------------------------------|
| [1 Default View<br>Point] | <ul> <li>Select the reset position when you click the viewpoint reset button at the top left of the screen or set [3 Reset View Point].</li> <li>[Custom]: User programmed default position. You can customize the user programmed default position on [2 Custom View Point].</li> <li>[Above]: Viewpoint just above own ship</li> <li>[Port]: Viewpoint from the center of the port side</li> <li>[Starboard]: Viewpoint from the center of the starboard side</li> <li>[Stern]: Viewpoint from the center of the stern side</li> </ul>                                                                                     |
| [2 Custom View<br>Point]  | <ul> <li>Menu Quit</li> <li>SD Functions</li> <li>Camera Setting</li> <li>Custom View Point</li> <li>1 View Point Selection : Saved</li> <li>2 Save View Point</li> </ul> • [1 View Point Selection]: Select the user programmed default position. <ul> <li>[Default]: Use the factory default viewpoint as the user programmed default position. The factory default is the viewpoint just above own ship.</li> <li>[Saved]: The viewpoint saved at [2 Save View Point] is used for the user programmed default position.</li> <li>[2 Save View Point]: Save the current viewpoint as the user custom viewpoint.</li> </ul> |
| [3 Perspective]           | <ul> <li>Activate/deactivate the perspective of the 3D display.</li> <li>[ON]: The 3D objects are drawn using perspective. The closer the distance from the viewpoint, the larger the 3D objects.</li> <li>[OFF]: The 3D objects are drawn using projection. The size of the 3D object does not reflected with the distance from the viewpoint.</li> </ul>                                                                                                    |

5. Close the menu.

# 5.16 How to Save 3D Setting Data

All menu items on the [3D Functions] menu can be saved and that data can be loaded into the equipment. Do as follows to save the 3D setting data:

- 1. Open the menu.
- 2. Select [7 3D Functions], then left-click.
- 3. Select [0 Next], then left-click.
- 4. Select [1 Setting File], then left-click.

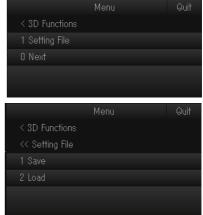

5. Select [1 Save], then left-click. The file name, which appears in the [File Name] box, is automatically assigned as shown below.

3DSettingFile\_yyyy\_mm\_dd\_hh\_mm\_ss.ini

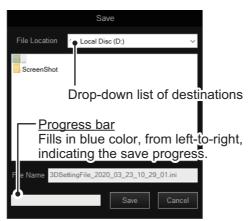

- 6. Select where to save the setting data, from the drop-down list of destinations.
- 7. Left-click the [Save] button. The progress bar advances as the saving progresses. After the saving is completed, the [Setting File] menu appears.
- 8. Close the menu.

**Note:** When there in not enough space on the drive to save the coefficient settings (a minimum of 500 MB is required), a warning message appears. Click the [Delete Data] function to show the [Delete Data] window (see section 8.8), then remove unnecessary files. Repeat the above procedure when the drive has sufficient free space to save motion images.

## 5.17 How to Load 3D Setting Data

To load the 3D setting data saved at section 5.16, do as follows:

- 1. Open the menu.
- 2. Select [7 3D Functions], then left-click.
- 3. Select [0 Next], then left-click.
- 4. Select [1 Setting File], then left-click.
- 5. Select [2 Load], then left-click to open the [Load] window.

| Load                           |     |
|--------------------------------|-----|
| File Location Local Disc (D:)  | ~   |
| ScreenShot                     |     |
| Drop-down list of destinations |     |
| Progress bar                   |     |
| F e Name                       |     |
| Load                           | :el |

- 6. Select the file to load, from the destination list. The selected file appears in the [File Name] box.
- Left-click the [Load] button. The progress bar shows the loading progress. The [Setting File] menu appears when the loading is completed.
- 8. Close the menu.

**Note:** For the user custom view point (following menu item), the setting data is not applied after completing the loading. The setting is applied at the next time the 3D mode is activated.

 Main menu → [7 3D Functions] → [9 Camera Setting] → [2 Custom View Point] → [2 Save View Point]

### 5. 3D MODE

This page is intentionally left blank.

6. NUMERIC/GRAPHIC DATA DIS-PLAY

## 6.1 Numeric/Graphic Data Display

Numeric/graphic data is shown in a window at the right side of the screen. To hide this display, do one of the following:

- Right click to show the pop-up menu $\rightarrow$ [4 Data Box Display] $\rightarrow$ [OFF]
- Main menu→[9 Installation Setting]→[1 Display Setting]→[OFF]→[7 Data Box Display]→[OFF]

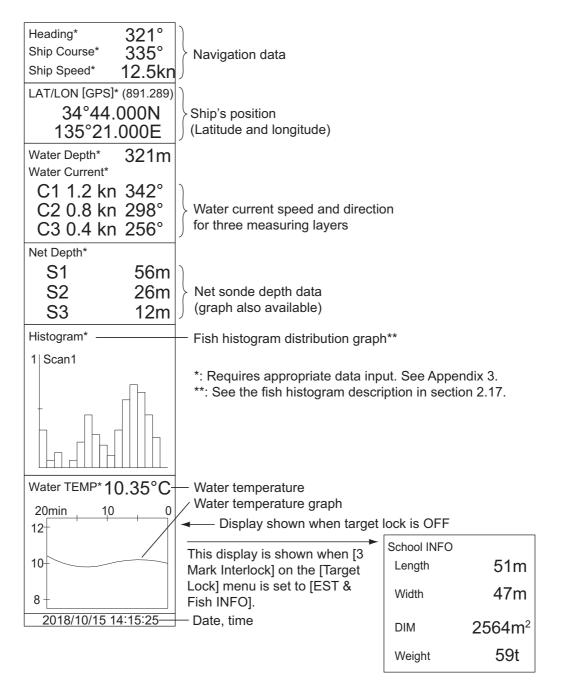

## 6.2 Numeric, Graphic Data Description

When a data is lost, its last value is shown in red. Data displays can be turned on or off from the [System] menu. Consult a FURUNO agent or dealer for details.

| Numeric/<br>Graphic<br>item | Description                                                                                                    | Display range                                                                                     | Available<br>formats                                           | Where to change format       |
|-----------------------------|----------------------------------------------------------------------------------------------------|---------------------------------------------------------------------------------------------------|----------------------------------------------------------------|------------------------------|
| Heading                     | Shows heading<br>input from head-<br>ing sensor.                                                                                                    | 32 compass pts.<br>0° to 359°<br>0° to 359°                                                       | 32 compass pts.<br>360° True<br>360° Relative                  | [Mark & Data] menu           |
| Course                      | Shows ship<br>course fed from<br>numeric/graphic<br>indication.                                                                                                    | 1° to 179° P/S, 0°,<br>180°                                                                       | 180° Relative                                                  |                              |
| Speed                       | Shows ship<br>speed fed from a<br>Numeric/graph-<br>ic indication.                                                                                                    | 0.0 to 99.9 kn                                                                                    | Fixed at knots                                                 |                              |
| Position<br>of the ship     | Ship position in<br>latitude and lon-<br>gitude. If posi-<br>tion data is lost<br>the last-entered<br>position is<br>shown in red.                                      | Lat: 90°00.000S to<br>90°00.000N<br>Lon: 179°59.999W to<br>179°59.999E,<br>180°00.00,<br>0°00.000 | L/L                                                            |                              |
| Position<br>sensor          | The position<br>sensor type is<br>displayed in<br>brackets ("[]").<br>When the posi-<br>tion sensor is not<br>connected,<br>nothing appears<br>between the<br>brackets. | DGPS, KGPS, FGPS,<br>GPS, DR                                                                      | GPS<br>DR<br>AUTO                                              | [System] menu                |
| Depth                       | Shows depth<br>from transducer<br>to bottom.                                                                                                    | 0 to 9999 m                                                                                       | m                                                              |                              |
| Current                     | Shows tide<br>speed and direc-<br>tion for three lay-                                                                                                    | Cur. Spd: 0 to 9.9 kn<br>Direction: 0° to 359°                                                    | Direction shown<br>as flow from or<br>flow to                  | [Current VEC & Wind]<br>menu |
|                             | ers or tide and<br>speed for two<br>layers against a<br>reference layer<br>fed from a cur-<br>rent indication.                                                          |                                                                                                   | 32 compass pts.<br>360° True<br>360° Relative<br>180° Relative | [Mark & Data] menu           |
| Net depth                   | Depth of net<br>sonde transmit-<br>ter. Shown only<br>at shooting of<br>net.                                                                                            | 0 to 999 m                                                                                        | Depth of up to 3<br>pts. can be dis-<br>played.                | [Net SONDE Setting]<br>menu  |

| Numeric/<br>Graphic<br>item  | Description                                                                                            | Display range                                                                                                    | Available<br>formats                  | Where to change format                                             |  |  |  |  |
|------------------------------|----------------------------------------------------------------------------------------------------|----------------------------------------------------------------------------------------------------|---------------------------------------|--------------------------------------------------------------------|--|--|--|--|
| Fish histo-<br>gram          | Shows signal<br>strength con-<br>centration of fish<br>estimate mark<br>inscribed on<br>slant display. | Two marks                                                                                                    | ON or OFF from t<br>togram Display] n | he [Mark Display] - [1 His-<br>nenu                                |  |  |  |  |
| Water<br>temp.               | Shows water<br>temperature in-<br>put from a tem-<br>perature sensor.                                  | -10.00°C to +40.00°C,<br>14.00°F to 104.00°F                                                                                                    | °C, °F                                | [Mark & Data] menu                                                 |  |  |  |  |
| Water<br>temp.<br>graph      | Shows water<br>temperature<br>over time. Hori-<br>zontal axis: time,<br>Vertical axis:<br>°C(°F)       | Horizontal axis: Time<br>20 min./1h/6h/12h/<br>24h, Vertical axis:<br>Temp. 4°C, 8°F, fixed<br>width, auto shift)                                                                                                    | °C, °F                                | [Mark & Data] menu                                                 |  |  |  |  |
| Info on<br>school of<br>fish | Shows informa-<br>tion about<br>school of fish<br>captured by tar-<br>get lock.                        | Length: Distance to school of fish in range direction<br>Width: Distance to school of fish in bearing direction<br>Dimensions: Dimension of the school of fish<br>Weight: Estimated tonnage of school of fish, calculated from the in-<br>formation above |                                       |                                                                    |  |  |  |  |
| Date, time                   | Current date and time                                                                                  |                                                                                                    |                                       | ON or OFF from the<br>[Display Setting] menu -<br>[8 Date Display] |  |  |  |  |

#### 6. NUMERIC/GRAPHIC DATA DISPLAY

This page is intentionally left blank.

## 7. HOW TO CUSTOMIZE THE SO-NAR

This chapter describes how to use the Shortcut menu, functions keys, user programs, and remote controller.

## 7.1 User Menu

Often-used menu items can be registered to the User menu, to enable quick access to those items. The default menu items are TX pulse length, TX power, display color, color response, and echo average.

| Menu                           | Quit           |        | Men                      | u G           | Quit |
|--------------------------------|----------------|--------|--------------------------|---------------|------|
| 1 TX/RX Setting                |                |        | 1 TX/RX Setting          |               |      |
| 2 Gain Setting                 |                |        |                          |               |      |
| 3 Display Setting              |                |        | 3 Display Setting        |               |      |
| 4 Picture Setting              |                |        | 4 Picture Setting        |               |      |
| 5 Record/Recall/Register       |                |        | 5 Record/Recall/Register |               |      |
| 6 Fish Finder                  |                |        | 6 Fish Finder            |               |      |
| 7 3D Functions                 |                |        | 7 3D Functions           |               |      |
| 8 Test                         |                |        |                          |               |      |
| 9 Installation Setting         |                |        |                          |               |      |
| 0 Mark & Operation Support Too | Left-cli       | ck to  | 0 Mark & Operation Sup   | oport Tool    |      |
| ▼ Shortcut Menu                | ¢ show t       |        | ►▲ Shortcut Menu         |               |      |
| Q                              | Shortc         | uts. 🧹 | TX Pulse Length          |               |      |
|                                |                |        | Transmission Power       |               |      |
|                                | Jser menu iter |        |                          | : Color 2     |      |
| L                              | Jser menu itei |        |                          | : Color Curve |      |
|                                |                |        | Echo Average             |               |      |
|                                |                | -      |                          |               |      |
|                                |                |        |                          |               |      |

#### 7.1.1 How to register menu items to the user menu

This section show you how to register menu items to the User menu. As an example, the procedure below shows how to register [2 Interference Reject] ([Picture Setting] menu) to the User menu.

**Note:** Some menu items cannot be registered to the User menu. See the menu tree at the back of the manual for details.

- 1. Open the menu.
- 2. Left-click [4 Picture Setting] to show the [Picture Setting] menu.

| Menu                   | Quit |
|------------------------|------|
| < Picture Setting      |      |
| 1 Echo Average         |      |
| 2 Interference Reject  |      |
| 3 INT Reject (FF)      |      |
| 4 Smooth Echo Range    |      |
| 5 Smooth Echo Circular |      |
| 6 Auto Sweep Echo AVG  |      |
| 7 Auto Sweep INT REJ   |      |
| 8 Weak Echo Detection  |      |
| 9 2nd Echo Reject      |      |
|                        |      |
|                        |      |

3. Left-click [2 Interference Reject]. Hold down the left button (or scrollwheel) more than one second to show the following message.

| User Me                        | enu Registration |
|--------------------------------|------------------|
| Selected item will be register | ed in main menu. |
|                                | Register Cancel  |

4. Left-click [Register]. The selected item is registered, and shown at the bottom of the menu. The order of items in the User menu can be changed by drag and drop. Note: If 20 items are already registered to the User menu the following message appears. Delete unnecessary items from the User menu and then repeat the above procedure to register another item. Left-click the [Close] button to close this message.

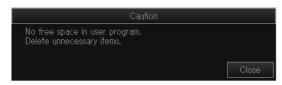

5. Close the menu.

#### 7.1.2 How to remove items from the user menu

You can remove unnecessary items from the User menu as shown below.

- 1. Open the menu.
- 2. Left-click [▼Shortcut Menu].
- 3. Left-click (or push the scrollwheel) the item to delete. Hold the button more than three seconds. The message window shown below appears.

| Delete Registration                                         |
|-------------------------------------------------------------|
| Selected item will be removed from main menu. Are you sure? |
|                                                             |
| Remove Cancel                                               |

- 4. Click [Remove] to delete the selected item.
- 5. Close the menu.

## 7.2 Function Keys (F1 to F10)

The function keys provide one-touch display of desired menu item or entire menu. The default function key settings are as shown in the table below. Not all menu items and menus may be programmed to the function keys. See the menu tree at the back of this manual for items which may be programmed.

| Function key | Default setting    | Function                               |
|--------------|--------------------|----------------------------------------|
| [1/F1]       | Record Still Image | Save the still image.                  |
| [2/F2]       | Play Still Image   | Open the [Still Image] window.         |
| [3/F3]       | Motion Image       | Open the playback window.              |
| [4/F4]       | Event All          | Erase both event marks and fish marks. |
| [5/F5]       | Event Mark 1       | Erase event mark 1.                    |
| [6/F6]       | Event Mark 2       | Erase event mark 2.                    |
| [7/F7]       | Frequency Shift    | Set the transmission frequency.        |
| [8/F8]       | Near Gain          | Change the near gain setting.          |
| [9/F9]       | Far Gain           | Change the far gain setting.           |
| [0/F10]      | Transmission       | Turn transmission on/off.              |

#### 7.2.1 How to execute a program

1. Press desired function key ([1/F1] to [0/F10]) to show the applicable dialog box.

|   | < <frequency shift="">&gt;</frequency> |
|---|----------------------------------------|
| 0 | 0                                      |

When the [7/F7] key is pressed

2. Press the same function key again within five seconds to execute the function. The dialog box automatically disappears in five seconds. You can also close the dialog box manually by pressing any function key other than the one pressed at step 1.

**Note:** You can change the location of dialog box that appears after pressing function key. Contact a FURUNO agent or dealer for details.

### 7.2.2 How to program the function keys

Sub menus, menu items and the timer function can be programmed to the function keys.

**Note:** Some menu items cannot be programmed to the function keys. See the menu tree at the back of this manual for the items which can be programmed to function keys.

1. Place the cursor on the menu item to program to a function key (the item is framed with a light-blue rectangle). For the timer function, left-click the timer display (00:00:00) in the [Timer] window, and the indication is highlighted in light blue.

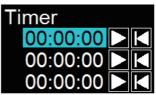

 Press desired function key for more than one second. The message shown below appears for five seconds. If the message disappears, press the same function key again.

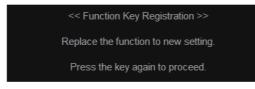

**Note:** If the menu selected at step 2 is already programmed to a function key, the following message appears for five seconds. To continue the programming, press the function key again within five seconds. The message shown at step 2 reappears.

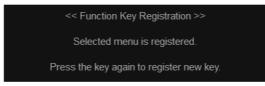

3. Press the same function key again, and the message shown below appears. This completes the procedure for programming a function key.

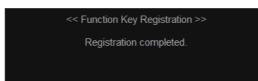

After registration is completed, the number of the function key appears on the left of the menu item or timer indication.

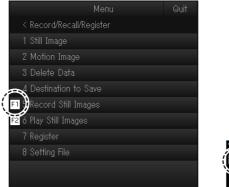

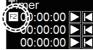

## 7.2.3 How to check function key programs

You can check what functions you have programmed to the function keys, with the software function key display at the bottom of the screen (see section 1.7) and from the menu. To check from the menu, do the following.

- 1. Open the menu.
- 2. Left-click [5 Record/Recall/Register].
- 3. Left-click [7 Register] to show the following menu.

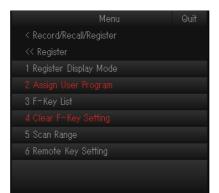

4. Left-click [3 F-Key List]. The items registered to the function keys appear.

| F1 TX/RX Setting   | F2 Play Still Images |  |
|--------------------|----------------------|--|
| F3 Event Mark1     | F4 Event Mark2       |  |
| F5 Fish Mark1      | F6 Fish Mark2        |  |
| F7 Ship's Track    | F8                   |  |
| F9 Net Course Mark | FIO Dimmer           |  |

- 5. Click [Confirm].
- 6. Close the menu.

#### 7.2.4 How to erase programs

- 1. Open the menu.
- 2. Left-click [5 Record/Recall/Register].
- 3. Left-click [7 Register].
- Left-click [4 Clear F-Key Setting]. A confirmation message appears.
- 5. Left-click [Changeable].
- 6. Click the function key for which you want to erase its program then push the left button. Repeat this step for other function keys.
- 7. Click [Quit] on the setting box to close the setting box.
- 8. Close the menu.

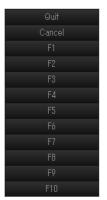

## 7.3 User Programs

The **USER PROG** control provides for instant setup of the equipment according to fishing ground or target fish. Ten programs may be set up.

At factory default, the presets are setup as shown in the following tables.

| Preset | S                                                       | ettings                                                                       |
|--------|---------------------------------------------------------|-------------------------------------------------------------------------------|
| No.    | Slant/Vertical Slant/Fish Finder                        | 3D                                                                            |
| P1     | CSH series sonar color scheme,                          | The display color is normal multi-color.                                      |
| P2     | suitable for a purse seining fishing vessel             | (The larger the user program number, the higher the gain for the 3D display.) |
| P3     | FSV series sonar color scheme,                          |                                                                               |
| P4     | suitable for a purse seining fishing vessel             |                                                                               |
| P5     | FSV series sonar color scheme,                          |                                                                               |
| P6     | suitable for a large-sized purse seining fishing vessel | The display color is special single-color.                                    |
| P7     | FSV series sonar color scheme,                          | The display color is greenish single-color.                                   |
| P8     | suitable for a squid fishing vessel                     | The display color is bluish single-color.                                     |
| P9     | CSH series sonar color scheme,                          | The display color is brownish single-color.                                   |
| P10    | suitable for a whitebait fishing ves-<br>sel            | The display color is grayish single-color.                                    |

#### Setting defaults (factory default)

|                                                  | P1   | P2  | P3  | P4  | P5  | P6  | P7   | P8   | P9  | P10 |
|--------------------------------------------------|------|-----|-----|-----|-----|-----|------|------|-----|-----|
| [TX/RX Setting] m                                | nenu |     |     |     |     |     |      | •    |     |     |
| [1 Transmission<br>Interval]                     | 9    | 9   | 9   | 9   | 9   | 9   | 9    | 9    | 9   | 9   |
| [2 TX Pulse<br>Length]                           | 9    | 9   | 9   | 9   | 9   | 9   | 9    | 9    | 9   | 9   |
| [3 Transmission<br>Power]                        | 9    | 9   | 9   | 9   | 9   | 9   | 9    | 9    | 9   | 9   |
| [4 Reverberation]                                | 0    | 0   | 0   | 0   | 0   | 0   | 0    | 0    | 0   | 0   |
| [5 Frequency<br>Shift]                           | 0    | 0   | 0   | 0   | 0   | 0   | 0    | 0    | 0   | 0   |
| [6 Band Width]                                   | N*   | N*  | N*  | N*  | N*  | N*  | N*   | N*   | N*  | N*  |
| [7 Beam Width]                                   | 3    | 3   | 3   | 3   | 3   | 3   | 3    | 3    | 3   | 3   |
| *: Settings abbreviated as follows: "N" = Narrow |      |     |     |     |     |     |      |      |     |     |
| [Gain Setting] menu                              |      |     |     |     |     |     |      |      |     |     |
| [1 TVG Curve]                                    | 35   | 35  | 40  | 35  | 35  | 35  | 40   | 40   | 25  | 25  |
| [2 Near Gain]                                    | 5.0  | 5.0 | 5.0 | 5.0 | 5.0 | 5.0 | 3.0  | 3.0  | 5.0 | 5.0 |
| [3 Near Gain Dis-<br>tance]                      | 100  | 100 | 100 | 100 | 100 | 100 | 100  | 100  | 100 | 100 |
| [4 Far Gain]                                     | 7.9  | 9.0 | 8.2 | 9.0 | 7.0 | 9.0 | 10.0 | 10.0 | 9.0 | 9.0 |
| [5 Far Gain Dis-<br>tance]                       | 100  | 100 | 100 | 100 | 100 | 100 | 100  | 100  | 100 | 100 |
| [6 AGC Near]                                     | 4.0  | 6.0 | 4.0 | 6.0 | 6.7 | 6.0 | 4.5  | 4.5  | 4.4 | 4.4 |
| [7 AGC Far]                                      | 2.3  | 2.3 | 2.3 | 2.3 | 3.2 | 2.3 | 2.3  | 2.3  | 2.3 | 2.3 |
| [8 AGC Distance]                                 | 200  | 200 | 200 | 200 | 200 | 200 | 200  | 200  | 100 | 100 |
| [9 Noise Sup-<br>pression]                       | 3.0  | 3.5 | 3.0 | 3.5 | 4.5 | 4.0 | 5.0  | 5.0  | 2.0 | 3.5 |
| [1 Seabed AGC]                                   | 2.9  | 2.5 | 2.9 | 2.5 | 1.7 | 1.7 | 2.5  | 2.5  | 2.5 | 2.5 |

|                             | P1      | P2    | P3      | P4     | P5     | P6            | P7   | P8   | P9   | P10  |
|-----------------------------|---------|-------|---------|--------|--------|---------------|------|------|------|------|
| [Display Setting]           | menu    |       |         |        |        |               |      | 1    |      |      |
| [1 Noise Limiter]           | 0       | 0     | 0       | 0      | 0      | 0             | 0    | 0    | 0    | 0    |
| [2 Signal Level]            | 0       | 0     | 0       | 0      | 3      | 3             | 0    | 0    | 0    | 0    |
| [3 Color]                   | 4       | 4     | 4       | 4      | 4      | 4             | 4    | 4    | 4    | 4    |
| [4 Color Re-                | 1       | 1     | 1       | 1      | 1      | 1             | 1    | 1    | 1    | 1    |
| sponse]                     |         |       |         |        |        |               |      |      |      |      |
| [Picture Setting] menu      |         |       |         |        |        |               |      |      |      |      |
| [1 Echo Average]            | 2       | 2     | 2       | 2      | 2      | 2             | 2    | 2    | 2    | 2    |
| [2 Interference<br>Reject]  | 2       | 2     | 2       | 2      | 2      | 2             | 2    | 2    | 2    | 2    |
| [3 INT Reject<br>(FF)]      | 3       | 3     | 3       | 3      | 6      | 6             | 6    | 6    | 6    | 6    |
| [4 Smooth Echo<br>Range]    | 1       | 1     | 1       | 1      | 0      | 0             | 1    | 1    | 1    | 1    |
| [5 Smooth Echo<br>Circular] | 1       | 1     | 1       | 1      | 1      | 1             | 0    | 0    | 1    | 1    |
| [6 Auto Sweep<br>Echo AVG]  | 1       | 1     | 1       | 1      | 1      | 1             | 1    | 1    | 1    | 1    |
| [7 Auto Sweep<br>INT REJ]   | 2       | 2     | 2       | 2      | 2      | 2             | 2    | 2    | 2    | 2    |
| [8 Weak Echo<br>Detection]  | 1       | 1     | 1       | 1      | 1      | 1             | 1    | 1    | 1    | 1    |
| [9 2nd Echo Re-<br>ject]    | 30      | 30    | 30      | 30     | 30     | 30            | 30   | 30   | 30   | 30   |
| [3D Function] - [E          | choes   | menu  |         |        |        |               |      |      |      |      |
| [2 Signal Level]            | 5       | 5     | 5       | 5      | 7      | 7             | 5    | 5    | 0    | 0    |
| [3 Surface Noise<br>Reject] | 15      | 15    | 15      | 15     | 15     | 15            | 15   | 15   | 15   | 15   |
| [3D Function] - [D          | Display | Mode] | - [Tilt | Cross- | Sectio | <b>n]</b> men |      |      |      |      |
| [1 Width]                   | 90°     | 90°   | 90°     | 90°    | 20°    | 20°           | 90°  | 90°  | 90°  | 90°  |
| [2 Tilt Speed]              | 1       | 1     | 1       | 1      | 1      | 1             | 1    | 1    | 1    | 1    |
| [3D Function] - [D          | Display | Mode] | - [Swe  | -      | oss-Se | ction] r      |      |      |      |      |
| [1 Width]                   | 240°    | 240°  | 240°    | 240°   | 240°   | 240°          | 240° | 240° | 240° | 240° |
| [2 Sweep Speed]             | 3       | 3     | 3       | 3      | 3      | 3             | 3    | 3    | 3    | 3    |

## 7.3.1 How to select a user program

Rotate the **USER PROG** control clockwise or counterclockwise to select the program no. desired. The program no. selected appears at the top right-hand corner of the screen to the right of "P". If the equipment is turned off with a user

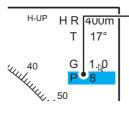

Place the cursor on the program number indication, which is then highlighted. Spin the scrollwheel to change the program.

program active, it starts up with those settings at the next power on.

**Note:** The user program no. can also be adjusted from the user program no. indication.

## 7.3.2 How to program the USER PROG control

- 1. Set the display appropriately, according to fishing ground, fishing objective, etc.
- 2. Open the menu.
- 3. Left-click [5 Record/Recall/Register].
- 4. Left-click [7 Register].
- 5. Left-click [2 Assign User Program]. A confirmation message appears.
- 6. Left-click [Yes]. The window shown to the right appears.
- Left-click desired program no. A checkmark (✓) appears to the left of your selection. You can program 10 settings (P1 to P10).
- 8. Click [Quit] on the setting box to close the box.
- 9. Close the menu.

## 7.4 Remote Controller (option)

The keys of the remote controller can be reprogrammed with the functions of your choice.

- 1. Open the menu.
- 2. Left-click [5 Record/Recall/Register].
- 3. Left-click [7 Register].
- 4. Left-click [6 Remote Key Setting].

| Menu Quit                | t |
|--------------------------|---|
| < Record/Recall/Register |   |
| << Register              |   |
| <<< Remote Key Setting   |   |
| 1 Ch1 : Sweep Left       |   |
| 2 Ch2 : Sweep Right      |   |
| 3 Ch3 : Tilt Up          |   |
| 4 Ch4 : Tilt Down        |   |
| 5 Ch5 : Range Up         |   |
| ó Chó : Range Down       |   |
| 7 Ch7 : Gain Up          |   |
| 8 Ch8 : Gain Down        |   |
| 9 Ch9 : Auto Sweep       |   |
| 0 Next                   |   |

**Note:** The settings for [7 CH7] through [1 CH10] are only available when an external switch is connected to the TB1 port of the Processor Unit.

 $\cap$ 

Đ

Ch3

Ch4

| Quit   |
|--------|
| Cancel |
| P1     |
| P2     |
| P3     |
| P4     |
| P5     |
| P6     |
| P7     |
| P8     |
| P9     |
| P10    |

- QuitCarcelCarcelTilt UpFull-ProtrudeAuto TiltF6Tilt DownEvent Mark1Tilt ResetF7Range UpEvent Mark2Display ModeF8Range DownFish Mark2Range/BearingF10Gain UpFish Mark2Range/BearingF10Gain DownEstimate Mark1F1Sweep RightUser Prog UpEstimate Mark2F2Sweep LeftUser Prog DownNet Shoot MarkF3Auto SweepRetractTarget LockF4Sweep ResetHalf-ProtrudeErase MarksF5S/3D
- 5. Left-click the item ([1 Ch1] to [6 Ch6]) corresponding to the key whose setting you want to change.

- 6. Left-click the function to register.
- 7. Left click [Quit] in the setting box.
- 8. Close the menu.

#### 7. HOW TO CUSTOMIZE THE SONAR

This page is intentionally left blank.

# 8. DATA RECORD/RECALL

# 8.1 How to Specify Where to Save Still Images and Video Files

- 1. Open the menu.
- 2. Left-click [5 Record/Recall/Register]. This menu can also be shown by right-clicking the screen to show the pop-up menu.

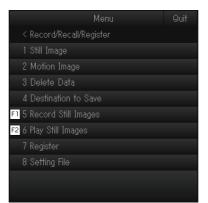

3. Left-click [4 Destination to Save] to show the Destination to Save window.

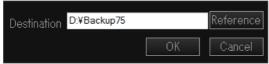

4. Left-click [Reference] on the Destination To Save window.

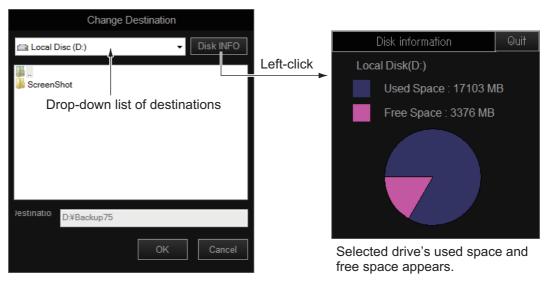

Note: Disk capacity of the D drive is subject to change.

- 5. Specify the location where to save the still images and video files from the pulldown menu.
- 6. Left-click [OK].
- 7. Close the menu.

## 8.2 How to Save a Still Image

You can save the picture on the display as a still image. Each image requires an estimated memory space of 200kB as a minimum, however, this requirement changes with the image contents.

Note 1: The default function of the [1/F1] key is to save still images.

**Note 2:** A preview of the still image being saved appears on the display. The amount of time the preview appears can be changed. Contact a FURUNO agent or dealer for details.

**Note 3:** When there in not enough space on the drive to store more images (approx. 10% free space, or less), a warning message appears. Click the [Delete Data] function to show the [Delete Data] window (see section 8.8), then remove unnecessary files. Repeat the above procedure when the drive has sufficient free space to save still images.

#### 8.2.1 How to save a still image from the menu

**Note:** For dual display configuration, select the monitor on which to capture the still image from the [Still Image] window. For how to open the [Still Image] window, see section 8.2.2.

- 1. Open the menu.
- 2. Left-click [5 Record/Recall/Register].
- 3. Left-click [5 Record Still Image].
- 4. To enter a comment, check [Add a Comment] on the [Still Image] window. A software keyboard appears. Enter your comment with the keyboard, then left-click [Enter].

The picture at the moment the button is pushed is shown on the display for approx. four seconds. The still image data is saved at the location selected at section 8.1. Date and time are used for the name of the data automatically.

- Still image: "yyyy\_mm\_dd\_hh\_mm\_ss\_comment\*.jpg"
- Setting data: "RECORD\_yyyy\_mm\_dd\_hh\_mm\_ss\_comment\*.dat"
- \*: Shown if you entered the comment.

#### 8.2.2 How to save a still image from the [Still Image] window

- 1. Open the menu.
- 2. Left-click [5 Record/Recall/Register].
- 3. Left-click [1 Still Image] to show the [Still Image] window.

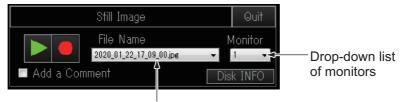

Drop-down list of file names

The red button on the [Still Image] window functions to record a still image. Click the button to record.

- 4. Select the monitor on which to capture the still image from the monitor list.
  Note: The monitor list is operative when [1 2nd Monitor Setting] on the [Monitor Setting] menu (see page 9-12) is set to [Dual Display].
  1: main monitor, 2: sub monitor.
- 5. To add a comment to the still image, check [Add a Comment] checkbox.
- 6. Left-click the 📒 button to save a still image.
- 7. If you checked [Add a Comment] at step 5, a software keyboard appears. Enter your comment with the keyboard, then left-click [Enter]. The picture at the moment the button is pushed is shown on the display for approx. four seconds. The still image data is saved at the location selected at section 8.1. Date and time are used for the name of the data automatically.
  - Still image: "yyyy\_mm\_dd\_hh\_mm\_ss\_comment\*.jpg"
  - Setting data: "RECORD\_yyyy\_mm\_dd\_hh\_mm\_ss\_comment\*.dat"
  - \*: Shown if you entered the comment.
- 8. Left-click [Quit] on the window to close the window.

## 8.3 How to Display a Saved Still Image

There are two ways to display saved still images.

- · Display the latest still image
- · Display a still image from the file name list

#### 8.3.1 How to display the latest still image

- 1. Open the menu.
- 2. Left-click [5 Record/Recall/Register].
- 3. Left-click [6 Play Still Images].

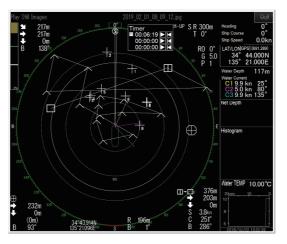

**Note:** The window can be resized, and moved by drag and drop. Also, you can zoom in/out with the scrollwheel. Resize the window if the still image is not fully displayed.

4. Left-click [Quit] on the window to close the window.

**Note:** The default function of the [2/F2] key is to play the latest still image.

## 8.3.2 How to display a still image from the still image list

- 1. Open the menu.
- 2. Left-click [5 Record/Recall/Register].
- 3. Left-click [1 Still Image].

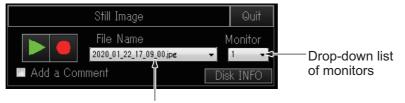

Drop-down list of file names

- 4. Select a file from the list.
- 5. Click the [▶] button (green) in the window to display the selected still image. A maximum of eight still images can be displayed. When you display another image the oldest image is automatically erased.
- 6. Left-click [Quit] on the [Play Still Image] window to close the window.
- 7. Left-click [Quit] on the [Still Image] window to close the window.

## 8.4 How to Save Motion Images

An image shown on the display can be saved as a motion image.

**Note:** When saving motion images, it is recommended to save the images to an external hard drive, connected to the USB port on the Processor Unit.

- 1. Open the menu.
- 2. Left-click [5 Record/Recall/Register].
- 3. Left-click [2 Motion Image].

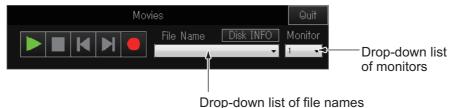

Drop-down list of life names

- 4. If two monitors are used, select where to save the image.
  - 1: Main monitor
  - 2: Sub monitor
- 5. Left-click the [ ] button (red) to start the saving.
- To stop saving, click the [●] button (red) again. The file is saved to the location specified in section 8.1. The file name is automatically saved in the following format:

yyyy\_mm\_dd\_hh\_mm\_ss.avi

**Note:** When the file size of the motion image is greater than 2GB, the image is saved in segments. Each segment is approx. 2GB in size. In this case the segment number appears after the "seconds" indication. For example, yyyy\_mm\_d-d\_hh\_mm\_ss\_1.av; yyyy\_mm\_dd\_hh\_mm\_ss\_2.avi.

7. Left-click [Quit] on the [Motion Image] window to close the window.

**Note 1:** With factory default settings, the motion image window can be opened by pressing the **3/F3** key.

**Note 2:** When there in not enough space on the drive to store more images (approx. 10% free space, or less), a warning message appears. Click the [Delete Data] function to show the [Delete Data] window (see section 8.8), then remove unnecessary files. Repeat the above procedure when the drive has sufficient free space to save motion images.

## 8.5 How to Play Back Motion Images

You can play back motion images as follows:

- 1. Open the menu.
- 2. Left-click [5 Record/Recall/Register].
- 3. Left-click [2 Motion Image].

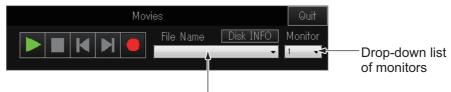

Drop-down list of file names

- 4. Select the file to play back from the file list.
- 5. Left-click the [▶] button to start the playback.

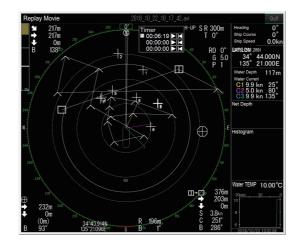

Controls for stopping playback, fast forwarding and rewind are provided on the [Motion Image] window.

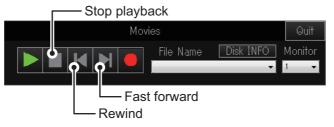

- 6. Left-click [Quit] on the [Motion Image Playback] window to close the window.
- 7. Left-click [Quit] on the [Motion Image] window to close the window.

## 8.6 How to Save User Program Setting Data

Current setting data can be saved, and saved setting data (P1 to P10) can be loaded into the equipment. This allows you to use setting data that is useful for a specific task.

The setting data mentioned below is not saved if one or more of the settings for the **USER PROG** control is changed. See section 7.3.2 for how to program the **USER PROG** control.

- 1. Open the menu.
- 2. Left-click [5 Record/Recall/Register].
- 3. Left-click [8 Setting File].

| Menu                     | Quit |
|--------------------------|------|
| < Record/Recall/Register |      |
| << Setting File          |      |
|                          |      |
|                          |      |
| 3 Load User PROG         |      |
|                          |      |
|                          |      |
|                          |      |
|                          |      |

 Left-click [1 Save]. The file name, which appears in the [File Name] box, is automatically assigned as shown below. FSV75\_yyyy\_mm\_dd\_hh\_mm\_ss.ini

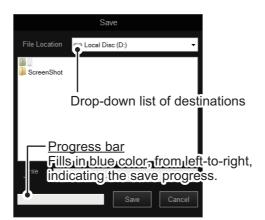

- 5. Select where to save the setting data, from the drop-down list of destinations.
- 6. Left-click the [Save] button. The progress bar advances as the saving progresses. After the saving is completed, the [Setting File] menu appears.
- 7. Close the menu.

**Note:** When there in not enough space on the drive to store a settings file (approx. 500MB is required), a warning message appears. Click the [Delete Data] function to show the [Delete Data] window (see section 8.8), then remove unnecessary files. Repeat the above procedure when the drive has sufficient free space to save motion images.

## 8.7 How to Load User Program Data

There are two methods you can use to load saved setting data:

- 1) Load the saved data for all settings (P1 to P10) at once
- 2) Load only the specified settings data

## 8.7.1 How to load data for all settings at once

This section shows you how to load all the setting information saved at section 8.6.

- 1. Open the menu.
- 2. Left-click [5 Record/Recall/Register].
- 3. Left-click [8 Setting File].
- 4. Left-click [2 Load] to show the [Load] window.

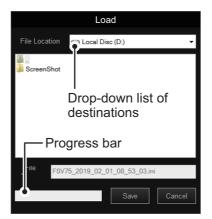

- 5. Select the file to load, from the destination list. The selected file appears in the [File Name] box.
- Left-click the [Load] button. The progress bar shows the loading progress. The [Setting File] menu appears when the loading is completed.
- 7. Close the menu.

### 8.7.2 How to load data for settings individually

This section shows you how to load settings saved at section 8.6 individually. With this method, you can also copy one set of settings to a different setting (program) number.

- 1. Open the menu.
- 2. Left-click [5 Record/Recall/Register].
- 3. Left-click [8 Setting File].
- 4. Left-click [3 Load User PROG].

|                                           | Load User PROG                                                                     |                                                            |
|-------------------------------------------|------------------------------------------------------------------------------------|------------------------------------------------------------|
| Files list                                | File Location         Local Disc (D:)                FSV75_2019_02_08_07_57_41.ini | - Drop-down list of<br>destinations                        |
| Files list —                              |                                                                                    |                                                            |
|                                           | File Name                                                                          | J                                                          |
| Drop-down list of ——<br>loadable programs | P1 P1 P1                                                                           | <ul> <li>Drop-down list of<br/>programs to save</li> </ul> |
| Progress bar —                            | Load Cancel                                                                        | the settings to.                                           |

5. Select a file to load from the files list. The selected file's name appears in the [File Name] box.

| P1 |         | N    |     |
|----|---------|------|-----|
| P1 |         | -13  |     |
| P2 |         |      |     |
| P3 |         |      |     |
| P4 |         |      |     |
| P5 |         |      |     |
| 11 | lint in | مانه | ۱., |

6.In the [Select User Program] section, left-click the [User Program to Load] list.

7.Left-click the setting number to load.

8.Left-click the [User Program to Set] list.

When list is clicked

9.Left-click the setting number to load the settings.

10.Left-click the [Load] button.

The progress bar shows the loading progress. The [Setting File] menu appears when the loading is completed.

11. Close the menu.

## 8.8 How to Delete Files

You can delete unnecessary files (still images, motion images, setting data, etc.) as shown below.

- 1. Open the menu.
- 2. Left-click [5 Record/Recall/Register].
- 3. Left-click [3 Delete Data] to show the [Delete Data] window.

| Delete                                                                                                    | Data        |                                                                                                    |
|----------------------------------------------------------------------------------------------------|-------------|----------------------------------------------------------------------------------------------------|
| File Location 🚔 Local Dise                                                                                                    | c (D:)      |                                                                                                    |
| ScreenShot<br>2019_01_30_15_07_58.jpg<br>2019_01_31_09_38_31.jpg<br>2019_01_31_15_57_49.jpg<br>2019_02_01_08_09_12.jpg<br>2019_02_01_08_36_51.avi<br>2019_02_01_08_40_09.avi<br>2019_02_01_11_09_24.jpg<br>2019_02_01_11_22_46.jpg |             | 2019_02_01<br>2019_02_01<br>2019_02_06<br>0-down list of<br>2019_02_07<br>2019_02_07<br>2019_02_07<br>2019_02_07<br>2019_02_07<br>2019_02_07<br>2019_02_07 |
| < III                                                                                                    |             |                                                                                                    |
| Progress                                                                                                    | bar<br>Dele | te Cancel                                                                                                    |

- 4. Select the file to delete. The selected file appears in the [File Name] box.
- 5. Left-click the [Delete] button. The message "Are you sure to delete?" appears.
- Left-click the [OK] button.
   The file selected at step 4 is deleted.
- 7. Left-click the [Cancel] button to return to the [5 Record/Recall/Register] menu.
- 8. Close the menu.

## 8.9 How to Backup All Settings

You can backup all your menu settings (except language, IP address, date and time, oil replacement date, motor running time) with the following procedure.

- 1. Open the menu.
- 2. Left-click [5 Record/Recall/Register].
- 3. Left-click [8 Setting File].
- 4. Left-click [4 Save Ship's Original]. A confirmation message appears.
- Click [Yes] to show the [Save] window. The file name, which appears in the [File Name] box, is automatically assigned as shown below.
   FSV75 OriginalFile yyyy mm dd hh mm ss.ini

|              | Save                                                              |
|--------------|-------------------------------------------------------------------|
| File Loca    | tion 📾 Local Disc (D:)                                            |
| <br>Screens  | Shot                                                              |
|              | Drop-down list of destinations                                    |
|              |                                                                   |
| l ſ          | — <u>Progress bar</u><br>Fills in blue color, from left-to-right, |
|              | indicating the save progress.                                     |
| File<br>Name | FSV75_OriginalFile_2019_03_07_09_22_56.ini                        |
|              | Save Cancel                                                       |

- 6. Select where to save the setting data, from the drop-down list of destinations.
- 7. Left-click the [Save] button. The progress bar advances as the saving progresses. After the saving is completed, the [Setting File] menu appears.
- 8. Close the menu.

**Note:** The error message "Disk space insufficient. Delete unnecessary files." appears if the save destination does not have sufficient space (a minimum of 500MB is required). If this occurs, delete unnecessary files with the procedure outlined at section 8.8, then repeat the above procedure.

## 8.10 How to Load Backed-Up Settings

This section shows you how to load all the setting information saved at section 8.8.

- 1. Open the menu.
- 2. Left-click [5 Record/Recall/Register].
- 3. Left-click [8 Setting File].
- 4. Left-click [5 Load Ship's Original]. A confirmation message appears.
- 5. Click [Yes] to show the [Load] window.

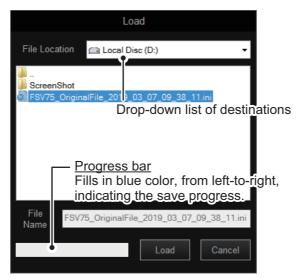

- 6. Select the file to load, from the drop-down list of destinations. The selected file appears in the [File Name] box.
- Left-click the [Load] button.
   The progress bar shows the loading progress.
- 8. When the backed-up data is loaded, a completion message appears. Restart the system to complete the procedure.

# 9. OTHER SETTINGS

This chapter describes the [Register], [Mark & Operation Support Tool], and [Installation Setting] menus.

## 9.1 [Register] Menu

The [Register] menu provides various programming functions.

## 9.1.1 How to open the [Register] menu

- 1. Press the **MENU/ESC** key to open the main menu.
- 2. Left-click [5 Record/Recall/Register].
- 3. Left-click [7 Register].

| Мепи                     | Quit |
|--------------------------|------|
| < Record/Recall/Register |      |
| << Register              |      |
| 1 Register Display Mode  |      |
|                          |      |
| 3 F-Key List             |      |
|                          |      |
| 5 Scan Range             |      |
| 6 Remote Key Setting     |      |
|                          |      |
|                          |      |

## 9.1.2 Menu description

**[1 Register Display Mode]**: Select the display mode to use. For details, see section 1.6.2.

**[2 Assign User Program]**: Program the **USER PROG** control according to fishing ground, fishing purpose, etc. See section 7.3.2.

**[3 F-Key List]**: Show the function assigned to each function key. See section 7.2.3. **[4 Clear F-Key Setting]**: Erase programs assigned to the function keys. See section 7.2.4.

**[5 Scan Range]**: Presets the ranges to use with the **RANGE** control. The setting range is 50-2000 m. To set the ranges to use, left click [5 Scan Range] to display the window shown at the right. Click a detection range to show a checkmark ( $\checkmark$ ) to the left of the range. Only those detection ranges prefixed with a checkmark on this window are available with the **RANGE** control.

Note 1: A minimum of five ranges must be selected.

 Quit

 Cancel

 ✓
 50m

 ✓
 100m

 ✓
 150m

 ✓
 200m

 ✓
 250m

 ✓
 250m

 ✓
 300m

**Note 2:** The detection range currently in use is grayed out, and cannot be changed.

**[6 Remote Key Setting]**: Programs the keys of the optional remote controller. See section 7.4.

## 9.2 [Mark & Operation Support Tool] Menu

## 9.2.1 How to open the [Mark & Operation Support Tool] menu

- 1. Press the **MENU/ESC** key to open the main menu.
- 2. Left-click [0 Mark & Operation Support Tool].

| Menu                            | Quit |
|---------------------------------|------|
| < Mark & Operation Support Tool |      |
| 1 Erase Marks                   |      |
| 2 Mark Display                  |      |
| 3 Mark Color & Size             |      |
| 4 Mark & Data                   |      |
| 5 Current Vector & Wind         |      |
| 6 Net Course Mark               |      |
| 7 Net SONDE Setting             |      |
| 8 Target Lock                   |      |
| 9 Alarm & Audio                 |      |
|                                 |      |
|                                 |      |

For the [Target Lock] menu, see section 2.12.

#### 9.2.2 [Erase Marks] menu

The [Erase Marks] menu erases event marks, fish marks, own ship position mark, and track.

**Note:** If [5 Monitor Setting] on the [Display Setting] menu (see page 9-12) is set to [Sub Display] or [OFF], all menu items on the [Erase Marks] menu are grayed out when the display mode is "3D".

1. On the [Mark & Operation Support Tool] menu, left-click [1 Erase Marks] to show the [Erase Marks] menu.

|    | Right Click Pop up Menu          | Quit |
|----|----------------------------------|------|
|    | < Menu                           |      |
|    | << Mark & Operation Support Tool |      |
|    | <<< Erase Marks                  |      |
|    | 1 Erase All                      |      |
| F3 | 2 Event Mark1                    |      |
| F4 | 3 Event Mark2                    |      |
| F5 | 4 Fish Mark1                     |      |
| F6 | 5 Fish Mark2                     |      |
|    | 6 Own Ship Position Mark         |      |
| F7 | 7 Ship´s Track                   |      |
|    | Open the next menu layer.        |      |

- 2. Left-click one of the following:
  - **[1 Erase All]**: Erases all event marks (1, 2), fish marks (1, 2). (These marks can also be erased by long-pressing the **DELETE MARK** key.)

- [2 Event Mark 1] [6 Own Ship Position Mark]: Erases the oldest corresponding mark.
- [7 Track]: Erases approximately 10% of the oldest track.
- 3. For items other than [1 Erase All], left-click again to erase. Each click erases the oldest mark.
- 4. Close the menu.

**Note:** With factory default settings, function keys **5/F5** (event mark 1), **6/F6** (event mark 2) erase the oldest respective mark. Also, function key **4/F4** (erase all) erases all event and fish marks when pressed twice.

## 9.2.3 [Mark Display] menu

The [Mark Display] menu turns various marks on or off. To show this menu, open the [Mark & Operation Support Tool] menu, then select [2 Mark Display].

Heading mark, bearing scale, own ship tracks, data (temperature/depth) display on own ship track, net movement prediction (net move mark) and fish tracks require appropriate data input. For details, see "DATA INPUT REQUIREMENTS" on page AP-12.

| Menu                    |          | Quit    |                     |              |   |
|-------------------------|----------|---------|---------------------|--------------|---|
| < Mark & Operation Supp | ort Tool |         |                     |              |   |
| << Mark Display         |          |         |                     |              |   |
| 1 Heading Mark          | : ON     |         |                     |              |   |
| 2 Range Rings           | : ON     |         |                     |              |   |
| 3 Bearing Scale         | : Fine   |         |                     |              |   |
| 4 Plot Own Ship Track   | : ON     |         |                     |              |   |
| 5 Data on Track         | : OFF    |         | ١                   | /lenu        | 6 |
| 6 Net Move Plot         | : ON     |         | < Mark & Operation  | Support Tool |   |
| 7 Fish Mark Connect     | : ON     |         | << Mark Display     |              |   |
| 8 Target Vector         | : ON     |         | 1 Histogram Display | : ON         |   |
| 9 Fish Track Plot       | : ON     |         | 2 TD Position Mark  | : ON         |   |
| 0 Next <                |          |         | <b>-⊳</b> 0 Next    |              |   |
|                         | Lei      | iteliek |                     |              |   |
|                         |          |         |                     |              |   |

[1 Heading Mark]: The heading mark is a dashed line which indicates the heading in all presentation modes. It extends from own ship position to the outer edge of the display and appears at zero degrees in the head-up mode. Its orientation changes with ship's orientation in the north-up and course-up modes.

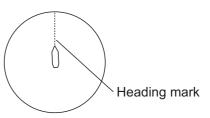

[2 Range Rings]: The range rings are the dotted line circles about own ship's on-screen position, and they provide an estimate of the range to a target. The number of range rings displayed depends on the menu setting for [3 Range Ring Interval] on page 2 of the [Mark Color & Size] menu. See section 9.2.4 for details.

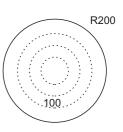

[3 Bearing Scale]: The bearing scale is the concentric solid circle at the edge of the display, and provides an estimate of the bearing to a target. The scale can be turned OFF or ON and its degree of detail can be selected to [Coarse] or [Fine]. The [Coarse] setting provides a scale graduation every 10 degrees, with no numerical degree indication. The [Fine] setting provides a scale graduation every 1 degree, with numerical degree indication every 10 degrees.

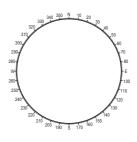

[4 Plot Own Ship Track]: Traces ship's movement with a solid line. When the capacity of the track memory is exceeded, the earliest track is automatically erased to trace new track. Requires speed and course data.

Track

124

125

Own ship's track

Depth

(or water temperature)

[5 Data On Track]: Shows depth or water temperature on the ship's track. Water temperature sensor required to show water temperature.

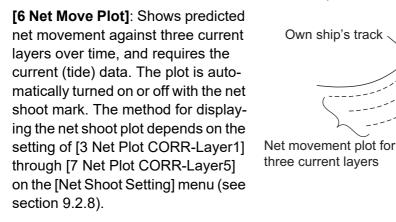

tered.

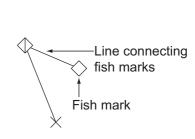

For Fish Mark 2

[8 Target Vector]: This is a line extending from the target lock mark, and it shows speed and direction of tracked school of fish. See the illustration at right for appearance.

[7 Fish Mark Connect]: You may connect fish marks

with a line to show the order in which they were en-

[9 Fish Track Plot]: Traces target movement when the target lock is active. Requires speed and course data.

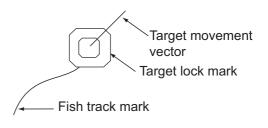

**[1 Histogram]**: Shows signal strength distribution for the school(s) of fish marked with an estimate mark on the display.

[2 TD Position Mark]: The TD position mark indicates transducer position. The mark can be turned on or off. See section 1.4.3.

#### 9.2.4 [Mark Color & Size] menu

The [Mark Color & Size] menu sets the color and size of marks. To show this menu, open the [Mark & Operation Support Tool] menu, then select [3 Mark Color & Size].

| Menu                     |          | Quit |     |                        |           |   |
|--------------------------|----------|------|-----|------------------------|-----------|---|
| < Mark & Operation Suppo | rt Tool  |      |     |                        |           |   |
| << Mark Color & Size     |          |      |     |                        |           |   |
| 1 Mark Color             | : White  |      |     |                        |           |   |
| 2 Trackball              | : Normal |      |     | Meni                   |           | Ģ |
| 3 Target Lock Mark       | : Normal |      |     | < Mark & Operation Sup | port Tool |   |
| 4 Target Vector          | : Normal |      |     | << Mark Color & Size   |           |   |
| 5 Event Mark             | : Large  |      |     | 1 Estimate on Scan     | : Large   |   |
| 6 Fish Mark              | : Large  |      | 2   | 2 Current Vector       | : Normal  |   |
| 7 Own Ship Position Mark | : Large  |      | e e | 3 Range Ring Interval  | : 1/4R    |   |
| 8 Own Ship Mark          | : Actual |      |     | 4 Bearing Scale        | : Normal  |   |
| 9 Net Shoot Mark         | : Normal |      | Ę   | 5 Plot Own Ship Track  | : 5R      |   |
| 0 Next <                 |          |      |     | ) Next                 |           |   |

**[1 Mark Color]**: Select the color for the event mark, fish mark and fish estimate mark. The colors available are white, light blue, blue, yellow, purple, or green. Color cannot be assigned to individual categories of marks.

[2 Trackball Mark]: Sets the size of the trackball mark, normal or large.

[3 Target Lock Mark]: Sets the size of the target lock mark, normal, large, or small.

**[4 Target Vector]**: You may display the target vector in short, normal, or long lengths. Set "long" for slow moving target; "short" for faster moving target.

[5 Event Mark]: Sets the size of the event mark, normal, large, or small.

[6 Event Mark]: Sets the size of the fish mark, normal, large, or small.

**[7 Own Ship Position Mark]**: Sets the size of the own ship position mark, normal, large, or small.

**[8 Own Ship Mark]**: Sets the size of the own ship mark, normal, large, or actual. For actual size, the size of the own ship mark changes with the detection range.

[9 Net Shoot Mark]: Sets the size of the net shoot mark, normal, large, or small.

**[1 Estimate on Scan]**: Sets the size of the fish estimate mark on the display. The choices are normal or large.

[2 Current Vector]: Sets the length for the current vectors. The choices are normal, long, normal/thick, or long/thick.

[3 Range Ring Interval]: Sets the range ring interval, among 1/2R, 1/4R, and Auto.

- [1/2R]: Range ring is displayed at a distance of 1/2 of the detection range.

- [1/4R]: Range ring is displayed at a distance of 1/4 of the detection range.

- **[Auto]**: The number of range rings changes from three to five depending on the detection range. For example, when the detection range is 500 m, five range rings will appear with 100 m between each ring.

[4 Bearing Scale]: Sets the size of the bearing scale, normal or large.

**[5 Own Ship's Track Plot]**: Sets the amount of track to display, 5R, 10R, 20R, 40R (R = Range).

#### 9.2.5 [Mark & Data] menu

The [Mark & Data] menu turns character information on or off. To show this menu, open the [Mark & Operation Support Tool] menu, then select [4 Mark & Data].

| Menu                                      |            | Quit    |  |
|-------------------------------------------|------------|---------|--|
| < Mark & Operation Support Tool           |            |         |  |
| << Mark & Data                            |            |         |  |
| 1 Range/Bearing Display                   | :ON        |         |  |
| 2 Cursor Position                         | : OFF      |         |  |
| 3 Event Mark Display                      | : 32 CMPS  |         |  |
| 4 Mark Display Style                      | : ± 180°   |         |  |
| 5 Course Display                          | : 32 CMPS  |         |  |
| 6 Current Data Display                    | : 360° Tru | le      |  |
| 7 Unit of Water TEMP                      | : °C       |         |  |
| 8 Water TEMP Range                        | : 20 Minut |         |  |
| 9 Fishing Area                            | : OFF      |         |  |
| Show/hide latitude/longitude<br>position. | of trackba | ll mark |  |

[1 Range/Bearing Display]: Turns the range and bearing data on or off.

**[2 Cursor Position]**: Turns the cursor position (latitude and longitude) display on or off. If position data is lost, the cursor position indication becomes red.

**Note:** [2 Cursor Position] and [5 LAT/LON] in the [Installation] menu ([9 Installation] $\rightarrow$ [6 External Data] $\rightarrow$ [5 LAT/LON]) must be turned on to show cursor position.

**[3 Event Mark Display]**: Selects how to display event mark data. The choices are [32 CMPS] (32 compass points), [360°True] (True bearing), [360°] (360° Relative), or [±180°] (180° Relative).

**[4 Mark Display Style]**: Selects how to display marks other than the event mark. The choices are [32 CMPS] (32 compass points), [360°True] (True bearing), [360°] (360° Relative), or [±180°] (180° Relative).

**[5 Course Display]**: Selects how to display course. The choices are [32 CMPS] (32 compass points), [360°True] (True bearing), [360°] (360° Relative), or [±180°] (180° Relative).

**[6 Current Data Display]**: Selects how to display tidal current data. The choices are [32 CMPS] (32 compass points), [360°True] (True bearing), [360°] (360° Relative), and [±180°] (180° Relative).

[7 Unit of Water TEMP]: Selects water temperature unit, °C (Celsius), or °F (Fahrenheit).

**[8 Water TEMP Range]**: Selects the time range to show water temperature, 20 Minute, 1 Hour, 6 Hours, 12 Hours, or 24 Hours.

[9 Fishing Area]: No use.

## 9.2.6 [Current VEC & Wind] menu

The [Current VEC & Wind] menu sets up how to display tidal current and wind data. To show this menu, open the [Mark & Operation Support Tool] menu, then select [5 Current VEC & Wind].

Current and wind data display require appropriate data input. For details, see "DATA INPUT REQUIREMENTS" on page AP-12.

| Menu                            |             | Quit |
|---------------------------------|-------------|------|
| < Mark & Operation Support Tool |             |      |
| << Current Vector & Wind        |             |      |
| 1 Current Data                  | : Tidal Cur | rent |
| 2 On Own Ship Mark              | : ON        |      |
| 3 On Ship Position Mark         | : ON        |      |
| 4 On Net Shoot Mark             | : ON        |      |
| 5 Current Flow Direction        | : To        |      |
| 6 Wind                          | : OFF       |      |
| 7 Select Water Current          |             |      |
|                                 |             |      |
|                                 |             |      |

[1 Current Data]: Selects how to display current data, absolute or in relation to current layers (1, 2, 3, 4 or 5).

[2 On Own Ship Mark]: Shows or hides the current mark shown on the own ship mark.

[3 On Ship Position Mark]: Shows or hides the current mark on the own ship position mark.

[4 On Net Shoot Mark]: Shows or hides the current mark shown on the net shoot mark.

**[5 Current Flow Dir]**: Selects from what direction to display current data. [FROM] shows from what direction the current is flowing; [TO] shows the direction the current is heading. Requires connection of a current indicator.

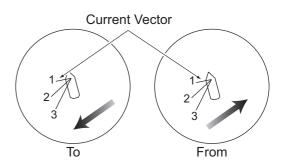

[6 Wind]: Selects wind display; [OFF], relative wind data or true wind data.

[7 Select Water Current]: Select the water current layer to display. To select the current layer to show, left click [7 Select Water Current]. The water current layer setting box appears. Select (checkmark) the layer(s) to show. You can display a maximum of three layers.

## 9.2.7 [Net Course Mark] menu

The [Net Course Mark] menu sets up net shoot parameters. To show this menu, open the [Mark & Operation Support Tool] menu, then select [6 Net Course Mark].

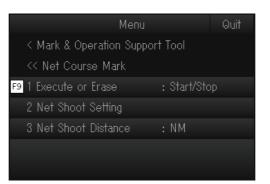

[1 Execute or Erase]: Sets the net shoot mark. See section 2.21.

[2 Net Shoot Setting]: Sets the net diameter, and net plotting correction values.

| Menu                            |        | Quit |
|---------------------------------|--------|------|
| < Mark & Operation Support Tool |        |      |
| << Net Course Mark              |        |      |
| <<< Net Shoot Setting           |        |      |
| 1 Net Diameter                  | : 500m |      |
| 2 Tilt Interlock                | :ON    |      |
| 3 Net Plot CORR-Layer1          | : 50%  |      |
| 4 Net Plot CORR-Layer2          | : 50%  |      |
| 5 Net Plot CORR-Layer3          | : 50%  |      |
| 6 Net Plot CORR-Layer4          | : 50%  |      |
| 7 Net Plot CORR-Layer5          | : 50%  |      |
|                                 |        |      |
|                                 |        |      |

- **[1 Net Diameter]**: Sets net diameter in increments of 10 meters. Setting range is 200 m to 1000 m.
- [2 Tilt Interlock]: Turns on/off interlocking of diameter of net course mark with tilt angle.
- [3 Net Plot CORR-Layer1] [7 Net Plot CORR-Layer5]: The movement of the net during net shooting is plotted using water current speed and direction fed from a current indicator. The current indicator feeds that data for three depths (layers), thus net movement will be different at each layer. Determine degree of difference among layers considering net, sea conditions, etc. If 50% is set, for example, the net movement plot mark moves at speed of 50% of water current speed.

[3 Net Shoot Distance]: Sets the unit of measurement for net shoot distance, nautical miles, meters, or feet.

## 9.2.8 [Net SONDE Setting] menu

The [Net SONDE Setting] menu sets up the net sonde. To show this menu, open the [Mark & Operation Support Tool] menu, then select [7 Net SONDE Setting].

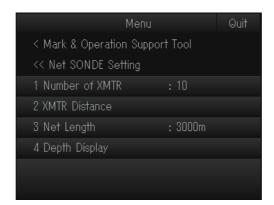

The settings for [1 Number of XMTR], [2 XMTR Distance] and [3 Net Length] are interrelated and the number of sonde/distance between transmitters is restricted by the net length. For this reason it is recommended to use the following order when setting up your transmitters (sondes). Set [3 Net Length]  $\rightarrow$  set [1 Number of XMTR]  $\rightarrow$  [2 XMTR Distance]. If your net has more transmitters than available on the menu, reduce at least one of the settings at [2 XMTR Distance] to [0m], then set the correct number of transmitters at [1 Number of XMTR].

**[1 Number of XMTR]**: Sets the number of transmitter units used, from 0 to 10. When the total value of [2 XMTR Distance] is smaller than the setting value of [Net Length], max. 10 transmitter units can be used.

**[2 XMTR Distance]**: Sets the distance between transmitters. Select this item then push the left-click button to set the distances. The setting range is 0 to 1000 m (depending on the setting at [3 Net Length]). This setting cannot be changed while nets are out.

| Menu                            |        | Quit |
|---------------------------------|--------|------|
| < Mark & Operation Support Tool |        |      |
| << Net SONDE Setting            |        |      |
| <<< XMTR Distance               |        |      |
| 1 End of Net to S1              | : Om   |      |
| 2 S1 to S2                      | : 200m |      |
| 3 S2 to S3                      | : 200m |      |
| 4                               | : 200m |      |
| 5 84 to 85                      | : 400m |      |
|                                 | : 400m |      |
|                                 |        |      |

**[3 Net Length]**: Sets net length in increments of 100 m. Setting range is 1200 m to 3000 m.

**[4 Depth Display]**: Selects which sonde depth data to show. Select this item and push the left-click button to select net sondes. The check mark shows current selection (Max. 3).

## 9.2.9 [Alarm & Audio] menu

The [Audio & Alarm] menu sets the fish alarm and the audio bearing mark sector. To show this menu, open the [Mark & Operation Support Tool] menu, then select [9 Audio & Alarm].

| Menu                            |       | Quit |
|---------------------------------|-------|------|
| < Mark & Operation Support Tool |       |      |
| << Alarm & Audio                |       |      |
| 1 Fish Alarm                    | : OFF |      |
| 2 Alarm Level                   | :     |      |
| 3 Alarm Zone                    |       |      |
| 4 Ship Speed Alarm              |       |      |
| 5 Audio                         | : OFF |      |
| 6 Audio Gain                    | : 5   |      |
| 7 Audio Sector                  | : OFF |      |
|                                 |       |      |
|                                 |       |      |

[1 Fish Alarm]: Turns the fish alarm function on or off. See section 2.15.1.

[2 Alarm Level]: Sets the minimum echo strength (echo color) which triggers the fish alarm. See section 2.15.2.

[3 Alarm Zone]: Sets fish alarm zone. See section 2.15.1.

**[4 Ship Speed Alarm]**: The default setting is [ON]. The alarm is released if ship's speed exceeds the following speeds:

- Transducer in lowered position: 18 kn
- Transducer in raised position: 15 kn

[5 Audio]: Turns the audio function on or off. See section 2.14.1.

[6 Audio Gain]: Adjusts the volume of the audio alarm. See section 2.14.4.

**[7 Audio Sector]**: Selects the audio sector width for use with audio function. See section 2.14.2.

## 9.3 [Installation Setting] Menu

### 9.3.1 How to open the [Installation Setting] menu

- 1. Press the MENU/ESC key to open the main menu.
- 2. Left-click [9 Installation Setting].

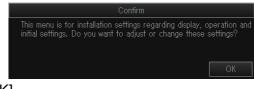

3. Left-click [OK].

| Мепи                   | Quit  |
|------------------------|-------|
|                        | ଭଧ୍ୟା |
| < Installation Setting |       |
| 1 Display Setting      |       |
| 2 Operation Setting    |       |
| 3 Motion Sensor        |       |
| 4 Hull Unit Setting    |       |
| 5 Interface Setting    |       |
| 6 External Data        |       |
| 7 Own Ship Data        |       |
|                        |       |
|                        |       |
|                        |       |

### 9.3.2 [Display Setting] menu

The [Display Setting] menu sets various display-related items according to operator's preference. To display the menu, open the [Installation Setting] menu, then select [1 Display Setting].

| Мепи                     | Quit           |
|--------------------------|----------------|
| < Installation Setting   |                |
| << Display Setting       |                |
| 1 Orientation Mode       | : Head Up      |
| 2 Echo Display Area      | : Within Range |
| 3 Full Screen Area       | : 1.3R         |
| 4 TVG/SIG Monitor TRANSP | *OFF           |
| 5 Monitor Setting        |                |
| 6 Timer Display          | : OFF          |
| 7 Data Box Display       | : ON           |
| 8 Date Display           | : ON           |
|                          |                |
|                          |                |

\*: For the service technician (no use)

**[1 Orientation Mode]**: Selects the orientation mode, among Head-up, North-up, Course-up.

**[2 Echo Display Area]**: Selects the echo display mode, [Within Range] or [Full Screen].

**[3 Full Screen Area]**: Used when [2 Echo Display Area] is set to [Full Screen]. Expands the detection range and shows echoes outside the normal display area. Options are [1.3R], [1.6R], [1.9R] (R = ratio of increase in relation to currently selected range).

[5 Monitor Setting]: Settings for the monitor. Left-click this item to show its menu.

| Menu                                                                |           | Quit |
|---------------------------------------------------------------------|-----------|------|
| < Installation Setting<br><< Display Setting<br><<< Monitor Setting |           |      |
| 1 2nd Monitor Setting                                               | : Sub Dis | play |
|                                                                     |           |      |

**[1 2nd Monitor Setting]**: When two monitors are used, select what to show on the sub monitor. Restart the system after changing this setting.

[OFF]: Select for single monitor installation.

[Dual Display]: Main and sub monitors show different pictures.

[Sub Display]: The sub display shows the same picture as the main monitor.

| Display  | [Dual Di          | splay]         | [Sub D                         | isplay]                        |
|----------|-------------------|----------------|--------------------------------|--------------------------------|
| mode     | Main monitor      | Sub monitor    | Main monitor                   | Sub monitor                    |
| S        | Slant             | Slant          | Slant                          | Slant                          |
| VCS      | Vertical slant    | Vertical slant | Vertical slant                 | Vertical slant                 |
| S&FF     | Slant             | Fish finder    | Slant/Fish finder              | Slant/Fish finder              |
| VCS & FF | Vertical slant    | Fish finder    | Vertical slant/<br>Fish finder | Vertical slant/<br>Fish finder |
| 3D       | Slant             | 3D             | 3D/Slant (small)               | 3D/Slant (small)               |
| 3D & S   | Slant             | 3D             | Slant/3D                       | Slant/3D                       |
| 3D & FF  | Slant/Fish finder | 3D             | Not                            | used.                          |

**[6 Timer Display]**: Shows or hides the timer display, which appears at the bottom left corner of the display. You can change the location of the timer display by drag and drop. To use the timer display, do the following.

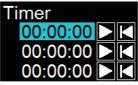

- Left-click the [▶] button on the timer window to start measuring time. The label on the button changes to [●] (stop).
- 2) To stop measuring time, left-click the [●] button. The label on the button changes to [▶].
- 3) To restart measurement from zero, left click the [◀] button (reset). The display shows "00:00:00".

#### How to operate the timer with a function key

Timer operation can also be controlled with a function key. For how to program a function key see section 7.2.2.

To control timer start and stop from the timer window, do as follows:

- With the timer stopped, press the function key assigned to timer operation. Time measurement starts, and the label on the button changes to [●].
- Press the same function key pressed at step 1.
   Time measurement stops, and the label on the button changes to [▶].
- 3) To restart measurement from the beginning, press the function key operated at step 1 twice within one second. The display shows "00:00:00".

**[7 Data Box Display]**: Shows or hides the Numeric/Graphic display. The display can also be shown or hidden by right-click the display area to show the pop-up menu. See section 6.1.

**[8 Date Display]**: Shows or hides the date display which appears at the bottom of the Numeric/Graphic display

### 9.3.3 [Operation Setting] menu

The [Operation Setting] menu sets various operation-related items according to operator's preference. To display the menu, open the [Installation Setting] menu, then select [2 Operation Setting].

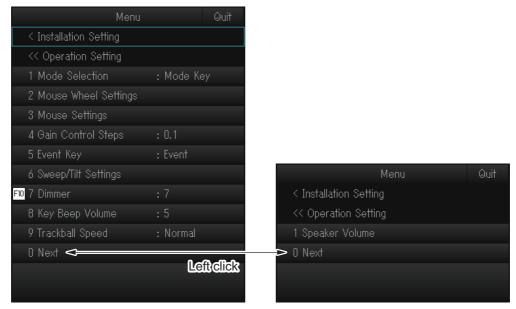

[1 Mode Selection]: Determines how display modes are selected.

[**Mode Key**]: Display modes selected with **DISP MODE** key. [**Pull Down Menu**]: Display modes selected with the pull-down menu.

[2 Wheel Setting]: Sets items related to scrollwheel operation. Left-click this item to show its setting menu.

| Menu                       |            | Quit |
|----------------------------|------------|------|
| < Installation Setting     |            |      |
| << Operation Setting       |            |      |
| <<< Mouse Wheel Settings   |            |      |
| 1 Wheel                    | Reverse    |      |
| 2 S Mode                   | Tilt Angle |      |
| 3 Circular Cursor          |            |      |
| 4 Circular Cursor Diameter | 100        |      |
|                            |            |      |
|                            |            |      |

• [1 Wheel]: Sets setting value (detection range, gain, turn angle, user program number) increment direction.

[**Normal**]: Upward scrolling decreases value; downward scrolling increases value. [**Reverse**]: Reverse results of [Normal].

- [**2 S Mode**]: Sets the function to use when the scrollwheel is spun. Options are [Tilt Angle], [Range], [Gain], [Sweep].
- [3 Circular Cursor]: Adjusts the amount of variation of the circle cursor (1 9).
- [4 Circular Cursor Diameter]: Sets the default diameter of the circle cursor (10 2000 m).

**[3 Mouse Settings]**: Sets how to use the right and left buttons on the mouse. Leftclick this item to show its setting menu.

| Menu                   |               | Quit |
|------------------------|---------------|------|
| < Installation Setting |               |      |
| << Operation Setting   |               |      |
| <<< Mouse Settings     |               |      |
| 1 Right Click          | : Event Mark1 |      |
| 2 Left Click           | : Fish Mark1  |      |
|                        |               |      |
|                        |               |      |

- [1 Right Click]: Select to use the right button to enter marks (fish mark 1, fish mark 2, event mark 1, event mark 2, fish estimate mark 1, fish estimate mark 2).
- [2 Left Click]: Select to use the left button to enter marks (fish mark 1, fish mark 2, event mark 1, event mark 2, fish estimate mark 1, fish estimate mark 2).

[4 Gain Control Steps]: Sets the amount of change with each interval on the GAIN control.

- [0.1]: Value changes in increments of 0.1.
- **[0.2**]: Value changes in increments of 0.2.
- [0.5]: Value changes in increments of 0.5.

**[5 Event Key]**: Sets the key to use to enter an own ship position mark, [Event] or [Shoot].

**[6 Sweep Tilt Settings]**: Sets sector and tilt angle. Select this item to show its setting menu.

| Menu                    | Quit                          |
|-------------------------|-------------------------------|
| < Installation Setting  |                               |
| << Operation Setting    |                               |
| <<< Sweep/Tilt Settings |                               |
| 1 Auto Tilt Range       | : $\pm 2 \sim \pm 10^{\circ}$ |
| 2 Auto Sweep Range      | : ±120°                       |
| 3 Auto Sweep Speed      | : Setting3                    |
| 4 Sweep Angle Interval  |                               |
|                         |                               |
|                         |                               |

• **[1 Auto Tilt Range**]: Selects the auto tilt range, Variable ([±2° to 10°]\*<sup>1</sup>, [±4° to 16°]\*<sup>1</sup>, [±6° to 20°]\*<sup>1</sup>) or Fixed ([±2°]\*<sup>2</sup>, [±4°]\*<sup>2</sup>, [±8°]\*<sup>2</sup>, [±16°]\*<sup>2</sup>).

\*<sup>1</sup>: Tilt changes according to range (see section 2.4.2).

- \*<sup>2</sup>: Tilt is fixed, regardless of range.
- [2 Auto Sweep Range]: Selects the auto sweep range, [±30°], [±60°], [±90°], [±120°]
- [3 Auto Sweep Speed]: Selects the auto sweep speed. The choices are [Setting1] to [Setting5]. The larger the setting number the faster the sweep speed.
- [4 Sweep Angle Interval]: Set the angle intervals for manual operation, [1°], [3°], [5°], [7°], [10°].

**[7 Dimmer]**: Adjust the illumination of the control unit operation panel, The setting range is 0-15.

**[8 Key Beep Volume]**: Sets the volume of the beep which sounds for key operation. The setting range is 0-7. "0" turns off the key beep.

**[9 Trackball Speed]**: Sets the tracking speed of the trackball, [Slow], [Normal], or [Fast].

[**1 Speaker Volume**]: Sets the volume of the internal speaker. Drag the volume bar up to increase, or down to decrease. To silence the audio, click the check-box at [Mute] to show a check-mark.

| Volume |     |
|--------|-----|
| - [    |     |
|        |     |
|        |     |
|        |     |
| 1<br>- | 2   |
| 🔳 Mu   | ute |

## 9.3.4 [Motion Sensor] menu

The [Motion Sensor] menu provides for correction of ship's pitching and rolling. To display the menu, open the [Installation Setting] menu, then select [3 Motion Sensor].

| Menu                     |       | Quit |
|--------------------------|-------|------|
| < Installation Setting   |       |      |
| << Motion Sensor         |       |      |
| 1 Pitch Angle Correction | : 0.0 |      |
| 2 Roll Angle Correction  | : 0.0 |      |
|                          |       |      |
|                          |       |      |

[1 Pitch Angle Correction]: Offsets the pitch angle at the motion sensor.

[2 Roll Angle Correction]: Offsets the roll angle at the motion sensor.

### 9.3.5 [Hull Unit Setting] menu

The [Hull Unit Setting] menu sets items related to the hull unit. To display the menu, open the [Installation Setting] menu, then select [4 Hull Unit Setting].

| Menu                   |           | Quit   |
|------------------------|-----------|--------|
| < Installation Setting |           |        |
| << Hull Unit Setting   |           |        |
| → 1 REG TD Position    |           |        |
| 2 Middle Key Setting   | Fixed Po: | sition |
| 3 Heading Adjust1      | 0.0°      |        |
| 4 Heading Adjust2      | 0.0°      |        |
| 🗕 5 Hull Unit Stroke   | 600/800r  |        |
|                        |           |        |
|                        |           |        |

See the installation manual for details.

[**2 Middle Key Setting**]: Sets the operation function of the "mid-protrusion" key. [Fixed Position] stops the transducer at mid protrusion. [Any Position] stops the transducer when the key is released. See section 1.4.

## 9.3.6 [Interface Setting] menu

The [Interface Setting] menu sets the baud rate to use with the NMEA ports. To display the menu, open the [Installation Setting] menu, then select [5 Interface Setting].

| Menu                   |           | Quit |
|------------------------|-----------|------|
| < Installation Setting |           |      |
| << Interface Setting   |           |      |
| 1 NMEA1 Baud Rate      | : 4800bps |      |
| 2 NMEA2 Baud Rate      | : 4800bps |      |
| 3 NMEA3 Baud Rate      | : 4800bps |      |
| 4 NMEA4 Baud Rate      | : 4800bps |      |
| 5 NMEA5 Baud Rate      | : 4800bps |      |
|                        |           |      |
|                        |           |      |

[1 NMEA1 Baud Rate] to [5 NMEA5 Baud Rate]: Set the baud rate for each NMEA port. The choices are [4800bps], [9600bps], [19200bps], [38400bps].

### 9.3.7 [External Data] menu

The [External Data] menu sets up the data received from external equipment. To display the menu, open the [Installation Setting] menu, then select [6 External Data].

| Mer                    | nu Quit     |
|------------------------|-------------|
| < Installation Setting |             |
| << External Data       |             |
| 1 Date & Time          | : NMEA      |
| 2 Heading              | : AD10      |
| 3 Speed & Course       | : NMEA(SOG) |
| 4 Speed Sensor         | : GPS/DR    |
| 5 LAT/LON              | : NMEA      |
| 6 Water Depth          | : NMEA      |
| 7 Water Temperature    | : NMEA      |
| 8 Water Current        | : NMEA      |
| 9 Wind                 | : NMEA      |
| 0 Next <               |             |
|                        | Leiteliek   |
|                        |             |

[1 Date & Time]: Sets the input format for the date and time data, [Disable] or [NMEA].
[2 Heading]: Sets the input format for the heading data [Disable], [AD10], or [NMEA].
[3 Speed & Course]: Set the input format for the speed and course data, [Disable], [NMEA (SOG)], or [NMEA (STW)].

[**4 Speed Sensor**]: Sets the type of device to use as the speed and course data source, [Disable], [GPS/DR], or [DOPPLER/DR].

[5 LAT/LON]: Sets the input format for the position data, [Disable] or [NMEA].

[6 Water Depth]: Sets the input format for the water depth data, [Disable] or [NMEA]. [7 Water TEMP]: Sets the input format for the water temperature data, [Disable] or [NMEA].

[8 Water Current]: Sets the input format for the water current data, [Disable] or [NMEA]. [9 Wind]: Sets the input format for the wind data, [Disable] or [NMEA].

[1 Net Depth]: Sets the input format for the net depth data, [Disable] or [NMEA].

### 9.3.8 [Own Ship Data] menu

The [Own Ship Data] menu sets the dimensions of own ship and the transducer position. To display the menu, open the [Installation Setting] menu, then select [7 Own Ship Data]. For details regarding this menu and how to use it, see the installation manual.

| Menu                   |        | Quit |
|------------------------|--------|------|
| < Installation Setting |        |      |
| << Own Ship Data       |        |      |
| 1 Ship's Length        | : 75m  |      |
| 2 Ship´s Width         | : 20m  |      |
| 3 TD Position 1        | : 15m  |      |
| 4 TD Position 2        | : 0.0m |      |
|                        |        |      |
|                        |        |      |

### 9.3.9 [Initialization] menu

The [Initialization] menu provides the functions shown in the figure below. To display the menu, open the [Installation Setting] menu, then select [8 Initialization]. When [2 Item Attribution] (see below) is set to [Non-Changeable], a confirmation message appears. Left-click [OK] to access the menu.

| Menu                   | u Quit           |
|------------------------|------------------|
| < Installation Setting |                  |
| << Initialization      |                  |
| 1 Language             | : English        |
| 2 Item Attribution     | : Non-Changeable |
| 3 Reset User Program   |                  |
| 4 Reset System         |                  |
|                        |                  |
|                        |                  |

[**1 Language**]: Sets the language to use.

[2 Item Attribution]: When a protected menu item (in red) is clicked, you are asked if you want to display a confirmation message to enable settings changes. However, the menu items listed below show the confirmation message regardless of this setting.

- [Installation Setting] menu
- [4 Ship Speed Alarm] in the [Alarm & Audio] menu
- [3 Reset User Program] menu (in this menu)
- [4 Reset System] menu (in this menu)

[**3 Reset User Program**]: Restores all user programs to their default settings. When this item is clicked, the confirmation message shown below appears. Left-click the [Yes] button to restore the default settings.

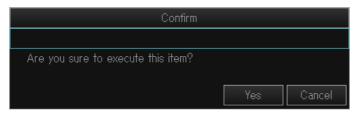

[4 Reset System]: Restores all settings (except language, IP address, date and time, oil replacement date, motor running time) to default settings. When this item is clicked, the confirmation message shown below appears. Left-click the [Yes] button, the message "Press the power key to restart" appears. Restart the power to reset the system.

| Confirm                                                 |        |
|---------------------------------------------------------|--------|
|                                                         |        |
| Are you sure to execute this item? (Restart is required | )      |
| Yes                                                     | Cancel |

**Note:** When the system is reset, the default transducer position is restored, and the message "Register the transducer position?" appears. Enter the transducer position referring to the installation manual.

# **10. MAINTENANCE**

This chapter provides maintenance and troubleshooting procedures for the operator.

## 🖄 WARNING

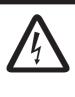

ELECTRICAL SHOCK HAZARD Do not open the equipment.

This equipment uses high voltage that can cause electrical shock. Only qualified persons are allowed to work inside the equipment.

## NOTICE

Do not apply paint, anti-corrosive sealant or contact spray to plastic parts or equipment coating.

Those items contain products that can damage plastic parts and equipment coating.

## **10.1 Preventative Maintenance**

Regular maintenance is important for keeping the equipment in good working order. Check the following points on a regular basis.

- Check the cables for wear-and-tear and damage.
- Check the connectors are all securely fastened and free of corrosion.
- Check the grounding terminal for corrosion and damage. Also check that the equipment is correctly grounded.
- Approximately once per year, have a qualified technician check that the hull unit brake is working (see section 10.11.3).

#### **Cleaning the equipment cabinet**

Dust or dirt can be removed from the equipment with a soft, dry cloth.

Do not use chemical cleaners to clean the equipment, they can remove paint and markings.

## 10.2 How to Replace Fuses

## 

#### Use the proper fuse.

Use of the wrong fuse can cause fire or damage the equipment.

The processor unit, transceiver unit and hull unit carry fuses that protect the system from overvoltage and equipment fault. If the power cannot be applied, check the following.

- Check the fuse in the processor unit.
- Check the circuit breaker in the transceiver unit. (The breaker is behind the lid at the front-right bottom corner of the unit.)

Find the cause before replacing a fuse. If the fuse blows again after replacement, contact your dealer for advice.

| Unit                                | Туре                | Code No.       | Remarks                             |
|-------------------------------------|---------------------|----------------|-------------------------------------|
| Processor unit                      | FGBO-A 125V 15A PBF | 000-155-827-10 | For 12V DC × 1                      |
| (Power cable)                       | FGBO-A 125V 7A PBF  | 000-164-965-10 | For 24V DC × 1                      |
| Transceiver unit (behind front lid) | FGBO-A 250V 5A PBF  | 000-155-840-10 | For 100/110/115/<br>220/230V AC × 1 |
| Tuono o oix con tuoit*              | FGMB-A 250V 4A PBF  | 000-157-569-10 | For B voltage × 2                   |
| Transceiver unit* (inside the unit) | FGMB-A 250V 5A PBF  | 000-157-570-10 | For DC voltage × 2                  |
|                                     | D52-8A:CULM         | 000-178-350-11 | For B voltage × 1                   |
|                                     | FGMB-A 250V 1A PBF  | 000-157-496-10 | For brake output $\times 2$         |
| Hull unit*                          | FGMB-A 250V 2A PBF  | 000-157-497-10 | For HCTL board<br>26V DC × 1        |
|                                     | FGMB-A 250V 5A PBF  | 000-157-570-10 | For HCTL board<br>42V DC × 1        |

\*: These fuses are located inside the equipment and may contain high voltage. Under no circumstances should these fuses be replaced by the user.

## 10.3 Battery on the Motherboard

The battery on the motherboard in the processor unit backs up data. When the voltage is too low, time and date may not display correctly. However, if the ZDA sentence (time and date data) is input from an external source, time and date are displayed according to the received data.

| Name        | Туре           | Code No.       | Life     |
|-------------|----------------|----------------|----------|
| BATTERY KIT | BATTERY KIT-FJ | 000-196-791-10 | 10 years |

**Note 1:** When the voltage is 2.6V or less, the error code 322 appears. Have a qualified technician replace the battery.

**Note 2:** Dispose of the battery in accordance with local regulations. Tape the + and - terminals of the battery before disposal to prevent short circuit, which could cause a fire.

## **10.4** How to Change the Sonar Oil

When the sonar oil is almost due for replacement, a reminder message appears onscreen after startup for approximately 10 seconds. If this message appears, contact your local dealer to arrange for oil replacement.

| Name     | Туре   | Code No.       | Remarks |
|----------|--------|----------------|---------|
| Gear Oil | SHC624 | 000-196-208-10 | 18.9 L  |

## **10.5 Trackball Maintenance**

If the cursor moves abnormally, clean the trackball and inside the trackball housing (including the lens) as shown below:

1. Turn the retaining ring on the trackball module in the direction of the arrows (see figure below) to unlock it, then remove the retaining ring.

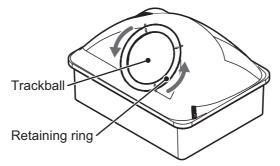

- 2. Use cellophane tape to remove the trackball from the trackball housing. Place the trackball and the retaining ring on a clean, soft cloth laid on a flat surface.
- 3. Clean the ball with a damp, soft cloth, then use a dry, lint-free cloth to carefully wipe the ball dry.
- 4. Use a swab, moistened with water, to carefully clean the inside of the retaining ring, the inside of the trackball housing, the supports and the lens. Change the swab regularly so that dirt and dust build-up is easily removed. Use a dry swab to wipe away moisture.

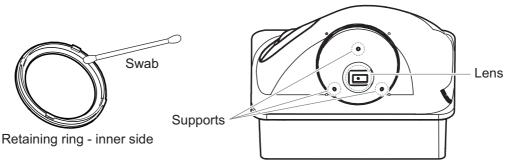

Trackball housing

5. Re-set the ball and retaining ring. Be sure the retaining ring is not inserted reversely.

## 10.6 Troubleshooting

The table below provides common symptoms of equipment troubles and the means to rectify them. If the problem cannot be solved with the information supplied in this manual, consult your local dealer for service.

| Symptom                       | Check, remedy                                                                                                    |
|-------------------------------|----------------------------------------------------------------------------------------------------|
| Cannot turn on power          | <ul> <li>Check cables between transceiver unit, processor<br/>unit and monitor unit.</li> <li>Check ship's mains.</li> <li>Have a qualified technician check the fuses inside<br/>the transceiver unit.</li> </ul>                                                                                                    |
| Cannot turn off power         | <ul> <li>Check cables between transceiver unit and processor unit.</li> <li>Press and hold the power key for approximately seven seconds to force-shut-down the equipment.</li> </ul>                                                                                                    |
| Cannot operate the equipment  | <ul> <li>Check connections between control unit and pro-<br/>cessor unit.</li> </ul>                                                                                                    |
| Strange noise from hull unit  | <ul> <li>Gears may require re-greasing. See section 10.11.</li> </ul>                                                                                                    |
| Bottom echo becomes irregular | <ul> <li>Rough seas. Distance to the bottom changes due<br/>to rolling and pitching.</li> <li>Long range selected. Transmission period is lon-<br/>ger so ship's pitching and rolling are apt to affect<br/>detection of echo.</li> </ul>                                                                                                    |
| Weak echoes                   | <ul> <li>Output power set to minimum. Set power to maximum from main menu → [1 TX/RX Setting] → [3 Transmission Power].</li> <li>Adjust the gain with the GAIN knob. See section 1.8.</li> <li>If either near echoes or far echoes only are weak, adjust the [Near Gain] or [Far Gain] as appropriate. See section 2.7.2.</li> </ul>                  |
| Somewhat strange color        | <ul> <li>Brilliance setting too low. Increase the monitor<br/>brightness.</li> </ul>                                                                                                    |
| Picture contains noise        | <ul> <li>Equipment not grounded properly. Check equipment ground.</li> <li>Power cable is too close to the signal cable. Relocate power cable or signal cable.</li> <li>Debris may be on sea surface. Reject unwanted noise with the interference rejector on the [4 Picture Setting] menu or gain offset on the [3 Display Setting] menu.</li> </ul> |
| Alarm releases no audio       | <ul> <li>If settings at main menu → [9 Installation Setting]</li> <li>→ [OK] → [1 Display Setting] → [2 Echo Display<br/>Area] are changed, on rare occasions the alarm is<br/>also silenced. Re-set the alarm parameters in this<br/>case.</li> </ul>                                                                                                |

#### **Troubleshooting**

## **10.7 Alarms and Warnings**

When an alarm/warning condition occurs, the system release an audible alert (buzzer) and the alarm window appears (flashing). The alarm (or warning) icon appears in the window with a message and basic information. Warnings appear in red color, Alarms appear in yellow.

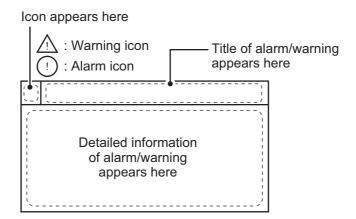

The table below shows the messages which may appear on the display, along with their level (alarm/warning), meaning, remedy and how the window behaves after the **R/B AUDIO** key is pressed.

All warning messages are accompanied by a buzzer, which you may silence with the **R/B AUDIO** key. The table below refers to this process as "Silence the buzzer."

| Message                                 | Level   | Meaning, Remedy                                                                                                    |
|-----------------------------------------|---------|----------------------------------------------------------------------------------------------------|
| Power supply                            |         |                                                                                                    |
| < <overvoltage!!>&gt;</overvoltage!!>   | Warning | Meaning: The voltage supplied to the<br>transceiver unit is excessive. Transmission<br>is stopped if the equipment is transmitting,<br>to protect the transducer and transmitter<br>power section from damage.<br>Remedy: Silence the buzzer. Retract the<br>transducer and turn off the power. Consult<br>your local dealer for service.<br>Behavior: The window stops flashing but<br>remains on-screen until the cause is re-<br>moved or rectified. |
| Transceiver unit                        |         |                                                                                                    |
| < <electric charge!!="">&gt;</electric> | Warning | Meaning: +B voltage of capacitors in the<br>transceiver unit have not charged to prede-<br>termined voltage within the specified time.<br>Remedy: Silence the buzzer. Consult your<br>local dealer for service.<br>Behavior: The window stops flashing but<br>remains on-screen until the cause is re-<br>moved or rectified.                                                                                                    |

| Message                                                                                                 | Level                                                             | Meaning, Remedy                                                                                                    |                                         |
|----------------------------------------------------------------------------------------------------|-------------------------------------------------------------------|----------------------------------------------------------------------------------------------------|-----------------------------------------|
| < <no from<="" response="" td=""><td>Warning</td><td>Meaning: There was no reply from the</td></no>     | Warning                                                           | Meaning: There was no reply from the                                                                                                 |                                         |
| TRANSCEIVER UNIT!! >>                                                                                   |                                                                   | transceiver unit.                                                                                                    |                                         |
|                                                                                                    |                                                                   | <b>Remedy:</b> Silence the buzzer. Turn the                                                                                          |                                         |
|                                                                                                    |                                                                   | power off, then on again, or turn the trans-                                                                                         |                                         |
|                                                                                                    |                                                                   | ceiver power off from the breaker.<br>Behavior: The window stops flashing but                                                        |                                         |
|                                                                                                    |                                                                   | remains on-screen until the cause is re-                                                                                             |                                         |
|                                                                                                    |                                                                   | moved or rectified.                                                                                                    |                                         |
| Hull unit, transceiver unit                                                                             |                                                                   |                                                                                                    |                                         |
| < <td a="" halt<="" is="" td=""><td>Warning</td><td>Meaning: The hull unit was stopped from</td></td>   | <td>Warning</td> <td>Meaning: The hull unit was stopped from</td> | Warning                                                                                                    | Meaning: The hull unit was stopped from |
| CONDITION!!>>                                                                                           |                                                                   | the emergency stop button, or the ratchet<br>was removed from the unit. The transducer<br>is in emergency stop while this warning is |                                         |
|                                                                                                    |                                                                   | active.                                                                                                    |                                         |
|                                                                                                    |                                                                   | <b>Remedy:</b> Silence the buzzer. Check the emergency stop button and ratchet. The                                                  |                                         |
|                                                                                                    |                                                                   | cause must be rectified before you can<br>move the transducer.                                                                       |                                         |
|                                                                                                    |                                                                   | Behavior: The window stops flashing but                                                                                              |                                         |
|                                                                                                    |                                                                   | remains on-screen until the cause is re-                                                                                             |                                         |
|                                                                                                    |                                                                   | moved or rectified.                                                                                                    |                                         |
| < <td recovered="" td="" the<=""><td>Warning</td><td>Meaning: There hull unit emergency stop</td></td>  | <td>Warning</td> <td>Meaning: There hull unit emergency stop</td> | Warning                                                                                                    | Meaning: There hull unit emergency stop |
| HALT CONDITION>>                                                                                        |                                                                   | is removed. Remedy: Silence the buzzer.                                                                                              |                                         |
|                                                                                                    |                                                                   | Behavior: The window disappears.                                                                                                    |                                         |
| < <transducer not<="" td=""><td>Warning</td><td>Meaning: The transducer is not raised</td></transducer> | Warning                                                           | Meaning: The transducer is not raised                                                                                                |                                         |
| RETRACTED!! >>                                                                                          |                                                                   | within 16 seconds (800 mm stroke) or 22                                                                                              |                                         |
|                                                                                                    |                                                                   | seconds (1100 mm stroke) after pressing the $\uparrow$ key. The LED keys next to the keys                                            |                                         |
|                                                                                                    |                                                                   | light up when this warning occurs.                                                                                                   |                                         |
|                                                                                                    |                                                                   | <b>Remedy:</b> Silence the buzzer. The cause                                                                                         |                                         |
|                                                                                                    |                                                                   | may be tangled nets, bent shaft or a faulty                                                                                          |                                         |
|                                                                                                    |                                                                   | raise unit. Consult your local dealer for ser-<br>vice.                                                                              |                                         |
|                                                                                                    |                                                                   | Behavior: The window stops flashing but                                                                                              |                                         |
|                                                                                                    |                                                                   | remains on-screen until the cause is re-                                                                                             |                                         |
| 0.455                                                                                                   |                                                                   | moved or rectified.                                                                                                    |                                         |
| < <over<br>TEMPERATURE!! &gt;&gt;</over<br>                                                             | Warning                                                           | Meaning: The transducer temperature is excessively high.                                                                             |                                         |
|                                                                                                    |                                                                   | <b>Remedy:</b> Silence the buzzer. Raise the                                                                                         |                                         |
|                                                                                                    |                                                                   | transducer, then turn off the system power.                                                                                          |                                         |
|                                                                                                    |                                                                   | Behavior: The window stops flashing but                                                                                              |                                         |
|                                                                                                    |                                                                   | remains on-screen until the cause is re-<br>moved or rectified.                                                                      |                                         |
| << TD WRONG                                                                                             | Alarm                                                             | Meaning: Transducer has stopped at an                                                                                                |                                         |
| POSITION ALARM!! >>                                                                                     |                                                                   | incorrect or unwanted position.                                                                                                    |                                         |
|                                                                                                    |                                                                   | <b>Remedy:</b> Press ↑ to return the transducer                                                                                      |                                         |
|                                                                                                    |                                                                   | to normal position, then silence the buzzer.                                                                                         |                                         |
|                                                                                                    |                                                                   | <b>Behavior:</b> The window stops flashing but remains on-screen until the cause is re-                                              |                                         |
|                                                                                                    |                                                                   | moved or rectified.                                                                                                    |                                         |
| << MOTOR CONTROL                                                                                        | Alarm                                                             | Meaning: The motor controller in the hull                                                                                            |                                         |
| MALFUNCTION ALARM!! >>                                                                                  |                                                                   | unit has malfunctioned.                                                                                                    |                                         |
|                                                                                                    |                                                                   | <b>Remedy:</b> Silence the buzzer.<br><b>Behavior:</b> The window disappears.                                                        |                                         |
|                                                                                                    |                                                                   | <b>Denavior.</b> The window disappears.                                                                                              |                                         |

| Message                   | Level | Meaning, Remedy                                                                                                    |
|---------------------------|-------|----------------------------------------------------------------------------------------------------|
| Processor unit            |       |                                                                                                    |
| << SHIP SPD<br>ALARM!! >> | Alarm | Meaning: Ship's speed exceeded the<br>threshold speed (see section 9.2.9) when<br>the transducer is extended.<br>Remedy: Silence the buzzer. Lower the<br>ship's speed.<br>Behavior: The window disappears.             |
|                           | Alarm | Meaning: Ship's speed exceeded the<br>threshold speed (see section 9.2.9) when<br>the transducer is being raised/lowered.<br>Remedy: Silence the buzzer. Lower the<br>ship's speed.<br>Behavior: The window disappears. |

#### Alarm and warning priorities

When multiple warnings occur at the same time, the warning with the highest priority is displayed. The order of priority is as follows:

| Priority | Message                                                                                                    | Remarks                                                       |                                                            |
|----------|----------------------------------------------------------------------------------------------------|---------------------------------------------------------------|------------------------------------------------------------|
| 1        | < <td a="" condition!!="" halt="" is="">&gt;</td> <td>Remains on-screen until the cause is removed or rectified.</td> | >                                                             | Remains on-screen until the cause is removed or rectified. |
| 2        | < <transducer not<br="">RETRACTED!! &gt;&gt;*</transducer>                                                            | Remains on-screen until the cause is removed or rectified.    |                                                            |
| 3        | < <overvoltage!!>&gt;</overvoltage!!>                                                                                 |                                                               |                                                            |
| 4        | < <over temperature!!="">&gt;</over>                                                                                  |                                                               |                                                            |
| 5        | < <electric charge!!="">&gt;*</electric>                                                                              | Remains on-screen until the<br>cause is removed or rectified. |                                                            |
| 6        | < <no from<br="" response="">TRANSCEIVER UNIT!! &gt;&gt;</no>                                                         |                                                               |                                                            |

\*: These messages are not erased even if an alarm/warning of higher priority occurs.

## 10.8 Error Codes

The equipment displays a (blinking) three-digit error code at the bottom of the display in yellow color when it detects internal trouble. In case of multiple error, error codes appear in numerical order and the maximum number of error codes is five. For any error code, report error code number to your dealer.

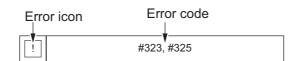

## **10.9 Status Messages**

Status messages appear at the screen center to alert the operator. These are as below.

| Status message           | Meaning                                                                                                    |
|--------------------------|----------------------------------------------------------------------------------------------------|
| TX Off                   | Transmission turned off from the menu. (main menu $\rightarrow$ [8 Test] $\rightarrow$ [9 Transmission].                                                                                                    |
| Unregistered             | The transducer position is not registered and cannot be displayed<br>on-screen. Referring to the installation manual, register the trans-<br>ducer position.                                                  |
| Raise/Lower Test*        | Raise/lower command received from the control unit in normal operation, to manually test raise/lower switch in hull unit. Raise/ lower keys on the control unit are inoperative during the hull unit test.    |
| Manually Testing<br>Scan | Scan/tilt command received from the control unit in normal oper-<br>ation, to manually test scan/tilt. <b>SCAN</b> and <b>TILT</b> controls on the<br>control unit are inoperative during the hull unit test. |

\*Not displayed when TX is OFF.

## 10.10 Tests

A comprehensive diagnostic facility is provided for testing the equipment. If you feel the equipment is not working properly, conduct the test to find the cause.

If NG (No Good) appears in the test results for any test, contact your dealer for advice.

Note: Check that the system is correctly connected before doing any test.

#### 10.10.1 How to Use the test menu

- 1. Open the menu.
- 2. Select [8 Test], then left-click.

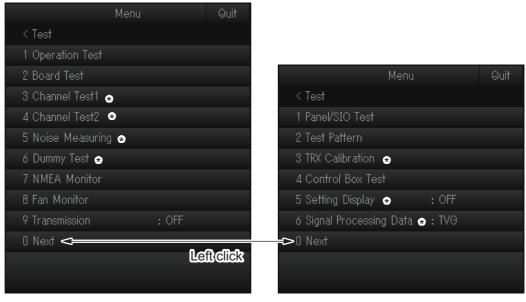

\*: For qualified technicians only.

**Note:** If you are using [9 Transmission] to determine a noise source, be sure to set it back to [ON] after you have found the noise source. The menu items [ON(No Charge)] and [ON(No Alarm)] should not be selected by the operator.

### 10.10.2 Operation test

The operation test check the operational status of each unit in the system. To conduct this test, select [1 Operation Test] from the [Test] menu.

Press the MENU/ESC key to close the results.

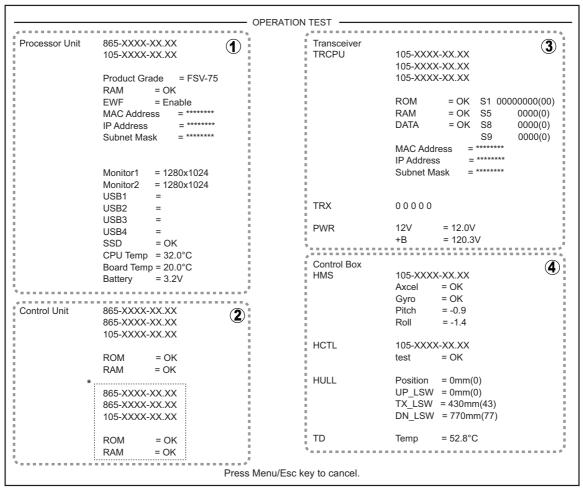

OK: Status is normal; NG: Error detected XX: Program number

For any NG, contact your dealer for advice.

| (1) | Processor unit information and status results.                                   |
|-----|----------------------------------------------------------------------------------|
|     | [Product Grade]: When the 3D function is unlock, "FSV-75-35" appears. For        |
|     | others, "FSV-75" appears.                                                        |
|     | [RAM]: Indicates the RAM status; "OK" (white text) or "NG" (red text).           |
|     | [Battery]: Indicates the backup battery's charge. If the charge is 2.6V or less, |
|     | consult your local dealer for battery replacement.                               |
| (2) | Control unit information and status results.                                     |
|     | [ROM]/[RAM]: Indicates the ROM and RAM status; "OK" (white text) or "NG"         |
|     | (red text).                                                                      |
|     | *: Appears only when a second control unit is connected.                         |
| (3) | Transceiver unit information and status results.                                 |
|     | [ROM]/[RAM]: Indicates the ROM and RAM status; "OK" (white text) or "NG"         |
|     | (red text).                                                                      |
|     | [+B] in [PWR] section: Indicates +B voltage.                                     |
| (4) | Hull unit control box information and status results.                            |

#### 10.10.3 Board test

The board test checks all the circuit boards in the system. To conduct this test, select [2 Board Test] from the [Test] menu.

Press the MENU/ESC key to close the results.

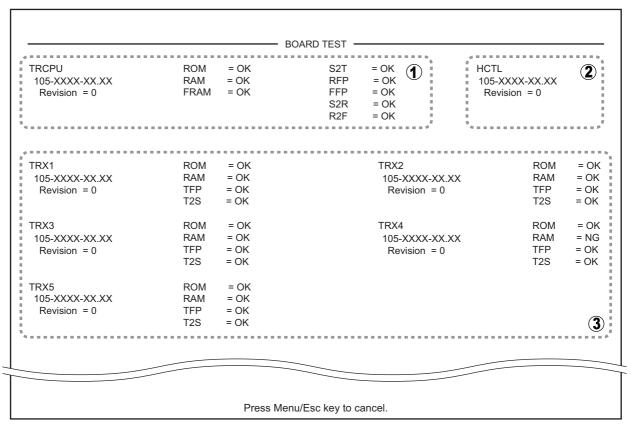

OK: Status is normal; NG: Error detected XX: Program number

For any NG, contact your dealer for advice.

| (1) | TRCPU board information and status results.                                                           |
|-----|----------------------------------------------------------------------------------------------------|
|     | Results appears as "OK" (white text) or "NG" (red text).                                              |
| (2) | HCTL board information.                                                                               |
| (3) | TRX board information and status results.<br>Results appears as "OK" (white text) or "NG" (red text). |

### 10.10.4 Hull unit control box test

The hull unit control box test displays detailed information for your control box. To conduct this test, select [4 Control Box Test] from the second page of the [Test] menu.

Press the MENU/ESC key to close the results.

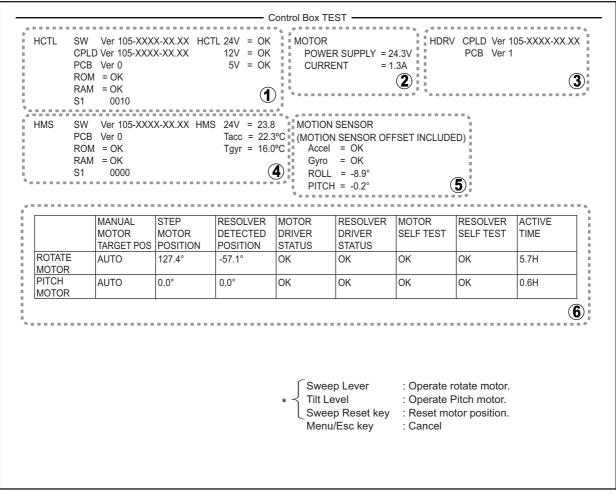

\*: For qualified technicians OK: Status is normal; NG: Error detected XX: Program number

For any NG, contact your dealer for advice.

| (1) | HCTL board information and status results.<br>Results appears as "OK" (white text) or "NG" (red text).    |
|-----|----------------------------------------------------------------------------------------------------|
| (2) | Motor information.                                                                                        |
| (3) | HDRV board information.                                                                                   |
| (4) | HMS board information and status results.<br>Results appears as "OK" (white text) or "NG" (red text).     |
| (5) | Motion sensor information and status results.<br>Results appears as "OK" (white text) or "NG" (red text). |
| (6) | Motor test results.                                                                                       |

### 10.10.5 Fan monitor test

The fan monitor test checks the fan RPM for the fans inside the control box, transceiver unit and processor unit. To conduct this test, select [8 Fan Monitor] from the [Test] menu.

Press the **MENU/ESC** key to close the results.

| - R                |                   |               |                               |
|--------------------|-------------------|---------------|-------------------------------|
|                    | HCTL FAN0 Speed   | = 8160rpm     | ···· Control box fans         |
|                    | HCTL FAN1 Speed   | = [Reserve]   |                               |
|                    | Transceiver Unit  |               | -<br>                         |
|                    | TRCPU FAN01 Speed | = 4200rpm     | TRCPU FAN05 Speed = 3840rpm   |
|                    | TRCPU FAN02 Speed | = 4140rpm     | TRCPU FAN06 Speed = 4080rpm   |
|                    | TRCPU FAN03 Speed | = [Reserve]   | TRCPU FAN07 Speed = [Reserve] |
|                    | TRCPU FAN04 Speed | = [Reserve]   | 1                             |
| · 4 =              |                   |               |                               |
| 4 =<br>8<br>=<br>1 | Processor Unit    |               | Transceiver unit fan          |
|                    | CPU BOARD_FAN1 Sp | eed = 4000rpm | Processor unit fan            |

## 10.10.6 Panel test/SIO test

The panel test/SIO test checks the operational status of the control unit's keys, knobs and trackball. To conduct this test, select [1 Panel/SIO Test] from the second page of the [Test] menu.

Press the **MENU/ESC** key to close the results.

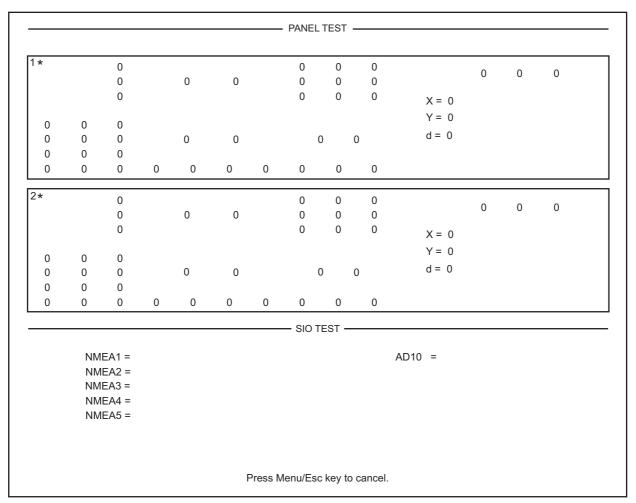

\*: When two control units are connected, "1" indicates control unit 1 and "2" indicates control unit 2.

#### Panel test section

| Control to test                    | Method for check                                                                                                    |
|------------------------------------|----------------------------------------------------------------------------------------------------|
| Keys, Left button,<br>Right button | Press, then release, each key (other than the power key ( $\bigcirc$ ) or <b>MENU/ESC</b> key).<br>The corresponding location on the test screen shows a "1" (pressed) or "0" (released) if the key or button is functioning correctly.                                                    |
| Scrollwheel                        | <ol> <li>Push, then release the scrollwheel. The indication shows a "1" (pressed) or "0" (released) if the scrollwheel is functioning correctly.</li> <li>Spin the scrollwheel upwards, then downwards. The indication shows a "d" if the scrollwheel is functioning correctly.</li> </ol> |
| Knobs                              | Turn each knob clockwise, then counter-clockwise.<br>The corresponding location on the test screen shows a positive val-<br>ue (clockwise) or negative value (counter-clockwise) if the knob is<br>functioning correctly.                                                                  |

| Control to test | Method for check                                                                                                    |
|-----------------|----------------------------------------------------------------------------------------------------|
| Levers          | Push each lever to the left, then right, then release the lever.<br>The corresponding location on the test screen shows a "1" (pushed<br>right/up), "2" (pushed left/down), or "0" (released) if the lever is func-<br>tioning correctly.                                                                                             |
| Trackball       | <ol> <li>Move the trackball to the right; the indication shows a positive value.</li> <li>Move the trackball to the left; the indication shows a negative value.</li> <li>Move the trackball upwards; the indication shows a positive value.</li> <li>Move the trackball downwards; the indication shows a negative value.</li> </ol> |

#### SIO test section

Shows the SIO test results. This test is normally conducted at the factory using a special connector.

## 10.10.7 Test pattern

The test pattern test checks for proper display of colors, brilliance and distortion. To conduct this test, select [2 Test Pattern] from the [Test] menu.

Press the **DISP MODE** key to change the test pattern.

Press the **MENU/ESC** key to close the results.

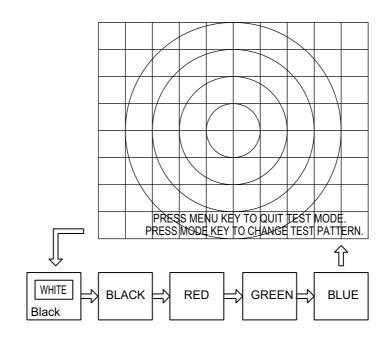

### 10.10.8 NMEA monitor

The NMEA monitor shows the NMEA sentences input to and output from the system. To conduct this test, select [7 NMEA Monitor] from the [Test] menu.

Press the MENU/ESC key to close the results.

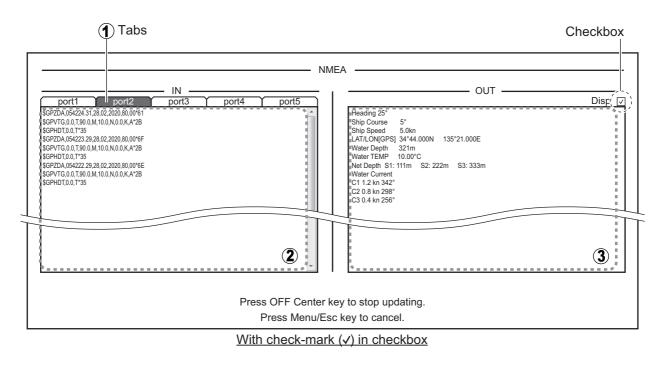

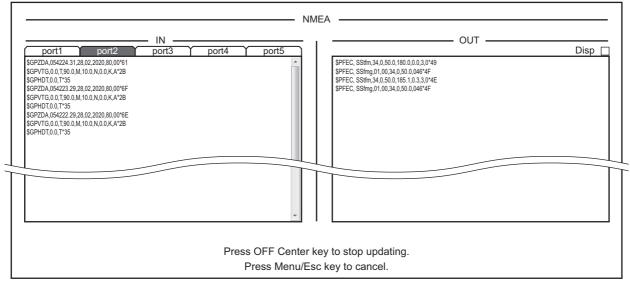

With checkbox un-checked (blank)

| (1) | Port selection tabs. Left-click the port whose input/output you want to monitor.  |
|-----|-----------------------------------------------------------------------------------|
| (2) | Input results. Shows the incoming NMEA sentences.                                 |
| (3) | Changes depending on checkbox status.                                             |
|     | <b>Checked (with</b> ✓ mark): Shows the data output to the numerical/data display |
|     | on the normal screen.                                                             |
|     | Un-checked (blank): Shows NMEA sentences output from the system.                  |

## **10.11 Hull Unit (for Technicians Only)**

The following procedures (outlined in this section) should only be conducted by a qualified technician:

- Hull unit maintenance: section 10.11.1.
- Raising/lowering the transducer: section 10.11.2.
- Testing the brake in the hull unit: section 10.11.3.

### 10.11.1 Hull unit maintenance

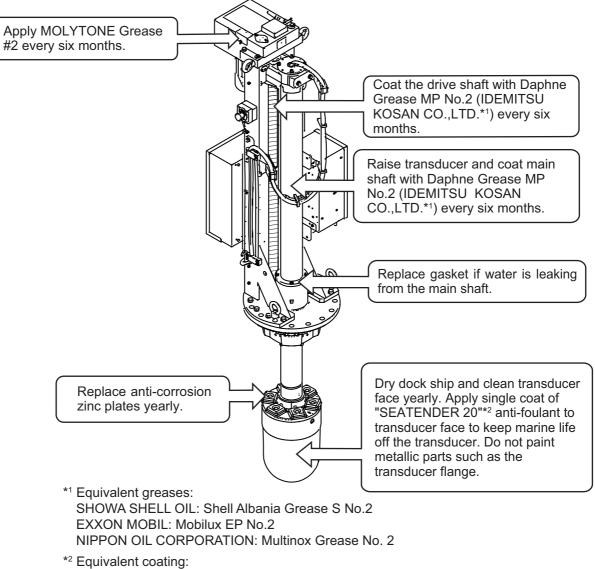

CHUGOKU MARINE PAINTS, Ltd.: SEA GRANDPRIX 660HS

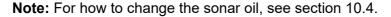

#### How to grease the gear box

1. Unfasten the wing bolts from the gear box to remove the gear cover window.

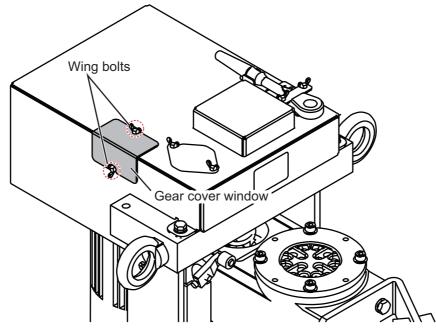

2. While raising and lowering the transducer manually with the ratchet wrench (see section 10.11.2), apply Molytone No.2 Grease.

#### How to grease the gear shaft

Inject Daphne Grease MP No.2 to the grease nipple to grease the gear shaft.

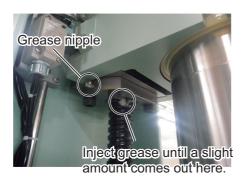

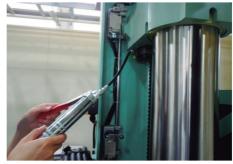

Operation image

#### How to replace the gasket

If water is leaking from the main shaft, replace the gasket. A spare gasket is provided on the cover of the main shaft.

- 1. Unfasten four hex. head bolts to remove two seal support plates.
- 2. Cut and remove the gasket.
- 3. Take the spare gasket from the cover of the main shaft cover and set it to the main shaft.
- 4. Fasten the two seal support plates removed at step 1.

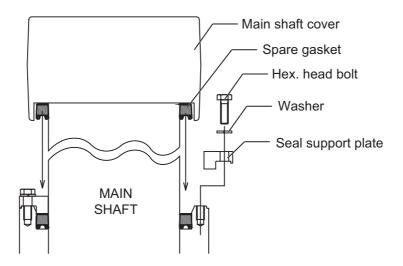

#### How to replace the anti-corrosion zinc plates

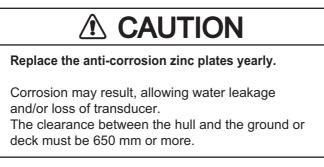

- 1. Remove the silicone sealant covering the hex. head bolts.
- 2. Unfasten the hex. head bolts and then remove the washers (2 pcs.) and anti-corrosion zinc plates (6 pcs.).

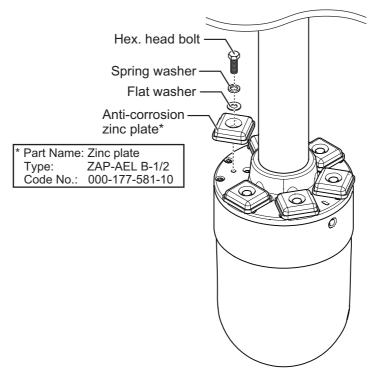

- 3. Set washers, new anti-corrosion zinc plates and hex. head bolts. Tighten the hex. head bolts.
- 4. Coat the holes for the hex. head bolts with silicone sealant.

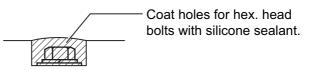

### 10.11.2 How to raise the transducer

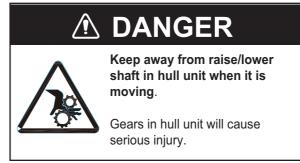

If the transducer cannot be raised with the switches on the control unit, because it is tangled in the net or its shaft is bent, try to raise it from the hull unit, automatically or manually, whichever works.

These procedures are intended for qualified technicians.

#### How to raise the transducer automatically

- Check the LEDs on the hull unit. When the L.SW\_LED on the raise/lower control box flashes, the raise/lower function may be abnormal. When you can not check the LEDs, continue to step 2.
- 2. Turn off the switchboard, transceiver unit and hull unit from the ship's mains breaker.

To force a system shut-down, press and hold the POWER ON (I) switch for approximately seven seconds.

- 3. Check if the net or other object is caught in the transducer.
- 4. Look through the lid on the raise/lower control box in the hull unit to check if the motor breaker is OFF. If it is midway between ON and OFF, open the lid and turn it off and then on.
- 5. Unfasten six screws to remove the cover of the raise/lower control box.

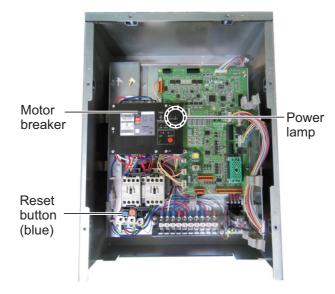

6. Push the RESET button (blue) on the raise/lower control box.

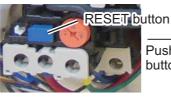

Protection circuit

activated

Push RESET button.

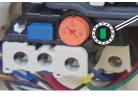

Protection circuit deactivated (normal)

- 7. Close the cover.
- Turn on the breaker at the ship's mains.
   If you forced quit the system at step 1, go to the step 9.
- 9. Turn on the system from the control unit.
- 10. Press the  $\blacklozenge$  key on the control unit to raise the transducer.

#### How to raise the transducer manually

## 🖄 WARNING

Before operating the hull unit manually, check that the motor brake and shaft are working properly.

- 1. Open the lid on the raise/lower control box of the hull unit and turn off the motor breaker. Confirm that the power lamp is off. (See the illustration on the previous page for the location of those parts.)
- 2. Unscrew the butterfly bolts, then move the motor shaft cover.
- 3. Attach the ratchet wrench to the motor shaft.
- 4. While holding the ratchet wrench, pull the release lever toward you and upward to release the brake.

**Note:** Hold the ratchet wrench when releasing the brake, to prevent the transducer from falling.

- 5. Turn the ratchet wrench counter-clockwise to raise the transducer.
- 6. After retracting the transducer into the tank, set the release lever to the holder.
- 7. Remove the ratchet wrench and return it to its holder. Restore the motor brake to its normal position.

**Note:** Be sure to return the ratchet wrench to its holder. Otherwise the hull unit will be stopped and the transducer cannot be raised or lowered.

Green when protection circuit is deactivated.

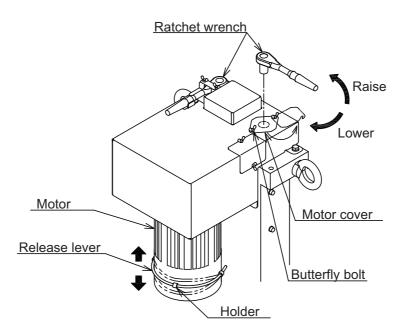

### 10.11.3 How to check the brake in the hull unit

The main shaft in the hull unit has two brakes, a motor brake and a drive shaft brake. Have a qualified technician check the motor brake yearly.

#### Before doing the check, make sure no one is near the hull unit and transducer.

Note: Record the check result in the brake check sheet in appendix 2.

#### How to check the brake in the raise/lower control box

1. Unfasten six screws to remove the cover from the raise/lower control box in the hull unit.

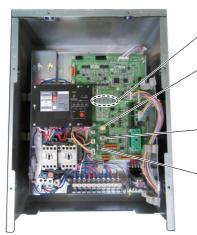

7-segment LEDs

Brake release push switch: Releases the toggle switch selected brake while held down. The other brake is kept engaged.

Toggle switch: Select motor brake ([MBRAKE]).

Brake LED: Checks toggle switch selected brake for proper operation. The LED lights red if the brake is normal.

- 2. Set the toggle switch to the ([MBRAKE]) side.
- 3. Check that the Brake LED on the circuit board is lit. The LED does not light when the motor break control circuit is abnormal. If the LED is OFF, return the toggle switch to its original position and contact your dealer for advice.
- 4. Set the toggle switch to the [MBRAKE] position. Hold down the brake release push switch to release the motor brake. Check that the main shaft does not lower and the 7-segment LEDs on the circuit board does not change. If the main shaft lowers or the LED lighting pattern changes, release the brake release push switch. The drive shaft brake is abnormal; check the drive shaft brake.

#### How to measure the gap in the motor brake

1. Use cir-clip pliers to release the two C-clips (one to either side of the brake).

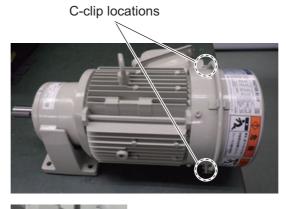

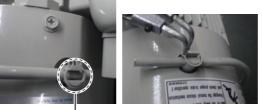

C-clips

2. Pull the brake release lever to unlock the brake.

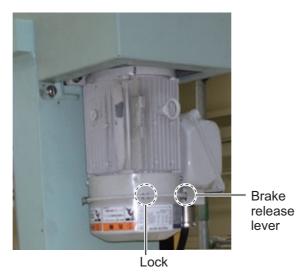

3. Remove the brake release level with a set of pliers.

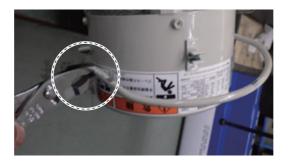

4. Remove the brake release lever pin with a pair of pliers.

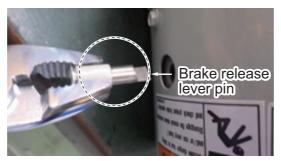

5. Unfasten three bolts to remove the brake cover.

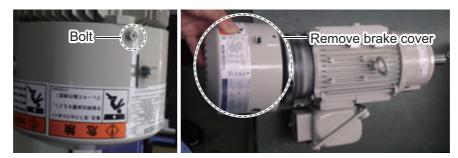

6. Unfasten the fan bolt, then remove the fan.

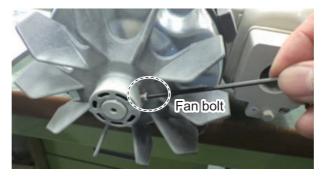

7. Unfasten both release plates (one on either side) with a hex wrench, then remove the plates.

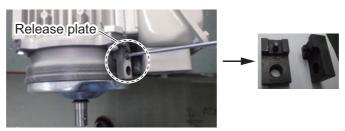

8. Referring to the following figure, unfasten the three screws, then remove the waterproofing cover and washer.

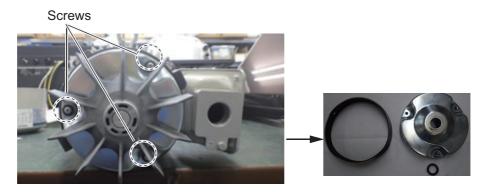

9. Use a gap gauge to measure the gap between the fixed core and the moving core.

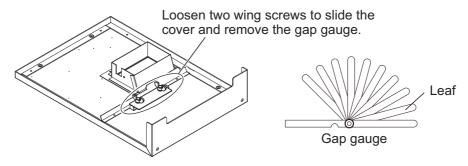

Insert the leaf of the gap gauge horizontally to the place of measurement. Take the measurement. Measure the gap at three places.

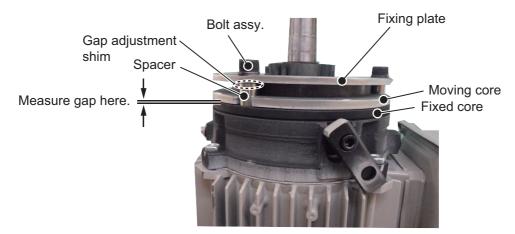

- 10. If the gap measured at step 9 is approx. 0.6 mm, do the following to reduce the gap. (If you can insert the 0.6 mm leaf, do steps 1) to 3) below.)
  - 1) Loosen three hex bolts to remove spacer, gap adjustment shim, bolt assembly, and fixing plate.

Note: Be careful not to drop the gap adjustment shim.

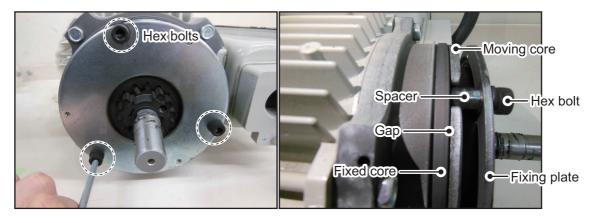

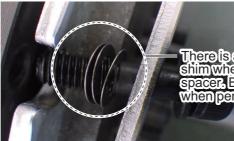

There is a chance to drop the shim when you remove the spacer. Be sure to catch the shim when performing this operation.

- 2) Reduce the amount of gap adjustment shims (thickness of shim: approx. 0.2) mm), then install the spacer, gap adjustment shim, bolt assembly and fixing plate.
- 3) Measure the gap. The gap must be between 0.3 and 0.4 mm. (Confirm that the 0.3 mm leaf can be inserted, but the 0.4 mm leaf cannot.)
- 11. Reassemble the motor brake.

**Note 1:** Coat the hex bolt for the fan with thread-locking fluid.

Note 2: Make sure that the holes on the release plates (removed at step 7) are aligned with the holes on the waterproofing washer and the release plate fixing holes. If the locking pins do not fit easily, the holes may be mis-aligned. Check the alignment and re-align as necessary.

Release plate fixing hole

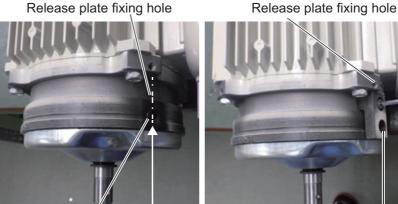

Waterproofing washer hole

Align the holes when reassembling

Check that the holes are aligned

#### 10. MAINTENANCE

This page is intentionally left blank.

## **APPENDIX 1 MENU TREE**

Default settings are shown in **Bold Italic** font. Several menu settings and their default values are dependent on the User Program selected at the time of use. The menu tree outlines the default settings for P1. For all other program settings, see section 7.3.

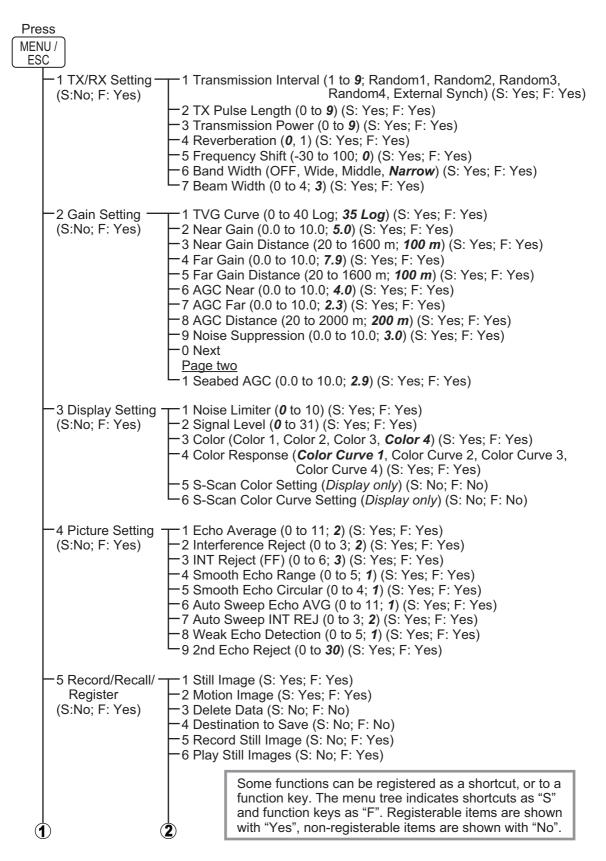

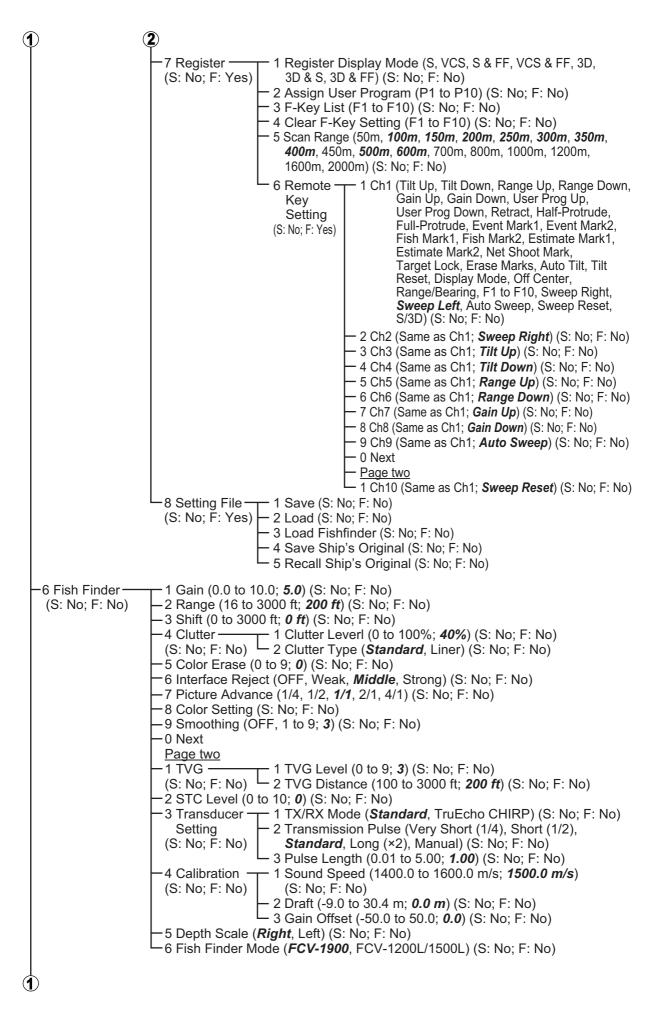

(1)

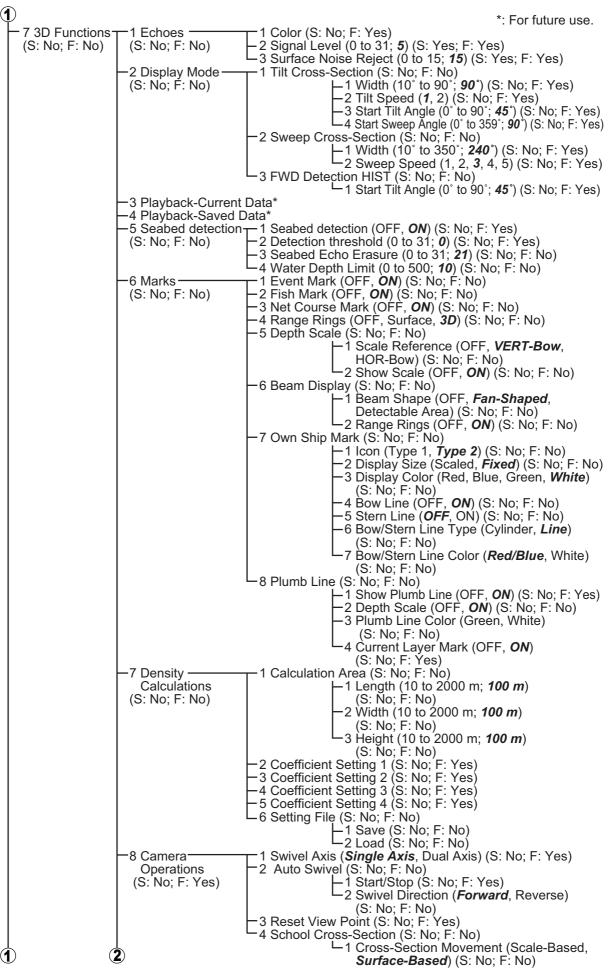

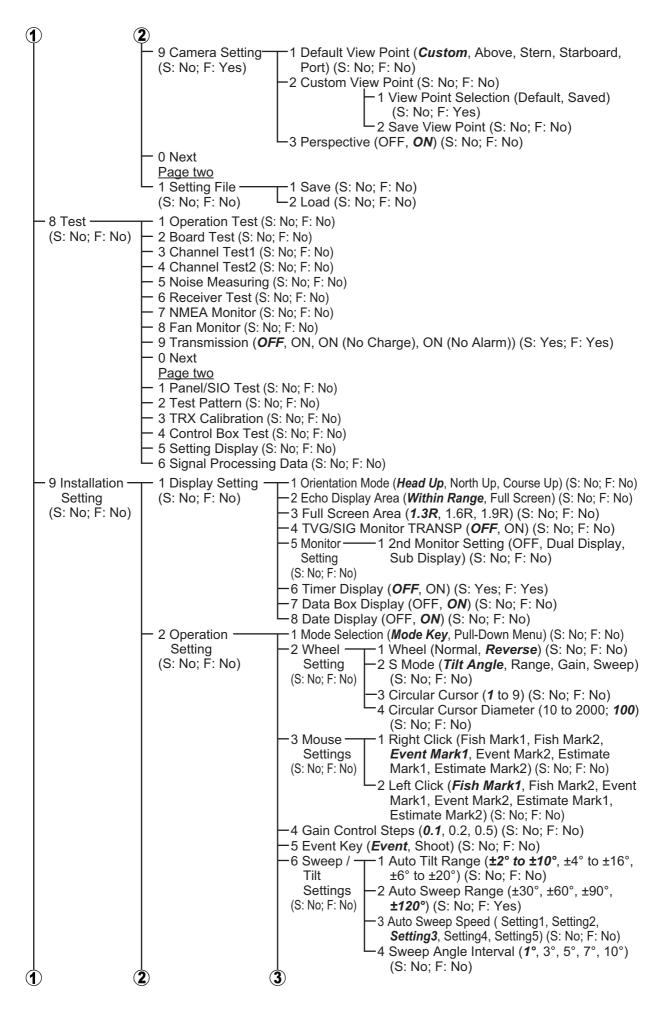

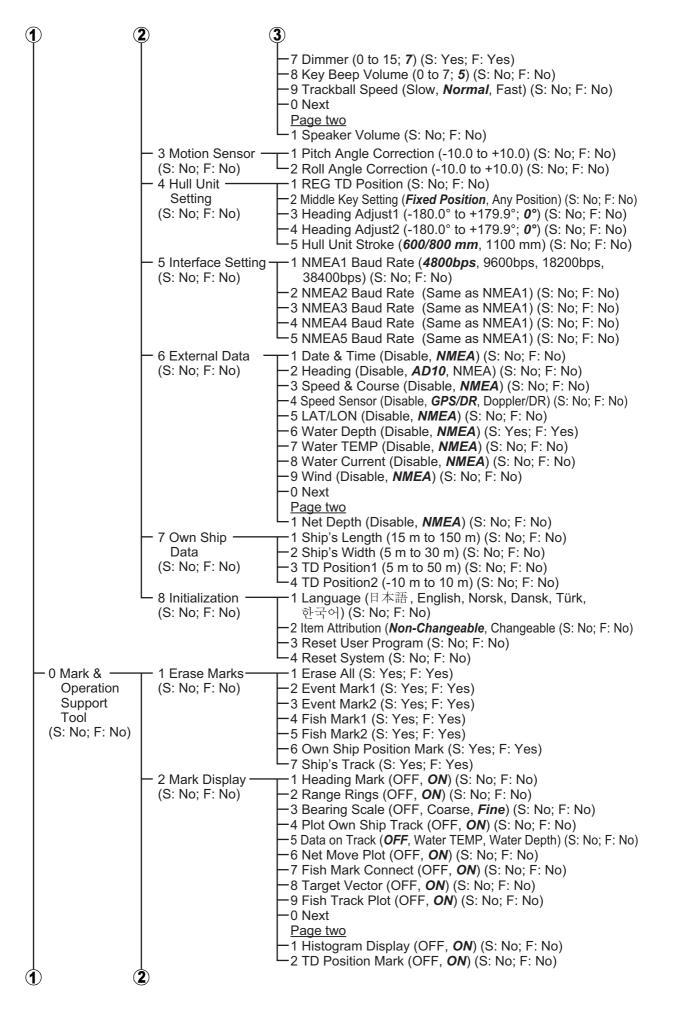

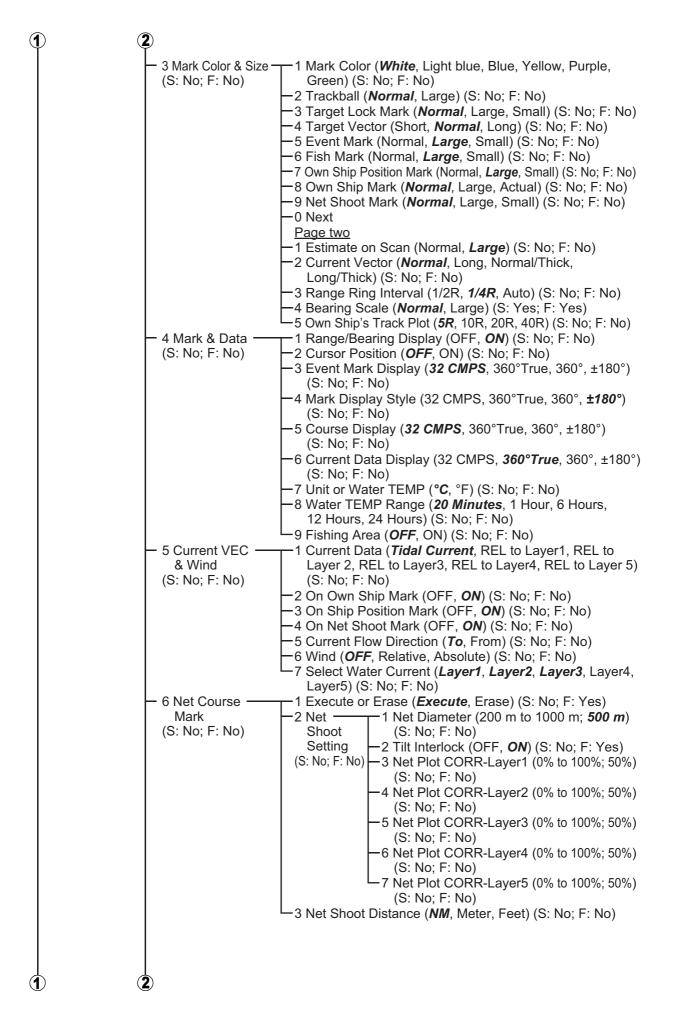

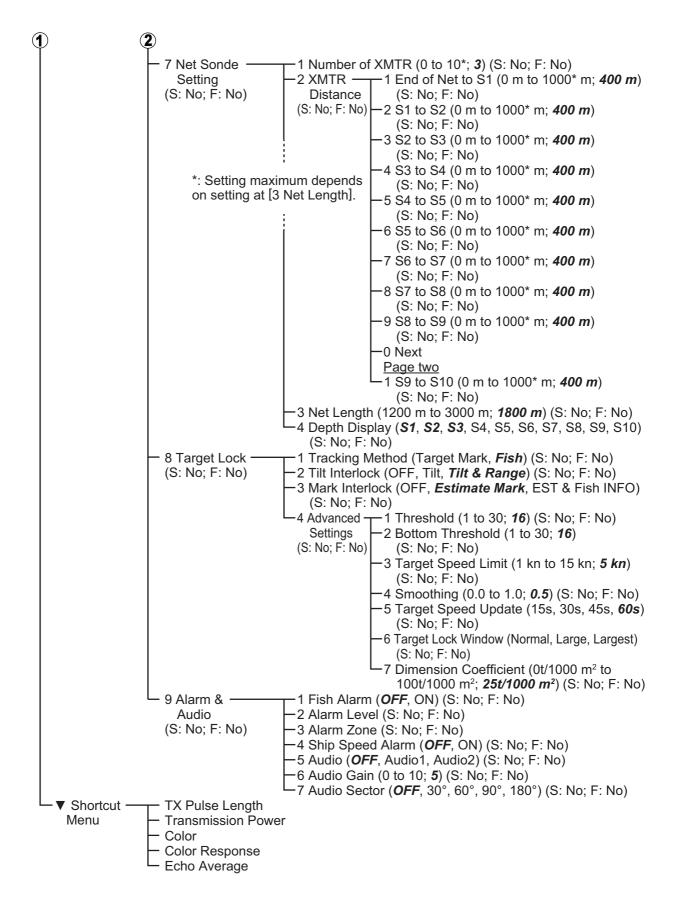

# **APPENDIX 2 ERROR CODE LIST**

| Error     | Глист Маладиа                         | Description (as appears                            | Maaning and Damadu                                                                                                    |  |
|-----------|---------------------------------------|----------------------------------------------------|----------------------------------------------------------------------------------------------------|--|
| Code      | Error Message                         | in error list)                                     | Meaning and Remedy                                                                                                    |  |
| Hull Unit |                                       |                                                    |                                                                                                    |  |
| 100       | Transducer Position Not<br>Found      | Multiple signals asserted for TXDR position.       | More than one location is<br>registered for the transducer.<br>Move the transducer and re-<br>set the system power.                                                                                                    |  |
| 101       | Hull Unit Fan Error                   | Fan RPM has lowered.                               | <ul> <li>Fan RPM is abnormally low.</li> <li>Conduct the FAN monitor test (see section 10.10.5) and check that the value for each fan is not red. If any fan's RPM is shown in red color, consult your local dealer for service.</li> <li>Reset the system power.</li> </ul> |  |
| 102       | Rotary Encoder Error                  | Rotary encoder data is over normal range.          | There is a problem with the hull unit. Move the transducer                                                                                                    |  |
| 103       | Motor Brake Malfunction               | Malfunction of motor brake.                        | and reset the system power.                                                                                                    |  |
| 104       | Hull Unit Fall Error                  | Hull unit fall.                                    |                                                                                                    |  |
| 105       | Hull Unit Power Error                 | Hull unit power is over nor-<br>mal range.         | There is a problem with the hull unit. Reset the system power.                                                                                                    |  |
| 111       | Hull Unit Controller<br>COMM Error    | HCTL data communication error                      | There is a communication problem between the hull unit                                                                                                    |  |
| 112       | Hull Unit Controller Data<br>Error    | HCTL data is over normal range                     | and the processor unit. Reset the system power.                                                                                                    |  |
| 113       | Hull Unit Controller Mal-<br>function | Hull Unit Controller error.                        | There is a problem in the con-<br>trol box. Reset the system<br>power.                                                                                                    |  |
| 115       | Motion Sensor Data<br>COMM Error      | Communication error in TX/RX data.                 | There is a problem in the mo-<br>tion sensor. Reset the sys-                                                                                                    |  |
| 116       | Motion Sensor Data Er-<br>ror         | Motion sensor data is over normal range.           | tem power.                                                                                                    |  |
| 120       | LSW Not Correctly In-<br>stalled      | LSW is not correctly in-<br>stalled.               | The position signal from the transducer are not in order. Reset the system power.                                                                                                    |  |
| 130       | 3-Axis Motor OP Over-<br>Time         | 3-Axis motor operated over limited time.           | Contact your dealer to re-<br>quest service.                                                                                                    |  |
| 131       | 3-Axis Motor Electrical<br>Fault      | Overcurrent, low voltage occurred in 3-axis motor. | There is a problem in the 3-<br>Axis motor. Reset the system                                                                                                    |  |
| 132       | 3-Axis Motor TEMP<br>Fault            | 3-Axis motor temperature is over normal range.     | power.                                                                                                    |  |

| Error<br>Code | Error Message                            | Description (as appears<br>in error list)    | Meaning and Remedy                                                                                                    |
|---------------|------------------------------------------|----------------------------------------------|----------------------------------------------------------------------------------------------------|
| 133           | Resolver Signal Mal-<br>function         | Error occurred in resolver signal.           | <ul> <li>There is a problem in the position sensor inside the transducer.</li> <li>Conduct the control box test (see section 10.10.4) and check that the RE-SOLVER DRIVER STATUS item is not shown as "NG".</li> <li>Reset the system power.</li> </ul>                      |
| 134           | Resolver Signal DC<br>(COS side)         | Resolver Signal side COS disconnect.         | There is a problem in the po-<br>sition sensor inside the trans-                                                                                                    |
| 135           | Resolver Signal DC<br>(SIN side)         | Resolver Signal side SIN<br>disconnect.      | <ul><li>ducer.</li><li>Conduct the control box</li></ul>                                                                                                    |
| 136           | Resolver R/D Converter<br>Fault          | Resolver R/D Converter is fault.             | test (see section 10.10.4)<br>and check that the RE-<br>SOLVER DRIVER STA-                                                                                                    |
| 137           | Resolver Internal TEMP<br>Fault          | Resolver internal tempera-<br>ture is fault. | <ul> <li>TUS item is not shown as "NG".</li> <li>Reset the system power.</li> </ul>                                                                                                    |
| 138           | Motor Step-out                           | Motor Step-out occurred.                     | <ul> <li>A step-out was detected in the hull unit motor.</li> <li>Conduct the control box test (see section 10.10.4) and check that the MO-TOR SELF TEST item is not shown as "NG".</li> <li>Reset the system power.</li> </ul>                                              |
| 139           | Motor Sensor Calibra-<br>tion Data Error | Motor Sensor Calibration<br>Data Error       | There is a problem in the mo-<br>tion sensor. Reset the sys-<br>tem power.                                                                                                    |
| Transceive    | r Unit                                   |                                              |                                                                                                    |
| 200           | B Voltage Fault                          | B voltage is over normal range.              | <ul> <li>An abnormal voltage was detected.</li> <li>Conduct the operation test (see section 10.10.2) and check the voltage for the +B item in the PWR section of the test results.</li> <li>Reset the system power.</li> </ul>                                               |
| 201           | Transceiver Fan Error                    | Fan RPM has lowered.                         | <ul> <li>Fan RPM is abnormally low.</li> <li>Conduct the FAN monitor test (see section 10.10.5) and check that the value for each fan is not red. If any fan's RPM is shown in red color, consult your local dealer for service.</li> <li>Reset the system power.</li> </ul> |
| 205           | Motion Sensor Malfunc-<br>tion           | Motion sensor status fail.                   | There is an error in the mo-<br>tion sensor. Reset the sys-<br>tem power.                                                                                                    |

| Error<br>Code | Error Message                   | Description (as appears<br>in error list)               | Meaning and Remedy                                                                                                    |
|---------------|---------------------------------|---------------------------------------------------------|----------------------------------------------------------------------------------------------------|
| 206           | TRX CALIB Verification<br>Error | Error of calibration data.                              | There is a problem in the data on the TRX board. Reset the                                                                                                    |
| 207           | TRX CALIB Check Error           | Error of lacking calibration.                           | system power.                                                                                                    |
| 210           | Processor Unit Input Er-<br>ror | Error occurred in input data from processor unit.       | There is a communication<br>problem with the processor<br>unit. Reset the system pow-<br>er.                                                                                                    |
| 215           | SoC PLL Error                   | Error of SoC PLL.                                       | There is a problem with the                                                                                                    |
| 216           | RXBMF_FPGA PLL Er-<br>ror       | Error of RX_FPGA PLL.                                   | <ul><li>transceiver board(s).</li><li>Conduct the board test</li></ul>                                                                                                    |
| 217           | FLT_FPGA PLL Error              | Error of FLT_FPGA PLL.                                  | (see section 10.10.3) and check that the results for                                                                                                    |
| 218           | TRCPU FPGA MISC Er-<br>ror      | Error of BMF PCB.                                       | all items do not appear in red.                                                                                                    |
| 220           | TRX Board1 COMM Er-<br>ror      | No data input from TRX<br>Board1.                       | Reset the system power.                                                                                                    |
| 221           | TRX Board2 COMM Er-<br>ror      | No data input from TRX<br>Board2.                       |                                                                                                    |
| 222           | TRX Board3 COMM Er-<br>ror      | No data input from TRX<br>Board3.                       |                                                                                                    |
| 223           | TRX Board4 COMM Er-<br>ror      | No data input from TRX Board4.                          |                                                                                                    |
| 224           | TRX Board5 COMM Er-<br>ror      | No data input from TRX<br>Board5.                       |                                                                                                    |
| 243           | RXBMF_FPGA Timeout              | No data input from<br>PRETRG.                           |                                                                                                    |
| 244           | FLT_FPGA Timeout                | No data input from<br>PRETRG.                           |                                                                                                    |
| 245           | 12V voltage Malfunction         | 12V voltage is over normal range.                       |                                                                                                    |
| 248           | PreLoader Error                 | PreLoader program error.                                | There is a problem with the program inside the transceiv-<br>er. Reset the system power.                                                                                                    |
| Processor     | Unit                            |                                                         |                                                                                                    |
| 301           | Processor Unit Fan Er-<br>ror   | Fan RPM has lowered.                                    | <ul> <li>Fan RPM is abnormally low.</li> <li>Conduct the FAN monitor test (see section 10.10.5) and check that the value for each fan is not red. If any fan's RPM is shown in red color, consult your local dealer for service.</li> <li>Reset the system power.</li> </ul> |
| 304           | Transceiver COMM Er-<br>ror     | Error occurred in commu-<br>nication with transceiver.  | There is a communication<br>problem with the transceiver<br>unit. Reset the system pow-<br>er.                                                                                                    |
| 305           | Main Control COMM Er-<br>ror    | Error occurred in commu-<br>nication with main control. | There is a problem communi-<br>cating with the control unit.                                                                                                    |
| 306           | Sub Control COMM Er-<br>ror     | Error occurred in commu-<br>nication with sub control.  | Reset the system power.                                                                                                    |

| Error<br>Code | Error Message                 | Description (as appears<br>in error list) | Meaning and Remedy                                                                                                    |
|---------------|-------------------------------|-------------------------------------------|----------------------------------------------------------------------------------------------------|
| 310           | Backup Memory Error           | Backup memory write er-<br>ror.           | An error occurred while sav-<br>ing the backup memory. Re-<br>set the system power.                                                                                                  |
| 311           | Backup Data Error             | A backup data faultily set to default.    | An error occurred in the<br>backup data; settings were<br>reset to default. Reset the<br>system power.                                                                               |
| 312           | Backup Data Corrupt           | A backup data corrupt.                    | The backup data is corrupt<br>and cannot be loaded. Reset<br>the system power.                                                                                                    |
| 320           | Disk Space Error              | No disk space.                            | Insufficient space to save da-<br>ta. Remove unnecessary<br>files from main menu $\rightarrow$ [5<br>Record/Recall/Register] $\rightarrow$ [3<br>Delete Data] (see<br>section 8.8).  |
| 321           | Gain Adjust Value Fault       | Fault of gain adjust value.               | There is a problem with the gain values. Reset the system power.                                                                                                    |
| 322           | Low Battery                   | Battery voltage is dropped.               | The voltage of the battery in-<br>side the processor unit is low.<br>Consult your local dealer for<br>battery replacement.                                                           |
| 323           | NMEA Port Error               | NMEA port recognition er-<br>ror.         | There was a problem detect-<br>ing the NMEA port. Reset the<br>system power.                                                                                                    |
| 324           | IP Address Conflict           | IP address conflict                       | More than one connection<br>has the same IP address.<br>Have your local dealer check<br>that the IP addresses are set<br>as follows:<br>• Processor Unit: 2<br>• Transceiver Unit: 1 |
| 325           | DLL Error                     | DLL recognition error.                    | The DLL (Dynamic Link Li-<br>brary) file was not recognized<br>or found. Reset the system<br>power.                                                                                  |
| 326           | Grade authentication error 1. | Cannot decrypt authentica-<br>tion file.  | Restart the system. If not rec-<br>tified, contact your dealer to                                                                                                    |
| 327           | Grade authentication error 2. | MAC address mismatch.                     | request service.                                                                                                    |
| Others        |                               |                                           |                                                                                                    |
| 900           | Motor Step-out                | Motor Step-out occurred.                  | Remedy for this error is not<br>required because the step-<br>out is rectified automatically.<br>If not rectified, error code<br>"138" occurs.                                       |

## APPENDIX 3 DATA INPUT REQUIRE-MENTS

The following table outline the data input requirements for the listed functions and/or displayed items.

| Function/Item                  | See       | Required data                              |
|--------------------------------|-----------|--------------------------------------------|
| Bearing mark                   | page 2-10 | Heading data                               |
| Own ship position mark         | page 2-34 | Speed/Course data                          |
| Own ship mark                  | page 2-2  | Heading data, Speed/Course data            |
| North mark                     | page 2-2  |                                            |
| Auto Filter                    | page 2-19 |                                            |
| Target Lock mark               | page 2-21 |                                            |
| Presentation modes             | page 2-24 |                                            |
| Audio bearing mark             | page 2-25 |                                            |
| Estimate mark                  | page 2-29 |                                            |
| Fish mark                      | page 2-31 |                                            |
| Event mark                     | page 2-33 |                                            |
| Net Course mark                | page 2-35 |                                            |
| Net Shoot mark                 | page 2-36 |                                            |
| Net Sonde mark                 | page 2-36 |                                            |
| Heading mark                   | page 9-3  |                                            |
| Bearing scale                  | page 9-4  |                                            |
| Tracks                         | page 9-4  |                                            |
| Fish tracks                    | page 9-4  |                                            |
| Net movement (Net move plot)   | page 9-4  | Heading data, Speed/Course data, Current   |
| Current mark                   | page 9-7  | data                                       |
| Wind-related speed, barbs, etc | page 9-8  | Heading data, Speed/Course data, Wind data |
| Cursor data (coordinates, etc) | page 2-10 | Position data                              |
| Fishing area                   | page 9-7  |                                            |
| Depth on track                 | page 9-4  | Depth data                                 |
| Temperature graph              | page 6-1  | Temperature data                           |
| Temperature on track           | page 9-4  |                                            |
| Net depth                      | page 2-36 | Net depth data                             |

Have a qualified technician check the motor brake yearly and record the results.

Brake Check Sheet for FSV-75 Hull Unit

Unit: CSV-753 CSV-754

Serial no.: Note:

A. Follow the procedures for "How to Check the Brake in the Hull Unit" in Operator's Manual.

ok/NG | OK/NG | OK/NG | OK/NG | OK/NG | OK/NG | OK/NG | OK/NG | OK/NG ok/NG | ok/NG | ok/NG | ok/NG | ok/NG | ok/NG | ok/NG | ok/NG | ok/NG ok/NG | OK/NG | OK/NG | OK/NG | OK/NG | OK/NG | OK/NG | OK/NG | OK/NG ok/NG | OK/NG | OK/NG | OK/NG | OK/NG | OK/NG | OK/NG | OK/NG | OK/NG OK/NG |OK/NG |OK/NG |OK/NG |OK/NG |OK/NG |OK/NG |OK/NG |OK/NG B. While the Hull Unit is running, check the brake with care not to be caught up in the gear. C. Before doing the check, make sure no one is near the hull unit and transducer. Before doing the check, make sure no one is near the hull unit and transducer. Date 7-segment LEDs on the circuit Check that the 0.6 mm leaf can Check that the 0.3 mm leaf can Check that the 0.4 mm leaf can not be inserted at three places. Check that the Brake LED on the circuit board is lit in red. be inserted at three places. be inserted at three places. Check that the main shaft does not lower and the board does not change. 1. Checking the brake in the raise/lower control box Method, standard 2. Measuring the gap in the motor brake 2-1. Insert the 0.6 mm leaf of the reduce the gap then check again. the brake release push switch to 1-1. Set the toggle switch to the 1-2. Set the toggle switch to the 2-2. If the check item 2-1 is NG, [MBRAKE] position. Hold down Check item release the motor brake. [MBRAKE] side. gap gauge.

### SPECIFICATIONS OF HALF-CIRCLE COLOR SCANNING SONAR FSV-75, FSV-75-3D

### 1 GENERAL

1.1 Scanning method Full digital beam forming

180 kHz

0.5 to 40 ms

- 1.2 Frequency
- 1.3 Pulse length
- 1.4 Range

| 0     |            |            |  |
|-------|------------|------------|--|
| Basic | Range (m)  |            |  |
| range | Off-center | Off-center |  |
| (m)   | 'OFF'      | 'ON'       |  |
| 50    | 0-50       | 0-90       |  |
| 100   | 0-100      | 0-160      |  |
| 150   | 0-150      | 0-240      |  |
| 200   | 0-200      | 0-320      |  |
| 300   | 0-300      | 0-480      |  |
| 400   | 0-400      | 0-640      |  |
| 500   | 0-500      | 0-800      |  |
| 600   | 0-600      | 0-960      |  |
| 700   | 0-700      | 0-1120     |  |
|       |            |            |  |

| Basic | Range (m)  |            |
|-------|------------|------------|
| range | Off-center | Off-center |
| (m)   | 'OFF'      | 'ON'       |
| 800   | 0-800      | 0-1280     |
| 900   | 0-900      | 0-1440     |
| 1000  | 0-1000     | 0-1600     |
| 1100  | 0-1100     | 0-1760     |
| 1200  | 0-1200     | 0-1920     |
| 1400  | 0-1400     | 0-2000     |
| 1600  | 0-1600     | 0-2000     |
| 2000  | 0-2000     | 0-2000     |

1.5 Audio search

Frequency: 1 kHz, Output 10 W (optional speaker required)

### 2 PROCESSOR UNIT

| 2.1 | Orientation       | Head-up, North-up* and Course up* (*: sensor required)              |
|-----|-------------------|---------------------------------------------------------------------|
| 2.2 | Presentation mode |                                                                     |
|     | Common            | Slant, Vertical combination scan, Echo sounder combination,         |
|     |                   | Vertical and echo sounder combination                               |
|     | FSV-75-3D only    | 3D single, 3D combination,                                          |
|     |                   | 3D sounder combination (for dual-display)                           |
| 2.3 | Marks             | Own ship, Bow line, Bearing/Distance, Event, Fish school, EBL,      |
|     |                   | Tracking, Current, Sonde                                            |
| 2.4 | Information       | Scan (Bearing/Distance), Cursor (Distance/Depth/Bearing), Event,    |
|     |                   | Fish school (Position/Bearing), Own ship's location, Speed/Bearing, |
|     |                   | Water temperature, Wind speed/bearing                               |
| 2.5 | Features          | Interference rejecter, Afterglow, Noise limiter, Delete color,      |
|     |                   | Automatic target tracking, Auto-retraction, Fish school alarm       |
| 2.6 | Resolution        | 1280 x 1024 (SXGA)                                                  |
| 2.7 | Picture color     | 32 colors (sonar pictures), 6 colors (marks)                        |
| _   |                   |                                                                     |

#### 3 HULL UNIT

| 3.1 | Transducer travel | 800 mm or 1100 mm |
|-----|-------------------|-------------------|
|     |                   |                   |

- 3.2Raise/lower time8 s (800 mm travel), 11 s (1100 mm travel)
- 3.3Tx beam widthHorizontal: 180°, Vertical: 6° (-3 dB at 180 kHz)
- 3.4 Rx beam width Horizontal: 6°, Vertical: 6° (-3 dB at 180 kHz)
- 3.5 Scanning angle -175° to +175°
- 3.6 Elevation angle  $0^{\circ}$  to  $90^{\circ}$  (downward)
- 3.7 Ship's speed allowance 18 kn (15 kn for raise/lower operation)

### FURUNO

### 4 INTERFACE

| 4.1 | Number of port           |                                                                     |
|-----|--------------------------|---------------------------------------------------------------------|
|     | Video output             | 2 ch, HDMI, SXGA                                                    |
|     | NMEA0183                 | 5 ch, V1.5/2.0/3.0/4.0/4.1                                          |
|     | External KP              | 1 ch, current loop or contact closure (Input: 5-15 V, Output: 12 V) |
|     | Voice output             | 1 ch, 10 W, 4 ohms, monaural                                        |
|     | Gyrocompass              | 1 ch, AD-10                                                         |
|     | Echo sounder input       | 1 ch, VI-1100A analog                                               |
|     | Contact closure          | 1 ch, for external switch                                           |
|     | USB                      | USB2.0: 2 ch, USB3.0: 2 ch                                          |
|     | LAN                      | 2 ch, Ethernet, 1000Base-T                                          |
| 4.2 | Data sentences           |                                                                     |
|     | Input                    | CUR, DBS, DBT, DPT, GGA, GLL, GNS, HDG, HDM, HDT, MDA,              |
|     |                          | MTW, MWV, RMC, THS, VBW <sup>*1</sup> , VDR, VHW, VTG, VWR, VWT,    |
|     |                          | ZDA                                                                 |
|     | Output                   | TLL                                                                 |
|     |                          | *1: fore-aft/port-stbd speed data required                          |
| 4.3 | Output proprietary sente | ence                                                                |
|     | PFEC                     | evt, fkv, fmg, fvc, pidat, sht, tfm, tlm, tqm                       |

### 5 POWER SUPPLY

- 5.1 Transceiver unit 100/110/115/220/230 VAC, 2.5 A max., 1 phase, 50-60 Hz
- 5.2 Processor unit 12-24 VDC: 4.0-2.0 A
- 5.3 Hull unit 200-220 VAC, 4 A max., 3 phase, 50/60 Hz
- 5.4 Rectifier (RU-1746B-2, option) 100/110/115/220/230 VAC, 1 phase, 50/60Hz

### 6 ENVIRONMENTAL CONDITIONS

| -   | _                    |                              |
|-----|----------------------|------------------------------|
| 6.1 | Ambient temperature  |                              |
|     | Processor unit       | -15°C to +55°C               |
|     | Transducer           | -5°C to +35°C                |
|     | Transceiver unit     | 0°C to +50°C                 |
|     | Matching box         | 0°C to +50°C                 |
|     | Hull unit            | 0°C to +50°C                 |
|     | Control unit         | -15°C to +55°C               |
| 6.2 | Relative humidity    | 93% or less at +40°C         |
| 6.3 | Degree of protection |                              |
|     | Transducer           | IPX8                         |
|     | Control unit         | IP22 (panel), IP20 (chassis) |
|     | Processor unit       | IP22                         |
|     | Transceiver unit     | IP22                         |
|     | Matching box         | IP22                         |
|     | Hull unit            | IPX2                         |
| 6.4 | Vibration            | IEC 60945 Ed.4               |
|     |                      |                              |

### 7 UNIT COLOR

| 7.1 | Processor unit   | N2.5    |
|-----|------------------|---------|
| 7.2 | Transceiver unit | N2.5    |
| 7.3 | Control unit     | N2.5    |
| 7.4 | Hull unit        | 2.5G7/2 |

# **INDEX**

### Numerics

| 2nd AGC                        |      |
|--------------------------------|------|
| slant display                  | 2-14 |
| vertical slant display         | 3-8  |
| 3D display mode                | 5-7  |
| Forward detection history mode | 5-8  |
| Sweep cross-section mode       | 5-10 |
| Tilt cross-section mode        | 5-9  |
| 3D setting                     |      |
| Load                           | 5-33 |
| Save                           | 5-32 |
| A                              |      |

### A AGC

| AGC                               |           |
|-----------------------------------|-----------|
| slant display                     | 2-13      |
| vertical slant display            | 3-7       |
| Aural detection of school of fish |           |
| audio sector, slant display       | 2-26      |
| vertical slant display            | 3-15      |
| Auto swivel                       | 5-7, 5-30 |
| Auto Swivel ON/OFF button         | 5-7       |
| AUTO TILT key                     | 2-5       |

### **B**

| 2-20, 3-13 |
|------------|
| 3-13       |
|            |
| 2-10       |
| 3-4        |
| 10-11      |
| 5-27       |
|            |

### С

| Clutter                          |      |
|----------------------------------|------|
| fish finder display              | 4-5  |
| Coefficient setting              |      |
| backup                           | 5-19 |
| customize                        | 5-18 |
| load                             |      |
| Color erase                      |      |
| 3D display                       | 5-14 |
| fish finder diplay               | 4-5  |
| Color setting                    |      |
| 3D display                       | 5-21 |
| fish finder display              | 4-8  |
| Concentration of school of fish  |      |
| slant display                    |      |
| Cross-section function           | 5-15 |
| Current layer mark               | 5-29 |
| Current Layer Mark ON/OFF button | 5-7  |
| D                                |      |

| Default View Point button  | 5-3, 5-6   |
|----------------------------|------------|
| DELETE MARK key            | 2-32, 2-34 |
| Density CALC ON/OFF button | 5-7        |

| Density calculation function                                                                                                    |                                                                                           |
|----------------------------------------------------------------------------------------------------|-------------------------------------------------------------------------------------------|
| calculation area                                                                                                    | .5-16                                                                                     |
| calculation area size setting                                                                                                    |                                                                                           |
| coefficient setting customize                                                                                                    |                                                                                           |
| coefficient settings backup                                                                                                    |                                                                                           |
| coefficient settings load                                                                                                    |                                                                                           |
| density information window                                                                                                    |                                                                                           |
| how to use                                                                                                    |                                                                                           |
| Depth and distance                                                                                                    | .0 10                                                                                     |
| fish finder diplay                                                                                                    | 1_1                                                                                       |
| Depth scale                                                                                                    |                                                                                           |
|                                                                                                    |                                                                                           |
| vertical slant display                                                                                                    |                                                                                           |
| Detection beam                                                                                                    |                                                                                           |
| Drawing start/stop                                                                                                    |                                                                                           |
| E                                                                                                    |                                                                                           |
| Echo average                                                                                                    |                                                                                           |
| slant display                                                                                                    | .2-20                                                                                     |
| vertical slant display                                                                                                    |                                                                                           |
| Erasing weak echoes                                                                                                    |                                                                                           |
| Error codes                                                                                                    |                                                                                           |
| ESTIMATE keys                                                                                                    |                                                                                           |
| EVENT key                                                                                                    |                                                                                           |
| Event mark                                                                                                    |                                                                                           |
| deleting                                                                                                    | 2-31                                                                                      |
| entering                                                                                                    |                                                                                           |
|                                                                                                    |                                                                                           |
|                                                                                                    | 5_22                                                                                      |
| show/hide (3D display)                                                                                                    | .5-22                                                                                     |
| F                                                                                                    |                                                                                           |
| · · · · · · · · · · · · · · · · · · ·                                                                                                    |                                                                                           |
| F                                                                                                    |                                                                                           |
| <i>F</i><br>Fan monitor test                                                                                                    | 10-13                                                                                     |
| <b>F</b><br>Fan monitor test<br>Fish alarm                                                                                                    | 10-13<br>3-16                                                                             |
| <i>F</i><br>Fan monitor test<br>Fish alarm<br>slant display2-27,<br>vertical slant display                                                                                                    | 10-13<br>3-16<br>3-16                                                                     |
| <i>F</i><br>Fan monitor test<br>Fish alarm<br>slant display2-27,                                                                                                    | 10-13<br>3-16<br>3-16<br>4-2                                                              |
| <i>F</i><br>Fan monitor test<br>Fish alarm<br>slant display                                                                                                    | 10-13<br>3-16<br>3-16<br>4-2<br>4-1                                                       |
| <i>F</i><br>Fan monitor test<br>Fish alarm<br>slant display                                                                                                    | 10-13<br>3-16<br>3-16<br>4-2<br>4-1                                                       |
| <i>F</i><br>Fan monitor test<br>Fish alarm<br>slant display                                                                                                    | 10-13<br>3-16<br>3-16<br>4-2<br>4-1<br>2-31                                               |
| <i>F</i><br>Fan monitor test<br>Fish alarm<br>slant display                                                                                                    | 10-13<br>3-16<br>3-16<br>4-2<br>4-1<br>2-31                                               |
| <i>F</i><br>Fan monitor test<br>Fish alarm<br>slant display                                                                                                    | 10-13<br>3-16<br>3-16<br>4-2<br>4-1<br>2-31<br>5-23                                       |
| F         Fan monitor test         Fish alarm         slant display         vertical slant display         Fish finder diplay         Fish finder mode         FISH key         Fish mark         show/hide (3D display)         Fish marks         deleting, slant display                                                                                                    | 10-13<br>3-16<br>4-2<br>4-1<br>2-31<br>5-23<br>2-32                                       |
| <i>F</i><br>Fan monitor test<br>Fish alarm<br>slant display                                                                                                    | 10-13<br>3-16<br>4-2<br>4-1<br>2-31<br>5-23<br>2-32                                       |
| <i>F</i><br>Fan monitor test<br>Fish alarm<br>slant display                                                                                                    | 10-13<br>3-16<br>4-2<br>4-1<br>2-31<br>5-23<br>2-32<br>2-31                               |
| <i>F</i><br>Fan monitor test<br>Fish alarm<br>slant display                                                                                                    | 10-13<br>3-16<br>4-2<br>4-1<br>2-31<br>5-23<br>2-32<br>2-31<br>2-31                       |
| F         Fan monitor test         Fish alarm         slant display         slant display         vertical slant display         Fish finder diplay         Fish finder mode         FISH key         Fish mark         show/hide (3D display)         Fish marks         deleting, slant display         entering, slant display         Fish speed measurement         slant display         Forward detection history mode                                                                                                    | 10-13<br>3-16<br>4-2<br>4-1<br>2-31<br>5-23<br>2-32<br>2-31<br>2-31                       |
| F         Fan monitor test         Fish alarm         slant display         slant display         2-27,         vertical slant display         Fish finder diplay         Fish finder mode         FISH key         Fish mark         show/hide (3D display)         Fish marks         deleting, slant display         entering, slant display         Fish speed measurement         slant display         Forward detection history mode         Frequency shift                                                                                                    | 10-13<br>3-16<br>4-2<br>4-1<br>2-31<br>2-32<br>2-32<br>2-31<br>5-8                        |
| F         Fan monitor test         Fish alarm         slant display         slant display         Pish finder diplay         Fish finder mode         Fish finder mode         Fish mark         show/hide (3D display)         Fish marks         deleting, slant display         entering, slant display         Fish speed measurement         slant display         Forward detection history mode         Frequency shift         slant display                                                                                                    | 10-13<br>3-16<br>4-2<br>4-1<br>2-31<br>2-32<br>2-32<br>2-31<br>5-8<br>2-18                |
| F         Fan monitor test         Fish alarm         slant display         slant display         vertical slant display         Fish finder diplay         Fish finder mode         FISH key         Fish mark         show/hide (3D display)         Fish marks         deleting, slant display         entering, slant display         Fish speed measurement         slant display         Forward detection history mode         Frequency shift         slant display         vertical slant display                                                                                  | 10-13<br>3-16<br>4-2<br>4-1<br>2-31<br>2-32<br>2-32<br>2-31<br>5-8<br>2-18                |
| F         Fan monitor test         Fish alarm         slant display         slant display         vertical slant display         Fish finder diplay         Fish finder mode         FISH key         Fish mark         show/hide (3D display)         Fish marks         deleting, slant display         entering, slant display         Fish speed measurement         slant display         Forward detection history mode         Frequency shift         slant display         vertical slant display         Function keys                                                            | 10-13<br>3-16<br>4-2<br>4-1<br>2-31<br>2-32<br>2-31<br>5-8<br>2-18<br>3-11                |
| F         Fan monitor test         Fish alarm         slant display         slant display         2-27,         vertical slant display         Fish finder diplay         Fish finder mode         FISH key         Fish mark         show/hide (3D display)         Fish marks         deleting, slant display         entering, slant display         Fish speed measurement         slant display         Forward detection history mode         Frequency shift         slant display         vertical slant display         Function keys         erasing programs                     | 10-13<br>3-16<br>4-2<br>4-1<br>2-31<br>2-32<br>2-31<br>2-31<br>5-8<br>2-18<br>3-11<br>7-5 |
| F         Fan monitor test         Fish alarm         slant display         slant display         vertical slant display         Fish finder diplay         Fish finder mode         FISH key         Fish mark         show/hide (3D display)         Fish marks         deleting, slant display         entering, slant display         Fish speed measurement         slant display         Forward detection history mode         Frequency shift         slant display         vertical slant display         Function keys         erasing programs         programming               | 10-13<br>3-16<br>4-2<br>4-1<br>2-31<br>2-32<br>2-31<br>2-31<br>5-8<br>2-18<br>3-11<br>7-5 |
| F         Fan monitor test         Fish alarm         slant display         slant display         2-27,         vertical slant display         Fish finder diplay         Fish finder mode         FISH key         Fish mark         show/hide (3D display)         Fish marks         deleting, slant display         entering, slant display         Fish speed measurement         slant display         Forward detection history mode         Frequency shift         slant display         vertical slant display         Function keys         erasing programs         programming | 10-13<br>3-16<br>4-2<br>4-1<br>2-31<br>2-32<br>2-31<br>2-31<br>5-8<br>2-18<br>3-11<br>7-5 |
| F         Fan monitor test         Fish alarm         slant display         slant display         vertical slant display         Fish finder diplay         Fish finder mode         FISH key         Fish mark         show/hide (3D display)         Fish marks         deleting, slant display         entering, slant display         Fish speed measurement         slant display         Forward detection history mode         Frequency shift         slant display         vertical slant display         Function keys         erasing programs         programming               | 10-13<br>3-16<br>4-2<br>4-1<br>2-31<br>5-23<br>2-32<br>2-31<br>5-8<br>3-11<br>7-5<br>7-4  |

GAIN control ......1-14

#### INDEX

### Η

| Hull unit control box test | 10-12 |
|----------------------------|-------|
| 1                          |       |
| InstantAccess panel        | 5-5   |

| Interference rejector |     |
|-----------------------|-----|
| fish finder diplay    | 4-4 |

### М

| Memory card        |     |
|--------------------|-----|
| formatting         | 8-3 |
| loading files from | 8-2 |

### Ν

| Net course mark        |       |
|------------------------|-------|
| show/hide (3D display) | 5-24  |
| slant display          | 2-35  |
| NMEA sentence monitor  | 10-16 |
| Noise limiter          |       |
| slant display          |       |
| vertical slant display | 3-12  |
|                        |       |

### 0

| ÷                      |      |
|------------------------|------|
| Object ON/OFF          | 5-7  |
| OFF CENTER key         |      |
| Operation test         |      |
| OTHERS menu            |      |
| slant display          | 2-37 |
| vertical slant display | 3-17 |
| Own ship mark          | 5-27 |
| Own ship position mark | 2-34 |
| Р                      |      |
| •<br>•                 |      |

| Panel test            | 10-14 |
|-----------------------|-------|
| Picture advance speed |       |
| fish finder diplay    | 4-3   |
| Plumb line            | 5-28  |
| Power switches        | 1-5   |
| Presentation mode     | 2-24  |

### R

| R/B AUDIO key          | 2-26, 3-15 |
|------------------------|------------|
| Range                  |            |
| 3D display             | 5-12       |
| fish finder diplay     | 4-2        |
| slant display          |            |
| vertical slant display |            |
| Range measurement      |            |
| slant display          | 2-10       |
| vertical slant display | 3-4        |
|                        |            |

### S

| Scan area setting              |            |
|--------------------------------|------------|
| Sweep cross-section mode       | 5-11       |
| Tilt cross-section mode        | 5-9        |
| Screen scroll                  | 5-5        |
| Seabed detection               | .5-6, 5-29 |
| Seabed detection ON/OFF button | 5-6        |
| SHOOT key                      | 2-36       |
| Show/Hide Scroll-back button   | 5-6        |
| Show/Hide Tool Box button      | 5-6        |
| Signal level                   |            |
|                                |            |

| slant display                  | 2-37  |
|--------------------------------|-------|
| vertical slant display         |       |
| SIO test                       | 10-14 |
| Smoothing                      |       |
| fish finder display            | 4-7   |
| slant display                  | 2-39  |
| vertical slant display         | 3-20  |
| Start sweep angle              |       |
| Tilt cross-section mode        | 5-10  |
| Start tilt angle               |       |
| Forward detection history mode | 5-8   |
| Tilt cross-section mode        | 5-10  |
| Status messages                | 10-8  |
| STC                            |       |
| fish finder display            |       |
| Stern line                     | 5-27  |
| Surface noise rejectior        |       |
| 3D display                     | 5-14  |

#### Τ Target

| laiget                                  |
|-----------------------------------------|
| fish mode, slant display 2-22           |
| mode selection, slant display 2-21      |
| Target lock                             |
| dimensions, slant display 2-23          |
| mark interlock, slant display 2-23      |
| smoothing, slant display 2-23           |
| target lock window, slant display 2-23  |
| target mark mode, slant display 2-22    |
| target speed limit, slant display 2-23  |
| target speed update, slant display 2-23 |
| threshold, slant display 2-23           |
| tilt interlock, slant display 2-23      |
| TARGET LOCK key 2-22                    |
| TEST menu 10-9                          |
| Test pattern 10-15                      |
| Tilt angle                              |
| automatic, slant display 2-5            |
| setting, 3D display 5-12                |
| setting, slant display2-4, 5-12         |
| Tilt cross-section mode 5-9             |
| Trackball maintenance 10-3              |
| TVG                                     |
| fish finder display 4-6                 |
| TVG curve                               |
| slant display 2-11                      |
| vertical slant display 3-5              |
| TX interval                             |
| slant display2-17, 3-10                 |
| U                                       |
| USER PROG control                       |
| program selection                       |
| programming                             |
|                                         |
| V                                       |
| Viewpoint change                        |
| Viewpoint reset                         |
| Viewpoint reset button 5-3              |

### W

| Warning messages10-5        |
|-----------------------------|
| X<br>XSECT ON/OFF button5-6 |
| <b>Z</b><br>Zoom in/out5-4  |

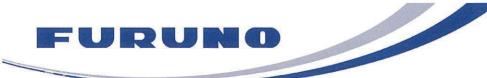

FURUNO ELECTRIC CO., LTD. 9-52 Ashihara-cho, Nishinomiya, 662-8580, Japan Tel: +81 (798) 65-2111 Fax: +81 (798) 65-1020 www.furuno.com

Publication No. DOCQA1308

## EC Declaration of Conformity

We

FURUNO ELECTRIC CO., LTD.

(Manufacturer)

9-52 Ashihara-Cho, Nishinomiya City, 662-8580, Hyogo, Japan

(Address)

declare under our sole responsibility that the product

### HALF-CIRCLE COLOR SCANNING SONAR

FSV-75 and FSV-75-3D

(Model name, type number)

to which this declaration relates is in conformity with the following standard(s) or other normative document(s)

IEC 60945 Ed.4.0: 2002, clauses 9.2, 9.3, 10.3, 10.4, 10.5, 10.6, 10.7, 10.8, 10.9 and 11.2, incl. Corr. 1: 2008 IEC 60945 Ed.3.0: 1996, clauses 10.2 and 10.3

(title and/or number and date of issue of the standard(s) or other normative document(s))

For assessment, see

 Test Report LIC 12-18-112 and LIC 12-18-113, December 21, 2018 prepared by Labotech International Co., Ltd.

This declaration is issued according to the Directive 2014/30/EU of the European Parliament and of the Council of 26 February 2014 on the harmonisation of the laws of the Member States relating to electromagnetic compatibility.

On behalf of Furuno Electric Co., Ltd.

| Nishinomiya City, Japan |  |
|-------------------------|--|
| May 26, 2020            |  |

Yoshitaka Shogaki Department General Manager Quality Assurance Department

TShegaki

(Place and date of issue)

(name and signature or equivalent marking of authorized person)